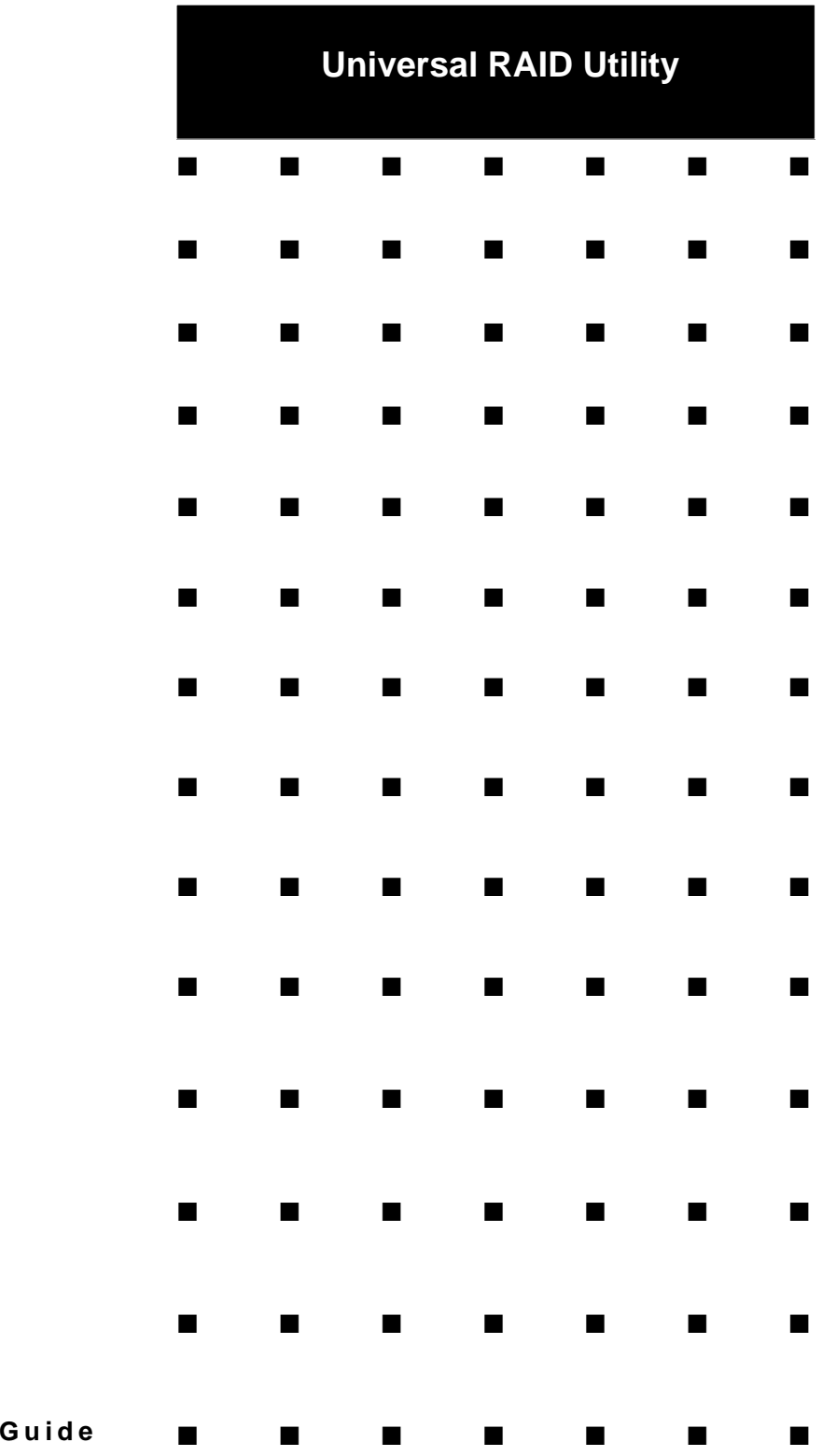

User

# **Universal RAID Utility User's Guide**

4th Edition October 2008 The information disclosed in this document, including all designs and related materials, is the valuable property of NEC Computers and/or its licensors. NEC Computers and/ or its licensors, as appropriate, reserve all patent, copyright and other proprietary rights to this document, including all design, manufacturing, reproduction, use, and sales rights thereto, except to the extent said rights are expressly granted to others.

To allow for design and specification improvements, the information in this document is subject to change at any time, without notice. Reproduction of this document or portions thereof without prior written approval of NEC Computers is prohibited.

The NEC Computers product(s) discussed in this document are warranted in accordance with the terms of the Warranty Statement accompanying each product. However, actual performance of each product is dependent upon factors such as system configuration, customer data, and operator control. Since implementation by customers of each product may vary, the suitability of specific product configurations and applications must be determined by the customer and is not warranted by NEC Computers.

> Copyright 2008 All Rights Reserved

NEC Computers S.A.S. 10 rue Godefroy Immeuble OPTIMA 92821 PUTEAUX

#### <span id="page-3-0"></span>**Trademarks**

NEC ESMPRO and EXPRESSBUILDER are trademarks of NEC Corporation.

Microsoft and its logo, Windows, Windows Server, and MS-DOS are registered trademarks of Microsoft Corporation in the United States and other countries.

All other product, brand, or trade names used in this publication are the trademarks or registered trademarks of their respective trademark owners.

#### **Notes**

- 1. No part of this manual may be reproduced in any form without the prior written permission of NEC Computers.
- 2. The contents of this manual may be revised without prior notice.
- 3. The contents of this manual shall not be copied or altered without the prior written permission of NEC Computers.
- 4. All efforts have been made to ensure the accuracy of all information in this manual. If you notice any part unclear, incorrect, or omitted in this manual, contact the sales agent where you purchased this product.
- 5. NEC assumes no liability arising from the use of this product, nor any liability for incidental or consequential damages arising from the use of this manual regardless of Item [4](#page-3-0).

# **Introduction**

This User's Guide describes RAID System management utility "Universal RAID Utility".

See ["Appendix A : Glossary](#page-134-0)" for the terms on the Universal RAID Utility and those used in this User's Guide. Before the Universal RAID Utility can be used, you should carefully read the User's Guide of the RAID System managed by the Universal RAID Utility and that of the computer in which the RAID System is installed.

The User's Guide is intended to be read by engineers who are fully familiar with the functions and operations of Windows and Linux. Refer to the Window and Linux online help and related documentation for the operations and concerns of Windows and Linux.

#### **Symbols used in the text**

The User's Guide uses the following three symbols. Follow these symbols and their meanings to use the Universal RAID Utility appropriately.

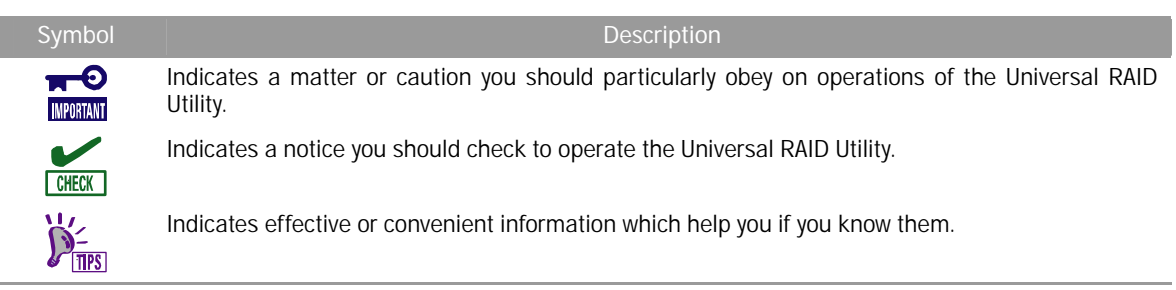

# **Contents**

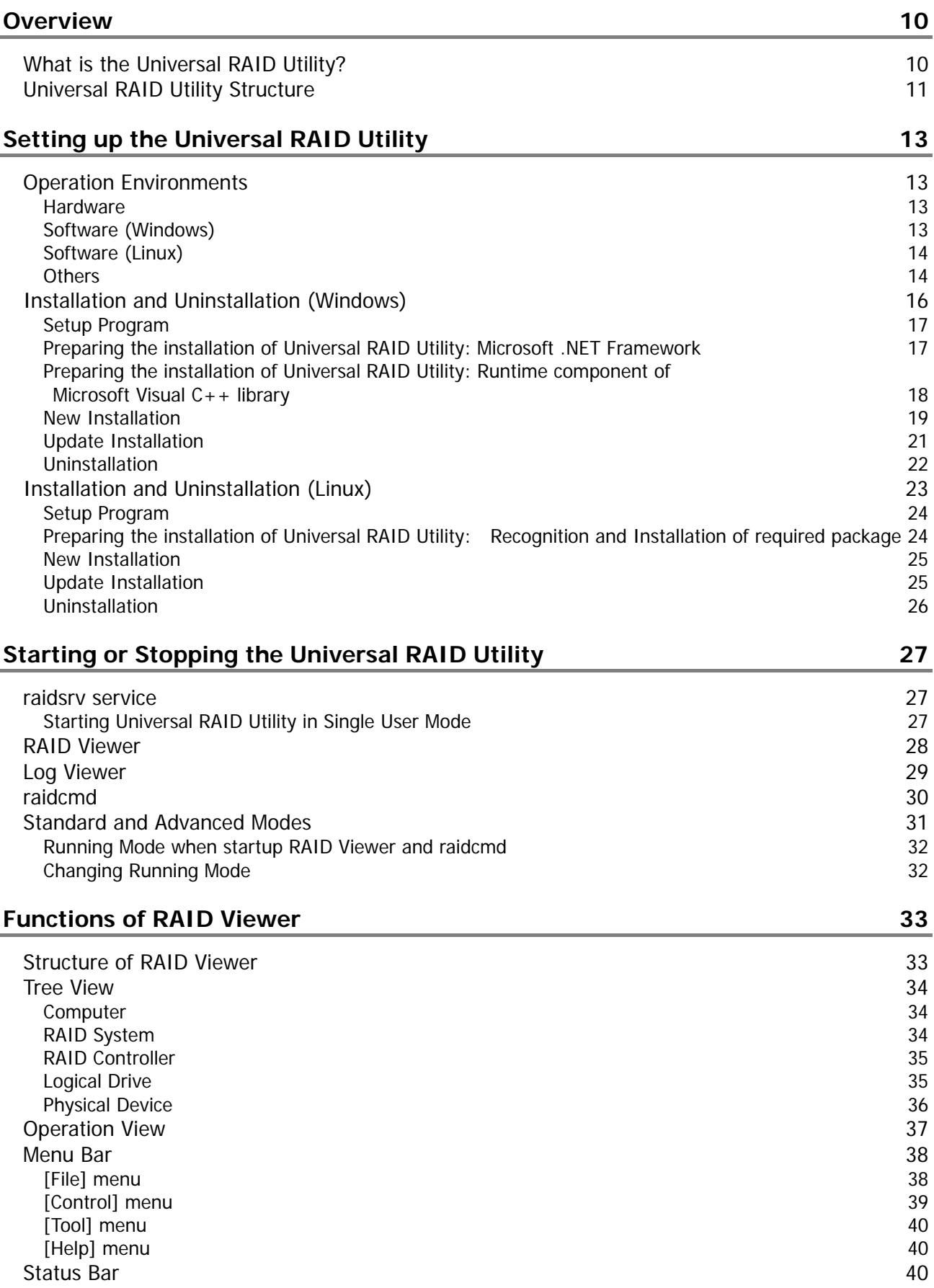

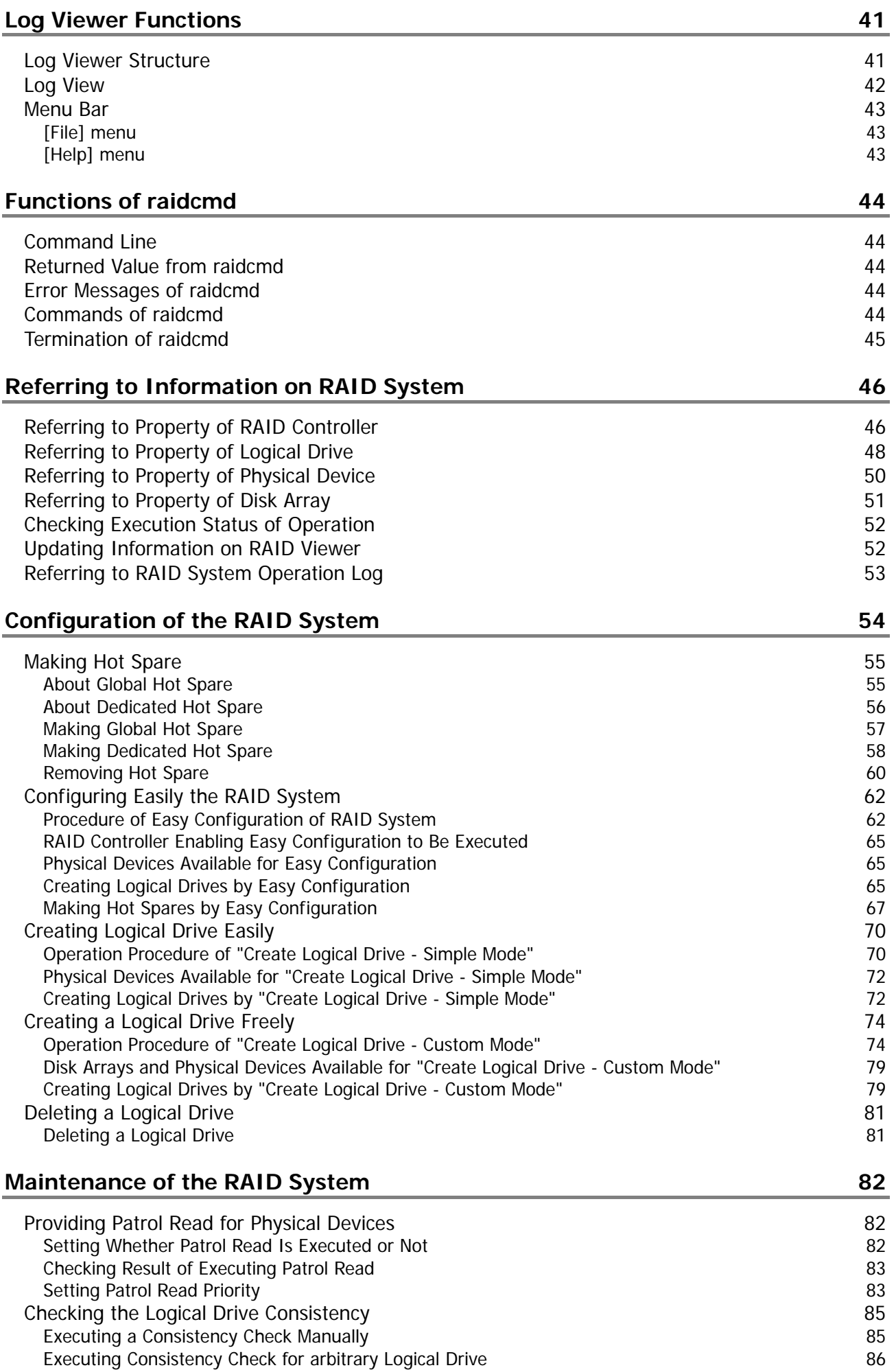

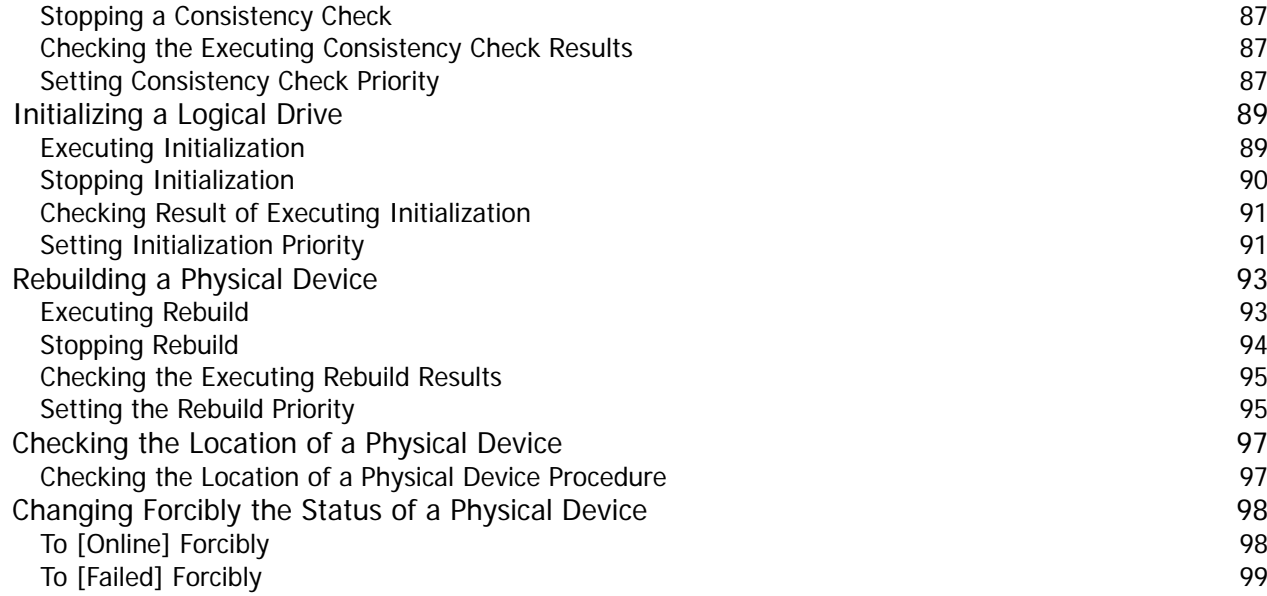

### **Troubleshooting the RAID System 100**

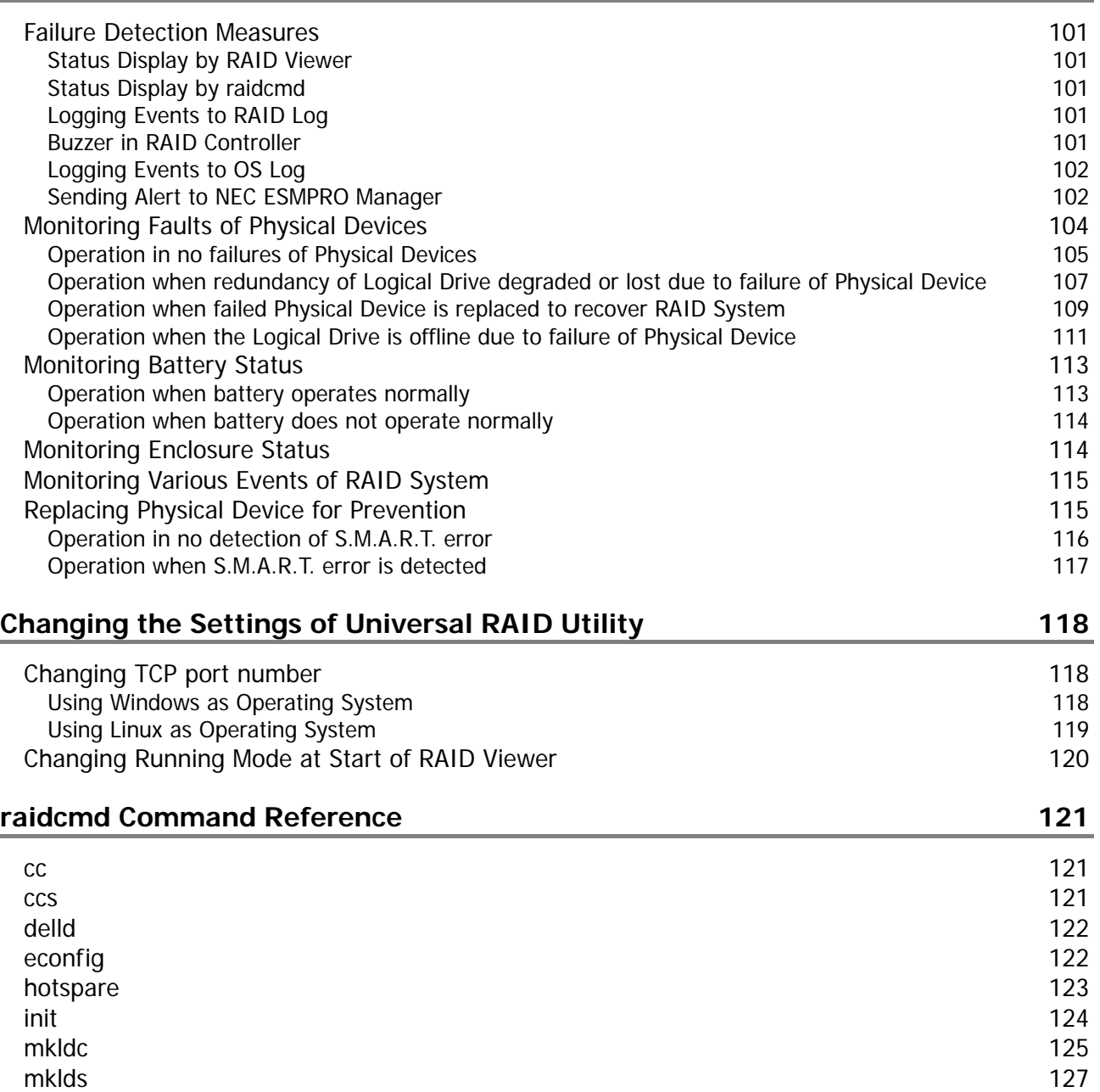

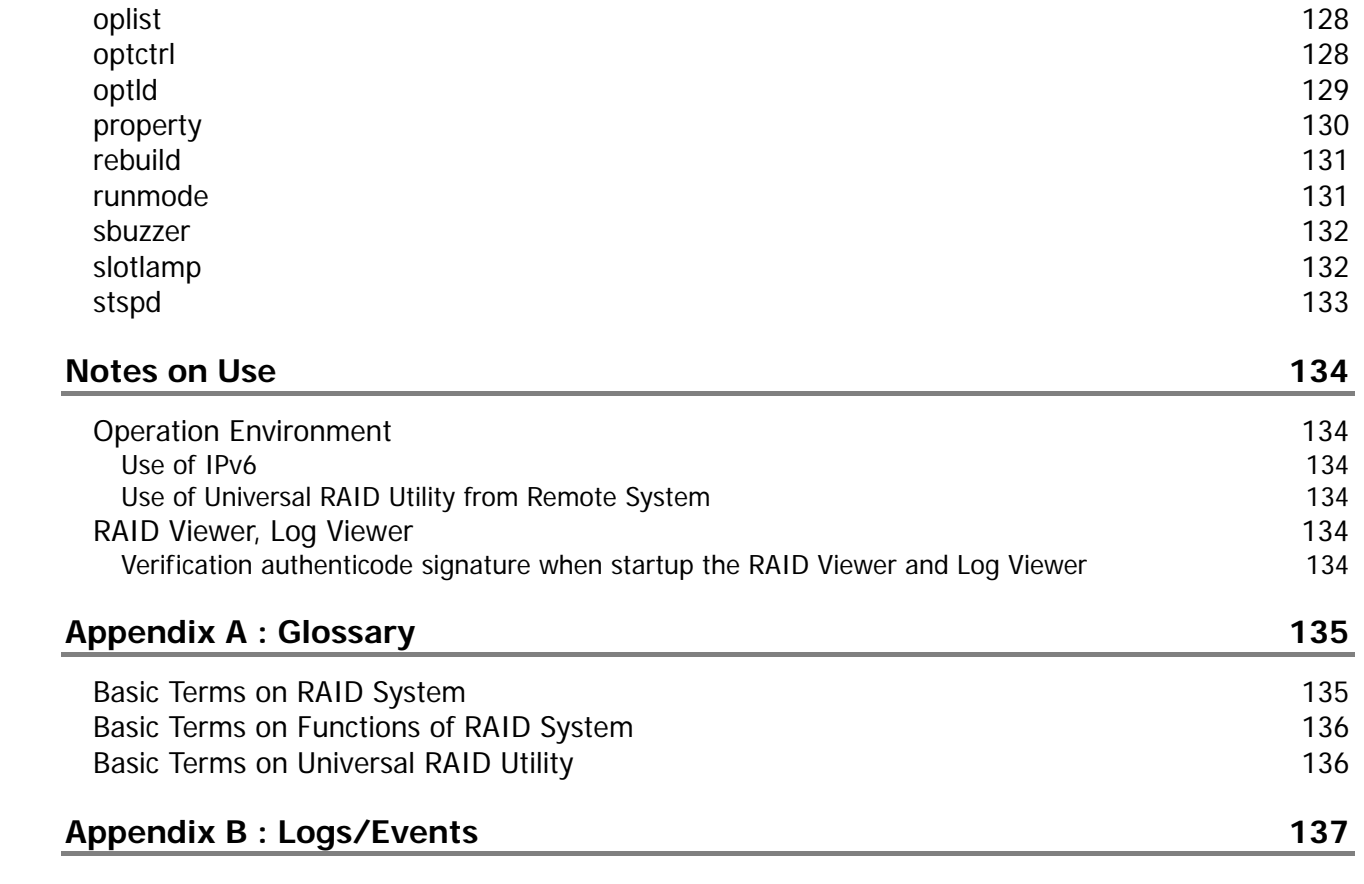

<span id="page-9-0"></span>**Overview** 

This chapter describes the overview of the Universal RAID Utility.

## **What is the Universal RAID Utility?**

The Universal RAID Utility enables RAID Systems in a computer to be managed.

The Universal RAID Utility is characterized as follows.

#### 1. Allowing a variety of RAID Systems to be managed

Conventionally, a specific management utility must be used for each RAID System. On the other hand, only the Universal RAID Utility can manage more than one RAID System. For the RAID Systems which the Universal RAID Utility can manage, refer to the documentation on computers and RAID Systems.

#### 2. Operating in either Standard or Advanced Mode

The Universal RAID Utility can operate in two running modes, which are Standard Mode and Advanced Modes.

The Standard Mode provides the Universal RAID Utility with standard management functions of RAID Systems.

The Advanced Mode provides the Universal RAID Utility with advanced management and maintenance functions of RAID Systems.

Using the two running modes appropriately depending on users and jobs allows the usability of the Universal RAID Utility to be improved and malfunctions to be avoided.

#### 3. Configuring RAID Systems easily

Using the Universal RAID Utility, you can configure a RAID System easily without expert knowledge of the RAID System.

The Universal RAID Utility provides the "simple Logical Drive create function" allowing a Logical Drive to be created by selecting only two selection items according to the guide of the Universal RAID Utility and the "Easy Configuration" allowing a RAID System to be configured only by defining uses of unused Physical Devices.

#### 4. Supporting general functions required for configurations, operations and maintenances of RAID Systems

The Universal RAID Utility supports general functions for configuring a RAID System (including creating Logical Drive and making Hot Spare), general operation functions (including log recording, Patrol Read and Consistency Check), and general functions required for maintenance (including Rebuild and Locate functions).

#### 5. Troubleshooting RAID Systems

The Universal RAID Utility can detect failures occurred in RAID Systems by using various functions. The RAID Viewer, the GUI of the Universal RAID Utility, indicates the configurations and status of RAID Systems comprehensibly with trees and icons. The raidcmd, the CLI of the Universal RAID Utility, indicates the same information too. In addition, the Universal RAID Utility registers failures occurred in RAID Systems not only to the dedicated log but also the OS log. Further, the Universal RAID Utility can send alerts to NEC ESMPRO Manager.

# **Universal RAID Utility Structure**

The Universal RAID Utility consists of the following modules:

raidsry service

The raidsrv service always operates in the computer to manage RAID Systems. Receiving a processing request from the RAID Viewer or raidcmd, the raidsrv service provides proper information on a RAID System or performs an appropriate operation for the RAID System. In addition, the raidsrv service manages events occurred in RAID Systems, notifies the RAID Viewer of the events and/or registers them to several logs.

**RAID Viewer** 

The RAID Viewer is the Windows application managing and monitoring the RAID system by GUI. The RAID Viewer displays the configuration and status of a RAID System graphically or provides configuration and operation for a RAID System.

Log Viewer

The Log Viewer is the Windows application viewing the event of RAID system. The Log Viewer allows you to see the RAID Log in which events occurred in RAID Systems are registered.

raidcmd

The raidcmd is the application managing and monitoring the RAID system by CLI. The raidcmd is the command that indicates the configuration and status of a RAID System or operates on a console providing configurations and operations.

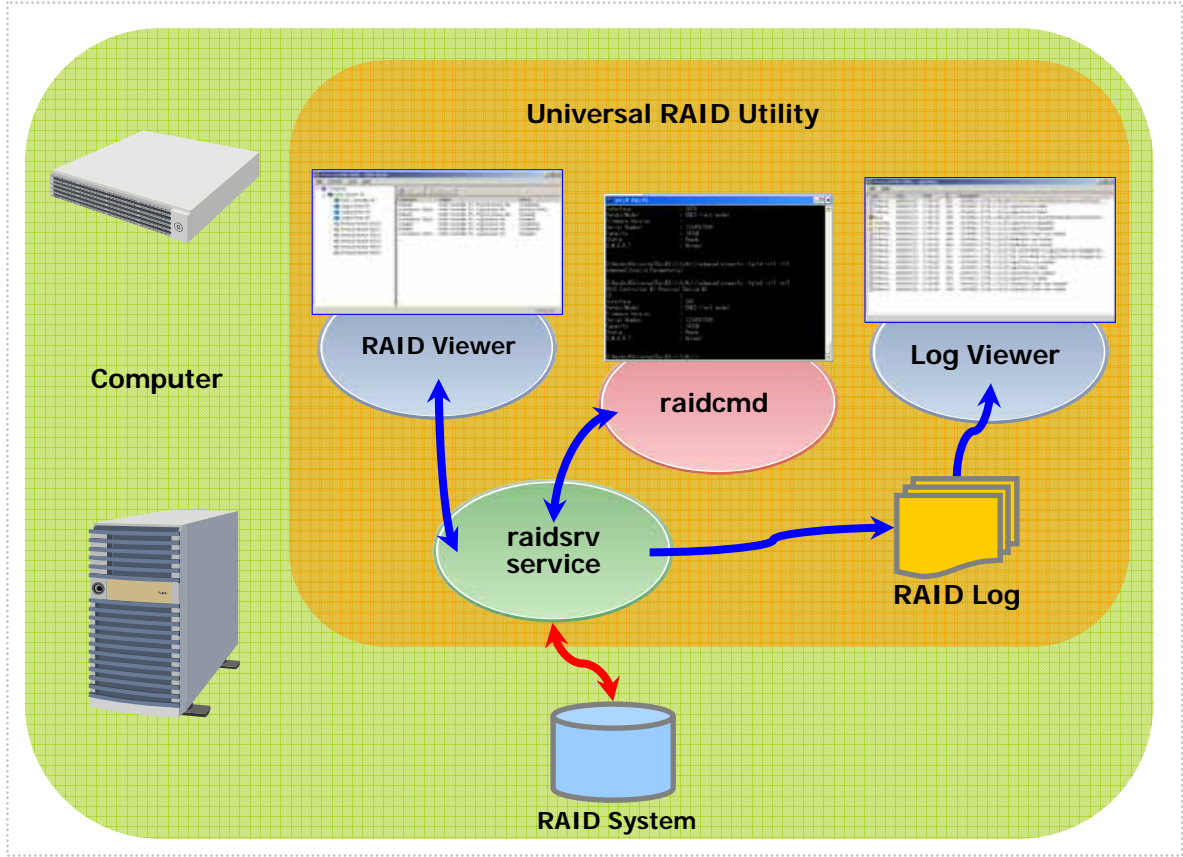

**Figure 1 Configuration of Universal RAID Utility** 

The usable modules are different by the version of Universal RAID Utility or the kind of operating system. See the following table for detail.

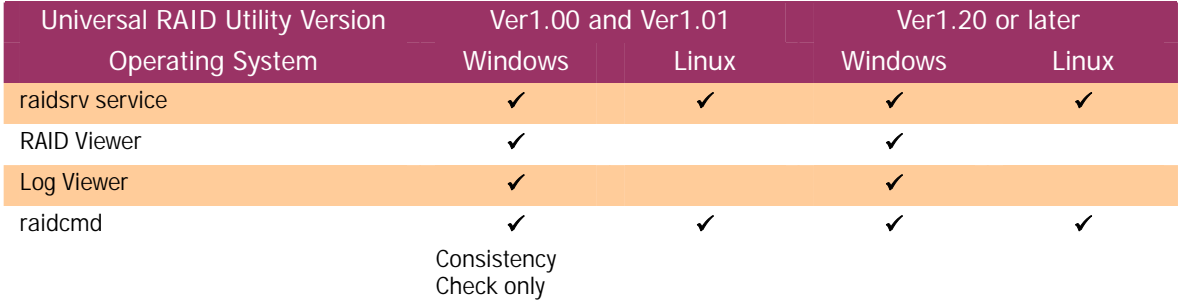

# Setting up the Universal RAID Utility

This chapter describes installation or uninstallation of the Universal RAID Utility.

# **Operation Environments**

The Universal RAID Utility can operate in the following environments.

### **Hardware**

#### **Computers**

The computers can contain RAID Systems to be managed by the Universal RAID Utility.

#### **RAID Systems to be managed by Universal RAID Utility**

For RAID Systems which can be managed by the Universal RAID Utility, refer to the documentation attached to the computer in which RAID Systems are installed and that attached to the RAID Controller including the Universal RAID Utility.

### **Software (Windows)**

#### **Operating systems**

The Universal RAID Utility can operate in the following operating systems. It can operate in either 32-bit or 64-bit environment for any operating system other than Windows 2000.

- Windows Server 2008 (Universal RAID Utility Ver 1.20 or later version)
- Windows Server 2003 R2 SP1 or later
- Windows Server 2003 SP1 or later
- Windows 2000 SP4
- Windows Vista
- Windows XP Professional SP2 or later

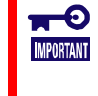

п

If you use "Server Core Install Option" of Windows Server 2008, you can use raidcmd for the management of the RAID system only (You can not use RAID Viewer and Log Viewer).

#### **Microsoft .NET Framework**

To use the Universal RAID Utility, Microsoft .NET Framework Version 2.0 or higher is required. If the operating system installed in your computer is any of those listed below, install Microsoft .NET Framework Version 2.0:

- Windows Server 2003 R2 SP1 or later
- Windows Server 2003 SP1 or later
- Windows 2000 SP4
- Windows XP Professional SP2 or later

For the installation of Microsoft .NET Framework Version 2.0 or higher, see "Preparing the installation of Universal RAID Utility: Microsoft .NET Framework".

#### **Runtime component of Microsoft Visual C++ library**

To use the Universal RAID Utility, the runtime component of the Microsoft Visual C++ library is required.

For the installation of the runtime component of the Microsoft Visual C++ library, see "Preparing the installation of Universal RAID Utility: Runtime component of Microsoft Visual C++ library".

#### **Safe mode**

The Universal RAID Utility uses the network function. Accordingly, the Universal RAID Utility is unavailable in any of the following safe modes in which the network function cannot operate.

- Safe Mode
- Safe Mode with Command Prompt
- Safe Mode with Networking

### **Software (Linux)**

#### **Operating systems**

The Universal RAID Utility can operate in the following operating systems. It can operate in either 32-bit or 64-bit environment for any operating system.

- Red Hat Enterprise Linux 4.5 or later
- Red Hat Enterprise Linux 5.1 or later
- MIRACLE LINUX V4.0 SP 2 or later
- Asianux Server 3

#### **Single user mode**

The Universal RAID Utility uses network functions. Accordingly, the Universal RAID Utility cannot be used in the single user mode without network functions. For how to use the Universal RAID Utility in the single user mode, see "Starting Universal RAID Utility in Single User Mode".

#### **Others**

#### **System Requirements**

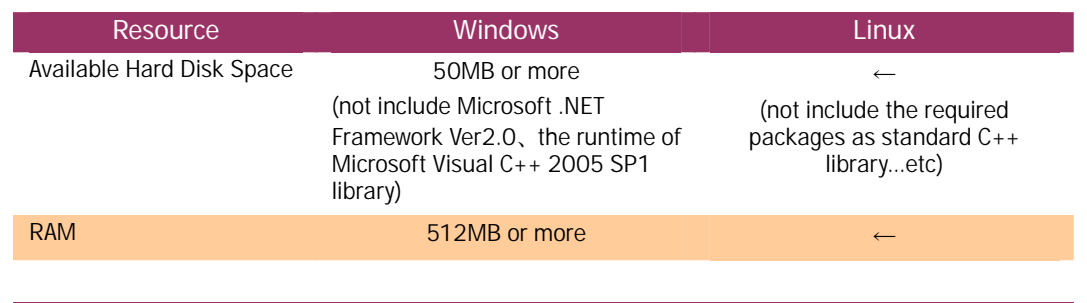

#### **TCP ports used by Universal RAID Utility**

The Universal RAID Utility uses the following two TCP ports.

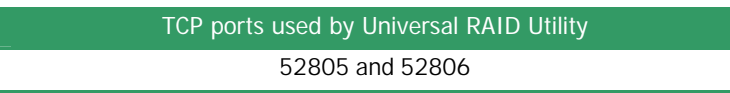

For the change of TCP ports number using Universal RAID Utility, see "Changing TCP port number".

# **Installation and Uninstallation (Windows)**

This section describes the procedure of installation and uninstallation of Universal RAID Utility on Windows operating system.

In order to install or uninstall Universal RAID Utility, you can use "setup.exe" as setup program of Universal RAID Utility. The setup program checks whether the Universal RAID Utility exists in the computer in which RAID Systems are used. According to the result of the checking, the setup program performs the proper process as shown in the figure below.

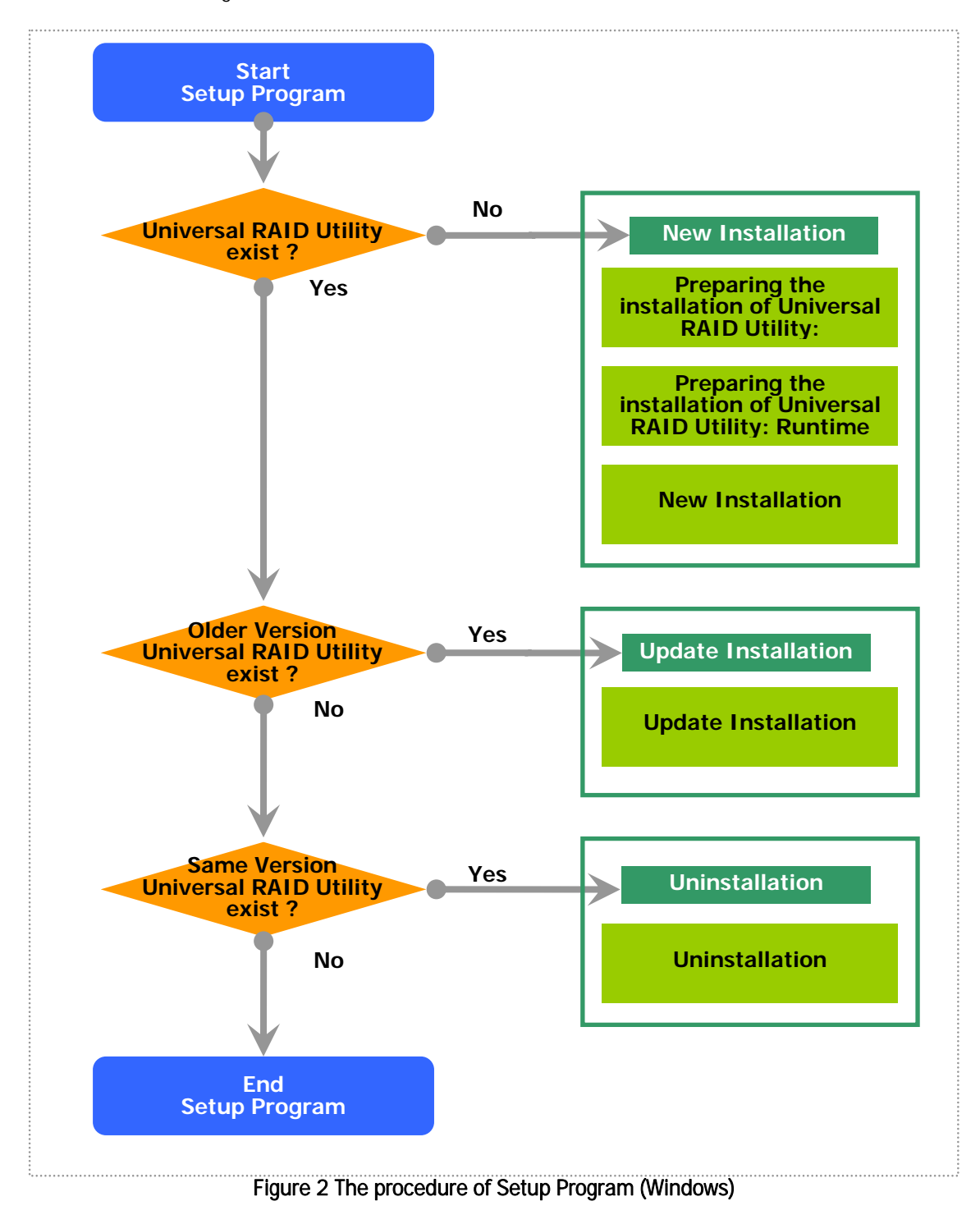

### **Setup Program**

The setup program is contained in the installation image of the Universal RAID Utility. Before the Universal RAID Utility can be installed or uninstalled, you must prepare the installation image.

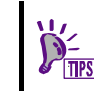

The installation image of the Universal RAID Utility is contained in an accessory of the computer or RAID Controller.

The procedure for starting Setup Program of Universal RAID Utility is below.

Step 1 Log on to the computer with administrator authority to install or uninstall Universal RAID Utility.

- $\bullet$  A user having the administrator authority should install or uninstall the Universal RAID Utility in the computer. Only users having the administrator authority can execute the setup program.
	- You must close RAID Viewer and Log Viewer, raidcmd, Event Viewer when will uninstall Universal RAID Utility.

Step 2 Click [Start], [Run…], [Browse...]. Click setup.exe in the folder contained the installation image of Universal RAID Utility and click [Open] in the [Browse] dialog box. Recognize that displays "setup.exe" in [Name] box on [Run] dialog box and click [OK].

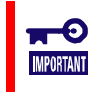

**IMPORTANT** 

If you use "Server Core Install Option" of Windows Server 2008, there is not [Start] menu. You must run setup.exe on the [Administrator : Command Prompt].

Step 3 The setup program checks whether the Universal RAID Utility exists in the computer in which RAID Systems are used. According to the result of the checking, the setup program performs the proper process as shown in the "Figure 2 The procedure of Setup Program (Windows)".

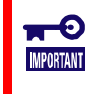

The setup program of Universal RAID Utility Ver1.00 doesn't have the function of "Update Installation".

### **Preparing the installation of Universal RAID Utility: Microsoft .NET Framework**

The Universal RAID Utility uses Microsoft .NET Framework Version 2.0 or higher. Install Microsoft .NET Framework Version 2.0 or higher if it does not exist in the computer where the Universal RAID Utility is to be installed.

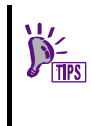

Windows Vista and Windows Server 2008 includes .NET Framework Version 2.0 or higher. Therefore, you don't need to install .NET Framework in case of using them as operating system.

Step 1 Click [Start] - [Control Panel]. Then double-click [Add or Remove Program].

Step 2 Click [Change or Add or R 나마지 Remove Program] to list Currently installed programs □ Show updates Sort by: Name  $\overline{\mathbf{r}}$ [Currently installed pill Morosoft .NET Framework 2.0 See 121,00MB programs]. If the following (5) Morosoft Visual C++ 2005 Redstributable Star 5.21MB programs exist in the list of [Currently installed programs], Microsoft .NET Framework may not be installed. If either or both of

the packages do not exist, install the package(s).

■ [Microsoft .NET Framework 2.0] (for x64, [Microsoft .NET Framework 2.0 (x64)])

Step 3 Microsoft .NET Framework Version 2.0 uses different packages depending on the CPU architecture. See the table below to download and install the required packages.

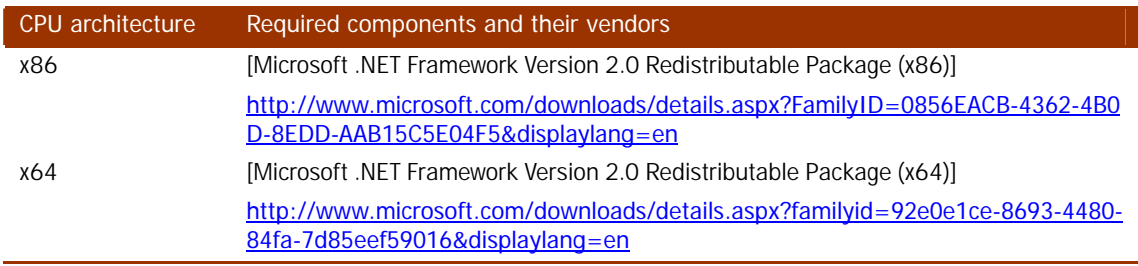

### **Preparing the installation of Universal RAID Utility: Runtime component of Microsoft Visual C++ library**

The Universal RAID Utility uses the runtime component of the Microsoft Visual C++ 2005 SP1 library. If the runtime component of the Microsoft Visual C++ 2005 SP1 library does not exist in the computer where the Universal RAID Utility is to be installed, install the runtime component.

Step 1 Click [Start] - [Control Panel]. Then double-click [Add or Remove Program].

Step 2 Click [Change or Remove Programs] to list [Currently installed programs]. If the following program exists in the list of [Currently installed programs], the runtime component of the Microsoft Visual C++ 2005 SP1 library may not be installed.

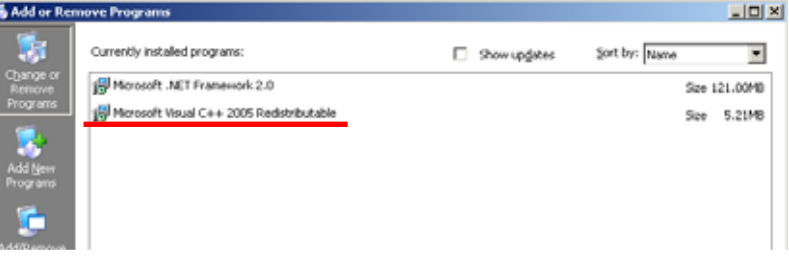

If not, install the runtime component of the Microsoft Visual C++ 2005 SP1 library.

 $\blacksquare$  [Microsoft Visual C++ 2005 Redistributable]

**Step 3** For the runtime component of the Microsoft Visual  $C_{++}$  2005 SP1 library, see the table below to download and install required packages.

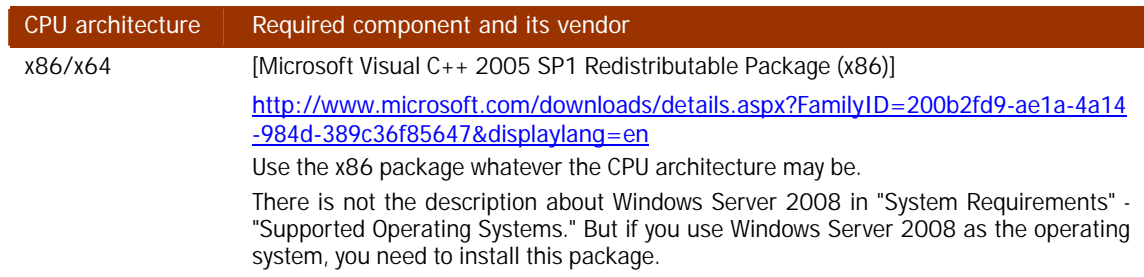

### **New Installation**

The Setup Program install Universal RAID Utility newly, when there is not Universal RAID Utility in the computer.

Step 1 The new installation starts the InstallShield Wizard of the Universal RAID Utility. Click [Next].

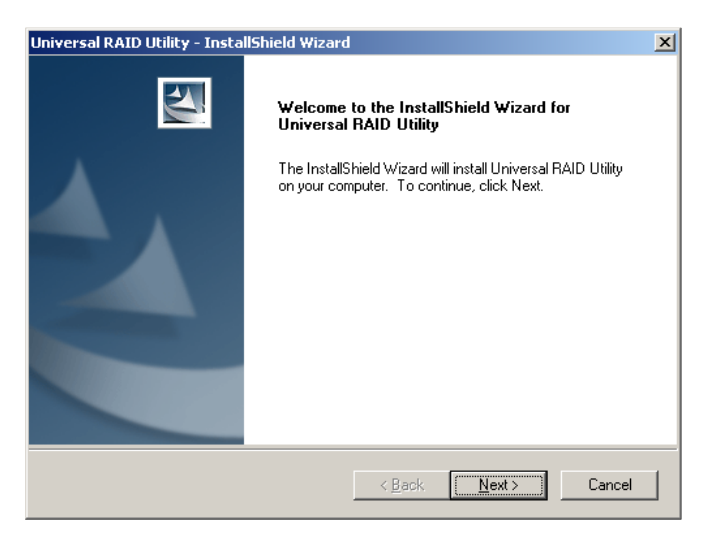

Step 2 The Universal RAID Utility is installed in \Program Files\Universal RAID Utility (or Program Files (x86) for x64) in the drive where the OS is started by default. To change the installation folder, click [Change] and enter another installation folder. Click [Next] to start the installation.

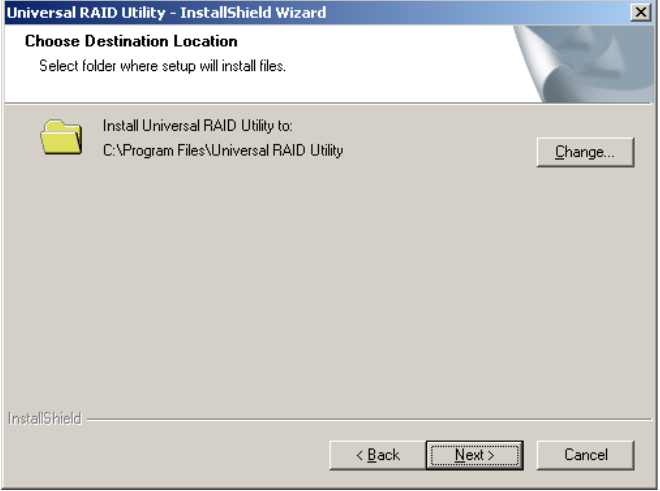

Step 3 At the completion of the installation, the wizard appears as shown in the figure to the right. Click [Finish].

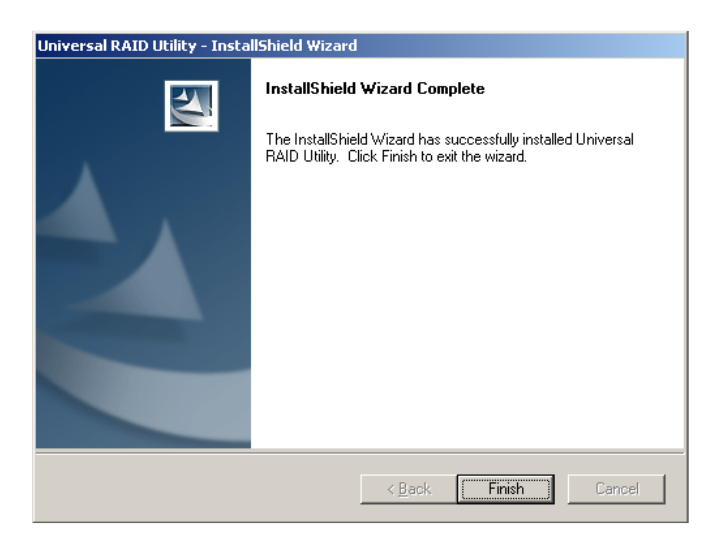

Step 4 If installation completes, "Universal RAID Utility" is registered to the program list in the [Change or Remove Programs].

Also, in case of Universal RAID Utility Ver1.30 or later version, "LSI SAS Storage SNMP Agent *X*" (*X* is version) is registered too.

**MPORTANT** 

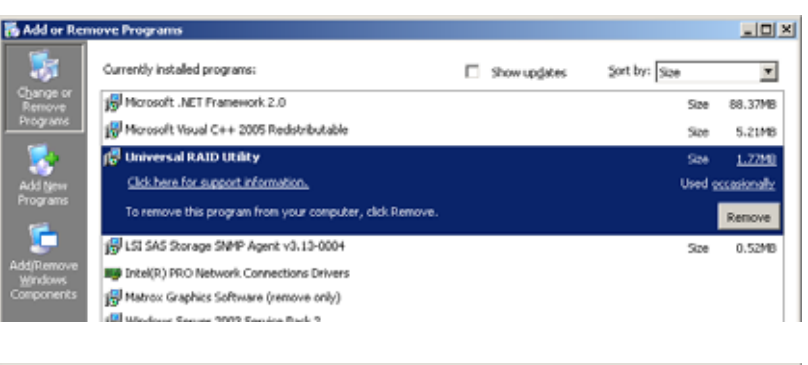

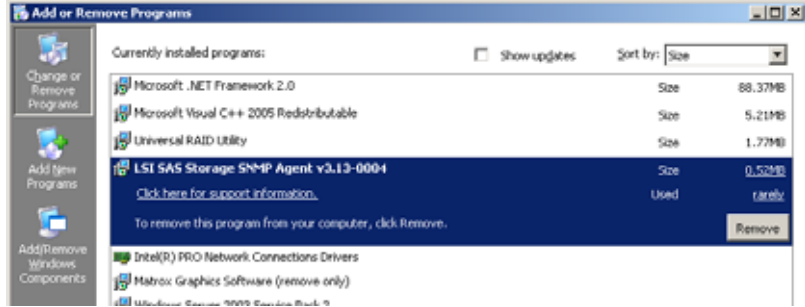

- Don't uninstall " LSI SAS Storage SNMP Agent *X* " (*X* is version) in the list of [Add or Remove Program]. If you uninstall it, Universal RAID Utility can't use normally.
- Please check the setting of [When maximum log size is reached] in the [Properties] of [System] event log. In case of [When maximum log size is reached] is not [Overwrite events as needed], when log size reaches maximum size, Universal RAID Utility can not register the detected RAID event to the Windows event log and alert it to the NEC ESMPRO Manager. Please set [When maximum log size is reached] to the [Overwrite events as needed].

### **Update Installation**

The Setup Program install the new version of Universal RAID Utility, when there is the old version of Universal RAID Utility in the computer. The Setup Program use the following setting continuously.

- Installation folder
- The contents of RAID log
- TCP port using Universal RAID Utility
- The running mode of RAID Viewer and raidcmd
- The scheduled task of consistency check in task of operating system

Step 1 The update installation starts the InstallShield Wizard of the Universal RAID Utility. Click [Next].

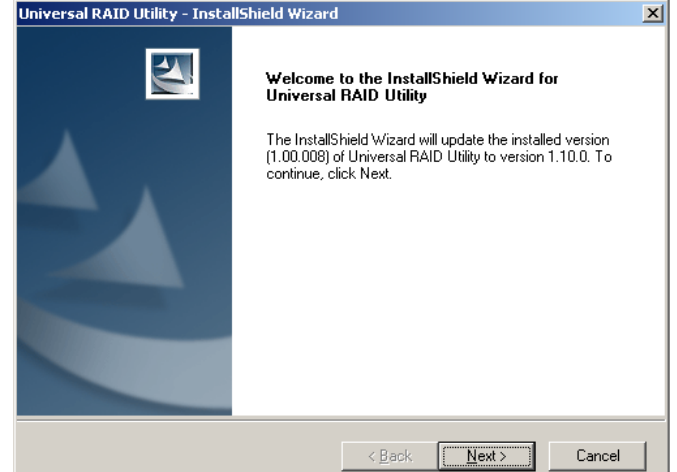

Step 2 At the completion of the installation, the wizard appears as shown in the figure to the right. Click [Finish].

You can check the result of installation by the same way with "New Installation".

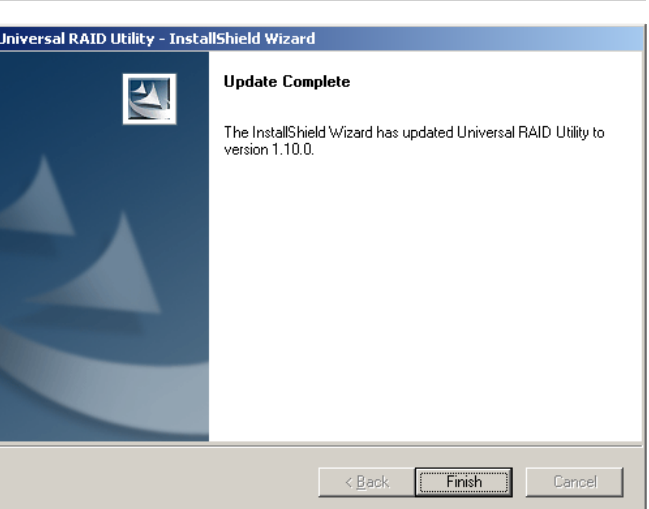

### **Uninstallation**

The Setup Program uninstall Universal RAID Utility, when there is the same version of Universal RAID Utility in the computer.

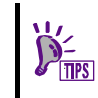

You can start the uninstallation by using the clicking [Delete] on "Universal RAID Utility" program in the list of [Add or Remove Program].

Universal RAID Utility - InstallShield Wizard

Step 1 The InstallShield Wizard of the Universal RAID Utility is started. Click [Yes] on the dialog box shown to the right to start the uninstallation. Click [No] to abort the setup program.

Step 2 At the completion of the uninstallation, the wizard appears as shown in the figure to the right. Click [Finish].

If the uninstallation completes, "Universal RAID Utility" is deleted from the list of [Add or Remove Program].

Also, in case of Universal RAID Utility Ver1.30 or later version, "LSI SAS Storage SNMP Agent *X*" (*X* is version) is deleted too.

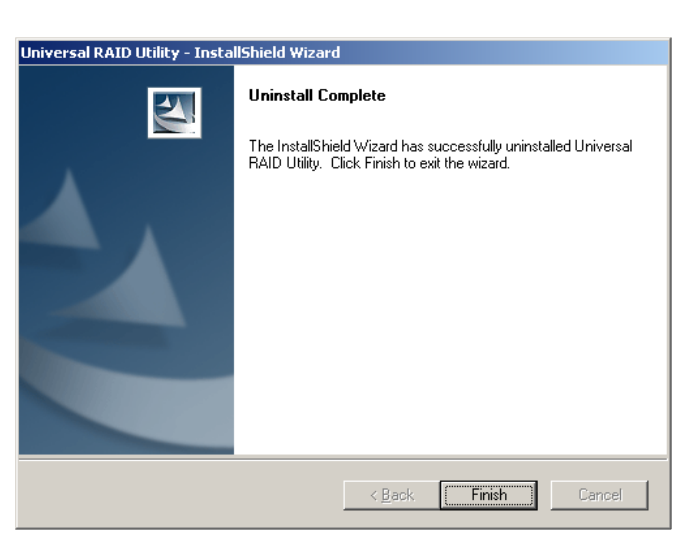

Do you want to completely remove the selected application and all of its features?

Yes

No

 $\mathbb{X}$ 

# **Installation and Uninstallation (Linux)**

This section describes the procedure of installation and uninstallation of Universal RAID Utility on Windows operating system.

In order to install or uninstall Universal RAID Utility, you can use "setup.sh" as setup program of Universal RAID Utility. You must select the option parameter of setup.sh by either Installation or Uninstallation. If you want to install Universal RAID Utility, the setup program checks whether the Universal RAID Utility exists in the computer in which RAID Systems are used.

The procedure of Installation and Uninstallation is below.

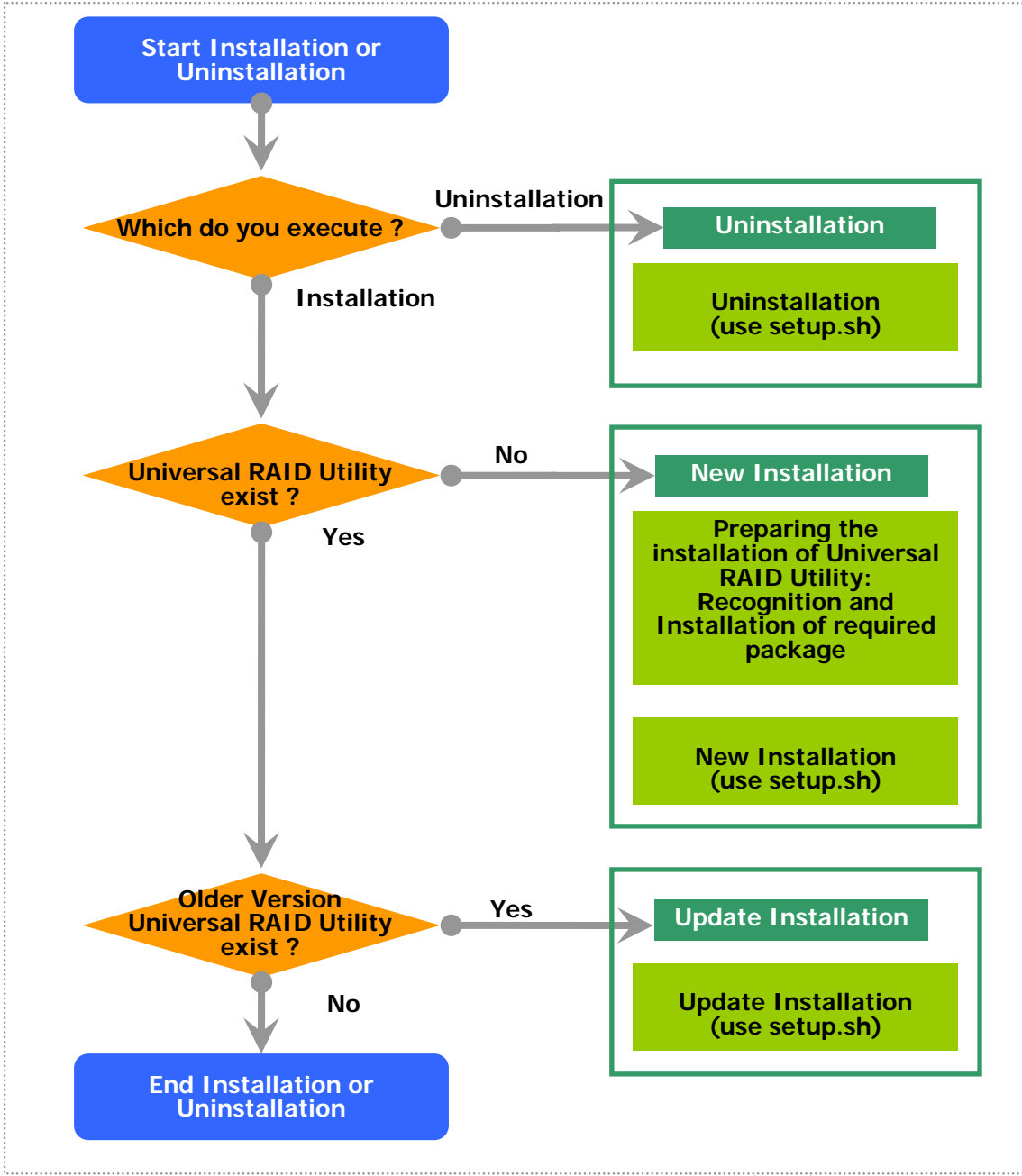

Figure 3 The procedure of Installation/Uninstallation (Linux)

### **Setup Program**

The setup program is contained in the installation image of the Universal RAID Utility. Before the Universal RAID Utility can be installed or uninstalled, you must prepare the installation image.

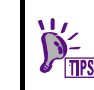

The installation image of the Universal RAID Utility is contained in an accessory of the computer or RAID Controller.

The procedure for starting Setup Program of Universal RAID Utility is below.

Step 1 Log in to the computer with administrator authority to install or uninstall Universal RAID Utility.

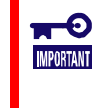

A user having the administrator authority should install or uninstall the Universal RAID Utility in the computer. Only users having the administrator authority can execute the setup program.

Step 2 See the "Figure 3 The procedure of Installation/Uninstallation (Linux)" about next step.

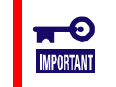

The setup program of Universal RAID Utility Ver1.00 doesn't have the function of "Update Installation".

### **Preparing the installation of Universal RAID Utility: Recognition and Installation of required package**

You must prepare the following package for using the Universal RAID Utility. If it does not exist in the computer where the Universal RAID Utility is to be installed.

- standard  $C++$  library : libstdc++
- GCC 3.3.4 Compatibility standard  $C_{++}$  library : compat-libstdc++-33
- GCC library : libgcc
- cron : vixie-cron

You can recognize the existence and install these packages by the following procedure (This procedure is example using GCC 3.3.4 Compatibility standard C++ library).

Step 1 You can check by rpm command which does GCC 3.3.4 Compatibility standard C++ library exist in the computer or not. If it has existed in your computer, rpm command

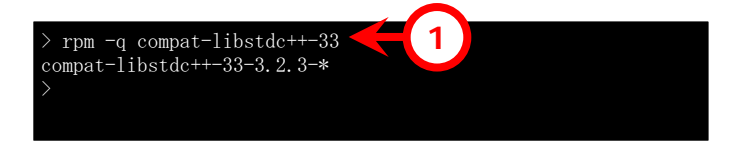

displays the right way (the part of "\*" is different by operating system). In this case, refer to "New Installation".

If it has not existed in your computer, rpm command displays the right way. In this case, install it to your computer.

Step 2 Log in to the computer with administrator authority to install Universal RAID Utility. Insert the install disk of operating system included the "GCC 3.3.4 Comparability standard C++ library" to CD-ROM/DVD-ROM drive of your computer.

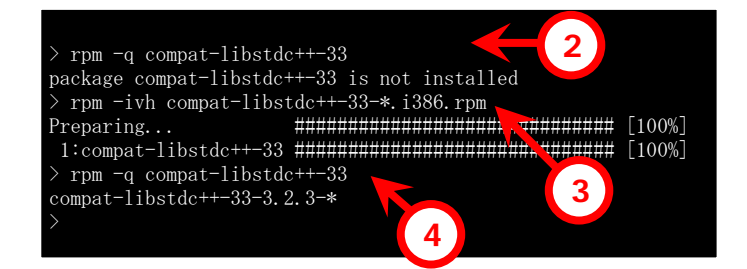

Step 3 Move current directory to the

directory existed GCC 3.3.4 Compatibility standard C++ library, install it by rpm command (the part of "\*" is different by operating system).

Step 4 You can see the result of installation by rpm command. If the installation finishes, rpm command displays the below compat-libstdc++-33-3.2.3-\* (the part of "\*" is different by operating system) If the installation fails, rpm command does not display this package name.

### **New Installation**

Use setup.sh in the install image for the installation of Universal RAID Utility newly.

Step 1 Execute setup.sh in the installation image. Change the current directory to the directory in which the installation image is stored and type as follows: sh setup.sh --install

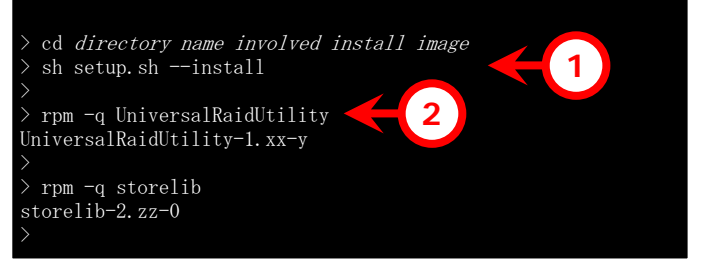

Step 2 At the end of setup.sh, the installation is completed. Check the

result of the installation by using the rpm command. When the installation is completed properly, the following two packages are installed:

UniversalRAIDUtility-1.xx-y (xx is minor version, y is revision number) and storelib-2.zz-0. (zz is minor version)

If the installation fails, these packages do not exist in the computer.

### **Update Installation**

The Setup Program execute the Update Installation when there is the old version of Universal RAID Utility in the computer. The Setup Program use the following setting continuously.

- The contents of RAID log
- TCP port using Universal RAID Utility
- The running mode of raidcmd
- The scheduled task of consistency check in crontab of operating system

See "New Installation" about the procedure of Update Installation.

### **Uninstallation**

Use setup.sh in the install image for the uninstallation of Universal RAID Utility.

Step 1 Execute setup.sh in the installation image. Change the current directory to the directory in which the installation image is stored and type as follows: sh setup.sh --uninstall

Step 2 At the end of setup.sh, the uninstallation is completed. Check the result of the uninstallation by using the

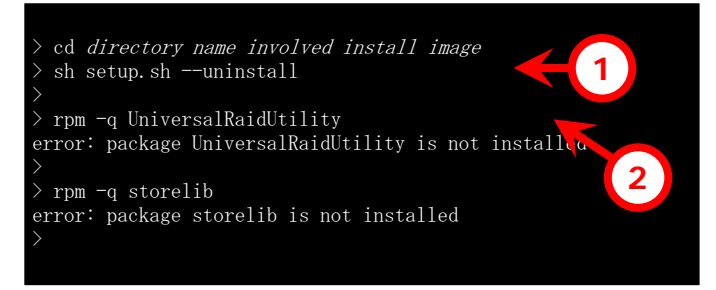

rpm command. When the uninstallation is completed properly, the following two packages are uninstalled:

UniversalRaidUtility-1.xx-y (xx is minor version, y is revision number) and storelib-2.zz-0. (zz is minor version)

# Starting or Stopping the Universal RAID **Utility**

This chapter describes the procedure of starting or stopping each module in the Universal RAID Utility.

## **raidsrv service**

The raidsrv service is started automatically when your computer is booted and stopped automatically when your computer is shut down.

Without operation of the raidsrv service, the Universal RAID Utility cannot operate normally. Neither make the raidsrv service be not started nor stop the raidsrv service.

 $\underline{\mathbf{H}}$ **IMPORTANT** 

If the raidsrv service terminates abnormally due to occurrence of an error or a process of the raidsrv service is terminated forcibly, the lock file for avoiding double starts is left. If the state remains, the raidsrv service may not be started.

If this occurs, delete the following file before restarting the raidsrv service: /var/lock/subsys/raidsrv

### **Starting Universal RAID Utility in Single User Mode**

The Universal RAID Utility uses network functions. Accordingly, the Universal RAID Utility cannot be used in the single user mode of Linux without network functions. To use the Universal RAID Utility in the single user mode, first enable the network functions in the following procedure and start the raidsrv service.

- Step 1 Start the network service.
- Step 2 Start the raidsrv service.
- Step 3 Check that the raidsrv service is started normally. If a process ID appears, the raidsrv service is started normally.

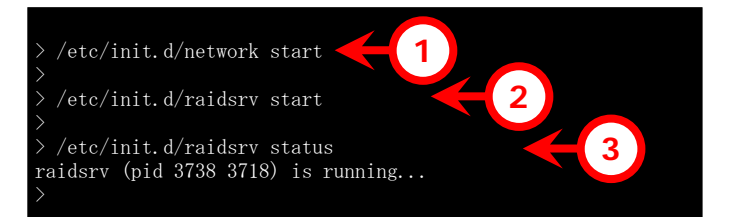

# **RAID Viewer**

Use [Start] menu to open the RAID Viewer.

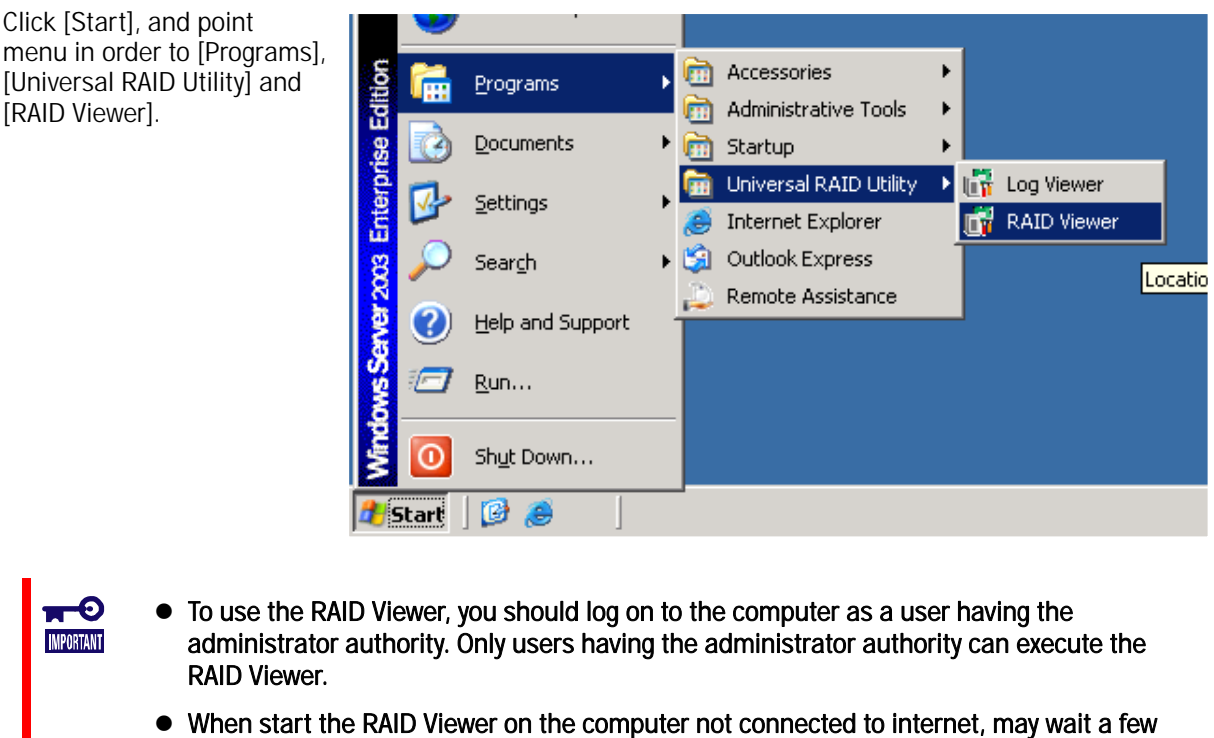

minutes until startup the RAID Viewer. See "Verification authenticode signature when startup the RAID Viewer and Log Viewer" for detail.

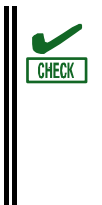

- Only a single RAID Viewer can be started at a time.
- The RAID Viewer cannot be started if the raidsry service does not operate. An error may occur if the RAID Viewer is started just after the start of the OS. It is because the raidsrv service has not been started completely. In this case, wait for a while before restarting the RAID Viewer.

To close the RAID Viewer, select [File] on the Menu Bar of the RAID Viewer and click [Exit].

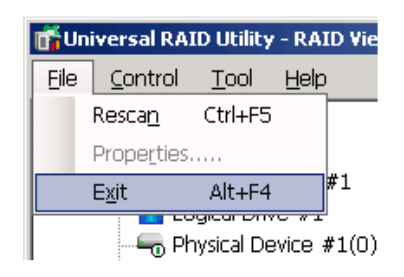

# **Log Viewer**

Use [Start] menu to open the Log Viewer.

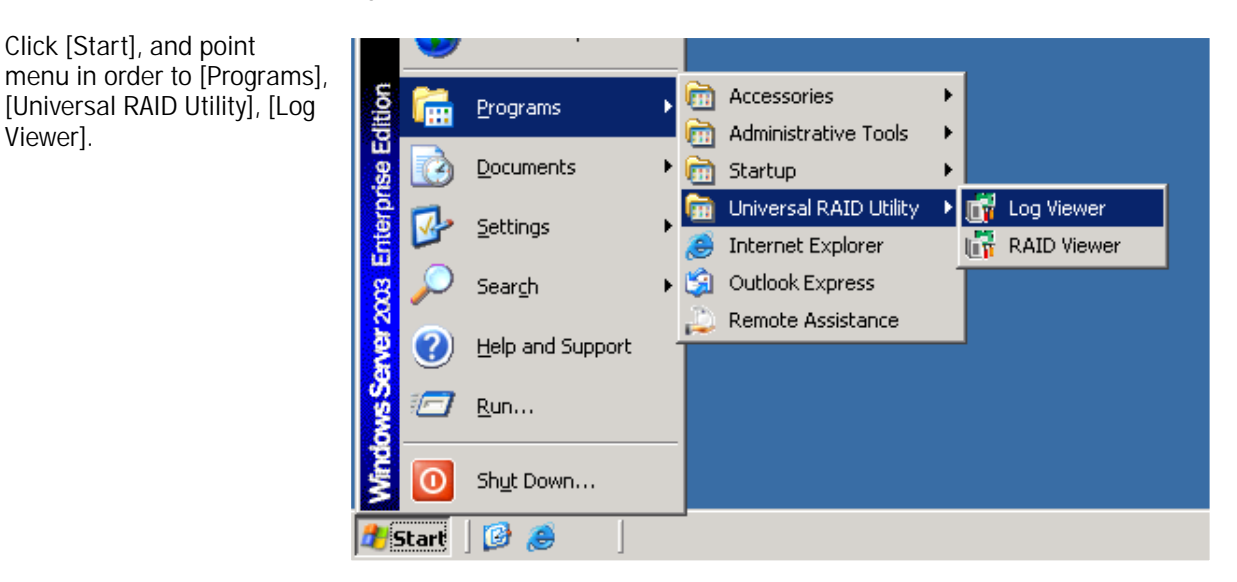

Or select [Tool] menu of the RAID Viewer and click [Log Viewer].

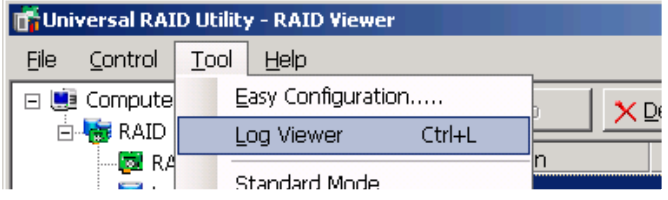

- To use the Log Viewer, you should log on to the computer as a user having the administrator authority. Only users having the administrator authority can execute the Log Viewer.
	- When start the Log Viewer on the computer not connected to internet, may wait a few minutes until startup the Log Viewer. See "Verification authenticode signature when startup the RAID Viewer and Log Viewer" for detail.

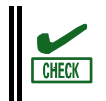

 $\blacksquare^\bigcirc$ **IMPORTANT** 

Only a single Log Viewer can be started at a time.

To close the Log Viewer, select [File] on the Menu Bar of the Log Viewer and click [Exit].

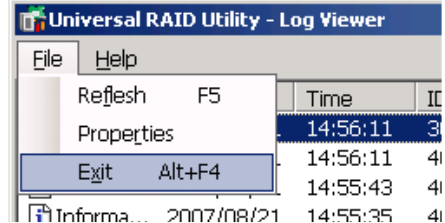

## **raidcmd**

 $\blacksquare \Theta$ **IMPORTANT** 

raidcmd is command on console as "Command Prompt" in Windows and console(terminal) in Linux. The raidcmd is executed on a console. Use the raidcmd by the methods described in "Functions of raidcmd".

> • A user having the administrator authority should run the raidcmd. Only users having the administrator authority can execute the raidcmd.

• In case of the operating system is Windows 2000, you must to restart the Command Prompt after New/Update installation.

**Real** Calculator

**cx:** Command Prompt

In case of the operating system is Windows Server 2008 or Windows Vista, you must use "[Administrator: Command Prompt]" for running raidcmd. If you use normal Command Prompt, you can not see the message of raidcmd because of raidcmd runs in the another "[Administrator: Command Prompt]" . You can use "[Administrator: Command Prompt]" by the following procedure.

Step 1 Click [Start] menu, and point menu in order to [Programs], [Accessories], [Command Prompt], click [Run as administrator] on shortcut menu

Step 2 The operating system may display [User Account Control] dialog box after clicked [Run as Administrator]. If you want to run the raidcmd, click [Continue].

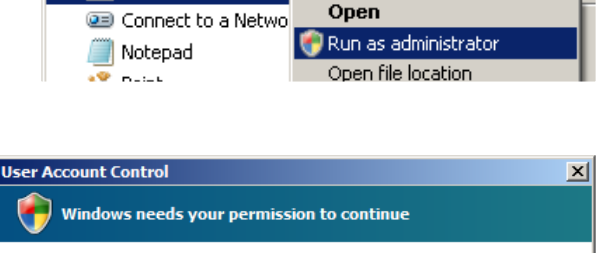

Documents

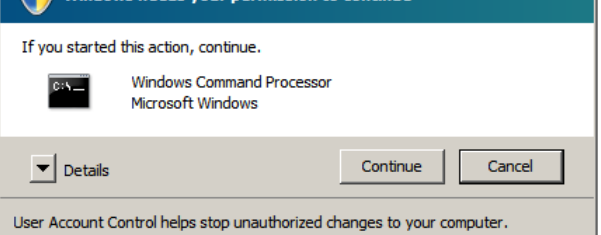

Step 3 [Administrator: Command Prompt] will start soon. You should check the window title is "[ Administrator: Command Prompt]". You can use raidcmd on [Administrator: Command Prompt].

<mark>ल्स</mark> Administrator: Command Prompt -<br>Microsoft Windows IVersion 6.0.60001<br>Copyright (c) 2006 Microsoft Corporation.  $Allri$ C:\Windows\system32>\_

# **Standard and Advanced Modes**

The RAID Viewer and raidcmd can operate in two running modes, which are Standard Mode and Advanced Modes.

The Standard Mode provides the RAID Viewer and raidcmd with standard management functions for RAID Systems.

The Advanced Mode provides the RAID Viewer and raidcmd with advanced management and maintenance functions for RAID Systems.

Using the two running modes appropriately depending on users and jobs allows the usability of the RAID Viewer to be improved and malfunctions to be avoided.

The table below lists the functions of the RAID Viewer and raidcmd available in each mode.

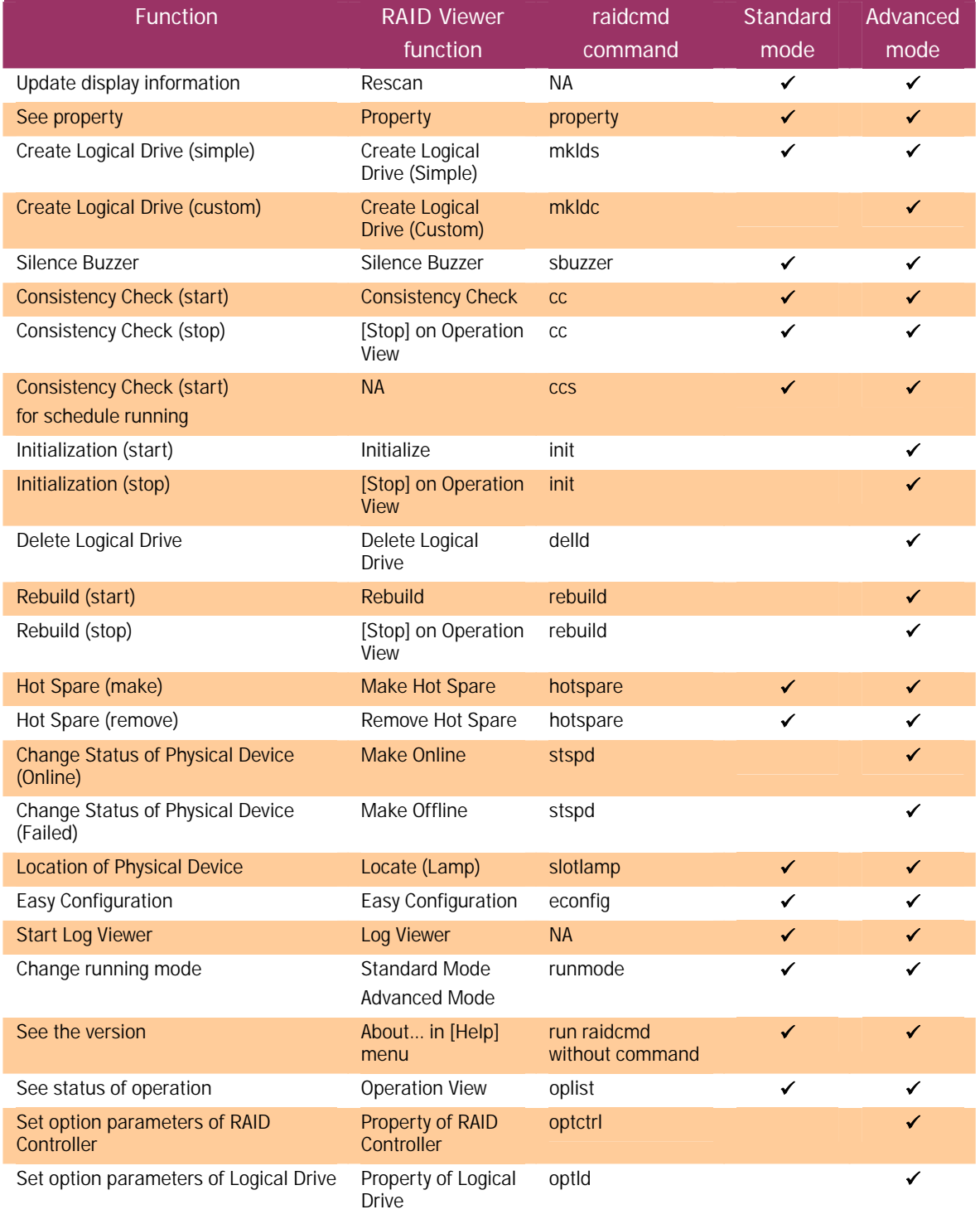

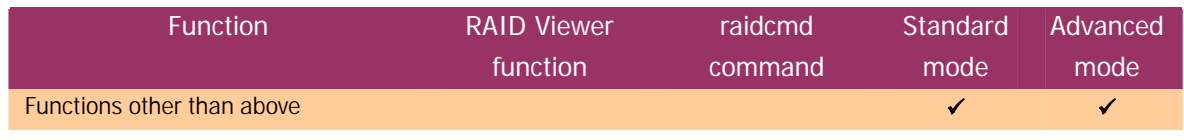

### **Running Mode when startup RAID Viewer and raidcmd**

#### **RAID Viewer**

RAID Viewer always starts with Standard Mode. You can change the running mode when RAID Viewer starts. See "Changing Running Mode at Start of RAID Viewer".

#### **raidcmd**

raidcmd starts with Standard Mode at first after installing Universal RAID Utility. If you want to change the running mode, you must to use the "runmode" command (The running mode doesn't change the mode when restart the computer).

### **Changing Running Mode**

The procedure of changing the running mode is below.

#### **RAID Viewer**

You can change the running mode by the function of changing running mode in [Tool] menu.

See "[Tool] menu" for detail.

#### **raidcmd**

You can change the running mode by the "runmode" command.

Step 1 If you want to change from Standard Mode to Advanced Mode, run the "runmode" command with -md=a parameter.

Step 2 If you want to change from Advanced Mode to Standard Mode, run the "runmode" command with -md=s parameter.

> raidcmd runmode -md=a Changed running mode to "Advanced Mode". > raidcmd runmode -md=s Changed running mode to "Standard Mode **1 2** 

# Functions of RAID Viewer

This chapter describes the functions of the RAID Viewer.

## **Structure of RAID Viewer**

As shown in the figure below, the RAID Viewer is composed of four parts, or Tree View, Operation View, Menu Bar and Status Bar.

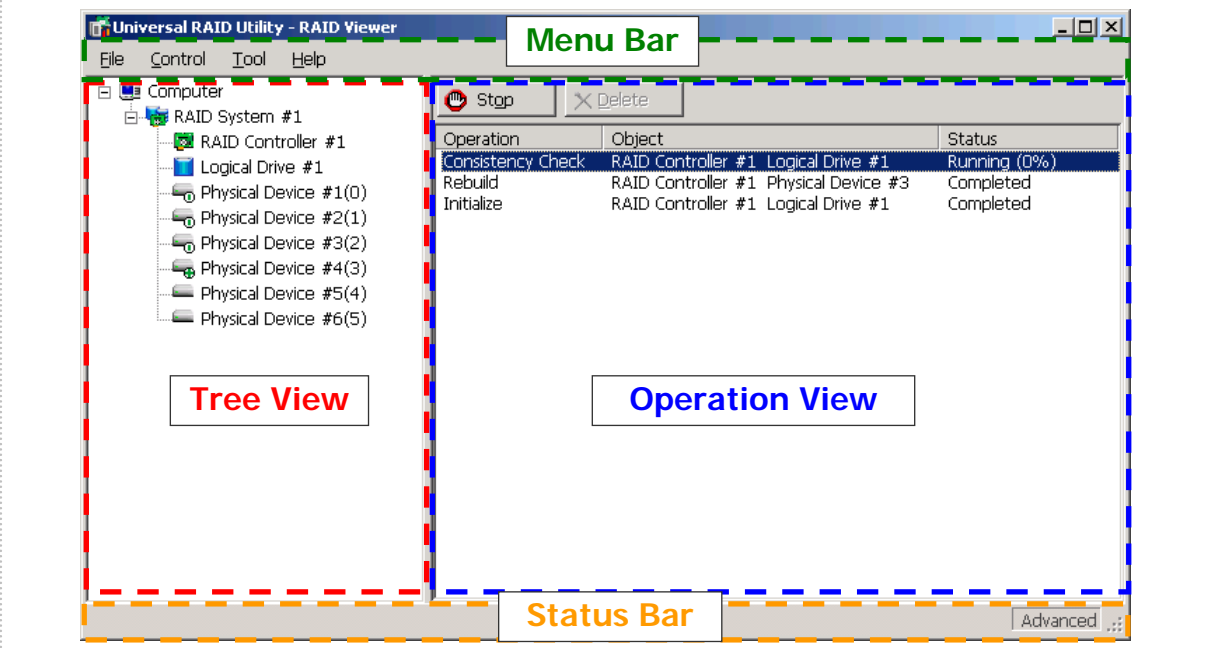

**Figure 4 Structure of RAID Viewer** 

# **Tree View**

The Tree View indicates the configuration of RAID Systems managed by the Universal RAID Utility existing in your computer hierarchically. The Tree View also indicates the types and status of components with relevant icons.

The Tree View displays each RAID System existing in your computer as a node.

Each RAID System has components constituting the RAID System in the layer just below. Components constituting a RAID System are divided into three types, or RAID Controller, Logical Drive and Physical Device. A single node includes at least a single component of each type.

Every component is accompanied by an icon. The icons indicate the status of the computer, RAID Systems and components and the types of the components (RAID Controller, Logical Drive, and Physical Device) graphically.

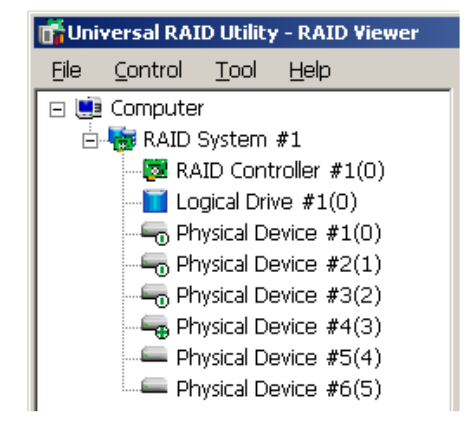

### **Computer**

The first level node shows the computer in which the Universal RAID Utility operates. The computer icon indicates the status of the RAID Systems existing in the computer.

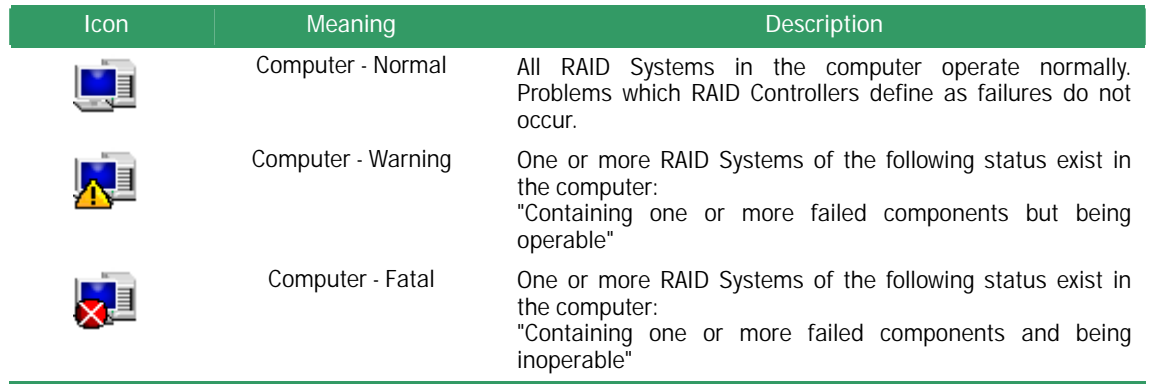

### **RAID System**

The second level node indicates a set of RAID Controllers, Logical Drives created in the RAID Controllers and Physical Devices connected to the RAID Controllers.

Each RAID System icon indicates the status of the RAID System.

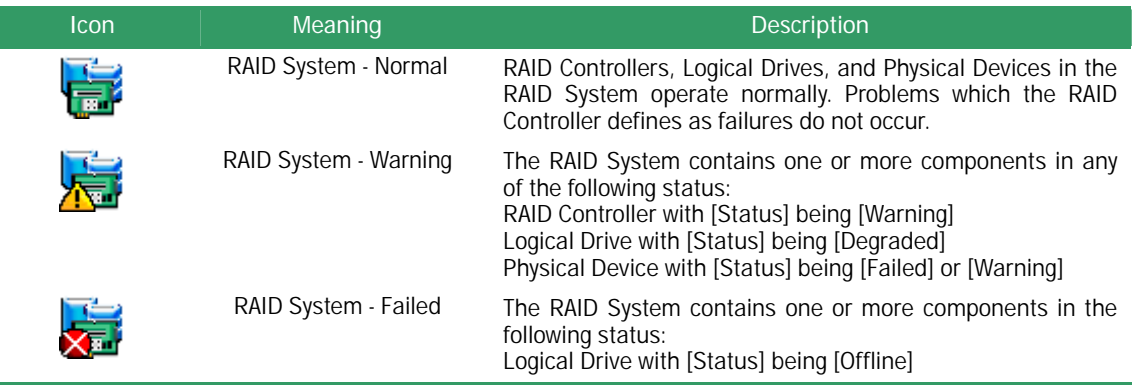

### **RAID Controller**

The RAID System node has a RAID Controller node. A RAID Controller node equals a RAID Controller, and shows the number and ID (Universal RAID Utility Ver 1.30 or later version) of the RAID Controller. A RAID Controller icon indicates the status of the battery installed in the RAID Controller.

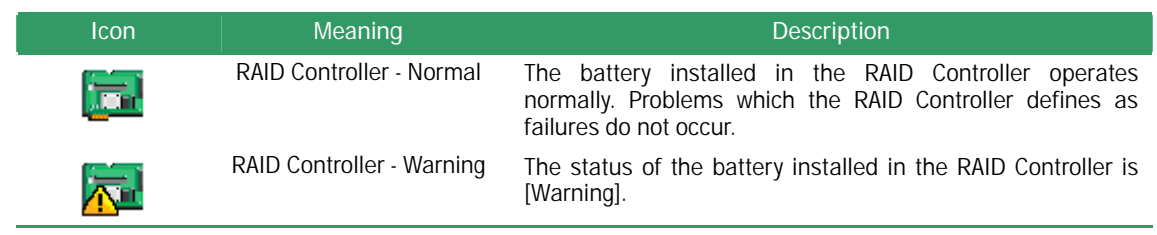

 $\bullet$  stop

Oneration

**b** 

Right-clicking a RAID Controller node allows the **E** Computer shortcut menu of the RAID Controller to appear. On the Èμ. RAID System #1 shortcut menu, you can display the property of the **EL** RAID Con RAID Controller and execute the functions of the RAID Create Logical Drive  $=$  Physic п Controller appearing when you click menu item Silence Buzzer  $\equiv$  Physic [Control] on the Menu Bar.  $\equiv$  Physi Properties... See "[Control] menu" and "Referring to Property of Physi<del>ca Device #4(3)</del> RAID Controller" for details of the functions.  $\Box$  Dhysical Dovice  $#5(4)$ 

### **Logical Drive**

The RAID System node has a Logical Drive node. A Logical Drive node equals a Logical Drive, and shows the number and ID (Universal RAID Utility Ver 1.30 or later version) of the Logical Drive. A Logical Drive icon indicates the status of the Logical Drive.

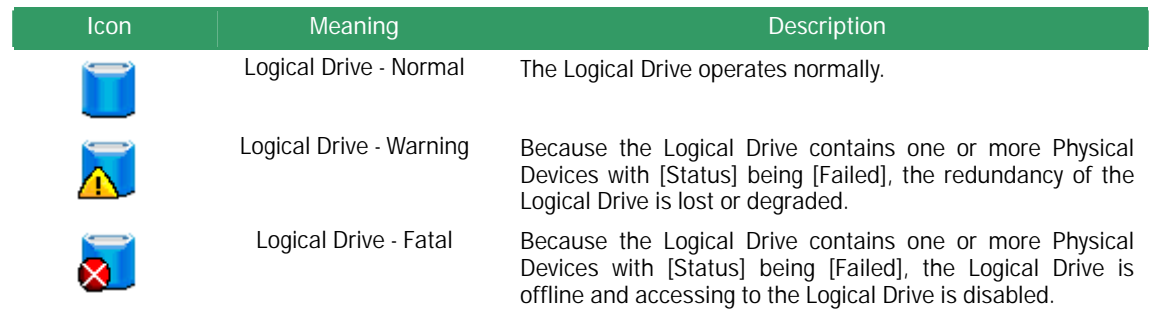

Right-clicking a Logical Drive node allows the shortcut menu of the Logical Drive to be displayed. On the shortcut menu, you can display the property of the Logical Drive and execute the functions of the Logical Drive appearing when you click menu item [Control] on the Menu Bar. See "[Control] menu" and "Referring to Property of Logical Drive" for details of the functions.

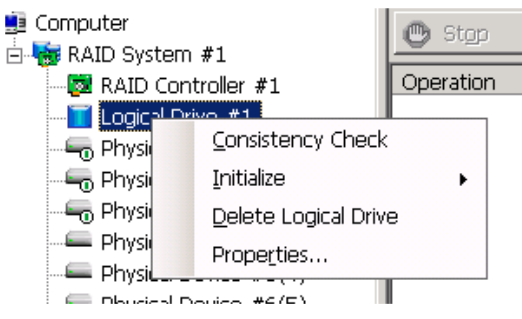

### **Physical Device**

The RAID System node has a Physical Device node. A Physical Device node equals a Physical Device, and shows the number and ID of the Physical Device.

A Physical Device icon indicates the status of the Physical Device.

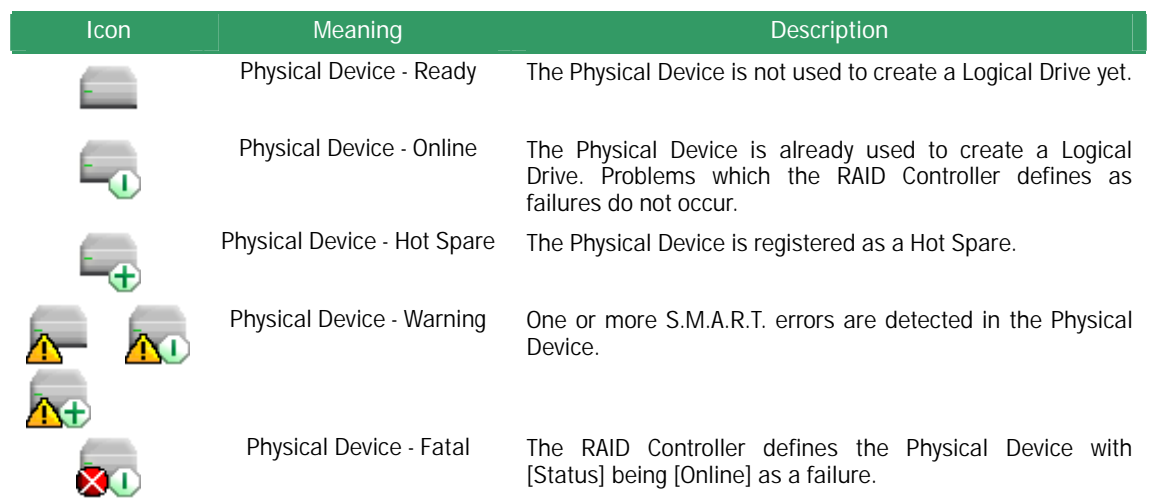

Right-clicking a Physical Device node allows the shortcut menu of the Physical Device to appear. On the shortcut menu, you can display the property of the Physical Device and execute the functions of the Physical Device appearing when you click menu item [Control]. (The figure shown to the right indicates a sample shortcut menu of the Physical Device in the online status appearing when the RAID Viewer is executed in the Advanced Mode. See"[Control] menu" and "Referring to Property of Physical Device" for details of the functions.

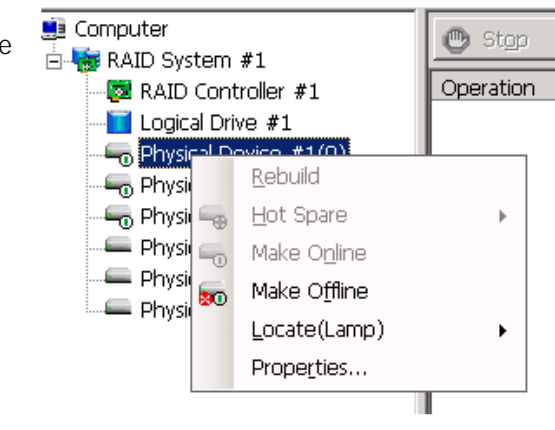
# **Operation View**

The Operation View indicates the status and results of operations executed in the computer after the RAID Viewer is started.

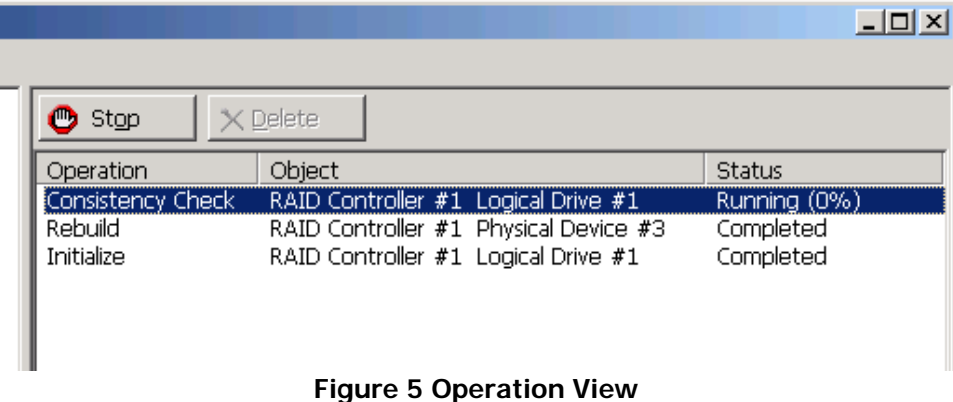

The following operations may appear on the Operation View. For each operation, the target component and the status of the operation appear.

- **•** Initialize
- Rebuild
- **•** Consistency Check

Operations being executed while the RAID Viewer is started and those started after the RAID Viewer is started are listed.

The progress of an operation being executed is shown by [Running (*N*%)] on [Status]. For a terminated operation, [Status] may be [Completed], [Failed] or [Stop] depending on the result. Terminated operations continue to appear until the RAID Viewer is closed. However, the terminated operations will not appear at the next start of the RAID Viewer.

To delete an operation terminated while the RAID Viewer is started, click the operation to be deleted and [Delete].

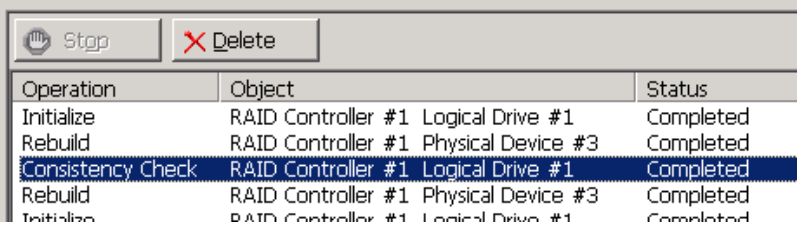

An operation being executed can be stopped on the way. To do this, click the operation to be stopped and [Stop].

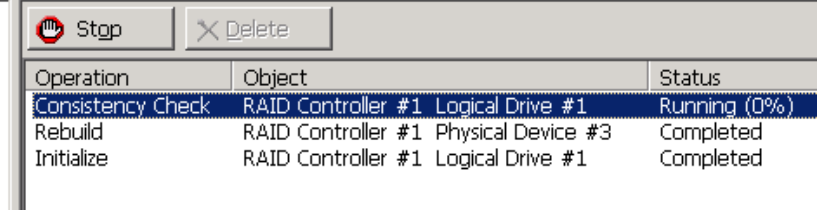

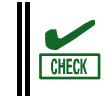

Operations allowed to be stopped vary depending on running modes. See "Standard and Advanced Modes" for details.

# **Menu Bar**

The RAID Viewer has four menu items on the Menu Bar, or [File], [Control], [Tool] and [Help].

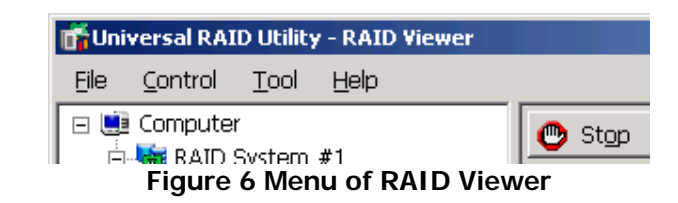

The following describes the menu items.

- With the running mode of the RAID Viewer being "Standard", the functions unavailable in the Standard Mode do not appear on the pull-down menus of the menu items.
	- Depending on the type or status of the target component selected on the Tree View, some menu items cannot be executed. If so, clicking such a menu item is disabled.

### **[File] menu**

 $\overline{\mathbf{r}}$ **IMPORTANT** 

[File] menu includes items for updating the display information on the RAID Viewer, displaying the property of each component, and terminating the RAID Viewer.

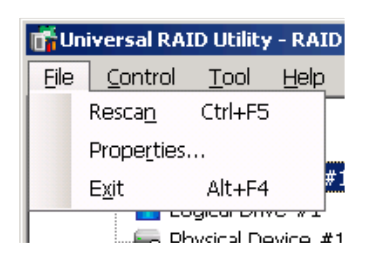

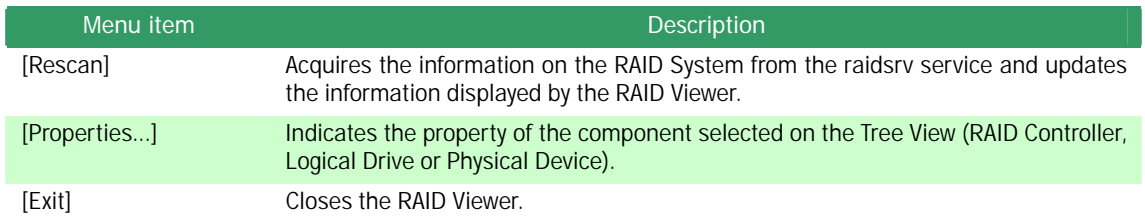

### **[Control] menu**

[Control] menu includes items for operating RAID Controllers, Logical Drives, and Physical Devices. To use a function subordinate to [Control] menu, first click the target component on the Tree View and select the menu item to be executed from the pull-down menu.

Some functions of [Control] menu may be disabled depending on the type or status of the selected component. (The figure shown to the right shows a sample pull-down menu of [Control] menu displayed by clicking a RAID Controller on the Tree View and selecting [Control] while the RAID Viewer is executed in the Advanced Mode.)

If the running mode of the RAID Viewer is set to the Standard Mode, the functions restricted in the Standard Mode are disabled. See "Standard and Advanced Modes" for the functions available depending on running modes.

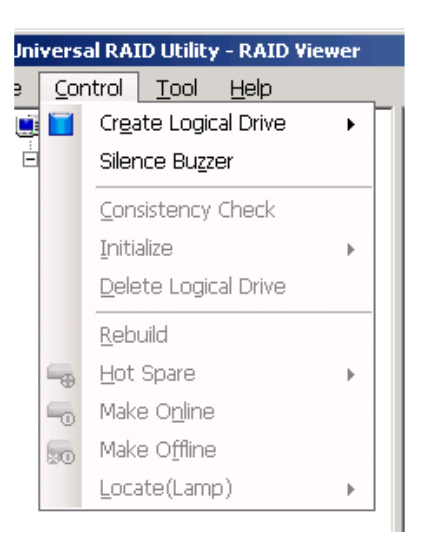

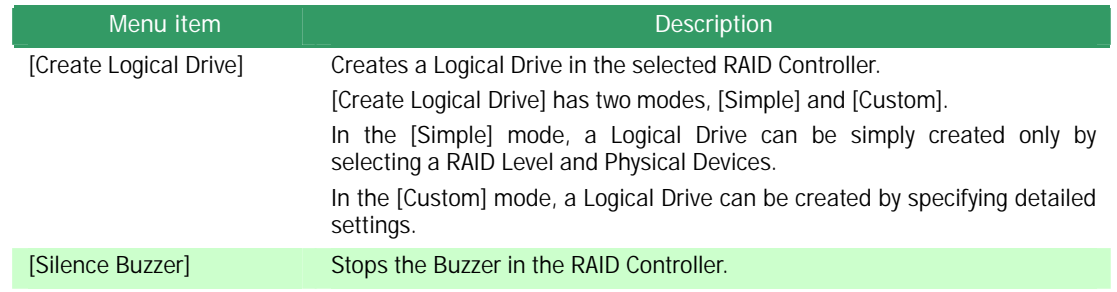

#### **Functions executable by RAID Controller**

#### **Functions executable for Logical Drive**

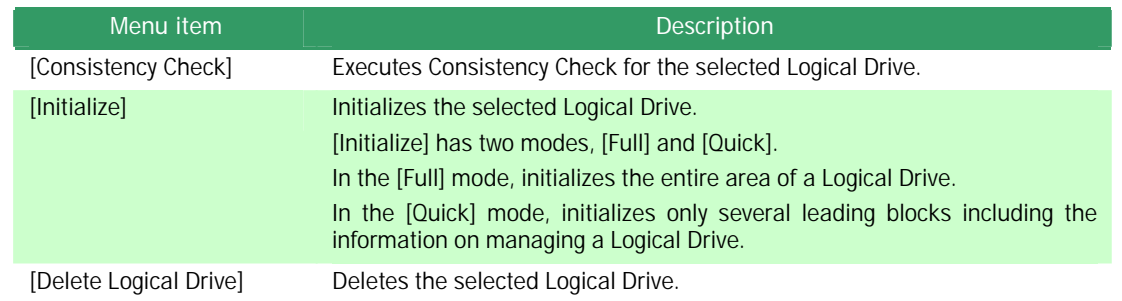

#### **Functions executable for Physical Device**

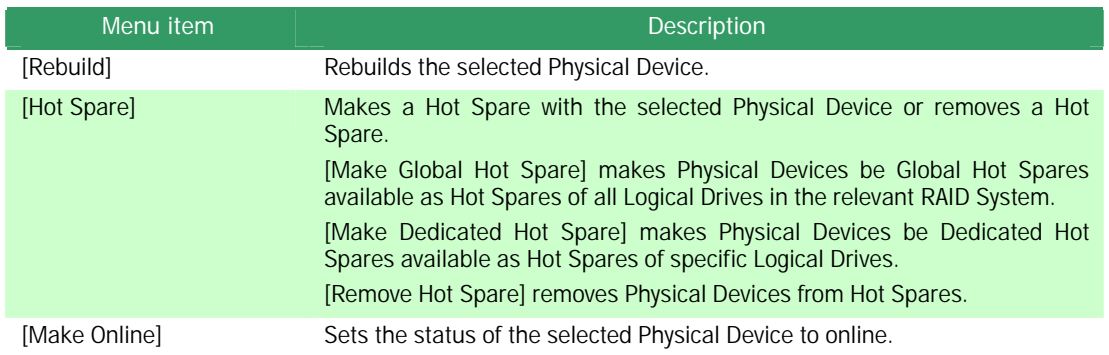

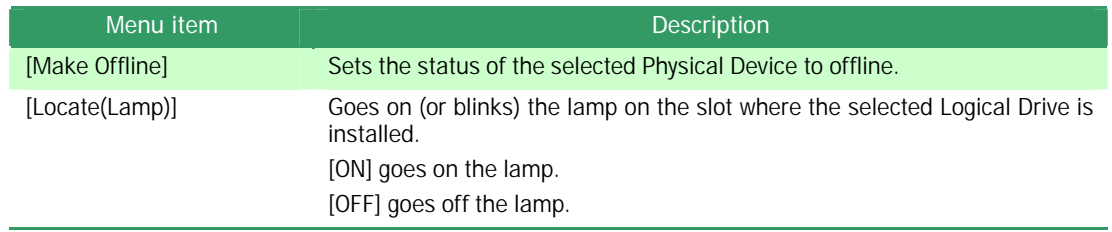

### **[Tool] menu**

[Tool] menu includes tools used to manage RAID Systems and items for changing the operation of the RAID Viewer.

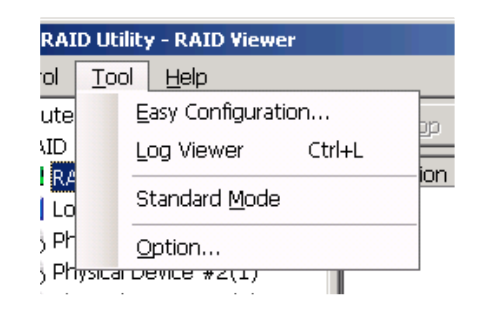

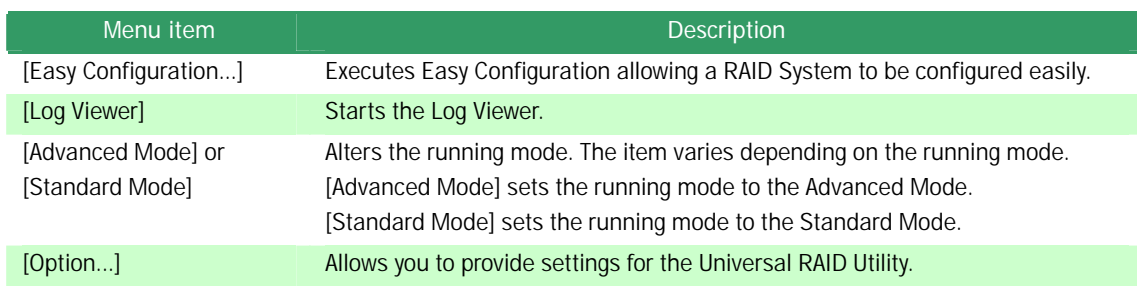

### **[Help] menu**

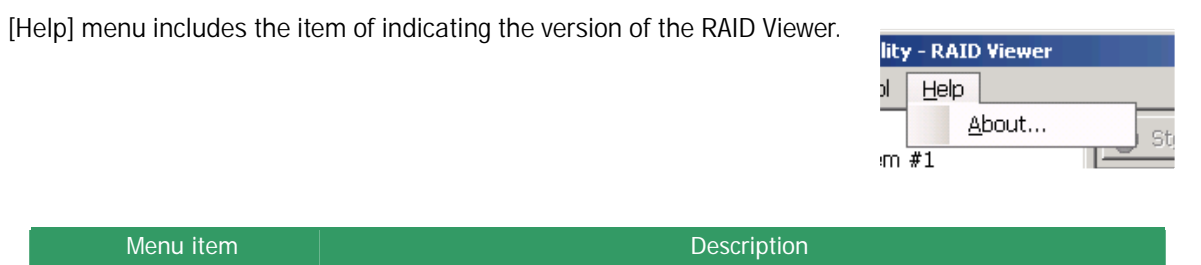

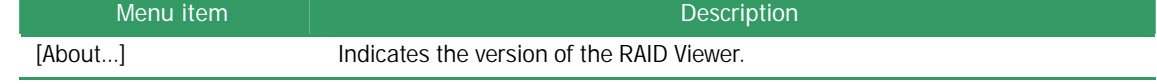

# **Status Bar**

The Status Bar indicates the current running mode of the RAID Viewer.

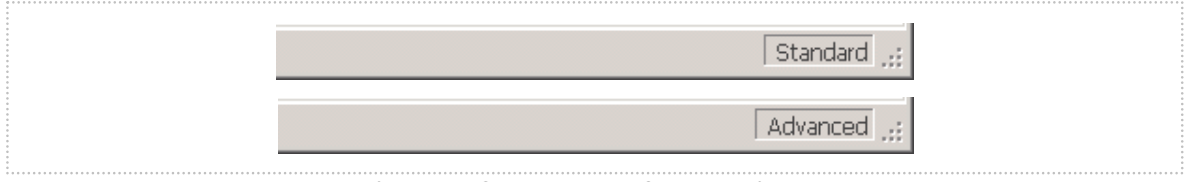

**Figure 7 Status Bar of RAID Viewer** 

# Log Viewer Functions

This chapter describes the functions of the Log Viewer.

# **Log Viewer Structure**

As shown in the figure below, the Log Viewer is composed of three parts, or Log View, Menu Bar and Status Bar.

| Type                       | Date                  | Time     | ID  | Description                                                                    |
|----------------------------|-----------------------|----------|-----|--------------------------------------------------------------------------------|
| <b>X</b> Error             | 2008/06/18            | 10:18:55 | 304 | <ru0304> [CTRL:2(ID=1) PD:35(ID=80 ENC=3 SLT=11) SEAGATE ST3300</ru0304>       |
| <u>A</u> ∆ Warning         | 2008/06/18            | 10:18:55 | 402 | <ru0402> [CTRL:2(ID=1) LD:2(ID=1)] Logical Drive is Degraded.</ru0402>         |
| informa                    | 2008/06/18            | 10:18:49 | 405 | <ru0405> [CTRL:2(ID=1) LD:2(ID=1)] Initialization completed.</ru0405>          |
| $\mathbf{f}$ Informa       | 2008/06/18            | 10:18:42 | 404 | <ru0404> [CTRL:2(ID=1) LD:2(ID=1)] Initialization was started.</ru0404>        |
| $\mathbf{f}$ Informa       | 2008/06/18            | 10:18:42 | 417 | <ru0417> [CTRL:2(ID=1) LD:2(ID=1)] The Cache Mode of Logical Drive wa</ru0417> |
| $\mathbf{\hat{i}}$ Informa | 2008/06/18            | 10:18:42 | 415 | <ru0415> [CTRL:2(ID=1) LD:2(ID=1)] Logical Drive was created.</ru0415>         |
| lift Informa               | 2008/06/18            | 10:18:42 | 401 | <ru0401> [CTRL:2(ID=1) LD:2(ID=1)] Logical Drive is Online.</ru0401>           |
| fì Informa…                | 2008/06/18            | 10:18:15 | 301 | <ru0301> [CTRL:2(ID=1) PD:32(ID=77 ENC=3 SLT=10) SEAGATE ST3300</ru0301>       |
| $\mathbf{\hat{i}}$ Informa | 2008/06/18            | 10:18:15 | 401 | <ru0401> [CTRL:2(ID=1) LD:1(ID=0)] Logical Drive is Online.</ru0401>           |
| <b>X</b> Error             | 2008/06/18            | 10:18:01 | 304 | <ru< td=""></ru<>                                                              |
| <mark>∧</mark> ∖ Warning   | 2008/06/18            | 10:18:01 | 402 | <b>Log View</b><br>:1(ID=0)] Logical Drive is Degraded.<br><ru< td=""></ru<>   |
| $\mathbf{\hat{r}}$ Informa | 2008/06/18            | 09:56:03 | 209 | <ru0209> [CTRL:2(ID=1)] Patrol Read was started.</ru0209>                      |
| $\mathbf{\hat{r}}$ Informa | 2008/06/18            | 09:56:03 | 405 | <ru0405> [CTRL:2(ID=1) LD:1(ID=0)] Initialization completed.</ru0405>          |
| $\mathbf{f}$ Informa       | 2008/06/18            | 09:55:58 | 404 | <ru0404> [CTRL:2(ID=1) LD:1(ID=0)] Initialization was started.</ru0404>        |
| $\mathbf{f}$ Informa       | 2008/06/18            | 09:55:58 | 415 | <ru0415> [CTRL:2(ID=1) LD:1(ID=0)] Logical Drive was created.</ru0415>         |
|                            | ti Informa 2008/06/18 | 09:55:58 | 401 | <ru0401> [CTRL:2(ID=1) LD:1(ID=0)] Logical Drive is Online.</ru0401>           |
| $\mathbf{f}$ Informa       | 2008/06/18            | 09:53:18 | 210 | <ru0210> [CTRL:2(ID=1)] Patrol Read completed.</ru0210>                        |
| l'il Informa               | 2008/06/18            | 09:53:18 | 302 | <ru0302> [CTRL:2(ID=1) PD:2(ID=12 ENC=4 SLT=2) SEAGATE ST336754</ru0302>       |
| $\mathbf{f}$ Informa       | 2008/06/18            | 09:53:18 | 302 | <ru0302> [CTRL:2(ID=1) PD:1(ID=9 ENC=2 SLT=2) HITACHI HUS151436V</ru0302>      |
| $\mathbf{f}$ Informa       | 2008/06/18            | 09:53:18 | 416 | <ru0416> [CTRL:2(ID=1) LD:1(ID=0)] Logical Drive was deleted.</ru0416>         |

**Figure 8 Structure of Log Viewer** 

The Status Bar is used only for changing the size of the Log Viewer window.

# **Log View**

The Log View indicates RAID System operation logs logged by the raidsrv service.

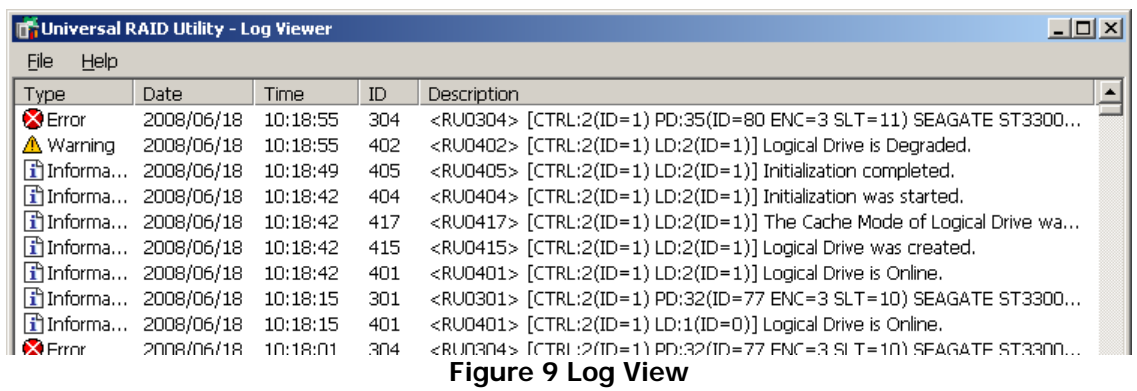

You can view the following information on the Log View.

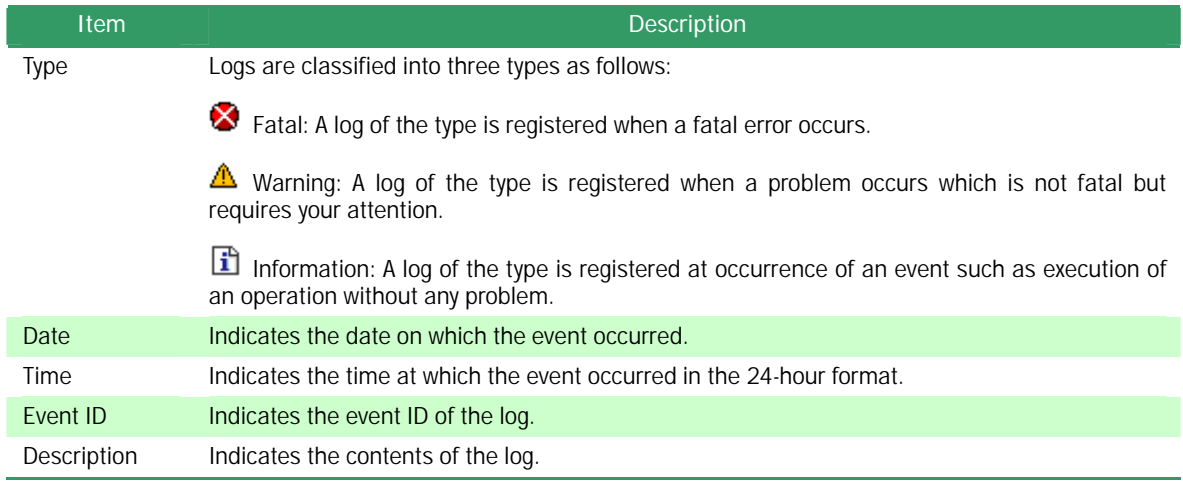

Double-clicking an arbitrary log allows the detailed information on the log to be displayed.

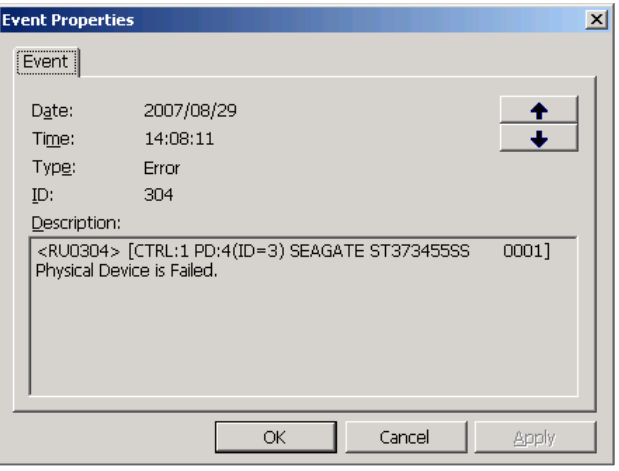

# **Menu Bar**

The Log Viewer has two menu items, or [File] and [Help] on the Menu Bar.

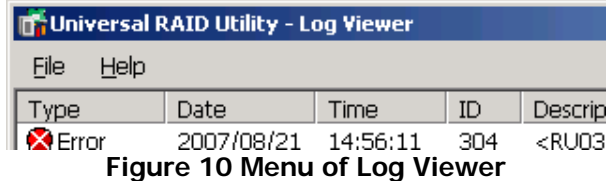

The following describes each menu item.

### **[File] menu**

[File] menu includes items for updating the display information on the Log Viewer and terminating the Log Viewer.

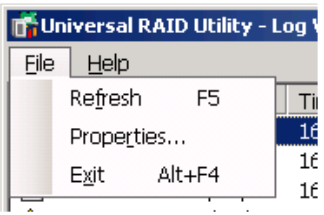

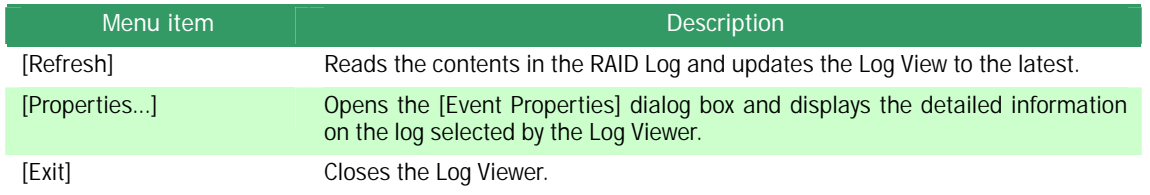

### **[Help] menu**

[Help] menu includes the item of indicating the version of the Log Viewer.

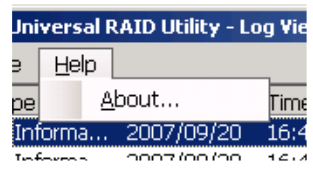

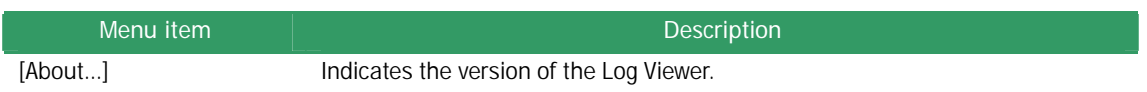

# Functions of raidcmd

This chapter describes the functions of the raidcmd.

# **Command Line**

┲Θ **IMPORTANT** 

To use the raidcmd, specify a command and one or more parameters for the command if necessary.

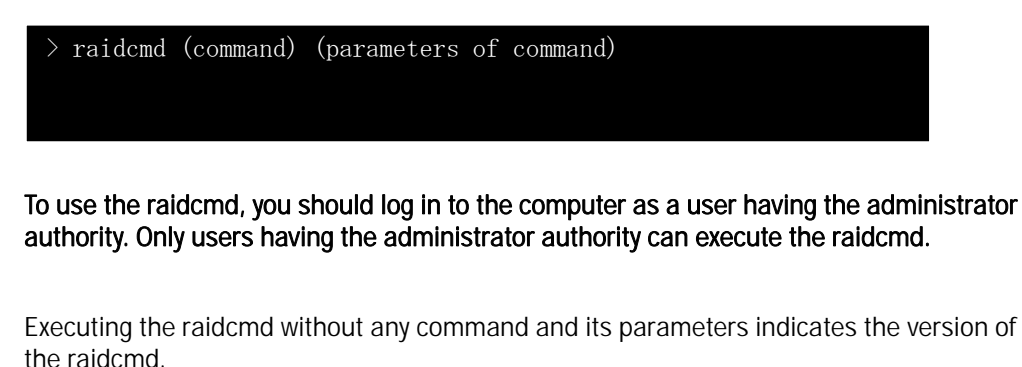

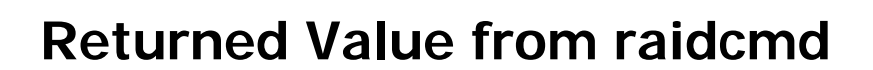

The returned value of the raidcmd is the result of executing the command.

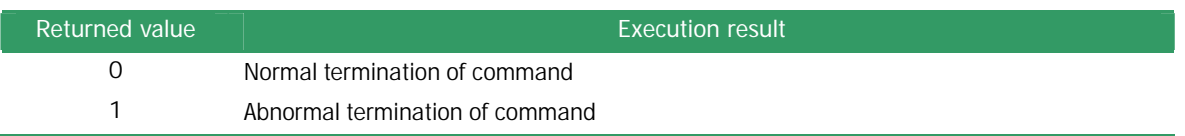

## **Error Messages of raidcmd**

When a command of the raidcmd terminates abnormally, the relevant error message appears in the following format:

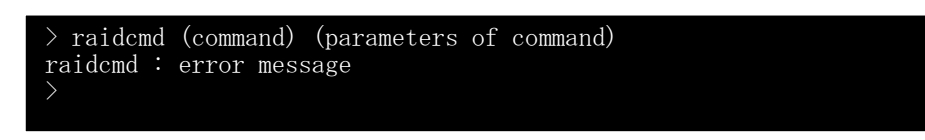

## **Commands of raidcmd**

See "raidcmd Command Reference" for commands of the raidcmd.

# **Termination of raidcmd**

In case of the operating system is Windows, raidcmd is the batch file in system folder (the batch file in system folder call raidcmd binary in the installed folder of Universal RAID Utility). Therefore, if you terminates raidcmd by CTRL + C key, the operating system displays the message as "Terminate batch job (Y/N)?". When displays this message, raidcmd binary is terminated already.

# Referring to Information on RAID System

This chapter describes how to see the configurations and status of RAID Systems and the RAID System operation log.

# **Referring to Property of RAID Controller**

For the information on a RAID Controller, see the property of the RAID Controller.

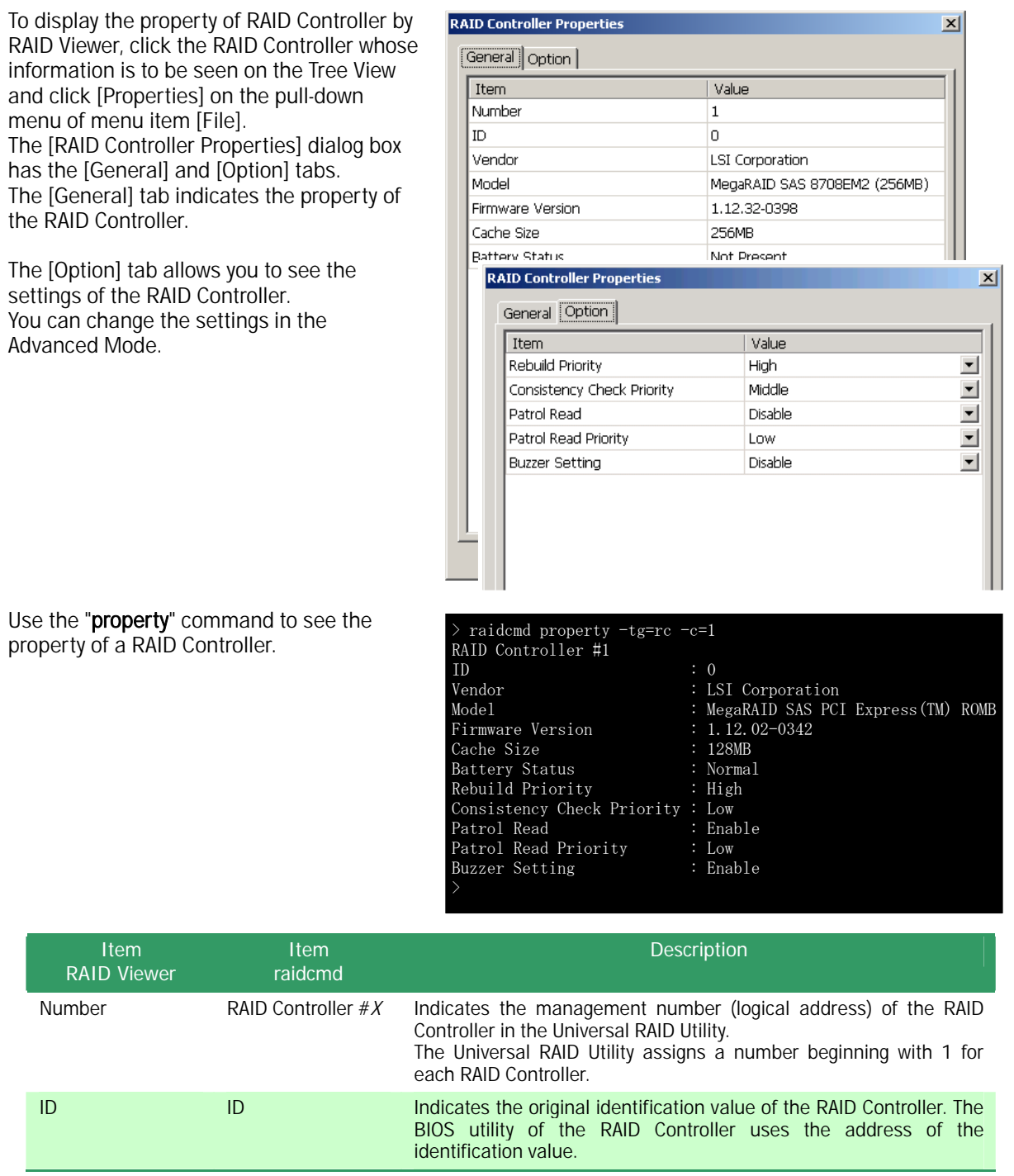

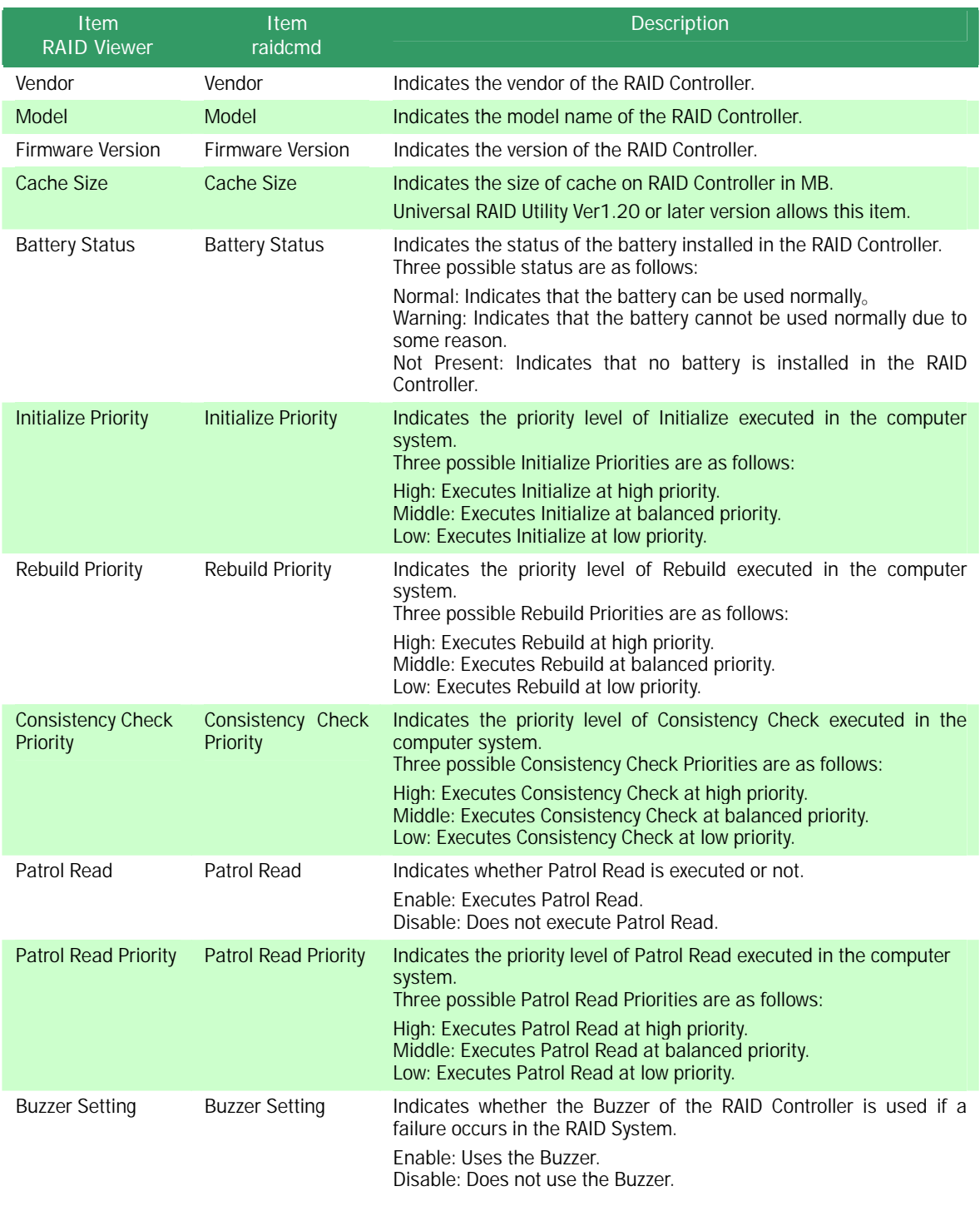

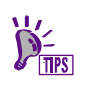

RAID Controllers of some types do not support items appearing in the properties of RAID Controllers and/or items whose settings can be changed. Unsupported items indicate space or do not appear in the list.

# **Referring to Property of Logical Drive**

For the information on a Logical Drive, see the property of the Logical Drive.

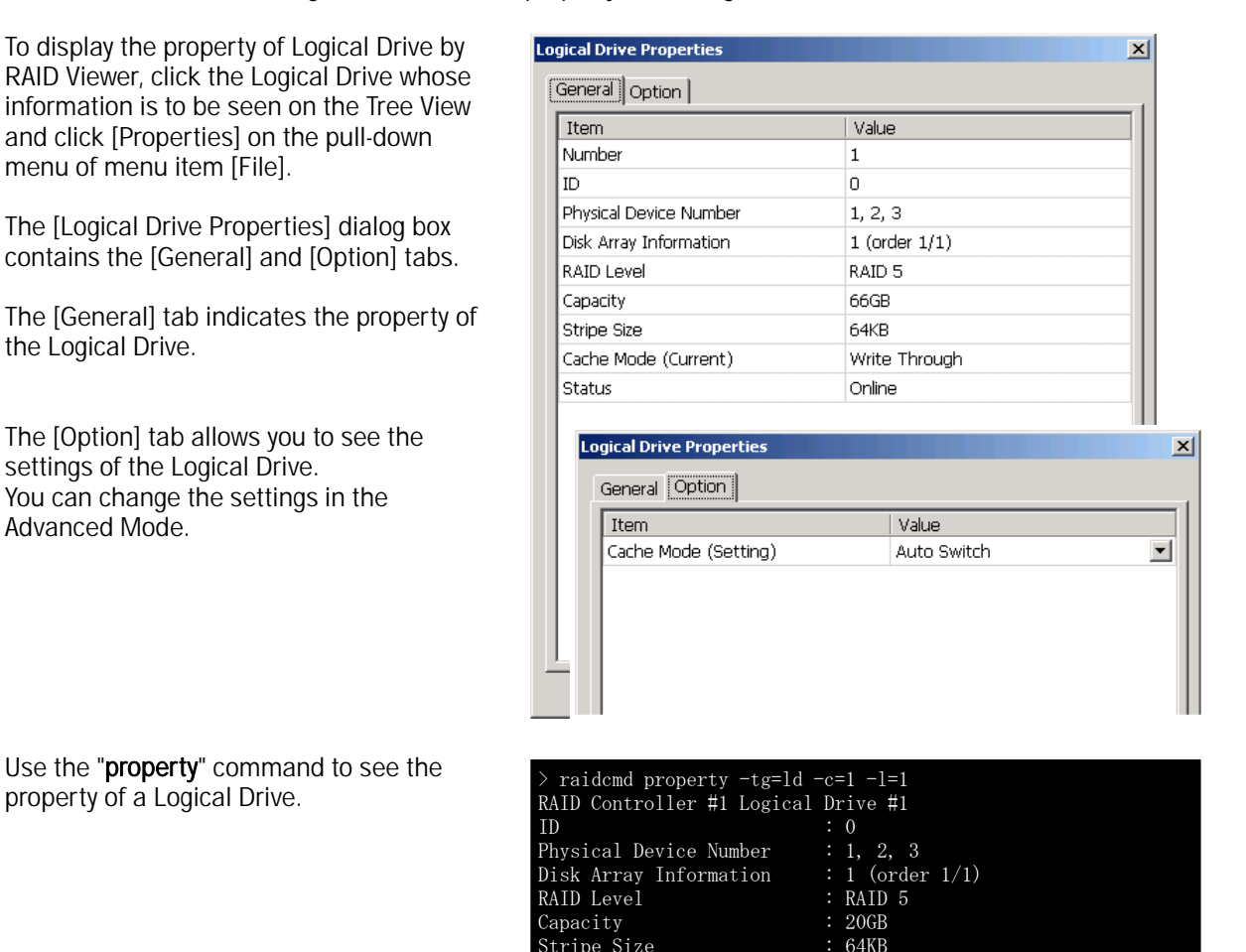

Stripe Size : 64KB Cache Mode (Current) : Write Back Cache Mode (Setting) : Auto Switch Status : Online

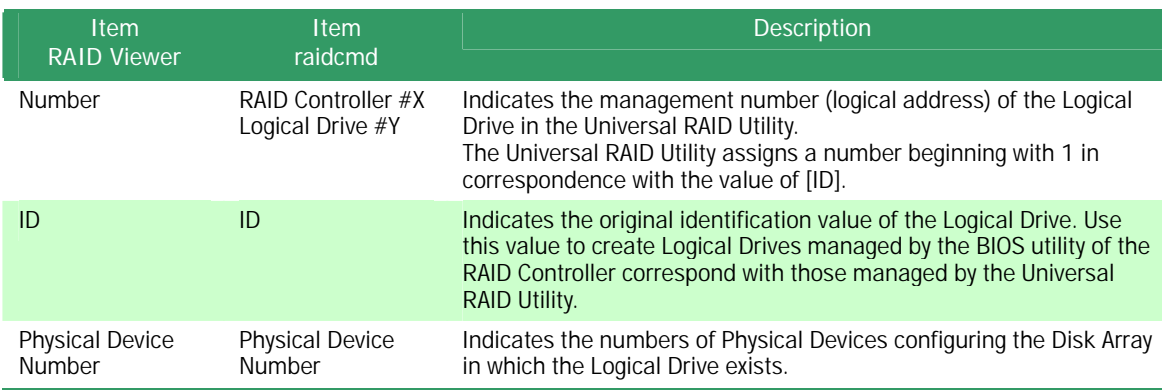

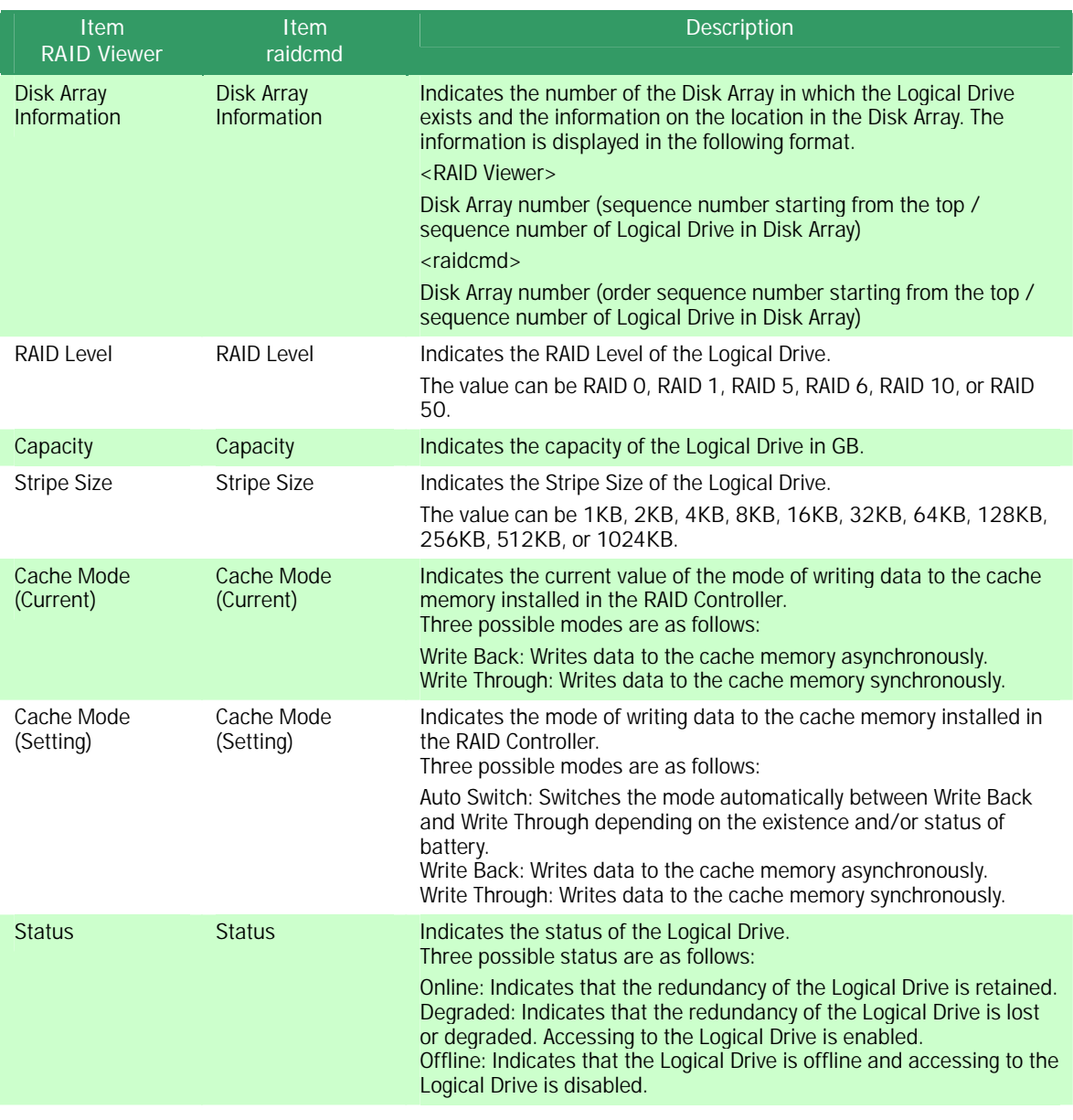

- $\sum_{n=1}^{N-1}$
- Each RAID Controller supports specific RAID Levels and Stripe Sizes. Unsupported items indicate space or do not appear in the list.
- Each RAID Controller supports specific Cache Modes. Unsupported Cache Modes do not appear.
- Each RAID Controller supports specific items appearing on the Property tab of the Logical Drive and specific items whose settings can be changed. Unsupported items indicate space or do not appear in the list.

# **Referring to Property of Physical Device**

For the information on a Physical Device, see the property of the Physical Device.

To display the property of Physical Device RAID Viewer, click the Physical Device whose information is to be seen on the Tree View and click [Properties] on the pull-down menu of menu item [File].

The [General] tab indicates the property of the Physical Device.

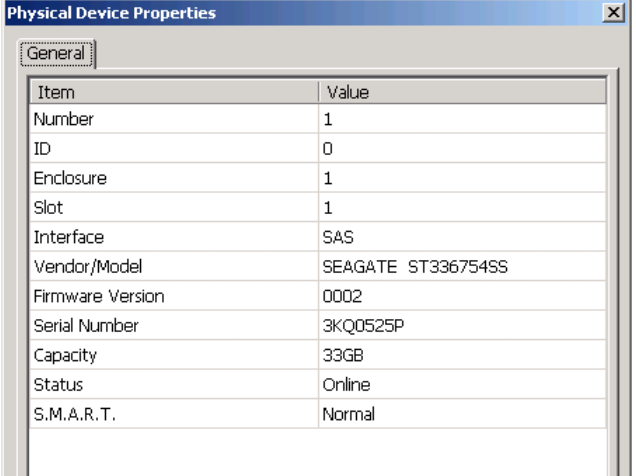

Use the "property" command to see the property of a physical drive.

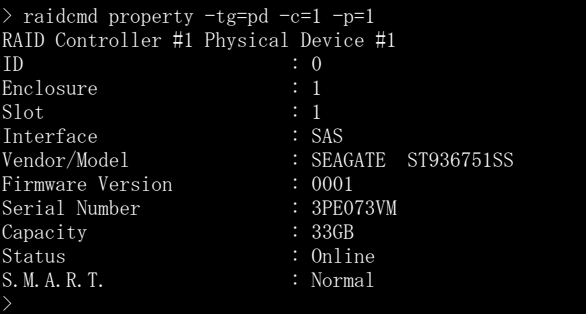

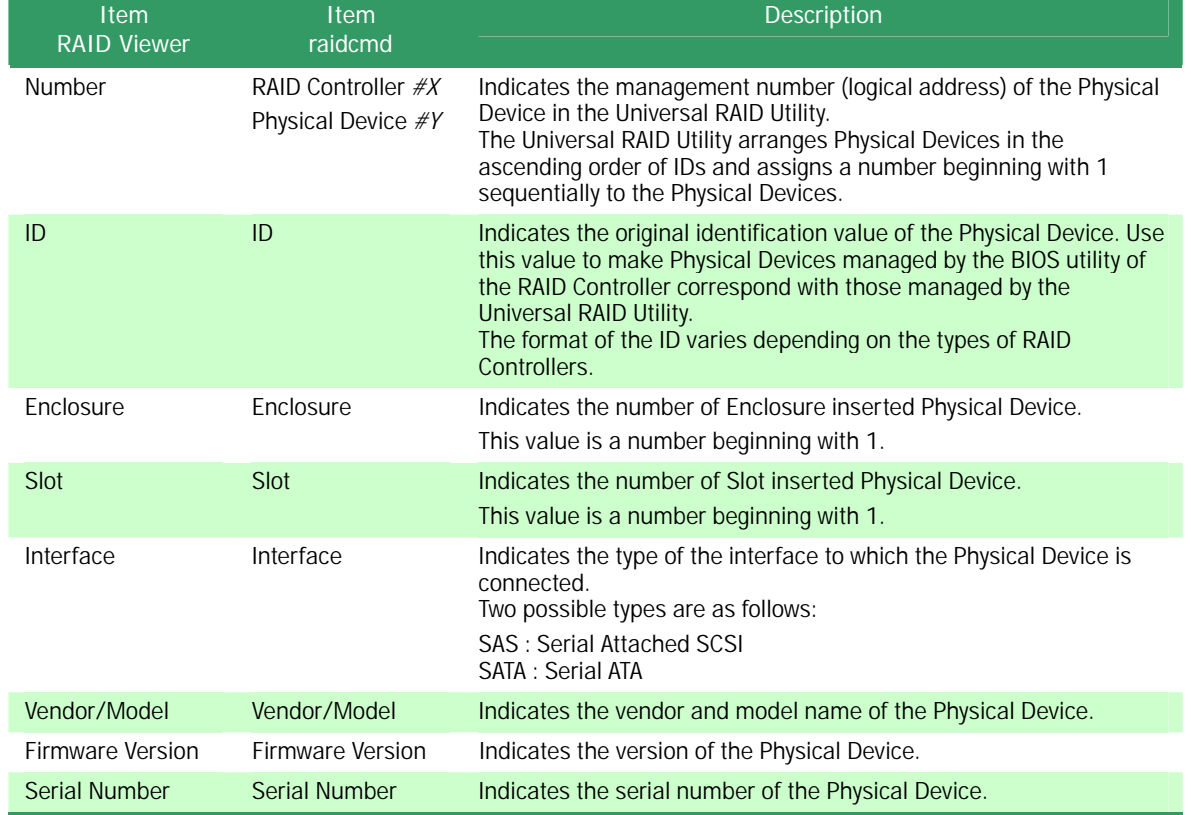

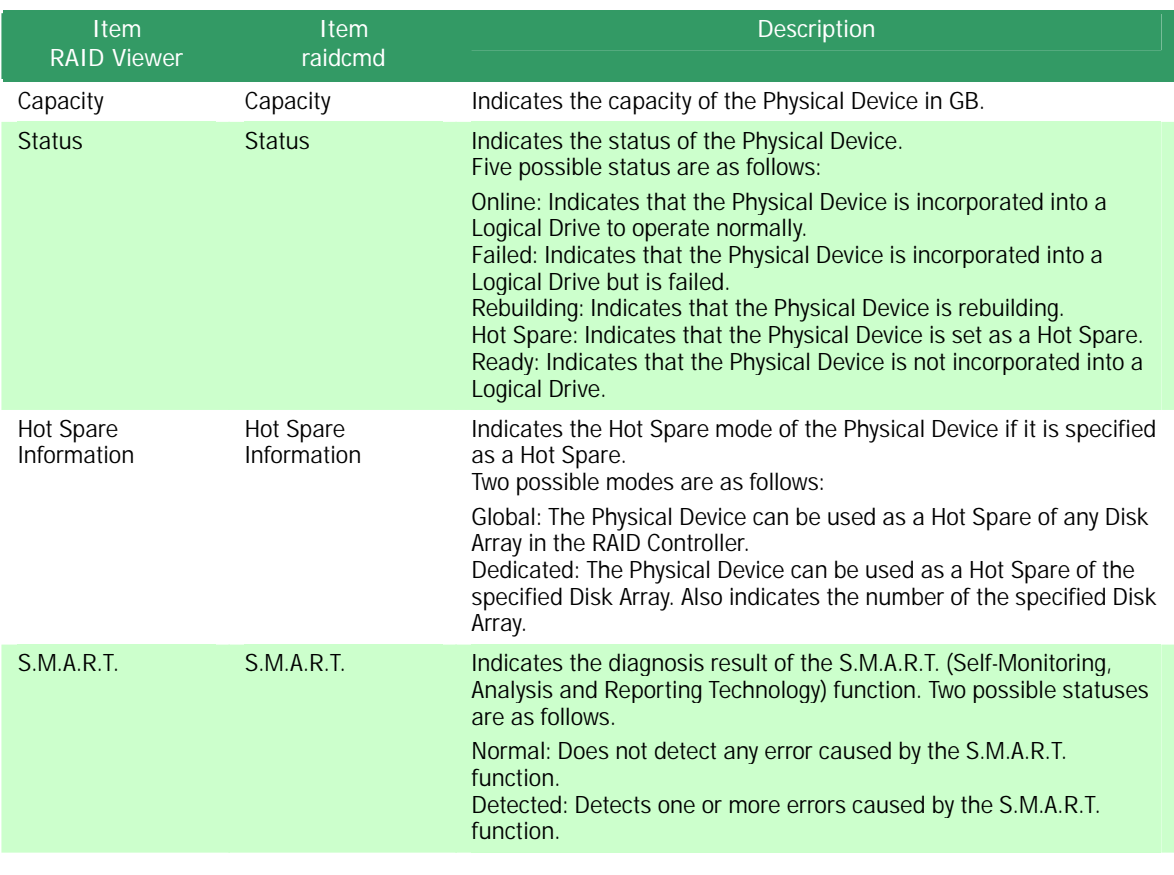

- Each RAID Controller supports specific items appearing on the Property tab of the Physical Device and specific items whose settings can be changed. Unsupported items indicate space or do not appear in the list.
	- Even if Physical Device does not break down when you execute Make Offline, [Status] item is changed to [Failed].

# **Referring to Property of Disk Array**

For the information on a Disk Array, see the property of the Disk Array. raidcmd allows the displaying of the property of Disk Array only.

Use the "property" command to see the property of a Disk Array.

 $\sum_{\text{TPS}}$ 

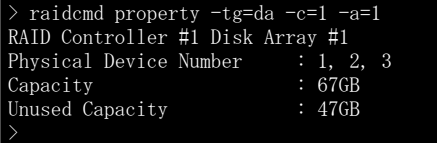

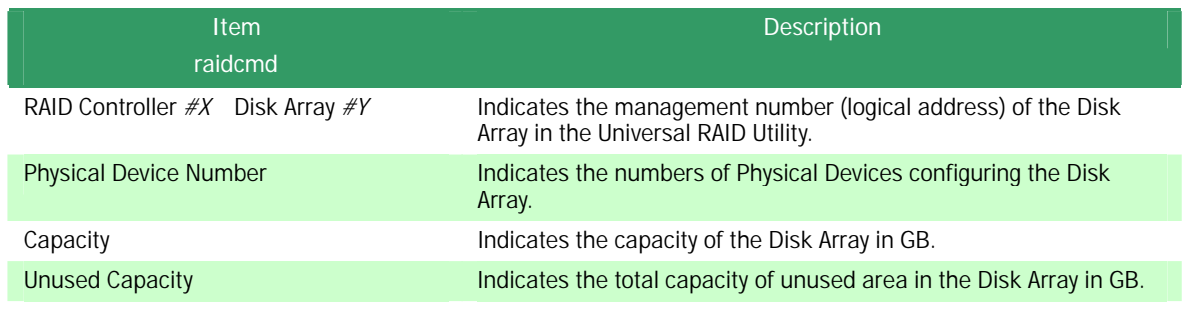

# **Checking Execution Status of Operation**

RAID Viewer and raidcmd allows the checking execution status of operation in the RAID System.

To check the execution status of operation by RAID Viewer, use Operation View on RAID Viewer. See "Operation View" for detail.

To check the execution status of operation by raidcmd, use the "oplist" command.

The following operations are displayed by the "oplist" command. The target components and status appear in operations:

- **•** Initialize
- Rebuild
- Consistency Check

> raidcmd oplist RAID Controller #1 Logical Drive #1 : Consistency Check (52%) Logical Drive #2 : Initialize (33%) Physical Device #1(0): Rebuild (99%) RAID Controller #2 Logical Drive #1 : Consistency Check (2%) Physical Device #2(1): Rebuild (22%)

The operation performed at execution of the raidcmd appears. Terminated operations do not appear. For the results of terminated operations, see the RAID Log and/or properties.

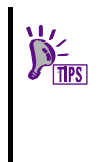

Physical Device has two numbers on oplist. Physical Device #M(N) M : The number of Physical Device N : ID of Physical Device

### **Updating Information on RAID Viewer**

The information to be displayed on the RAID Viewer can be acquired from the raidsrv service at either of the following timings:

- Starting RAID Viewer
- Receiving an event such as change of RAID System status or change of execution status of an operation having occurred

To update the information displayed on the RAID Viewer to the latest, click [Rescan] on the pull-down menu of menu item [File]. The RAID Viewer acquires the information on the RAID System from the raidsrv service again and updates the displayed information to the latest.

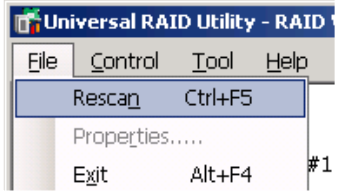

# **Referring to RAID System Operation Log**

Operations done for RAID Systems and events occurred in the RAID Systems are registered to the RAID Log of the Universal RAID Utility. See "Logging Events to RAID Log" for detail.

In case of the operating system is Windows, use Log Viewer to refer to RAID Log

The information saved in the RAID Log at the start of the Log Viewer appears on it. To update the information, click [Refresh] on the pull-down menu of menu item [File]. The Log Viewer acquires the RAID Log again and updates the displayed information to the latest.

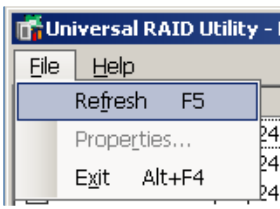

In case of the operating system is Linux, use text editor or otherwise to refer to RAID Log.

# Configuration of the RAID System

This chapter describes the configuration of a RAID System by using the Universal RAID Utility.

The Universal RAID Utility provides a variety of functions depending on purposes.

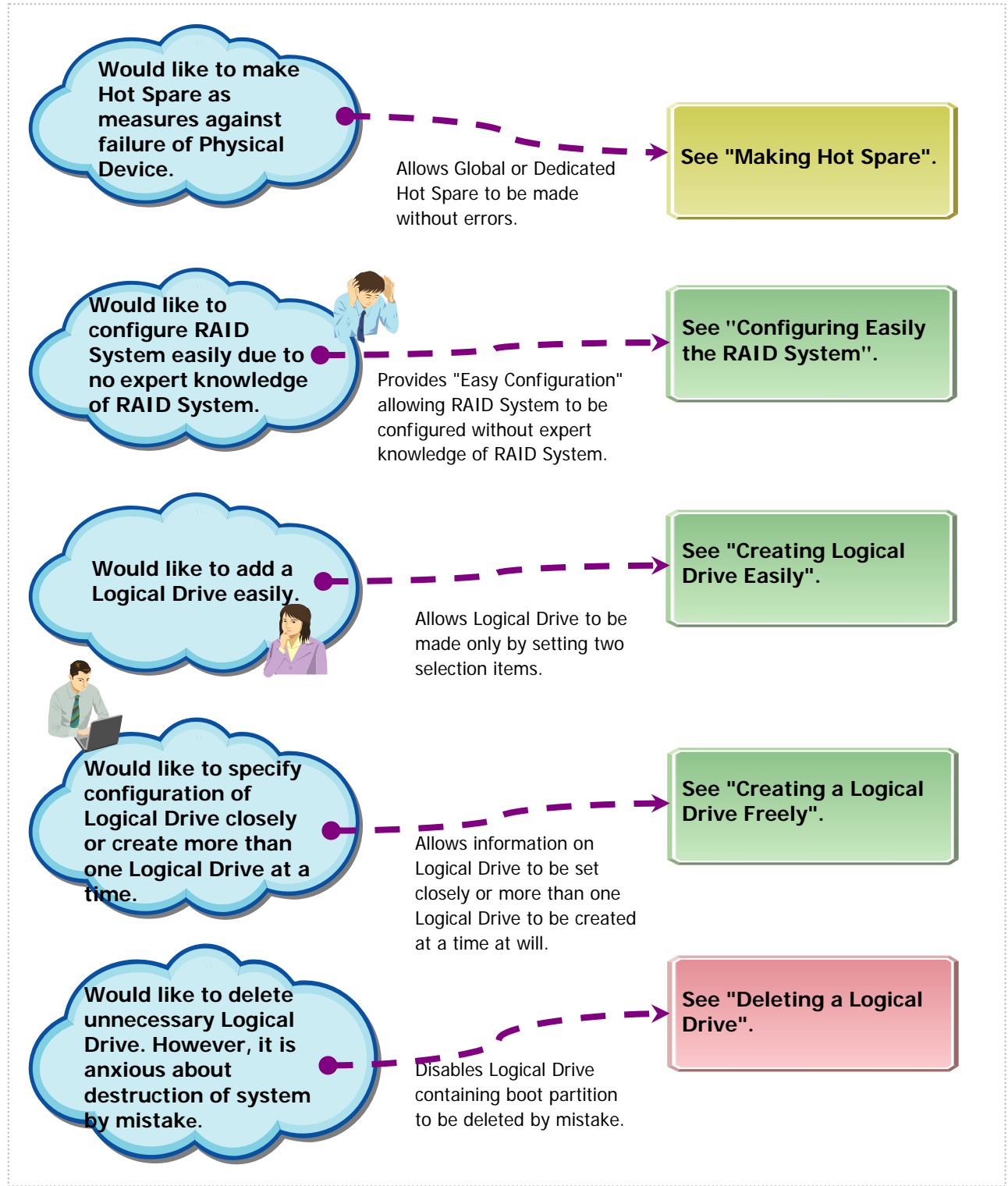

**Figure 11 RAID System configuration functions** 

# **Making Hot Spare**

The Universal RAID Utility can make a Hot Spare to be replaced with a Physical Device in which a failure occurs.

Hot spares can have the following two modes.

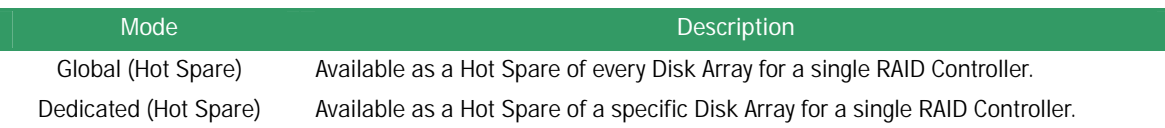

In either mode, note the following to have a Hot Spare operate normally.

- A Hot Spare can operate properly only for a Disk Array configured with Physical Devices of the same interface type.
- A Hot Spare can operate properly only if the Hot Spare has the capacity equal to or larger than that of the Physical Device in which a failure occurs.
- A Physical Device in which a S.M.A.R.T. error is detected cannot be used as a Hot Spare.

### **About Global Hot Spare**

Global Hot Spare is a Hot Spare of every Logical Drives for a single RAID Controller.

Ex.1 : If you make the Global Hot Spare on the RAID Controller which has Logical Drive #1 and #2, the Global Hot Spare is a Hot Spare of Logical Drive #1 and #2.

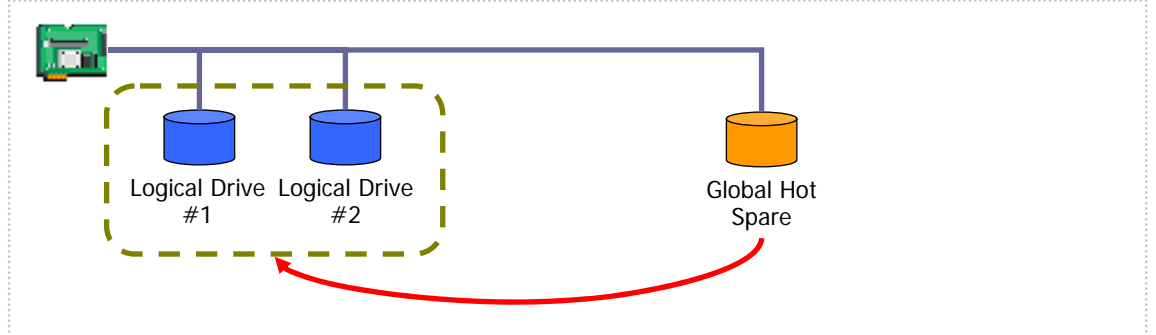

**Figure 12 Global Hot Spare 1** 

Ex.2 : If you create the Logical Drive #3 on the RAID System of Ex.1, the Global Hot Spare is a Hot Spare for the Logical Drive #3 too.

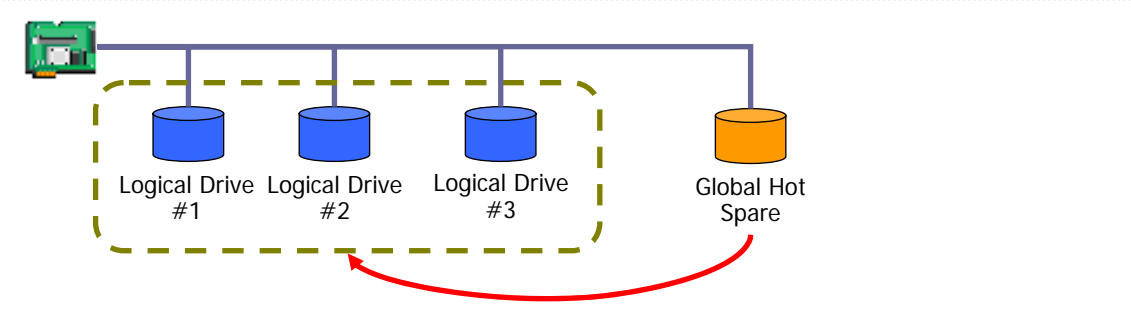

**Figure 13 Global Hot Spare 2** 

### **About Dedicated Hot Spare**

Dedicated Hot Spare is a Hot Spare of specified Logical Drives for a single RAID Controller. The Dedicated Hot Spare features the following :

- Dedicated Hot Spare is a Hot Spare of specified Logical Drives.
- One Dedicated Hot Spare can be a Hot Spare of one or more Logical Drives.
- One or more Dedicated Hot Spare can be a Hot Spare of one or more Logical Drives.

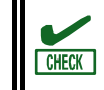

Dedicated Hot Spares cannot be created in a Disk Array containing Logical Drives with the RAID Level being RAID 0.

Ex 1 : You make the Dedicated Hot Spare on the RAID Controller which has Logical Drive #1 and #2. If you specify only the Logical Drive #1 as the target Logical Drive, the Dedicated Hot Spare is a Hot Spare of Logical Drive #1.

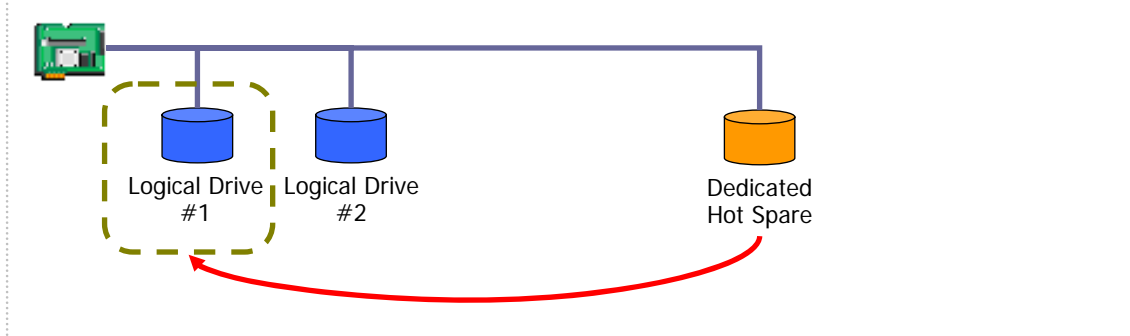

**Figure 14 Dedicated Hot Spare 1** 

Ex 2 : In case of the RAID System in Ex1, If you specify the Logical Drive #1 and #2 as the target Logical Drive, the Dedicated Hot Spare is a Hot Spare of Logical Drive #1 and #2.

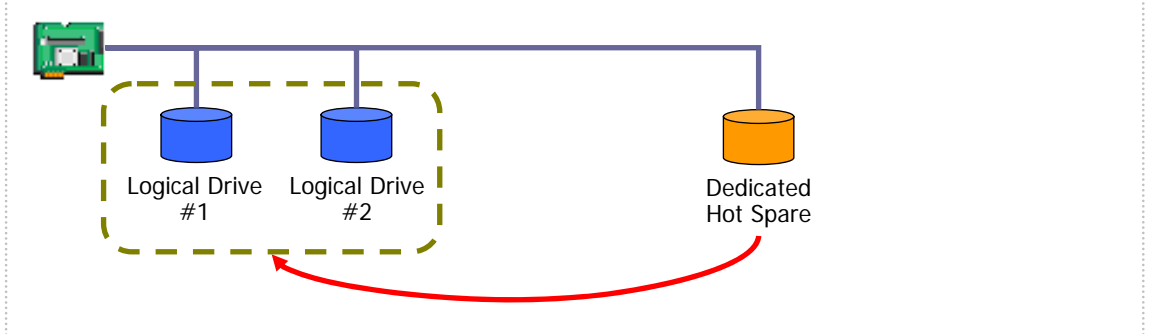

**Figure 15 Dedicated Hot Spare 2** 

Ex 3 : In case of the RAID System in Ex1, you can add more Dedicated Hot Spare . If you add the Dedicated Hot Spare #2 to the Logical Drive #1, the both Dedicated Hot Spare are the Hot Spare for the Logical Drive #1.

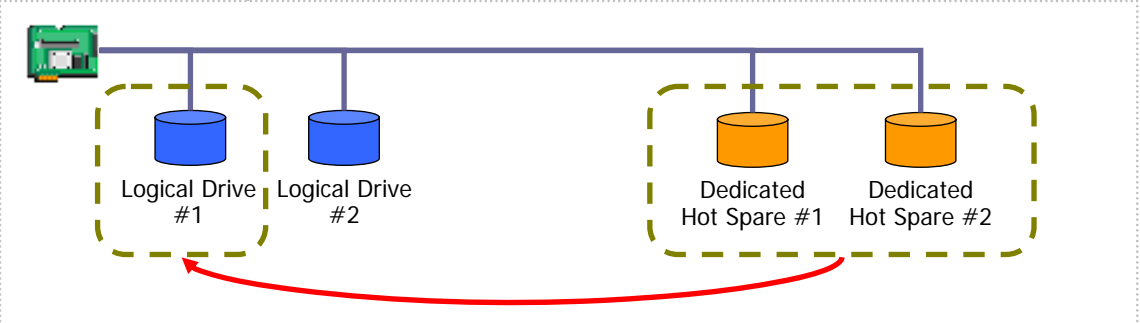

**Figure 16 Dedicated Hot Spare 3** 

Ex 4 : In case of the RAID System in Ex2, you can add more Dedicated Hot Spare likely Ex2. If you add the Dedicated Hot Spare to the Logical Drive #1 and #2, the both Dedicated Hot Spare are the Hot Spare for the Logical Drive #1 and #2.

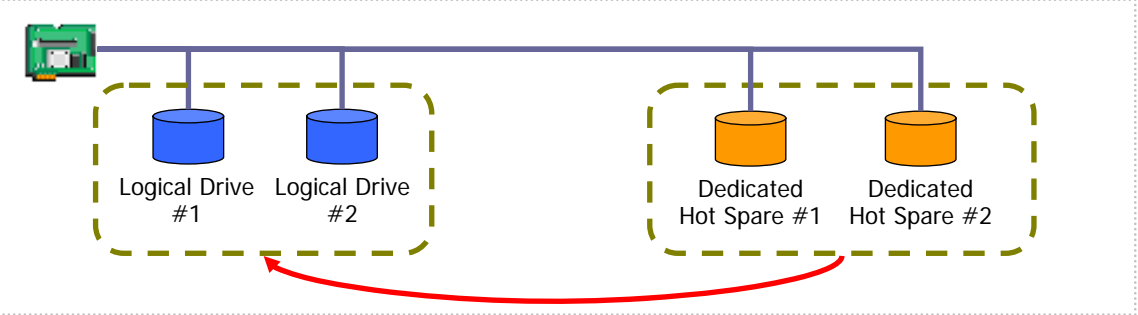

**Figure 17 Dedicated Hot Spare 4** 

### **Making Global Hot Spare**

The procedure of making a Global Hot Spare is described below.

#### **RAID Viewer**

In case of RAID Viewer, use [Make Global Hot Spare].

Step 1 Start the RAID Viewer. Click a Physical Device with [Status] being [Ready] on the Tree View.

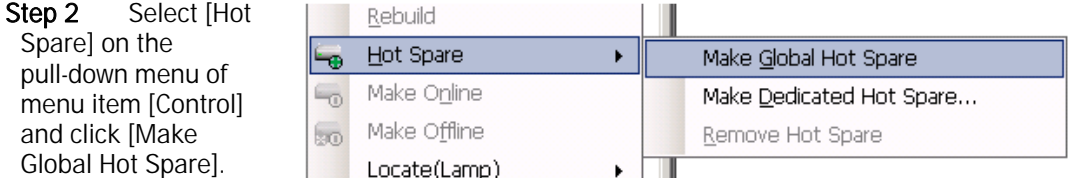

Step 3 If you see the property of the Physical Device after making a Global Hot Spare, you can find that the value of [Status] is set to [Hot Spare] and item [Hot Spare Information] appears newly with value [Global].

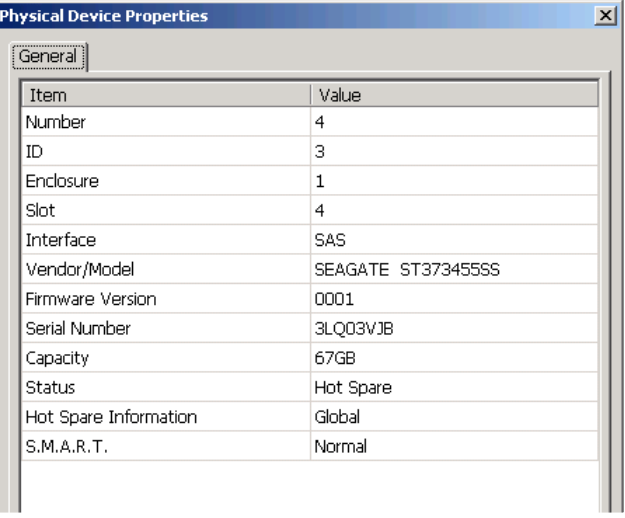

#### **raidcmd**

In case of raidcmd, use the "hotspare" command. Define the following parameters before executing the raidcmd.

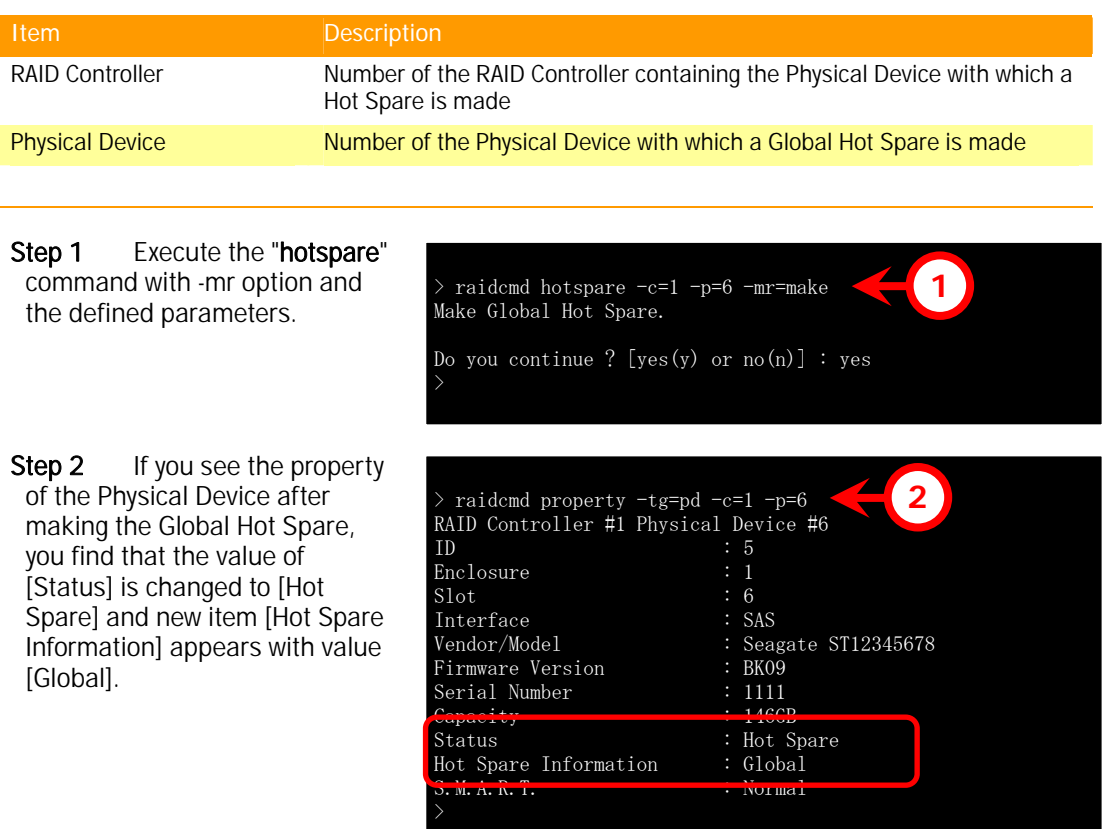

### **Making Dedicated Hot Spare**

The procedure of making a Dedicated Hot Spare is described below.

#### **RAID Viewer**

In case of RAID Viewer, user [Make Dedicated Hot Spare].

Step 1 Start the RAID Viewer. Click a Physical Device with [Status] being [Ready] on the Tree View.

Step 2 Select [Hot Spare] on the pull-down menu of menu item [Control] and click [Make Dedicated Hot Spare].

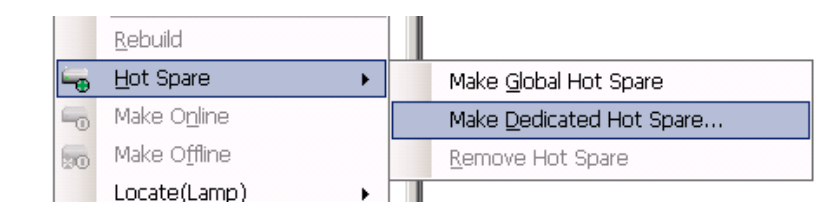

Step 3 The [Make Dedicated Hot Spare] dialog box appears. Check the check box of the Disk Array for which a Dedicated Hot Spare is to be made. The Dedicated Hot Spare may be made for more than one Disk Array. However, it cannot be made for a Disk Array requiring a capacity larger than [Capacity of selected Physical Device].

Click [OK] to make the Dedicated Hot Spare.

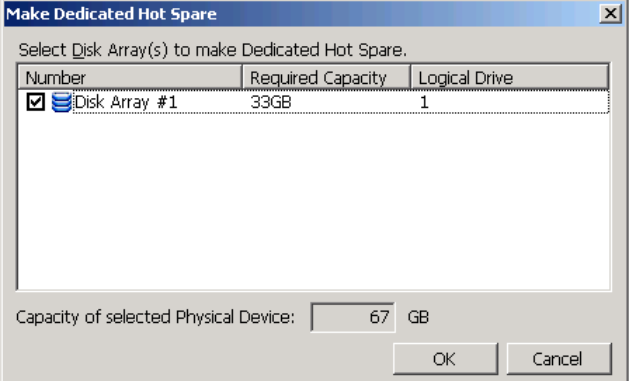

Step 4 If you see the property of the Physical Device after making a Dedicated Hot Spare, you can find that the value of [Status] is set to [Hot Spare] and item [Hot Spare Information] appears newly with value [Dedicated (Disk Array #*X*)].

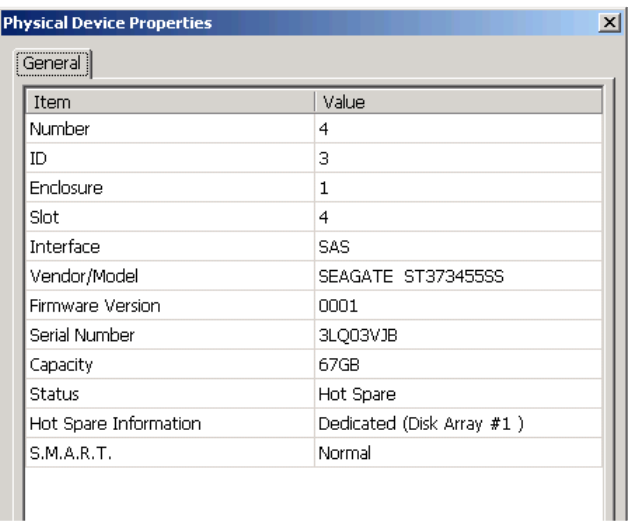

#### **raidcmd**

In case of raidcmd, use the "hotspare" command. Define the following parameters before executing the raidcmd.

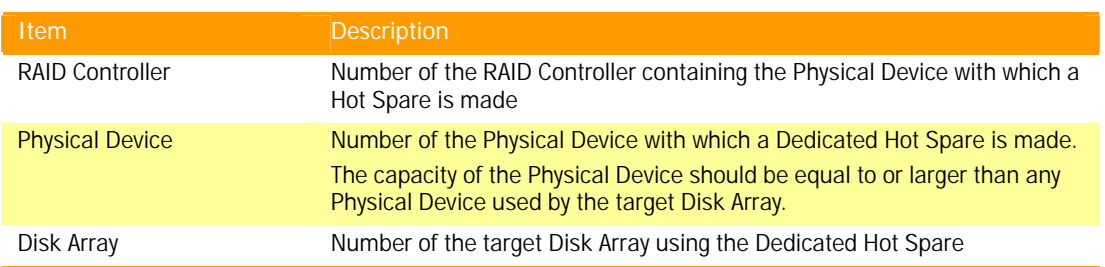

#### Step 1 Execute the "hotspare" command with -mr option and the defined parameters.

 $>$  raidcmd hotspare -c=1 -p=6 -mr=make -a=2 Make Dedicated Hot Spare.

Do you continue ? [yes(y) or  $no(n)$ ] : yes

Step 2 If you see the property of the Physical Device after making the Dedicated Hot Spare, you find that the value of [Status] is changed to [Hot Spare] and new item [Hot Spare Information] appears with value [Dedicated].

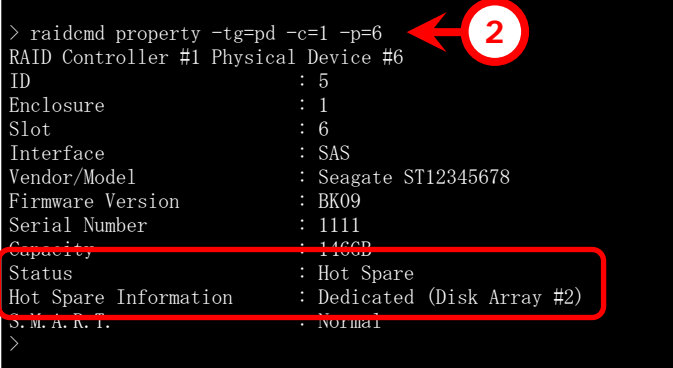

**1**

### **Removing Hot Spare**

The procedure of removing a Hot Spare is described below.

#### **RAID Viewer**

In case of RAID Viewer, use [Remove Hot Spare].

Step 1 Start the RAID Viewer. Click a Physical Device with [Status] being [Hot Spare] on the Tree View.

Ŀ

Step 2 Select [Hot Spare] on the pull-down menu of menu item [Control] and click [Remove Hot Spare].

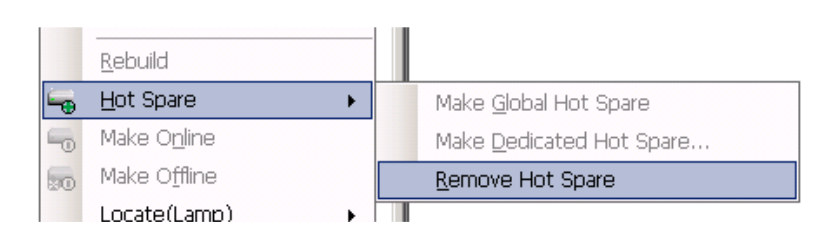

Step 3 If you see the property of the Physical Device after removing it from the Hot Spare, you can find that the value of [Status] is set to [Ready] and item [Hot Spare Information] disappears.

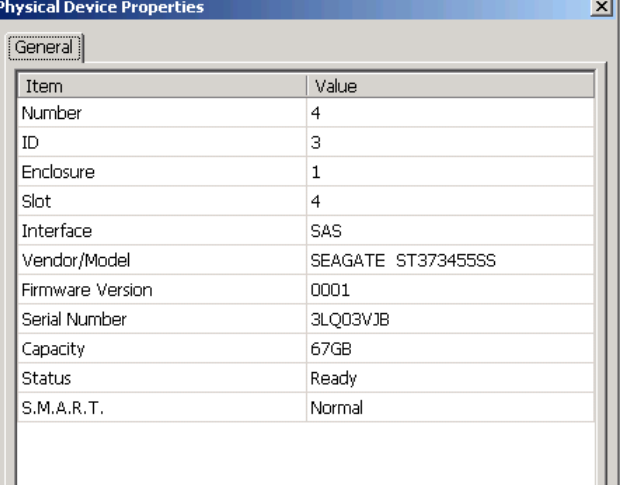

#### **raidcmd**

In case of raidcmd, user the "hotspare" command. Define the following parameters before executing the raidcmd.

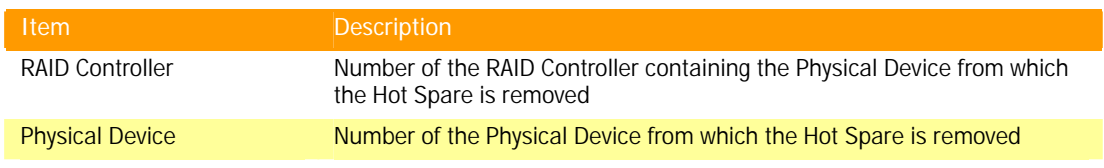

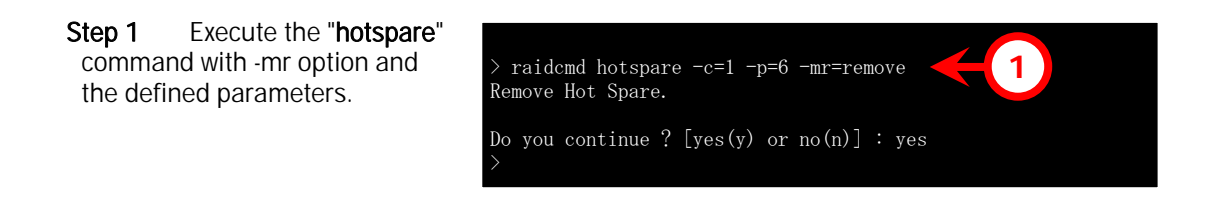

Step 2 If you see the property of the Physical Device after removing the Hot Spare, the value of [Status] is changed to [Ready] and item [Hot Spare Information] disappears.

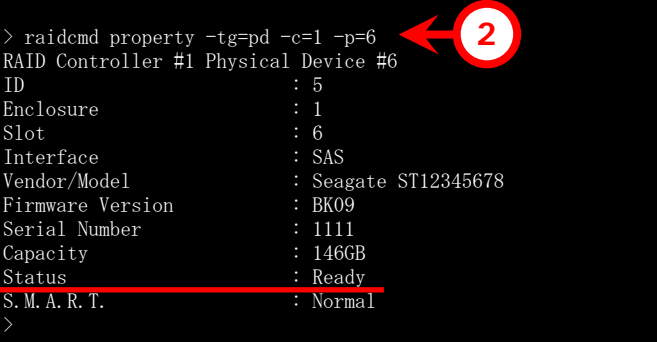

# **Configuring Easily the RAID System**

The Universal RAID Utility supports the Easy Configuration function allowing configurations such as creating Logical Drive and making a Hot Spare to be provided in the state where unused Physical Devices are connected to RAID Controllers.

If you decide the number of Physical Devices used for data storage (or the number of Physical Devices configuring Logical Drives) and the number of Physical Devices used as Hot Spares among unused Physical Devices connected to RAID Controllers, the Universal RAID Utility automatically configure the RAID System. The benefits of configuring a RAID System by using the Easy Configuration are as follows. The Universal RAID Utility performs the jobs which must be examined and manipulated to configure a RAID System instead.

- Allowing a RAID System to be configured only by specifying three items, or a RAID Controller, the number of Physical Devices used for Logical Drives and the number of Logical Drives to be created.
- Allowing the Universal RAID Utility to set all the items associated with Logical Drives (including RAID Level, Capacity, and Stripe Size) automatically.
- Allowing more than one Logical Drive to be created at a time.
- Making Dedicated Hot Spares for Logical Drives automatically created by Universal RAID Utility if Physical Devices are left for Hot Spares.

### **Procedure of Easy Configuration of RAID System**

The following describes the procedure of configuring a RAID System easily.

#### **RAID Viewer**

In case of RAID Viewer, use Easy Configuration.

Step 1 Connect Physical Devices used for Easy Configuration to the RAID Controller at this timing if required. If the Physical Devices are connected completely, start the RAID Viewer.

Step 2 Click [Easy Configuration] on the pull-down menu of menu item [Tool].

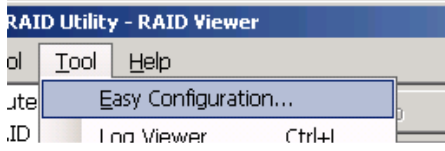

Step 3 The [Easy Configuration] wizard is started. In step 1/3, select the RAID Controller to be configured by clicking it. Then click [Next]. In the [RAID Controller] area, RAID Controllers which do not meet the conditions on Easy Configuration do not appear.

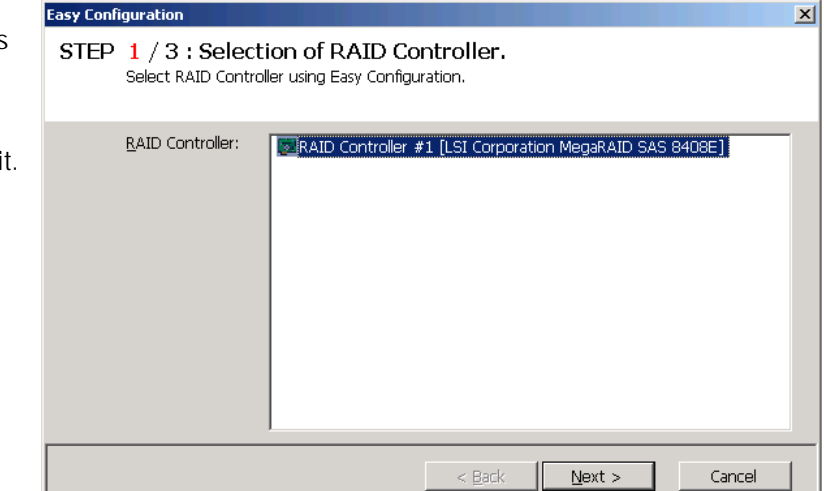

Step 4 In step 2/3, specify the number of Physical Devices used by Logical Drives (or the number of Physical Devices used for data storage) and the number of Logical Drives created in the RAID Controller. If Physical Devices of different interface types exist, specify the number of Physical Devices in interface types. After the specification, click [Next].

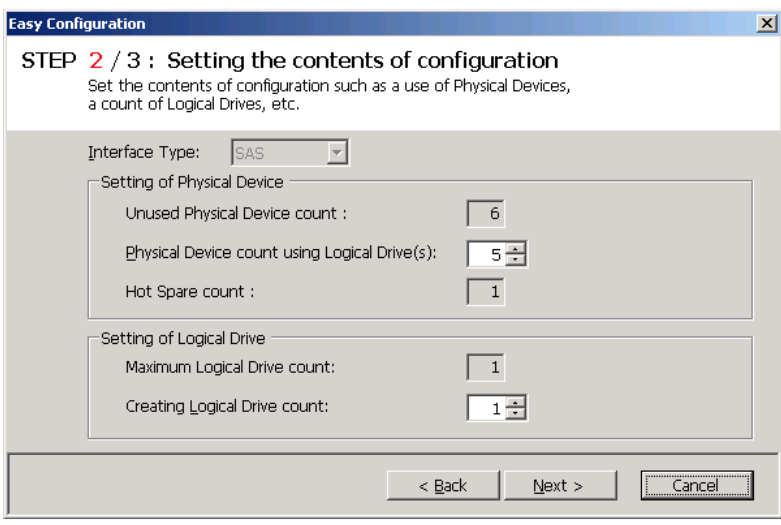

Step 5 Step 3/3 shows the configuration of the RAID System to be configured by the Easy Configuration. To the RAID System according to the displayed information, click [OK]. To change the configuration, click [Back].

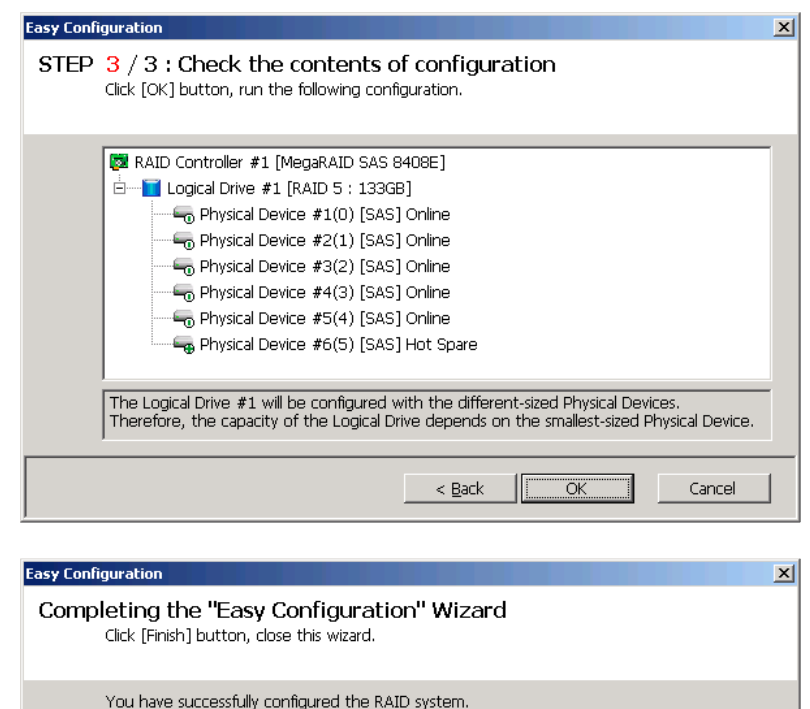

Sequentially, Initializing the Logical Drive(s).<br>The Sequentially, Initializing the Logical Drive(s).<br>You can see the progress and the result of initialization by Operation View and Log Viewer.

Step 6 If you click [OK] in step 3/3, then the RAID System will be configured. After the Logical Drives are created and the makings of Hot Spares are completed, [Completing the "E $\overline{a}$ Configuration" Wiza appears. Now creat the Logical Drives making Hot Spares completed. After th wizard is closed, se the Tree View to ch the configuration. However, the Initialize

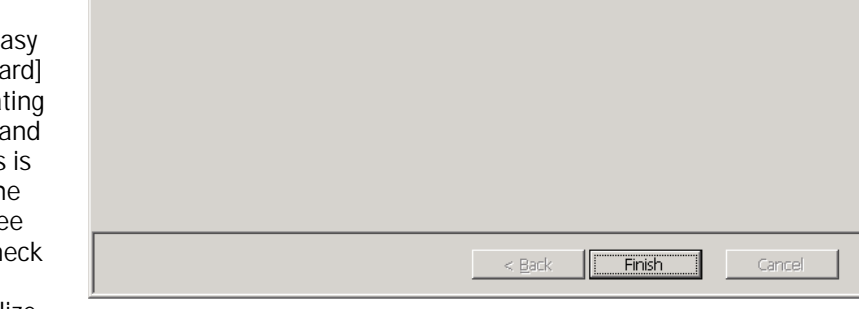

of the Logical Drives having been created may not be completed. The progress and result of initializing the Logical Drives can be checked on the Operation View.

#### **raidcmd**

In case of raidcmd, use the "econfig" command.

Step 1 Connect Physical Devices used for Easy Configuration to the RAID Controller at this timing if required.

Step 2 Execute the "econfig" command.

Step 3 Specify the conditions on Easy Configuration of the raidcmd. In step 1/3, select the RAID Controller to be configured. Enter the RAID Controller to be configured. In the list, RAID Controllers which do not meet the conditions on Easy Configuration do not appear.

Step 4 In step 2/3, specify the number of Physical Devices used for Logical Drive(s) ("Physical Device count using Logical Drive(s)") and the number of Logical Drives to be created in the RAID Controller ("Making Logical Drive count"). If Physical Devices of different Interface Types exist, specify the number of Physical Devices in Interface Types (in the example shown to the right, proper settings are provided for Physical Devices of the SAS interface. If other Physical Devices of different Interface Types exist, perform the operation in Interface Types).

Step 5 Step 3/3 shows the configuration of the RAID System to be configured by the Easy Configuration. To configure the RAID System according to the displayed information, type "yes".

raidcmd econfig Step 1/3 : Select RAID Controller RAID Controller #1 [MegaRAID SAS PCI Express(TM) ROMB] RAID Controller #2 [LSI Corporation MegaRAID SAS 8408E] RAID Controller [1-2] : 1 Step 2/3 : Set the contents of configuration <Physical Device (Interface Type : SAS)> Unused Physical Device count Physical Device count using Logical Drive(s)  $[2-7]$ Hot Spare count Do you continue ? [yes(y) or  $no(n)$ ] : y Maximum Logical Drive count Creating Logical Drive count  $[-1 - 2]$ Do you continue ? [yes(y) or  $no(n)$ ] : y Step 3/3 : Confirm the contents of configuration RAID Controller #1 [LSI MegaRAID SAS 8202E] Logical Drive #1 [RAID 5 : 200GB] Physical Device #1(0), 2(1), 3(2) [SAS] Physical Device #7(6) [SAS] Dedicated Hot Spare Logical Drive #2 [RAID 5 : 200GB] Physical Device #4(3), 5(4), 6(5) [SAS] Physical Device #7(6) [SAS] Dedicated Hot Spare Logical Drive #3 [RAID 1 : 200GB] Physical Device #8(7), 9(8) [SATA] Physical Device #10(9) [SATA] Dedicated Hot Spare <Caution> Create Logical Drive #2 with different Physical Devices of capacity. Therefore, Logical Drive capacity is decided by the smallest Physical Device of capacity. Run the above configuration. Initialize all of Logical Drive after creating them. You can see the progress and the result of initialization by "oplist" and "property" commands. Do you continue ? [yes(y) or  $no(n)$ ] : yes **2 3 4 5**

To change the configuration, type "no". If you type "yes", the raidcmd executes the configuration of the RAID System and terminates normally. Making Logical Drives and Hot Spares is now completed. See the property of each component to check the configuration. However, the Initialize of the Logical Drives having been created may not be completed. The progress and result of initializing the Logical Drives can be checked by using the "oplist" command.

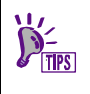

Physical Device has two numbers in Step 3/3. Physical Device #M(N) M : The number of Physical Device N : ID of Physical Device

### **RAID Controller Enabling Easy Configuration to Be Executed**

Any RAID Controller enabling Easy Configuration to be executed must meet the following conditions. RAID Controllers meeting the conditions incompletely do not appear in the RAID Controller list in step 1/3 of the [Easy Configuration] wizard.

- 1 Allowing Dedicated Hot Spares to be made, and
- 2 Connecting with more than one unused Physical Device.

### **Physical Devices Available for Easy Configuration**

Only unused Physical Devices are available for Easy Configuration. Unused Physical Devices are those with their [Status] being [Ready].

### **Creating Logical Drives by Easy Configuration**

Logical Drives created by Easy Configuration are described below.

#### **RAID Levels and the number of Logical Drives allowed to be created**

The RAID Level of a Logical Drive created by Easy Configuration should be RAID 1 or RAID 5. Whether RAID 1 or RAID 5 is used is defined by RAID Levels supported by the RAID Controller and the number of Physical Devices used by the Logical Drive.

The number of Logical Drives allowed to be created is also defined by the similar conditions.

#### RAID Controller supporting RAID Levels RAID 1 and RAID 5

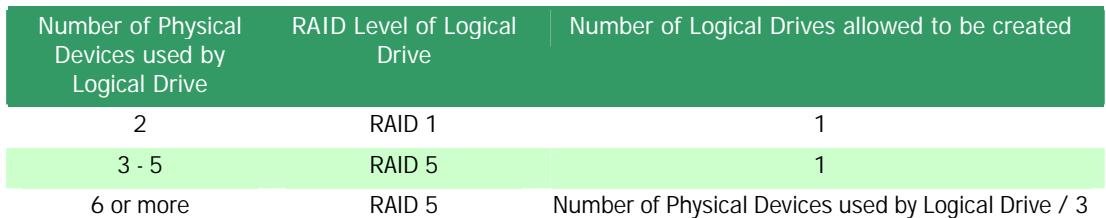

#### RAID Controller supporting RAID 1 only

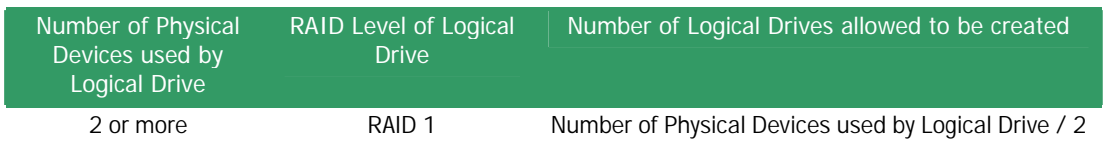

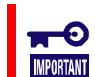

The Easy Configuration can only create Logical Drives of RAID 1 or RAID 5.

#### **Physical Devices used for Logical Drives**

Physical Devices of lower Physical Device Numbers are used preferentially for Logical Drives to be created excluding those for making Hot Spares.

Ex. : If Physical Devices #1 - #7 can be used for Easy Configuration and Physical Device #3 is used as a Hot Spare, Logical Drives  $#1$  and  $#2$  are created with Physical Devices  $#1$  and  $#2$  having lower Physical Device Numbers and Physical Devices #5, #6 and #7, respectively.

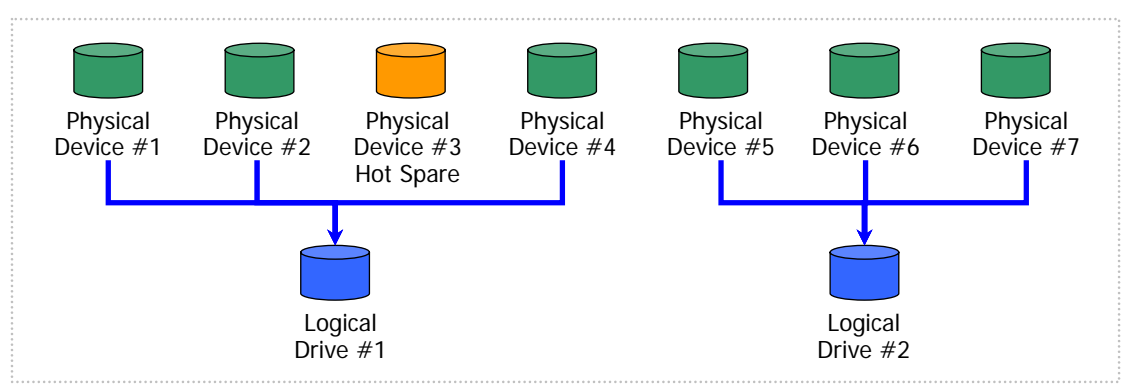

**Figure 18 Assigning Physical Devices in Easy Configuration 1** 

If more than one Logical Drive are created and the number of Physical Devices configuring a Logical Drive is not equal to others, a larger number of Physical Devices should be assigned to a Logical Drive having a smaller logical number.

Ex.: If Physical Devices #1 - #7 can be used for Easy Configuration and two Logical Drives are created, Logical Drives #1 and #2 are created with four Physical Devices #1 - #4 and three Physical Devices #5 - #7, respectively.

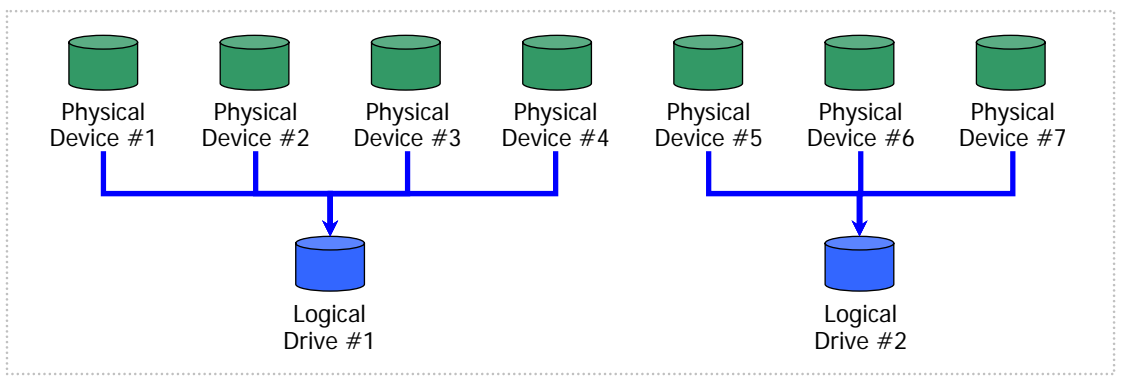

**Figure 19 Assigning Physical Devices in Easy Configuration 2** 

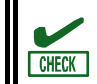

Physical Devices in which S.M.A.R.T. errors are detected cannot be used to create Logical Drives.

#### **Capacity of Logical Drive**

The capacity of a Logical Drive to be created is defined by the RAID Level and the capacities of Physical Devices used for the Logical Drive. The Easy Configuration uses the entire areas of the Physical Devices to create a Logical Drive.

When a single Logical Drive is created by using Physical Devices of different capacities, the smallest capacity is applied among those of the Physical Devices.

Ex.: If Physical Devices #1 - #7 of different capacities can be used in Easy Configuration to create two Logical Drives, use Physical Devices  $#1 - #4$  and  $#5 - #7$  to create Logical Drives  $#1$  and  $#2$ , respectively. The capacity of each Logical Drive is defined by the smallest capacity among those of the Physical Devices for the Logical Device.

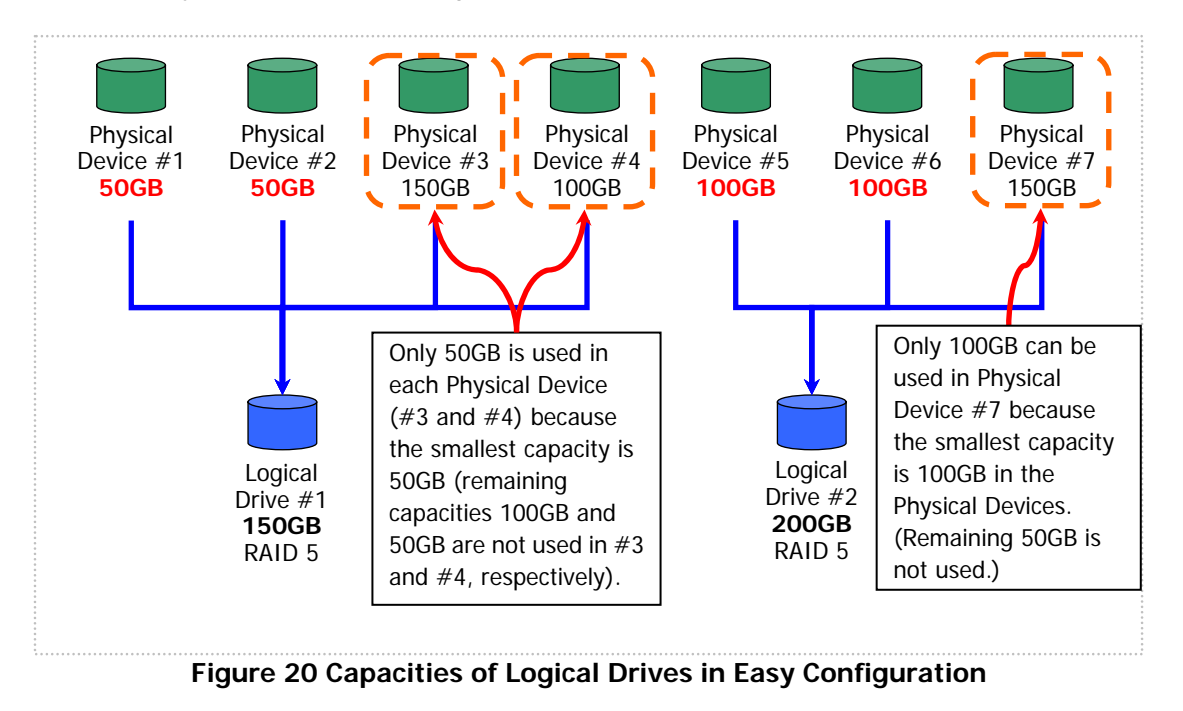

#### **Items set for Logical Drive**

The values of other selection items set for a Logical Drive to be created are defined as shown in the table below.

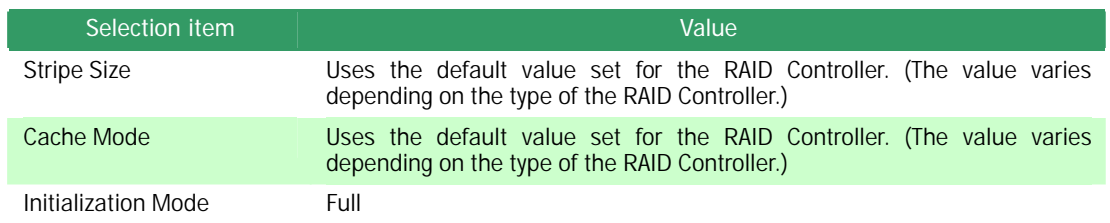

### **Making Hot Spares by Easy Configuration**

This section describes the information on Hot Spares to be made by the Easy Configuration.

#### **Number of Hot Spares**

The number of Hot Spares is defined by the number of unused Physical Devices connected to the RAID Controller and the number of Physical Devices used for Logical Drives. The number of Hot Spares results from subtracting [Number of Physical Devices specified for Logical Drives] from [Unused Physical Device count] in step 2/3 of the [Easy Configuration] wizard.

#### **Physical Devices used as Hot Spares**

Physical Devices of larger capacities are preferentially used as Hot Spares. Among Physical Devices of the same capacity, Physical Devices of larger Physical Device Numbers are preferentially used as Hot Spares.

Ex.: For the example shown below, Physical Devices  $#1 - #7$  can be used in Easy Configuration to make two Hot Spares. Three Physical Devices have the largest capacity of 150GB. Accordingly, use Physical Devices #5 and #6 of larger Physical Device Numbers among the three Physical Devices as Hot Spares.

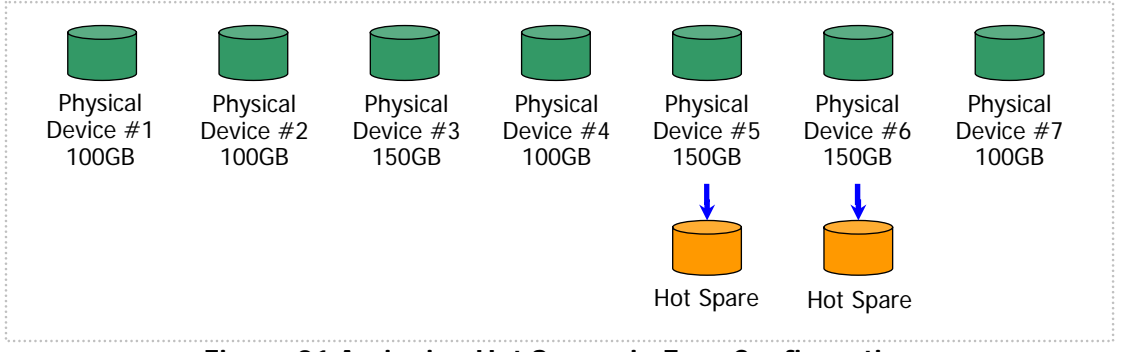

**Figure 21 Assigning Hot Spares in Easy Configuration** 

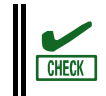

Physical Devices in which S.M.A.R.T. errors are detected cannot be used to make Hot Spares.

#### **Modes of Hot Spares**

The Easy Configuration can only make Dedicated Hot Spares but cannot make Global Hot Spares. If more than one Logical Drive is created, the Dedicated Hot Spare can be used for all Logical Drives to be created.

Ex.: If Physical Devices #1 - #7 are used in Easy Configuration to create two Logical Drives and a single Hot Spare, the Hot Spare will be the Dedicated Hot Spare for each Logical Drive.

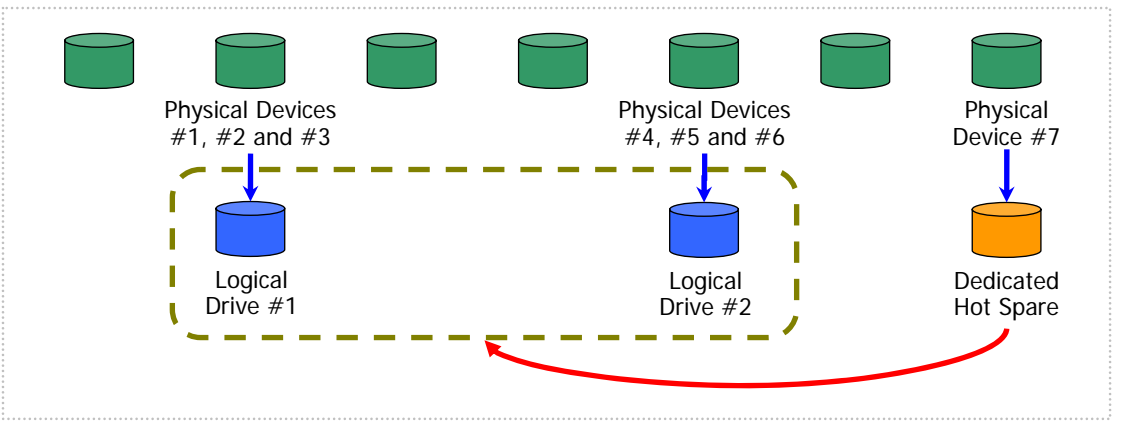

**Figure 22 Making Dedicated Hot Spare in Easy Configuration 1** 

Ex.: If Physical Devices #1 - #8 are used in Easy Configuration to create two Logical Drives and two Hot Spares, Hot Spares #1 and #2 will be the Dedicated Hot Spares for Logical Drives #1 and #2, respectively.

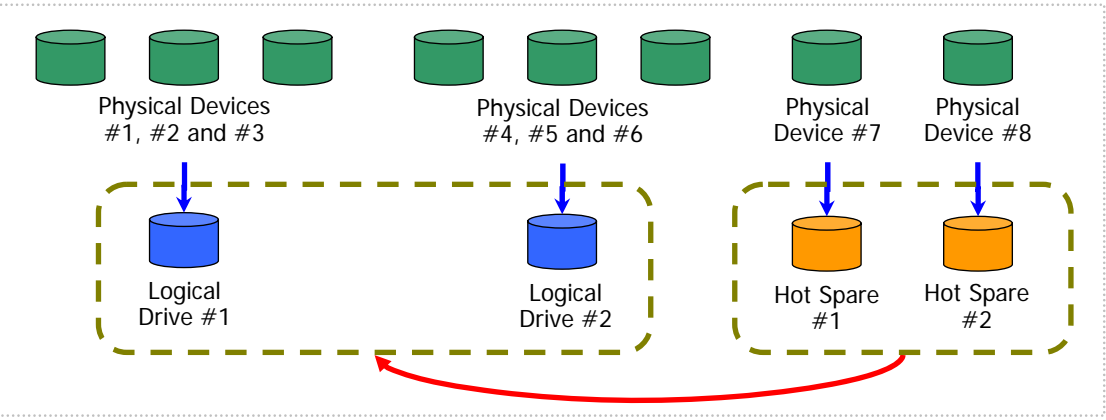

**Figure 23 Making Dedicated Hot Spares in Easy Configuration 2** 

# **Creating Logical Drive Easily**

The Universal RAID Utility supports "Create Logical Drive - Simple Mode" in which a Logical Drive can be created only by selecting two selection items according to the guide.

"Create Logical Drive - Simple Mode" allows you to create a Logical Drive only by specifying two selection items, or the RAID Level of the Logical Drive and Physical Devices to be used. The benefits of creating a Logical Drive with "Create Logical Drive - Simple Mode" are as follows. The Universal RAID Utility defines selection items which you should examine to create a Logical Drive instead of you.

- Allowing a Logical Drive to be created only by specifying two selection items (RAID Level and Physical Devices to be used).
- Allowing the Universal RAID Utility to set all setting items (including Capacity and Stripe Size) other than the RAID Level and Physical Devices to be used automatically.

### **Operation Procedure of "Create Logical Drive - Simple Mode"**

This section describes the procedure of creating a Logical Drive by "Create Logical Drive - Simple Mode".

#### **RAID Viewer**

In case of RAID Viewer, use [Create Logical Drive - Simple].

Step 1 Connect Physical Devices used for a Logical Drive to the RAID Controller at this timing if required. If the Physical Devices are connected completely, start the RAID Viewer.

Step 2 Click the RAID Controller on the Tree View, select [Create Logical Drive] on the pull-down menu of menu item [Control], and click [Simple...].

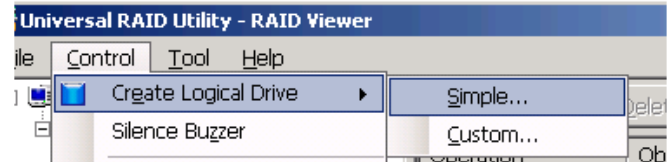

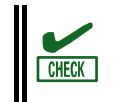

If only a single unused Physical Device exists in the RAID Controller, "Create Logical Drive - Simple Mode" is disabled.

Step 3 The [Create Logical Drive (Simple)] wizard is started. In step 1/3, select the RAID Level of the Logical Drive to be created. After the selection, click [Next].

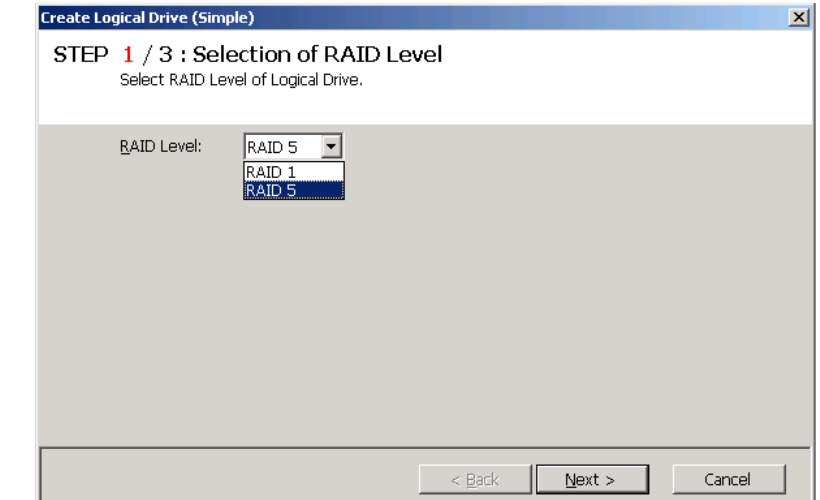

Step 4 In step 2/3, select Physical Devices to be used to create the Logical Drive. If Physical Devices of different interface types exist in the RAID Controller, click the interface type to be used on [Interface Type]. Next, check the check boxes of Physical Devices to be used on [Physical Device]. You must select Physical Devices to be used by the number allowing the RAID Level selected

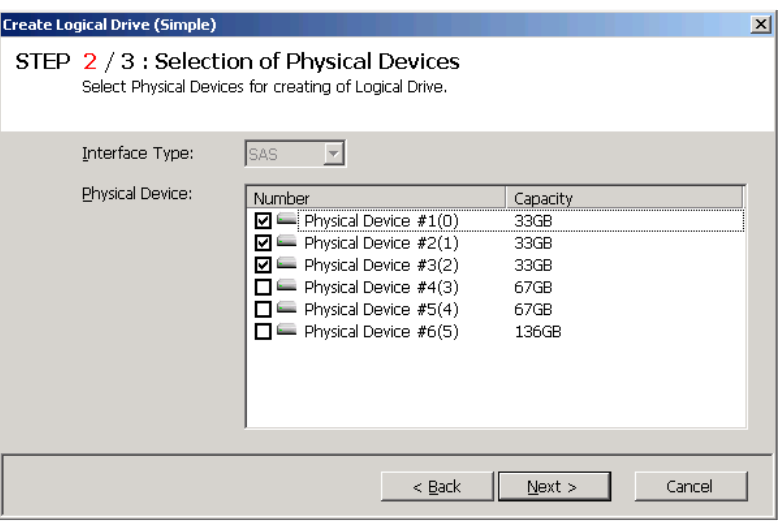

in Step 1/3 to be created. After selecting Physical Devices properly, click [Next].

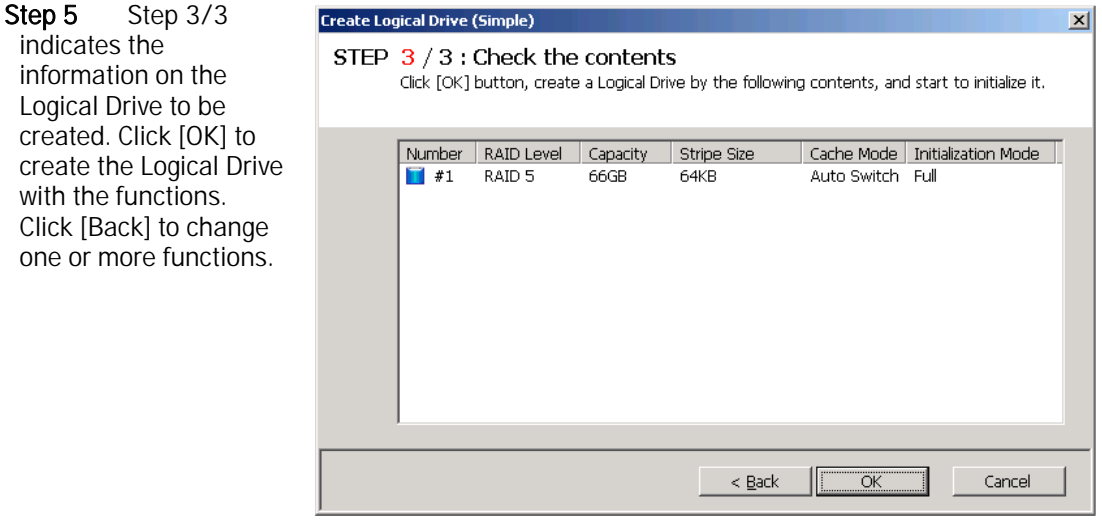

Step 6 In step 3/3, click [OK] to create the Logical Drive. After the Logical Drive is created completely, [Completing the "Create Logical Drive (Simple)" Wizard] appears. Now the Logical Drive has been created completely. Close the wizard and check the information on the Logical Drive on the Tree View. However, the Logical Drive having been created may not be initialized

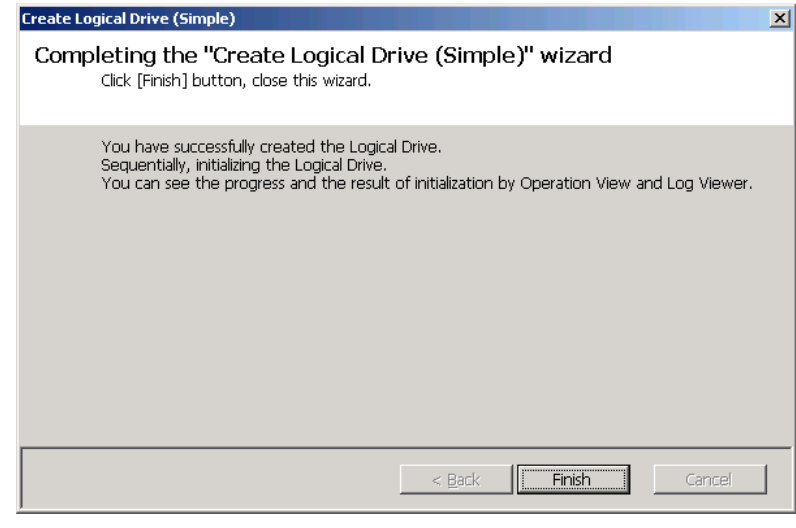

yet. Check the progress or result of the Initialize of the Logical Drive on the Operation View.

#### **raidcmd**

In case of raidcmd, use "mklds" command. Define the following parameters before executing the raidcmd.

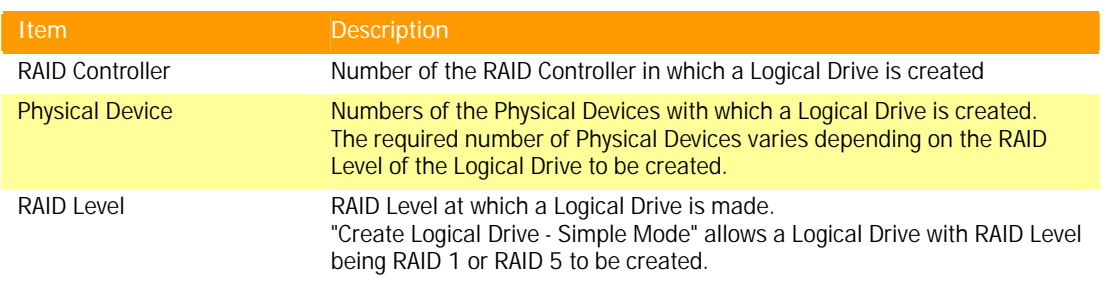

**Step 1** Connect Physical Devices used for a Logical Drive to the RAID Controller at this timing if required.

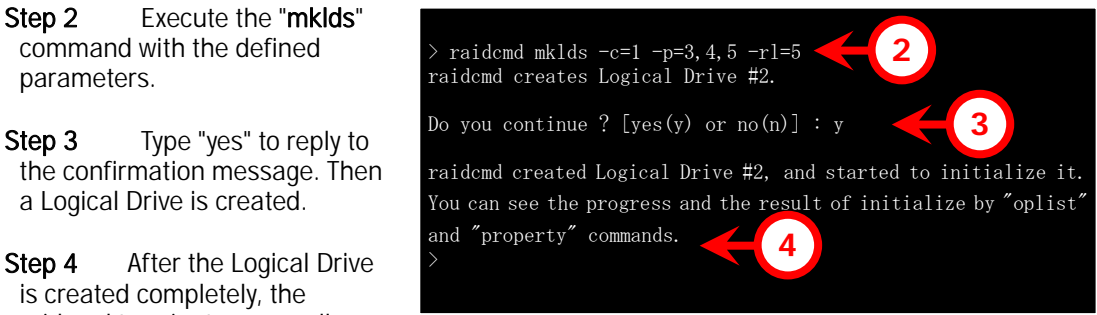

Step 4 After the Logical Drive raidcmd terminates normally.

The Logical Drive has been created completely. You can check the information on the Logical Drive by using the "**property**" command. However, the Initialize of the Logical Drive having been created may not be completed. The progress and result of initializing the Logical Drive can be checked by using the "oplist" command.

### **Physical Devices Available for "Create Logical Drive - Simple Mode"**

Unused Physical Devices are available for "Create Logical Drive - Simple Mode". Unused Physical Devices are those with their [Status] being [Ready].

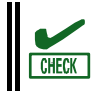

Physical Devices in which S.M.A.R.T. errors are detected cannot be used to create Logical Drives.

### **Creating Logical Drives by "Create Logical Drive - Simple Mode"**

This section describes the information on Logical Drives to be created by "Create Logical Drive - Simple Mode".

#### **RAID Level**

The RAID Level of a Logical Drive which can be created by "Create Logical Drive - Simple Mode" should be RAID 1 or RAID 5.
### **Capacity of Logical Drive**

The capacity of a Logical Drive to be created is defined by the RAID Level and the capacities of Physical Devices used for the Logical Drive. In "Create Logical Drive - Simple Mode", a Logical Drive is created by using the entire areas of the Physical Devices.

### **Items set for Logical Drive**

The values of other selection items set for a Logical Drive to be created are defined as shown in the table below.

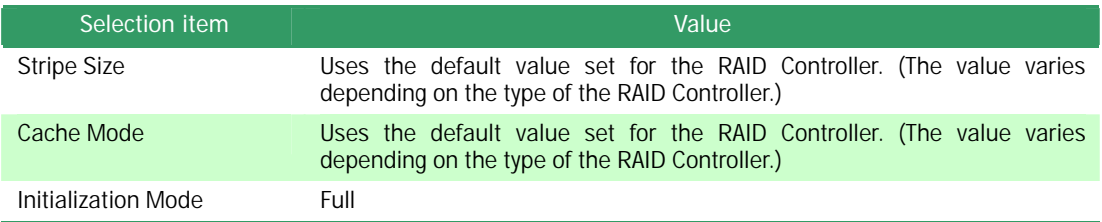

## **Creating a Logical Drive Freely**

The Universal RAID Utility supports "Create Logical Drive - Custom Mode" in which a Logical Drive can be created as required by specifying the setting items of the Logical Drive closely.

"Create Logical Drive - Custom Mode" allows you to create a Logical Drive by specifying the setting items of the Logical Drive closely. It can also be used to create Logical Drives of several RAID Levels or create a Logical Drive by using unused area of Disk Array. In addition, "Create Logical Drive - Custom Mode" enables more than one Logical Drive to be created at a time.

The benefits of creating Logical Drives by "Create Logical Drive - Custom Mode" are as follows:

- Allows Logical Drives of various RAID Levels (RAID 0, RAID 1, RAID 5, RAID 6, RAID 10, and RAID 50) to be created.
- Allows selection items (including Capacity, Stripe Size, Cache Mode and Initialization Mode) to be specified closely.
- Allows not only unused Physical Devices but also unused area of Disk Array to be used to create a Logical Drive of RAID 0, RAID 1, RAID 5, or RAID 6.
- Allows more than one Logical Drive to be created by a set of operations.

### **Operation Procedure of "Create Logical Drive - Custom Mode"**

This section describes the procedure of creating a Logical Drive by "Create Logical Drive - Custom Mode".

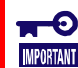

"Create Logical Drive - Custom Mode" is available only in the Advanced Mode.

#### **RAID Viewer**

In case of RAID Viewer, use [Create Logical Drive - Custom].

Step 1 Connect Physical Devices used for a Logical Drive to the RAID Controller at this timing if required. If the Physical Devices are connected completely, start the RAID Viewer.

Step 2 Change the running mode to the Advanced Mode if it is set to the Standard Mode. To do this, click [Advanced Mode] on the pull-down menu of menu item [Tool].

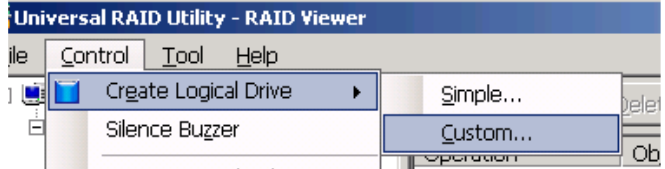

Click a RAID Controller on the Tree

View, select [Create Logical Drive] on the pull-down menu of menu item [Control], and click [Custom...].

Step 3 The [Create Logical Drive (Custom)] dialog box is started. In the Custom Mode, register a Logical Drive to be created to the list of the dialog box. If the Logical Drive may be registered, click [Add]. To delete a registered Logical Drive, click the Logical Drive to be deleted and click [Delete].

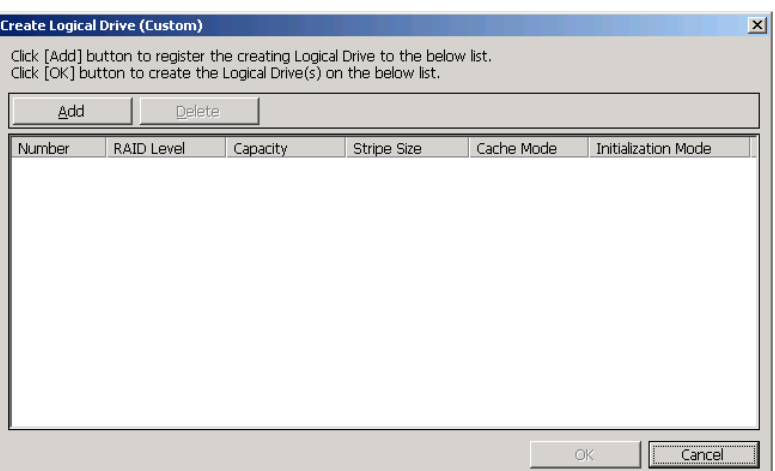

Step 4 If you click [Add] in the [Create Logical Drive (Custom)] dialog box, the [Register Logical Drive] wizard is started. In step 1/3, select the RAID Level of the Logical Drive to be registered. After the selection, click [Next].

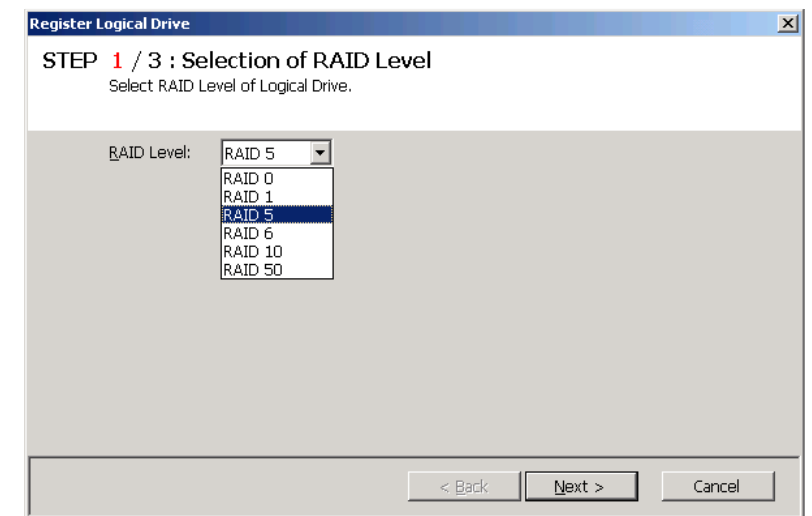

Step 5 In step 2/3, the operation varies depending on the RAID Level selected in step 1/3.

(1) When RAID 0, RAID 1, RAID 5, or RAID 6 is selected as the RAID Level, select a Disk Array to be used for the Logical Drive.

If the RAID Controller contains Physical Devices of different interface types, click the interface type to be used on [Interface Type]. Next, click the Disk Array node to be used on [Disk Array]. After the selection, click [Next].

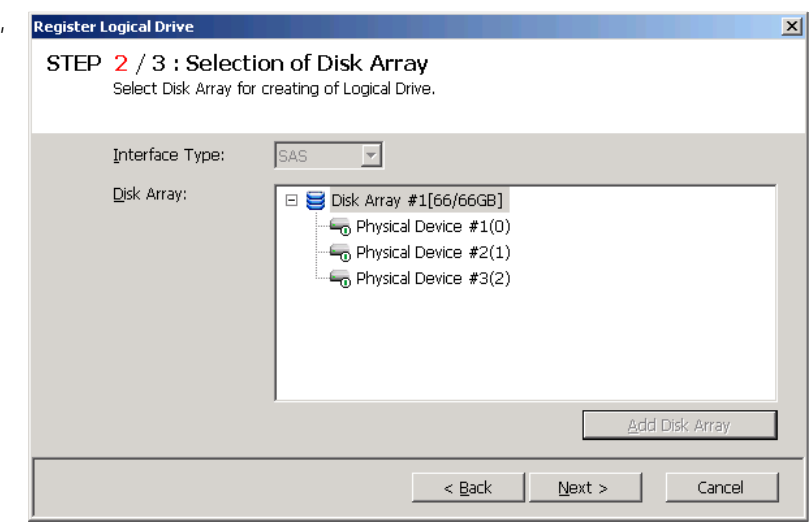

To create a Disk Array to be used newly, click [Add Disk Array]. Then the [Add Disk Array] dialog box appears. Check the check boxes of Physical Devices to be used for the added Disk Array by the number required for the RAID Level to be created. Then click [OK]. The newly created Disk Array is added to [Disk Array] in step 2/3 of the [Register Logical Drive] wizard.

(2) RAID 10 or RAID 50 is select as the RAID Level, select Physical Devices used for the Logical Drive. For RAID 10, check the check boxes of four Physical Devices. For RAID 50, check the check boxes of six or larger Physical Devices. Further, the number of Physical Devices should be even. After the selection, click [Next].

Step 6 In step 3/3, select the setting items of the Logical Drive to be registered. [Capacity] should be a value within the Capacity of the Logical Drive to be created. If the RAID Level of the Logical Drive to be created is RAID 10 or RAID 50, you may not enter the value. Select [Stripe Size], [Cache Mode] and [Initialization Mode]. After selecting all the setting items, click [Next].

#### **Add Disk Array**  $\vert x \vert$ Select Physical Device(s) for adding of Disk Array. Physical Device: Number Capacity  $\Box$  Physical Device #1(0)  $33<sub>GB</sub>$ □ Physical Device #2(1) 33GB  $\boxdot$  = Physical Device #3(2) 33GB  $\overline{\Box}$  Physical Device #4(3) 67GB  $\overline{\Box}$  Physical Device #5(4) 67GB  $\Box$  Physical Device #6(5) 136GB  $\overline{OK}$ Cancel

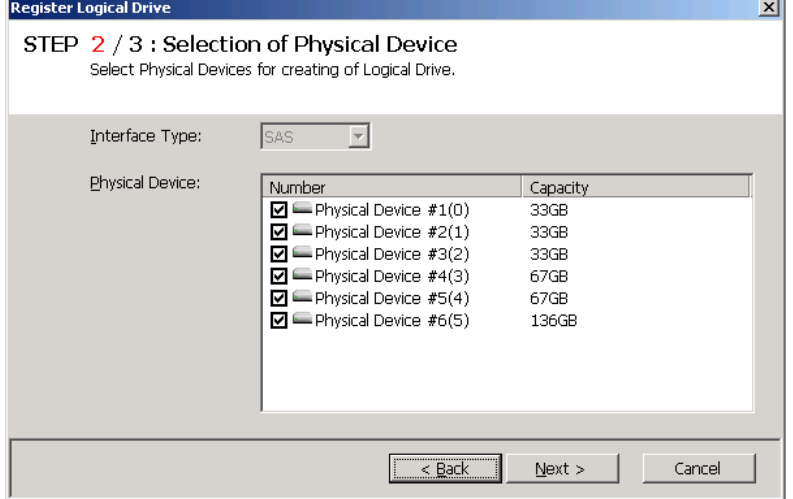

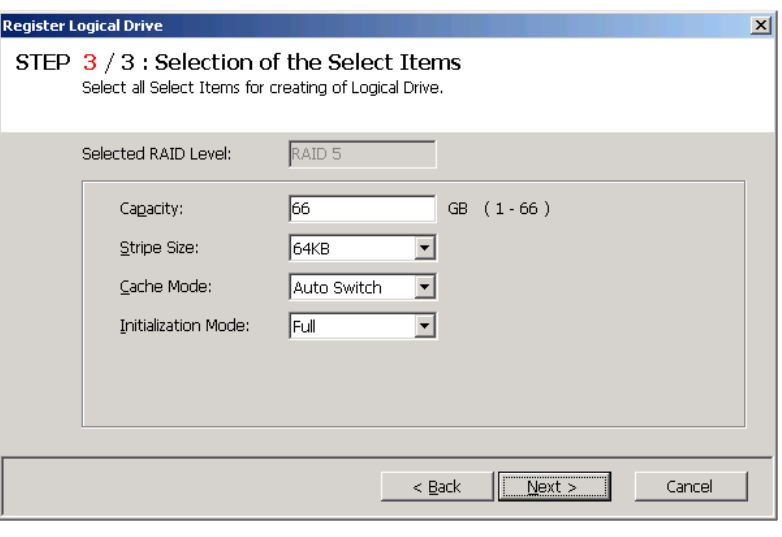

Step 7 If you click [Next] in step 3/3, then [Completing the "Register Logical Drive" Wizard] will appear. Click [Finish] to register the Logical Drive with the data selected on the wizard. To change some data, click [Back].

#### Register Logical Drive

Completing the "Register Logical Drive" wizard Click [Finish] button, close this wizard.

You have successfully set the contents of creating Logical Drive.<br>This wizard registers the Logical Drive to the Logical Drive list in<br>[Create Logical Drive (Custom)] dialog box.

 $\vert x \vert$ 

Step 8 At the

completion of the [Register Logical Drive] wizard, the Logical Drive is registered in the list of the [Create Logical Drive (Custom)] dialog box.

#### Create Logical Drive (Custom)

Click [Add] button to register the creating Logical Drive to the below list.<br>Click [OK] button to create the Logical Drive(s) on the below list. Add Number<br>**T#1** RAID Level Capacity Stripe Size Cache Mode Initialization Mode  $RAD5$  $66GB$ 64KB Auto Switch Full  $\alpha$ Cancel

 $\leq$  Back

 $\sqrt{\frac{1}{2} + \frac{1}{2}}$ 

Cancel

 $\vert x \vert$ 

Step 9 To create other Logical Drives, click [Add] and repeat steps 4 to 8 by the number of Logical Drives to be created.

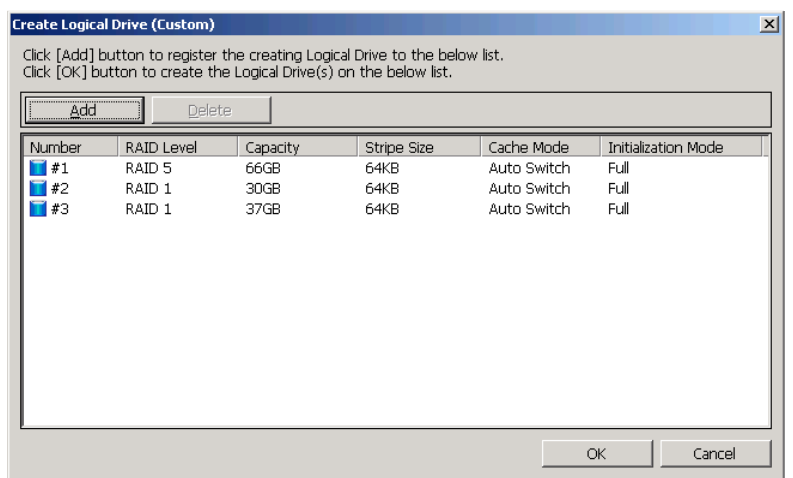

Step 10 After registering all Logical Drives to create, click [OK]. Then the dialog box is closed and the registered Logical Drives are created. Check the contents of the Logical Drives on the Tree View and/or their properties. However, the Initialize of the Logical Drives having been created may not be completed. The progress and result of initializing the Logical Drives can be checked on the Operation View.

#### **raidcmd**

In case of raidcmd, use the "mkldc" command. A count of Logical Drive created by raidcmd is 1 at same time.

Define the following parameters before executing the raidcmd.

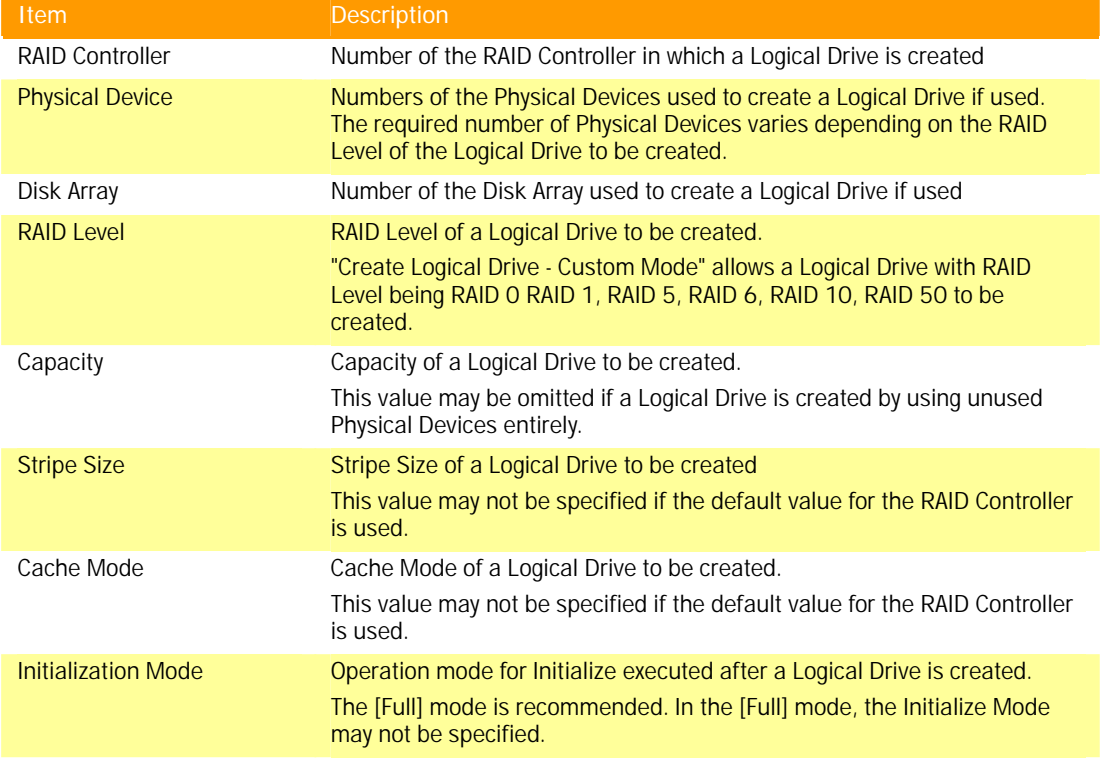

Step 1 Connect Physical Devices used for a Logical Drive to the RAID Controller at this timing if required.

Step 2 Execute the "mkldc" command with the defined parameters.

Step 3 Type "yes" to reply to the confirmation message. Then a Logical Drive is created.

Step 4 After the Logical Drive is created completely, the

 $r$ aidcmd mkldc -c=1 -p=3, 4, 5 -rl=5 -cp=100 -ss=64 -cm=auto  $-$ im=full raidcmd creates Logical Drive #2 **2 3**

Do you continue ? [yes(y) or  $no(n)$ ] : y raidcmd created Logical Drive #2, and started to initialize it. You can see the progress and the result of initialize by "oplist" and "property" commands. **4**

raidcmd terminates normally. The Logical Drive has been created completely. You can check the information on the Logical Drive by using the "**property**" command. However, the Initialize of the Logical Drive having been created may not be completed. The progress and result of initializing the Logical Drive can be checked by using the "oplist" command.

### **Disk Arrays and Physical Devices Available for "Create Logical Drive - Custom Mode"**

For "Create Logical Drive - Custom Mode", Disk Arrays or unused Physical Devices are available depending on the RAID Level of the Logical Drive to be created.

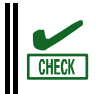

Physical Devices in which S.M.A.R.T. errors are detected cannot be used to create Logical Drives.

### **Logical Drive with RAID Level being RAID 0, RAID 1, RAID 5 or RAID 6**

Disk Arrays containing empty areas or unused Physical Devices are available for creating a Logical Drive with the RAID Level being RAID 0, RAID 1, RAID 5, or RAID 6.

Among empty areas in a Disk Array, the empty area existing at the end of the Disk Array can be used. The RAID Level of a Logical Drive to be created must be the same as that of the Logical Drives existing in the area used on the Disk Array.

If unused Physical Devices are used, create a Disk Array and create a Logical Drive on it. Unused Physical Devices are those with their [Status] being [Ready].

### **Logical Drive with RAID Level being RAID 10 or RAID 50**

Only unused Physical Devices are available for Logical Drives with RAID Level being RAID 10 or RAID 50. Unused Physical Devices are those with their [Status] being [Ready].

### **Creating Logical Drives by "Create Logical Drive - Custom Mode"**

This section describes the information on Logical Drives to be created by "Create Logical Drive - Custom Mode".

### **RAID Levels**

The RAID Level of a Logical Drive which can be created by "Create Logical Drive - Custom Mode" should be RAID 0, RAID 1, RAID 5, RAID 6, RAID 10, or RAID 50.

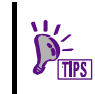

Supported RAID Levels vary in RAID Controllers. Unsupported RAID Levels cannot be selected.

### **Capacity of Logical Drive**

A Logical Drive to be created in the Custom Mode can have any capacity. However, a Logical Drive with the RAID Level being RAID 10 or RAID 50 must be created by using the entire areas of Physical Devices.

### **Items set for Logical Drive**

The values of other selection items set for a Logical Drive to be created are defined as shown in the table below.

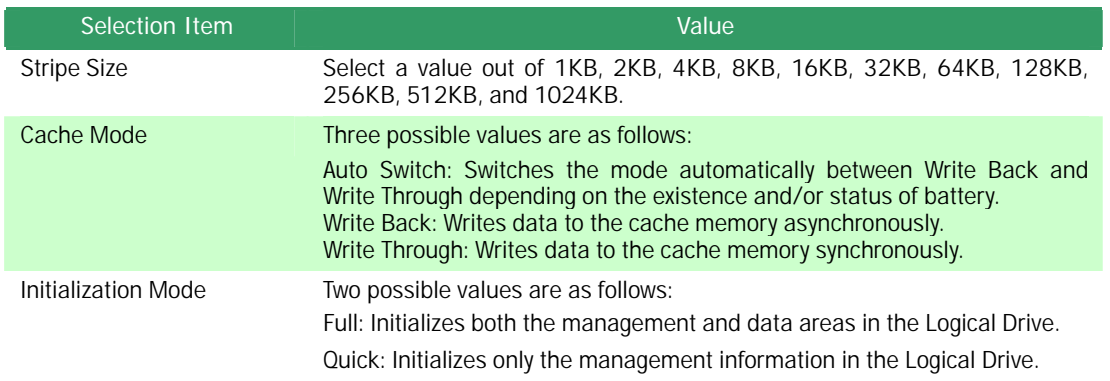

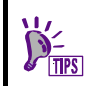

Supported Stripe Sizes and cache mode vary in RAID Controllers. Unsupported Stripe Sizes and cache modes cannot be selected.

## **Deleting a Logical Drive**

The Universal RAID Utility can delete a Logical Drive becoming unnecessary.

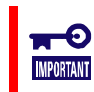

The function of deleting a Logical Drive is available only in the Advanced Mode.

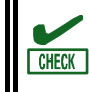

● Before a Logical Drive is deleted, check if the Logical Drive contains required data. Deleting a Logical Drive causes all the data saved in the Logical Drive to be lost.

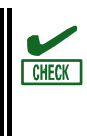

Any Logical Drive meeting the following conditions cannot be deleted.

- **Containing the boot partition.**
- Located at other than the end of Disk Array.

### **Deleting a Logical Drive**

The procedure of deleting a Logical Drive is described below.

### **RAID Viewer**

In case of RAID Viewer, user [Delete Logical Drive].

Step 1 Start the RAID Viewer. Click the Logical Drive to be deleted on the Tree View. Click [Delete Logical Drive] on the pull-down menu of menu item [Control].

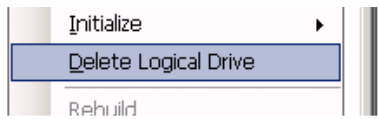

### **raidcmd**

In case of raidcmd, use the "delld" command. Define the following parameters before executing the raidcmd.。

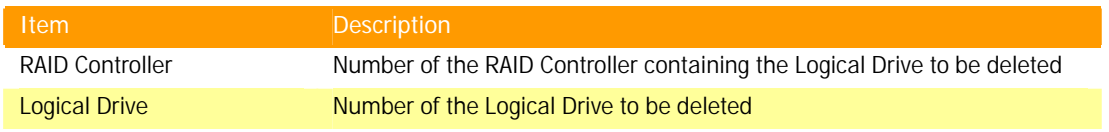

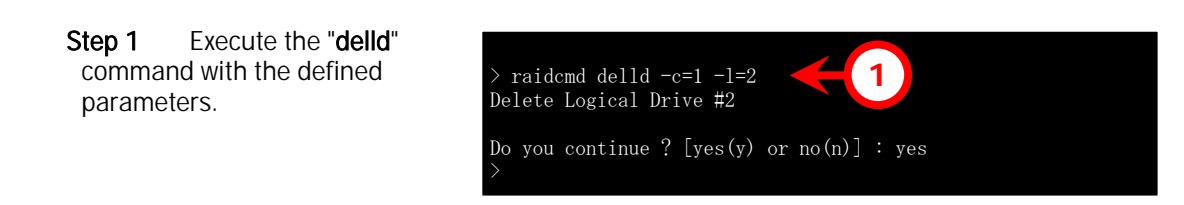

# Maintenance of the RAID System

This chapter describes the maintenance of a RAID System using the Universal RAID Utility.

## **Providing Patrol Read for Physical Devices**

The Patrol Read function reads data saved in all Physical Devices in a RAID System entirely to check whether a read error occurs or not repeatedly in the background. The Universal RAID Utility provides the function of indicating whether Patrol Read is executed or not and the function of changing the Patrol Read Priority.

The Patrol Read is effective to find failures including Physical Device media errors early. Be sure to execute Patrol Read for a RAID Controller if it supports the Patrol Read.

### **Setting Whether Patrol Read Is Executed or Not**

Whether Patrol Read is executed or not should be set in RAID Controllers. The procedure of setting whether Patrol Read is executed or not is described below.

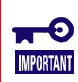

Changing the setting whether Patrol Read is executed or not is available only in the Advanced Mode.

### **RAID Viewer**

In case of RAID Viewer, use the property of RAID Controller.

Step 1 Start the RAID Viewer. Click a RAID Controller on the Tree View. Then click [Properties] on the pull-down menu of menu item [File].

Step 2 Click the [Options] tab in the [RAID Controller Properties] dialog box. Change the value of [Patrol Read] to [Enable] or [Disable]. Click [OK] or [Apply].

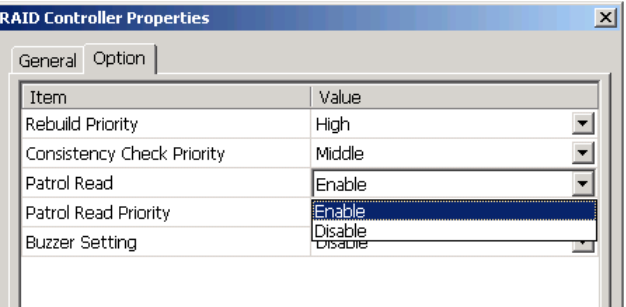

RAID Controllers of some types may not support Patrol Read. If the Patrol Read is not supported, items [Patrol Read] and [Patrol Read Priority] on the [Options] tab do not appear.

### **raidcmd**

In case of raidcmd, use the "optctrl" command. Define the following parameters before executing the raidcmd.

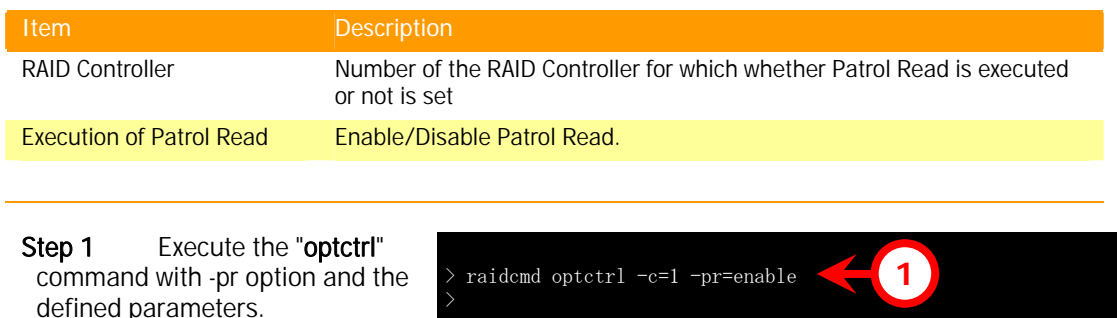

Step 2 Check the execution result by using the "property" command.

### **Checking Result of Executing Patrol Read**

You can find the result of executing Patrol Read by checking the RAID Log of the Universal RAID Utility. When detects something problem, Universal RAID Utility records the log in the RAID Log.

### **Setting Patrol Read Priority**

You can set the priority in which Patrol Read is executed in your computer. The procedure of setting the Patrol Read Priority is described below.

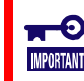

Changing the priority of Patrol Read is available only in the Advanced Mode.

#### **RAID Viewer**

In case of RAID Viewer, use the property of RAID Controller.

Step 1 Start the RAID Viewer. Click the RAID Controller on the Tree View. Then click [Properties] on the pull-down menu of menu item [File].

Г

Step 2 Click the [Options] tab in the [RAID Controller Properties] dialog box. Change the value of [Patrol Read Priority] to [High], [Middle], or [Low]. Click [OK] or [Apply].

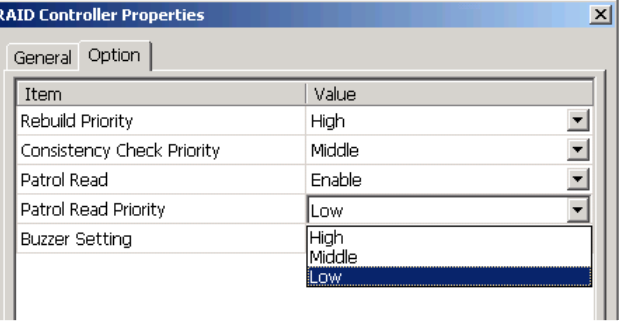

#### **raidcmd**

In case of raidcmd, use the "optctrl" command. Define the following parameters before executing the raidcmd.

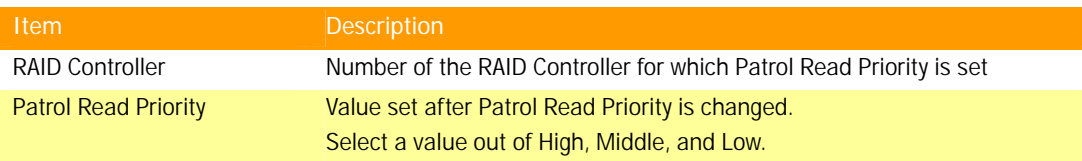

#### Step 1 Execute the "optctrl" command with -prp option and the defined parameters.

Step 2 Check the execution result by using the "**property**" command.

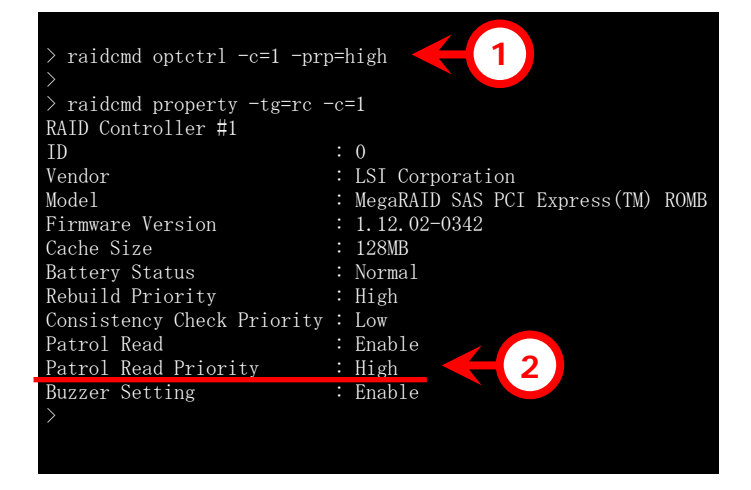

## **Checking the Logical Drive Consistency**

The Consistency Check function checks the consistency between the data in the data area of a Logical Drive and the parity. The Universal RAID Utility can start or stop Consistency Check and change the priority in which Consistency Check is executed.

The Consistency Check is effective next to Patrol Read to find failures including Physical Device media errors early. Execute Consistency Check periodically if the RAID Controller does not support Patrol Read. If the Universal RAID Utility is installed, routine execution of the Consistency Check is set for RAID Controllers not supporting Patrol Read.

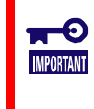

Starting or stopping the Consistency Check is enabled both in the Standard Mode and Advanced Mode. The function of changing the priority at which the Consistency Check is executed is available only in the Advanced Mode.

### **Executing a Consistency Check Manually**

Consistency Check is executed in Logical Drives. The procedure of starting Consistency Check is described below.

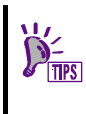

The Consistency Check can be executed only for Logical Drives with [Status] being [Online]. The Consistency Check cannot be executed for Logical Drives with RAID Level being RAID 0.

### **RAID Viewer**

In case of RAID Viewer, user [Consistency Check].

Step 1 Start the RAID Viewer. Click a Logical Drive on the Tree View. Then click [Consistency Check] on the pull-down menu of menu item [Control].

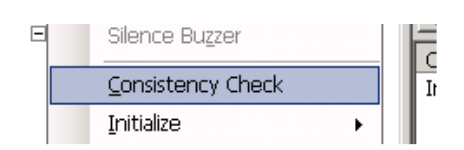

Step 2 After Consistency Check is started, the progress of the Consistency Check appears on the Operation View. At the completion of the Consistency Check, [Status] on the Operation View is changed to [Completed].

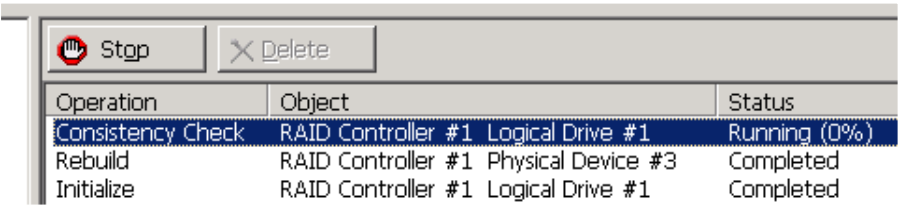

### **raidcmd**

In case of raidcmd, use the "cc" command. Define the following parameters before executing the raidcmd.

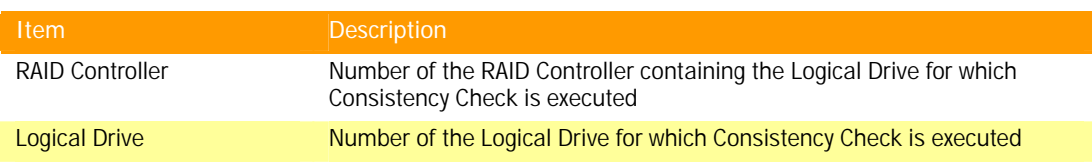

Step 1 Execute the "cc" command with -op option and the defined parameters.

Step 2 After the Consistency Check is started, the raidcmd terminates normally. Check the execution status of the

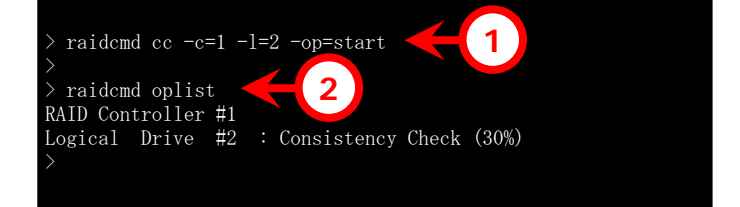

Consistency Check by using the "oplist" command.

### **Executing Consistency Check for arbitrary Logical Drive**

The Universal RAID Utility makes a task for scheduled execution of Consistency Check so that a RAID Controller not supporting Patrol Read can find failures including media errors early. To execute Consistency Check for arbitrary Logical Drive by raidcmd, use the function of scheduler as Task of Windows or cron of Linux. Universal RAID Utility make the task for a RAID Controller which does not support Patrol Read that execute consistency check for arbitrary Logical Drive.

### **Tasks provided by Universal RAID Utility (Windows)**

The Universal RAID Utility registers a task such as that shown in the table below in a Windows task if it is installed.

The Windows task can be used to change the schedule of executing Consistency Check or delete tasks. For how to use tasks, see the Windows help.

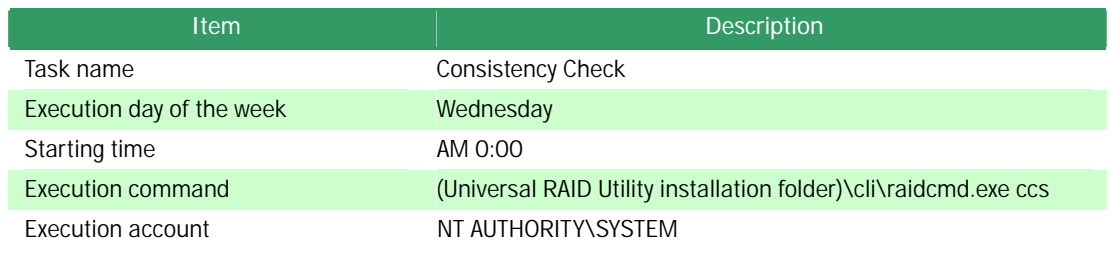

### **Task provided by Universal RAID Utility (Linux)**

The Universal RAID Utility registers a task such as that shown in the table below in a Linux cron if it is installed.

The functions of cron can be used to change the schedule of executing Consistency Check or delete tasks. For how to use cron, see the cron(8)、crontab(1)、crontab(5) by "man" command.

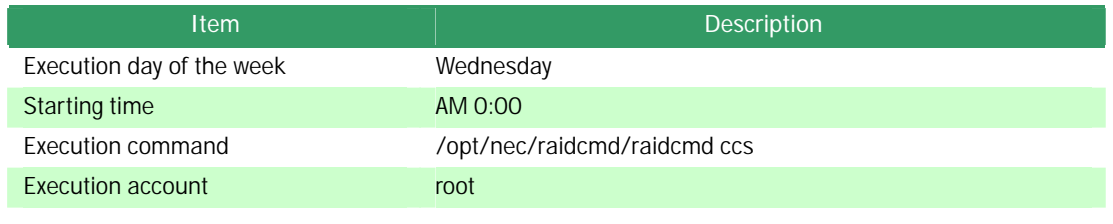

### **Executing Consistency Check for all Logical Drives for RAID Controller not supporting Patrol Read**

To execute Consistency Check for all Logical Drives of a RAID Controller not supporting Patrol Read, use the ccs command of the raidcmd.

### **Stopping a Consistency Check**

You can stop Consistency Check being executed on the way. The procedure of stopping Consistency Check is described below.

### **RAID Viewer**

In case of RAID Viewer, use the [Stop] function on Operation View.

Step 1 Start the RAID Viewer. See [Operation View] while Consistency Check is executed.

Step 2 Click operation [Consistency Check] which you want to stop. Click [Stop] on the Operation View. After the Consistency Check is stopped, [Status] on the Operation View is changed to [Stopped].

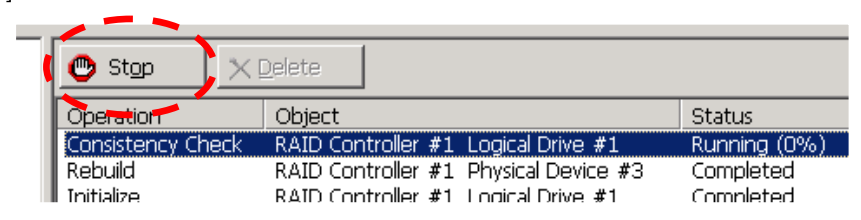

#### **raidcmd**

In case of raidcmd, use the "cc" command. Define the following parameters before executing the raidcmd.

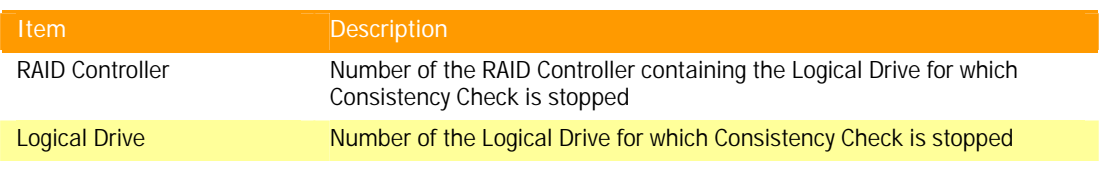

Step 1 Execute the "cc" command with -op option and the defined parameters.

Step 2 After the Consistency Check is stopped, the raidcmd terminates normally. The

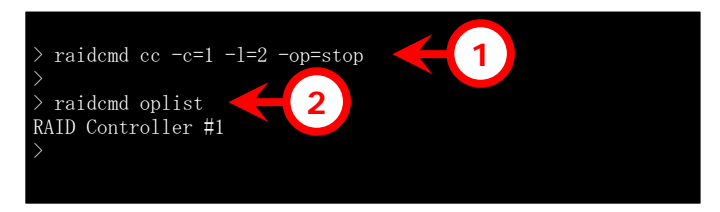

stopped Consistency Check disappears from the list of the "oplist" command.

### **Checking the Executing Consistency Check Results**

You can find the result of executing Consistency Check by checking the RAID Log of the Universal RAID Utility.

Detecting a problem, the Consistency Check records the log in the RAID Log.

### **Setting Consistency Check Priority**

You can set the priority at which Consistency Check is executed in the computer. The procedure of setting the Consistency Check Priority is described below.

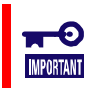

### **RAID Viewer**

In case of RAID Viewer, use the property of RAID Controller.

Step 1 Start the RAID Viewer. Click the RAID Controller on the Tree View. Then click [Properties] on the pull-down menu of menu item [File].

Step 2 Click the [Options] tab in the [RAID Controller Properties] dialog box. Change the value of [Consistency Check Priority] to [High], [Middle], or [Low]. Click [OK] or [Apply].

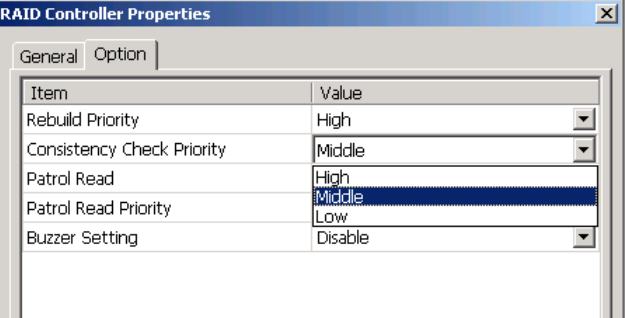

### **raidcmd**

In case of raidcmd, use the "optctrl" command. Define the following parameters before executing the raidcmd.

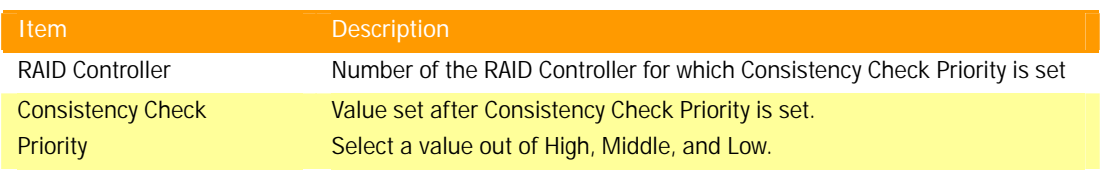

#### Step 1 Execute the "optctrl" command with -ccp option and the defined parameters.

Step 2 Check the execution result by using the "property" command.

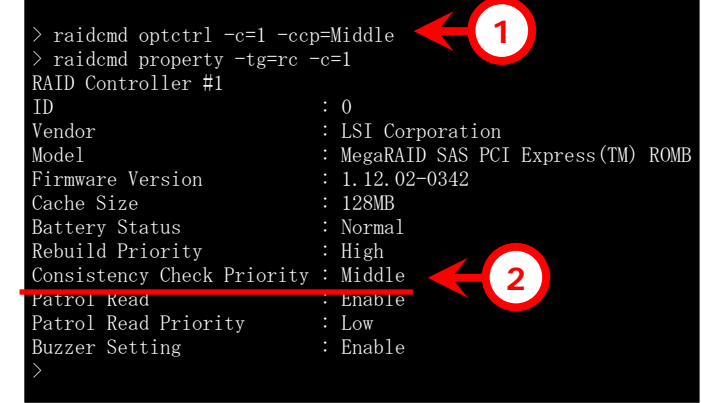

## **Initializing a Logical Drive**

The Initialize writes 0s into the entire area of a Logical Drive to erase the data saved in the Logical Drive. Use the function when you want to erase the data saved in a Logical Drive fully. Initialization has two modes listed in the table below.

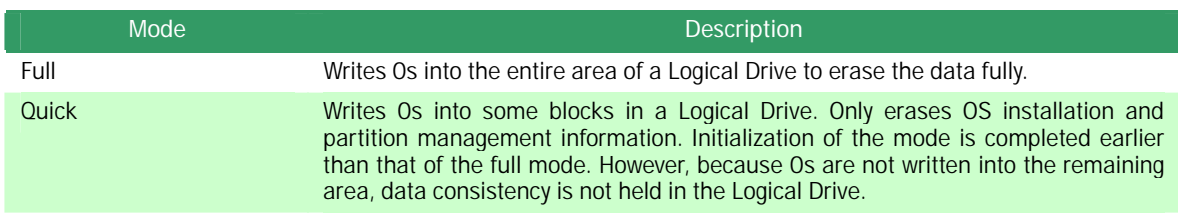

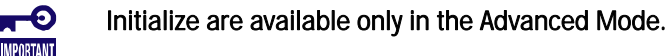

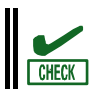

The Consistency Check of a Logical Drive initialized in the quick mode causes a data inconsistency error to occur due to no data consistency.

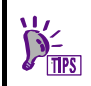

The Logical Drive containing the boot partition cannot be initialized.

### **Executing Initialization**

Initialization should be executed in Logical Drives. The procedure of executing Initialize is described below.

### **RAID Viewer**

In case of RAID Viewer, use [Initialize] function.

Step 1 Start the RAID Viewer. Click a Logical Drive on the Tree View. Select [Initialize] on the pull-down menu of menu item [Control] and click [Full] or [Quick].

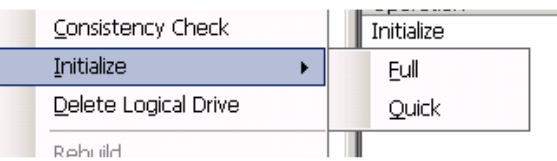

Step 2 After Initialize is started, the progress of the Initialize appears on the Operation View. At the completion of the Initialize, [Status] on the Operation View is changed to [Completed].

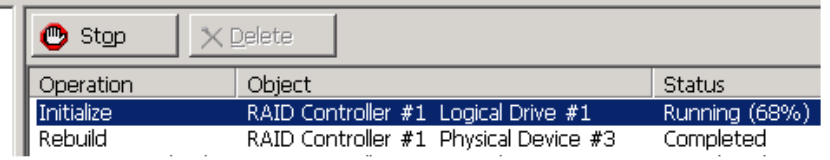

#### **raidcmd**

In case of raidcmd, use the "init" command. Define the following parameters before executing the raidcmd.。

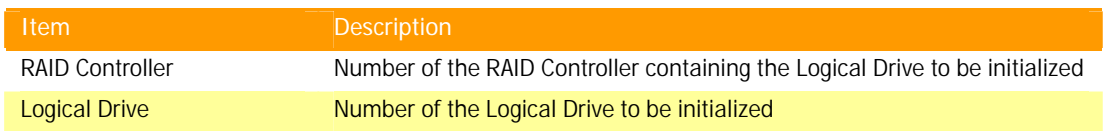

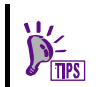

Initialization cannot be executed for any Logical Drive with [Status] being [Online].

- Step 1 Execute the "init" command with -op option and the defined parameters.
- Step 2 After the Initialize is started, the raidcmd terminates normally. Check the execution status of the Initialize by using the "oplist" command.

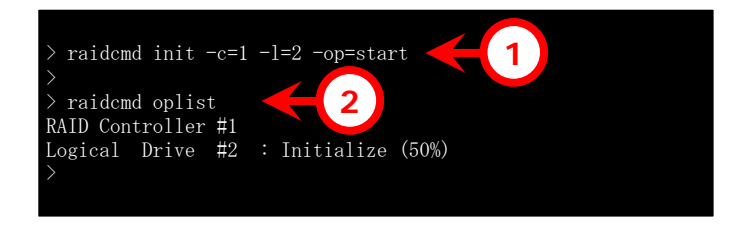

### **Stopping Initialization**

You can stop Initialize being executed on the way. The procedure of stopping Initialize is described below.

### **RAID Viewer**

In case of RAID Viewer, use the [Stop] function on Operation View.

- Step 1 Start the RAID Viewer. See [Operation View] while Initialize is executed.
- Step 2 Click operation [Initialize] which you want to stop. Then click [Stop] on the Operation View. After the Initialize is stopped, [Status] on the Operation View is changed to [Stopped].

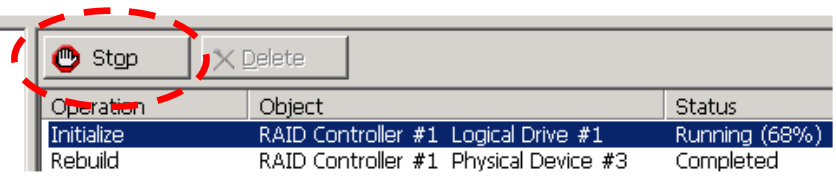

#### **raidcmd**

In case of raidcmd, use the "init" command. Define the following parameters before executing the raidcmd.

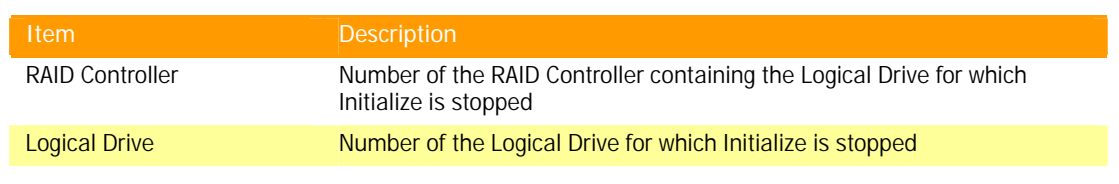

Step 1 Execute the "init" command with -op option and the defined parameters.

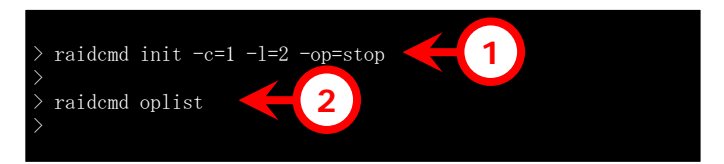

Step 2 After the Initialize is stopped, the raidcmd terminates

normally. The stopped Initialize disappears from the list of the "oplist" command.

### **Checking Result of Executing Initialization**

You can find the result of executing Initialize by checking the RAID Log of the Universal RAID Utility. Detecting a problem, the Initialize records the log in the RAID Log.

### **Setting Initialization Priority**

You can set the priority at which Initialization is executed in the computer. The procedure of setting the Initialization Priority is described below.

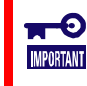

Setting Initialization Priority are available only in the Advanced Mode.

RAID Controllers of some types may not support the setting Initialization Priority. If does not support this function, RAID Viewer and raidcmd do not display this item in the property of RAID Controller and the execution of the "optctrl" command of raidcmd fails.

### **RAID Viewer**

In case of RAID Viewer, use the property of RAID Controller.

Step 1 Start the RAID Viewer. Click the RAID Controller on the Tree View. Then click [Properties] on the pull-down menu of menu item [File].

Step 2 Click the [Options] tab in the [RAID Controller Properties] dialog box. Change the value of [Initialization Priority] to [High], [Middle], or [Low]. Click [OK] or [Apply].

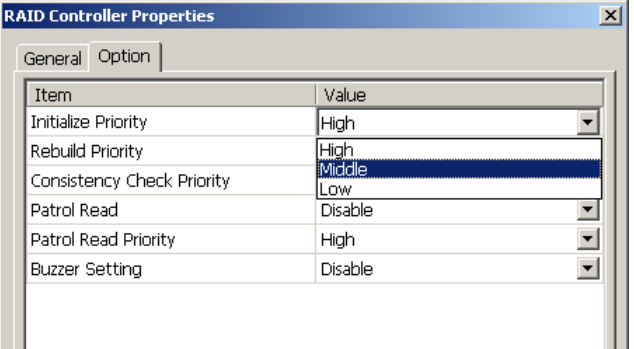

#### **raidcmd**

In case of raidcmd, use the "optctrl" command. Define the following parameters before executing the raidcmd.

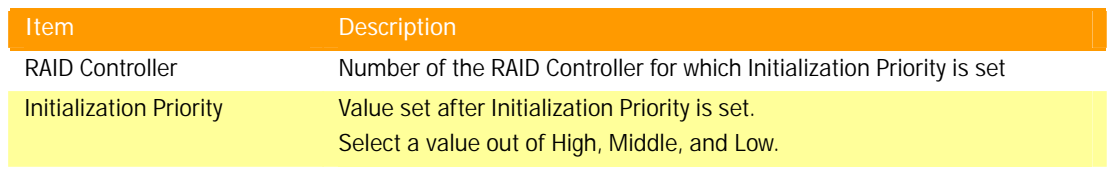

- Step 1 Execute the "optctrl" command with -ip option and the defined parameters.
- Step 2 Check the execution result by using the "**property**" command.

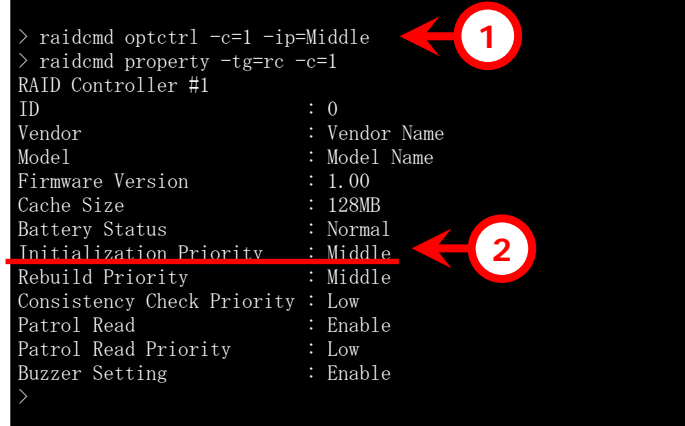

## **Rebuilding a Physical Device**

Rebuild means incorporation of a new Physical Device to a Logical Drive after a Physical Device is replaced with the new one due to occurrence of an event such as a failure. In general, the Rebuild is automatically started by a function of the RAID Controller called standby rebuild or hot-swap rebuild. Accordingly, manual Rebuild is not required so often. If required, use the Universal RAID Utility.

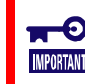

Manual Rebuild is available only in the Advanced Mode.

### **Executing Rebuild**

Rebuild is executed for a Physical Device. The procedure of executing Rebuild is described below.

### **RAID Viewer**

In case of RAID Viewer, use [Rebuild] function.

Step 1 Connect the Physical Device used for Rebuild to a RAID Controller at this timing if required. If the Physical Device is connected completely, start the RAID Viewer.

Step 2 Click the Physical Device used for the Rebuild on the Tree View. Then click [Rebuild] on the pull-down menu of menu item [Control].

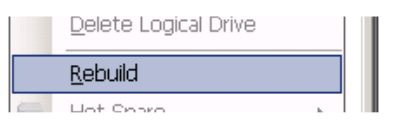

Step 3 After the Rebuild is started, the progress of the Rebuild appears on the Operation View. At the completion of the Rebuild, [Status] on the Operation View is changed to [Completed].

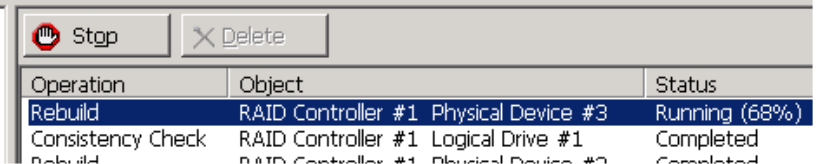

### **raidcmd**

In case of raidcmd, use the "rebuild" command. Define the following parameters before executing the raidcmd.

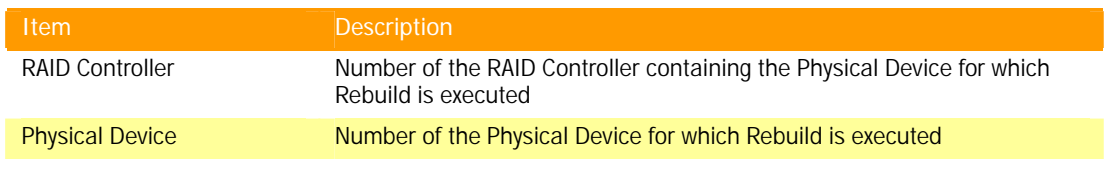

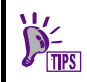

Rebuild can be executed if [Status] of a Physical Device is set to [Failed] and [Status] of the Logical Drive using the physical drive is set to [Degraded].

Step 1 Connect the Physical Device used for Rebuild to a RAID Controller at this timing if required.

Step 2 Execute the "rebuild" command with -op option and the defined parameters.

Step 3 After the Rebuild is started, the raidcmd terminates normally. Check the execution

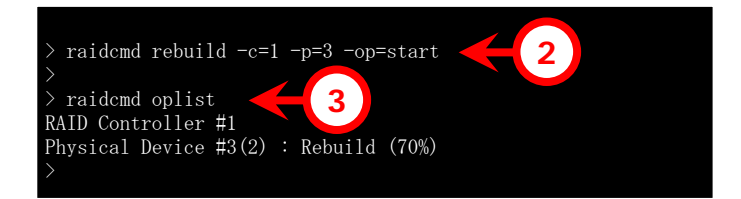

status of the Rebuild by using the "oplist" command.

### **Stopping Rebuild**

You can stop Rebuild being executed on the way. The procedure of stopping Rebuild is described below.

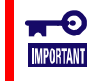

The function of stopping Rebuild is available only in the Advanced Mode.

### **RAID Viewer**

In case of RAID Viewer, use the [Stop] function on Operation View.

Step 1 Start the RAID Viewer. See [Operation View] while Rebuild is executed.

Step 2 Click operation [Rebuild] which you want to stop. Then click [Stop] on the Operation View.

After the Rebuild is stopped, [Status] on the Operation View is changed to [Stopped].

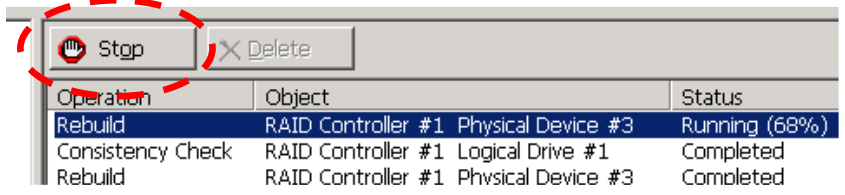

### **raidcmd**

In case of raidcmd, use the "rebuild" command. Define the following parameters before executing the raidcmd.。

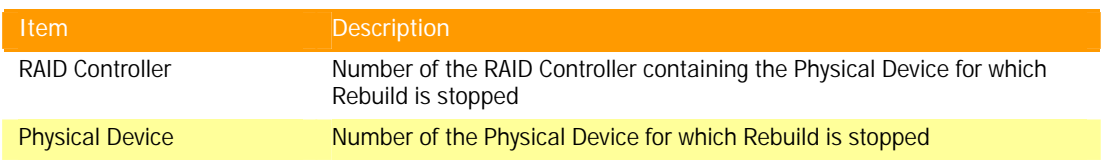

### Step 1 Execute the "rebuild"

command with -op option and the defined parameters.

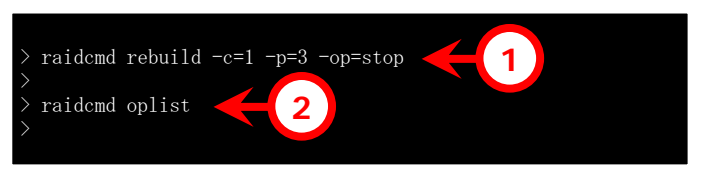

#### Step 2 After the Rebuild is stopped, the raidcmd terminates

normally. The stopped Rebuild disappears from the list of the "oplist" command.

### **Checking the Executing Rebuild Results**

You can find the result of executing Rebuild by checking the Tree View, the property of the Physical Device and the RAID Log of the Universal RAID Utility.

If Rebuild succeeds, the icon of the Physical Device subject to the Rebuild changes to [Online] on the Tree View. In addition, the [Status] in the Property tab of the Physical Device is set to [Online].

When detects something problem, Universal RAID Utility records the log in the RAID Log.

### **Setting the Rebuild Priority**

You can set the priority at which Rebuild is executed in the computer. The procedure of setting the Rebuild Priority is described below.

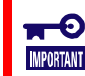

Setting Rebuild Priority are available only in the Advanced Mode.

### **RAID Viewer**

In case of RAID Viewer, use the property of RAID Controller.

Step 1 Start the RAID Viewer. Click the RAID Controller on the Tree View. Then click [Properties] on the pull-down menu of menu item [File].

Step 2 Click the [Options] tab in the [RAID Controller Properties] dialog box. Change the value of [Rebuild Priority] to [High], [Middle], or [Low]. Click [OK] or [Apply].

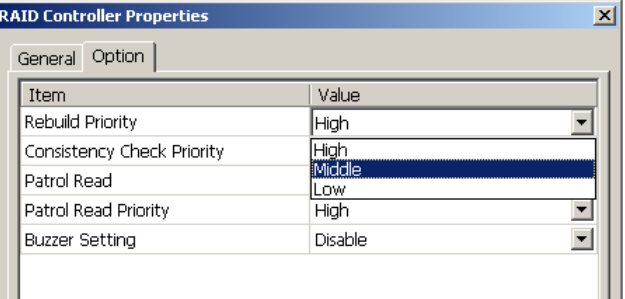

#### **raidcmd**

In case of raidcmd, use the "optctrl" command. Define the following parameters before executing the raidcmd.

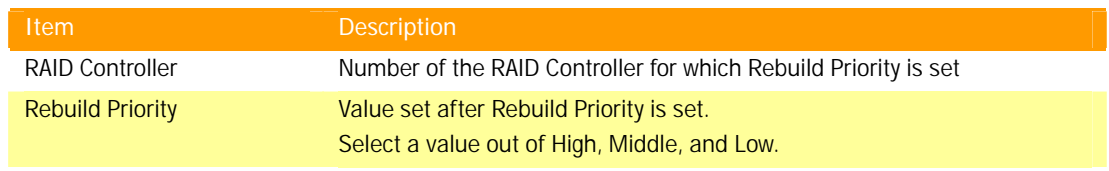

- Step 1 Execute the "optctrl" command with -rp option and the defined parameters.
- Step 2 Check the execution result by using the "property" command.
- **1 1** > raidcmd optctrl -c=1 -rp=Middle > raidcmd property -tg=rc -c=1 RAID Controller #1  $\begin{array}{ccc} \text{ID} & \cdot & \cdot & 0 \end{array}$ r<br>Vendor<br>Model<br>Firmware Version<br>Cache Size Vendor : LSI Corporation Model : MegaRAID SAS PCI Express(TM) ROMB Cache Size : 128MB Battery Status : Normal  $\mathbb{Z}$ **2** Rebuild Priority : Middle Consistency Check Priority : Middle Patrol Read : Enable Patrol Read Priority : Low Buzzer Setting : Enable >

## **Checking the Location of a Physical Device**

The locate function can be used when you want to know the slot to which a specific Physical Device appearing in the RAID Viewer is inserted in the computer or enclosure. In actual, locate turns on the DISK lamp on the computer or enclosure in which the specified Physical Device is installed. (The DISK lamp blinks depending on the types of the computer or enclosures.) Searching for the Physical Device with the DISK lamp being ON allows the Physical Device for which "check location" is executed on the RAID Viewer and raidcmd to be identified.

> RAID Viewer and raidcmd don't support the indication of the status (ON or OFF) of DISK lamp. Therefore, you can't recognize the location of the Physical Device when you turn ON the lamp of two or more Physical Devices at same time. You should turn ON the lamp of Physical Device one by one. It is convenient when you put down the number of the Physical Device which turned on a DISK lamp because you can confirm the number of the Physical Device when turn off the DISK lamp.

### **Checking the Location of a Physical Device Procedure**

Locate is executed for a Physical Device. The locate procedure is described below.

#### **RAID Viewer**

<del>м ©</del> **IMPORTANT** 

In case of RAID Viewer, use [Locate(Lamp)] function.

Step 1 Start the RAID Viewer. Click a Physical Device to be located on the tree view, select [Locate (Lamp)] on the pull-down menu of menu item [Control], and click [ON]. Then the DISK lamp on the Physical Device goes on (or blinks depending on the type of the computer).

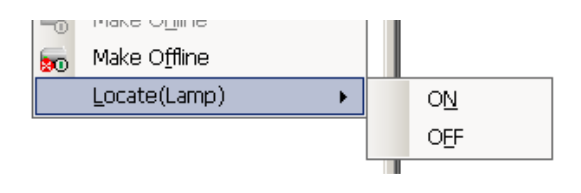

Step 2 To turn off the DISK lamp, click a Physical Device to be located on the Tree View, select [Locate (Lamp)] on the pull-down menu of menu item [Control] and click [OFF]. Then the DISK lamp on the Physical Device goes off.

### **raidcmd**

In case of raidcmd, use the "slotlamp" command. Define the following parameters before executing the raidcmd.。

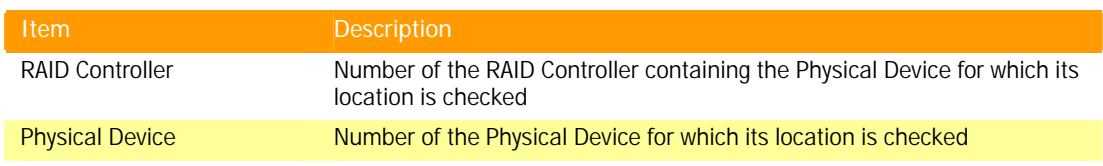

Step 1 To turn on the DISK lamp for locate, execute the "slotlamp" command with the -sw option set to "on" using the defined parameters.

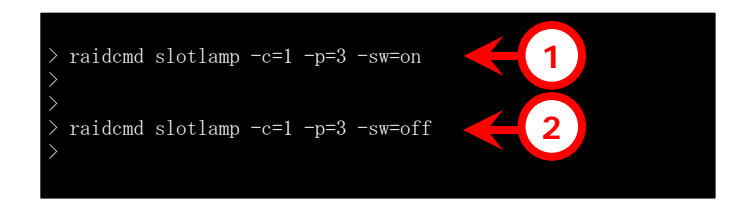

Step 2 To turn off the lighting DISK lamp, execute the "slotlamp" command with the -sw option set to "off".

## **Changing Forcibly the Status of a Physical Device**

The function of changing status of a Physical Device forcibly can be used when you want to change the [Status] of a Physical Device to [Online] or [Failed] forcibly for a maintenance job or another. The function may not be used in normal operation.

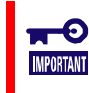

#### The function of changing the status of a Physical Device forcibly is available only in the Advanced Mode.

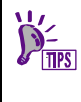

The function of changing the status of a Physical Device forcibly may not be able to change the status to the desired one depending on the status of the Physical Device (such as a severe failure).

### **To [Online] Forcibly**

To set the [Status] of a Physical Device to [Online] forcibly, use Make Online. The procedure of executing Make Online is described below.

### **RAID Viewer**

In case of RAID Viewer, user [Make Online] function.

**Step 1** Start the RAID Viewer. Click a Physical Device with [Status] being [Failed] on the Tree View. Then click [Make Online] on the pull-down menu of menu item [Control]. After the Make Online succeeds, [Status] of the Physical Device is changed to [Online].

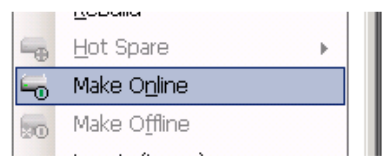

### **raidcmd**

In case of raidcmd, use the "stspd" command. Define the following parameters before executing the raidcmd.。

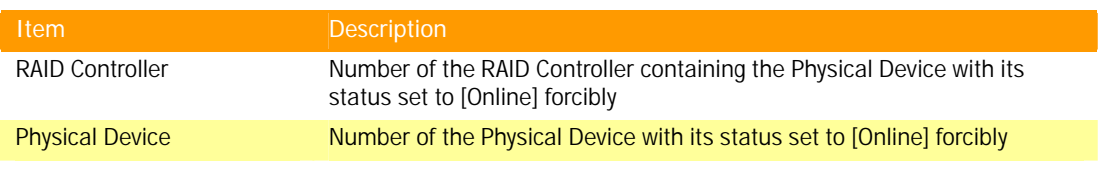

98

Step 1 Execute the "stspd" command with -st option and the defined parameters.

Step 2 If the "stspd" command succeeds, the [Status] of the physical device is set to [Online].

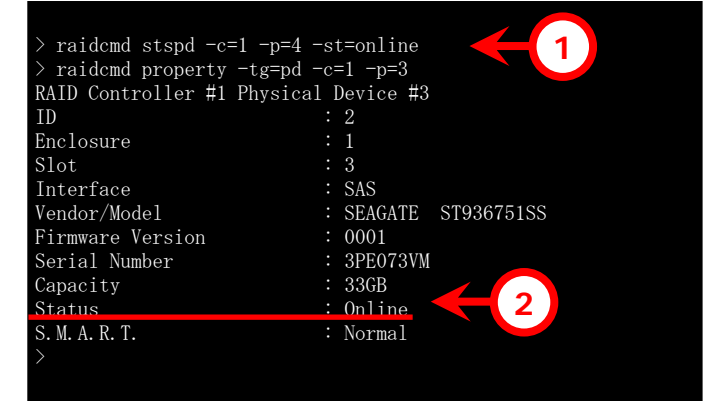

### **To [Failed] Forcibly**

To set the [Status] of a Physical Device to [Failed] forcibly, use Make Offline. The procedure of executing Make Offline is described below.

#### **RAID Viewer**

In case of RAID Viewer, user [Make Offline] function.

Step 1 Start the RAID Viewer. Click a Physical Device with [Status] being [Online] on the Tree View. Then click [Make Offline] on the pull-down menu of menu item [Control]. After the Make Offline succeeds, [Status] of the Physical Device is changed to [Failed].

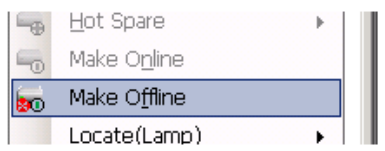

#### **raidcmd**

In case of raidcmd, use the "stspd" command. Define the following parameters before executing the raidcmd.。

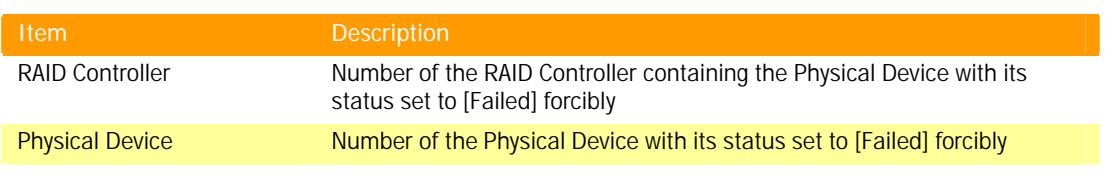

#### Step 1 Execute the "stspd" command with -st option and the defined parameters.

Step 2 If the "stspd" command succeeds, the [Status] of the physical device is set to [Failed].

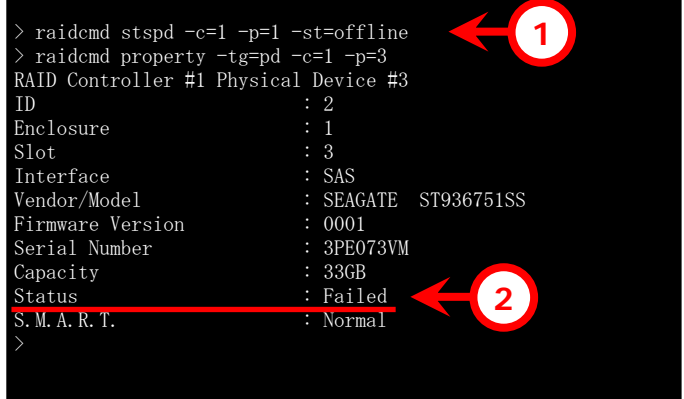

# Troubleshooting the RAID System

The Universal RAID Utility provides various measures to monitor occurrences of failures in the RAID System. The figure below shows the image of the troubleshooting function provided by the Universal RAID Utility.

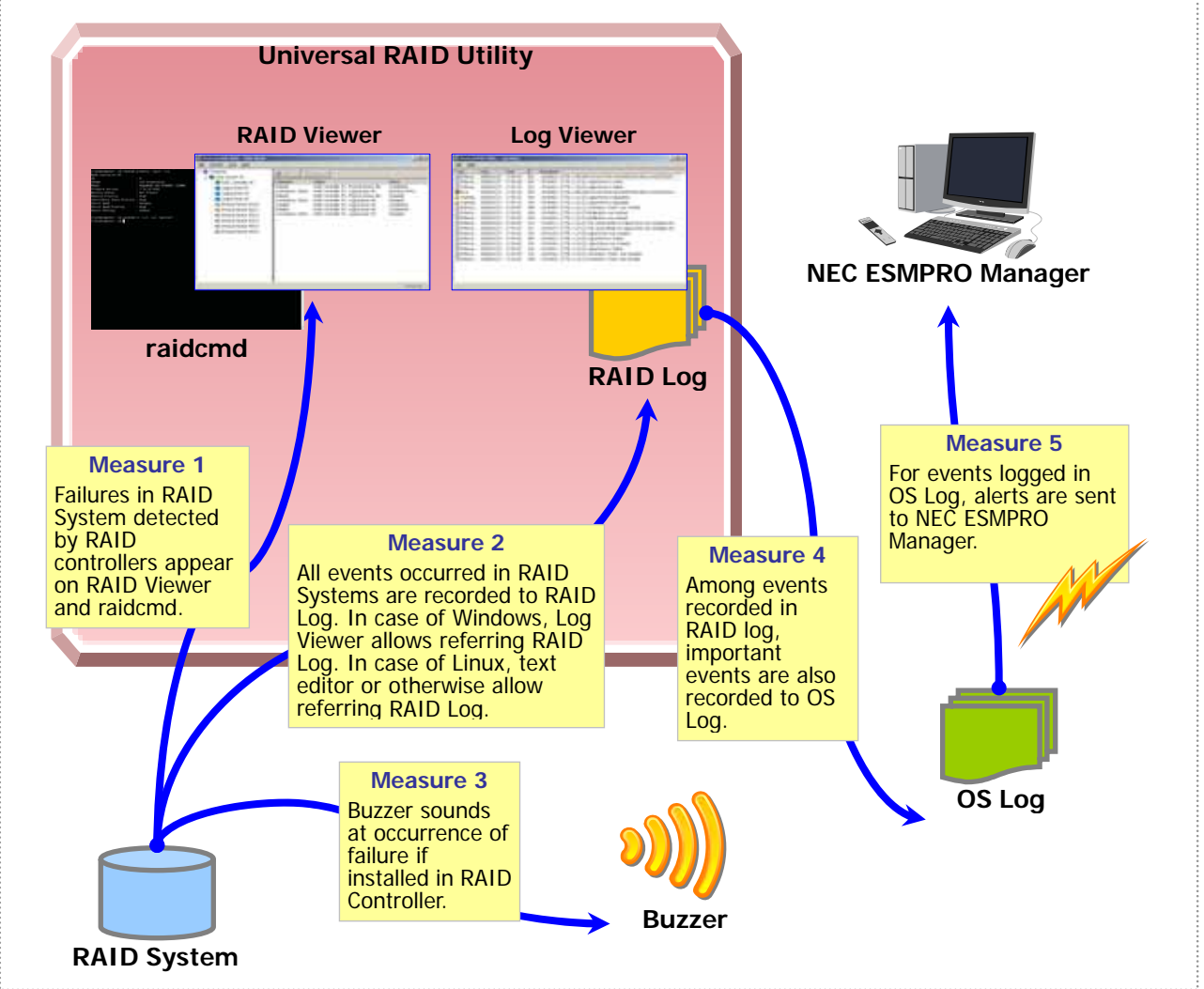

**Figure 24 Troubleshooting image of RAID System** 

This chapter describes the troubleshooting of a RAID System done by using the Universal RAID Utility.

## **Failure Detection Measures**

The Universal RAID Utility provides several fault detection measures as shown in Figure 24 Troubleshooting image of RAID System. The measures are described below.

### **Status Display by RAID Viewer**

The RAID Viewer indicates the status of the RAID System with the icons of components on the Tree View and the [Status] in the Property tab of each component.

For details of the icons of components on the Tree View, see "Tree View".

For details of [Status] in the Property tab, see "Referring to Information on RAID System".

### **Status Display by raidcmd**

You can see the status of each component in a RAID System by using the "**property**" command. For the information in the property, see "Referring to Information on RAID System

### **Logging Events to RAID Log**

The Universal RAID Utility logs all events occurred in the RAID System to the RAID Log in the Universal RAID Utility.

In case of Windows, you can see the data in the RAID Log on the Log Viewer. For details of the Log Viewer, see "Log Viewer".

Also, the data in the RAID Log can be seen by using a text editor or otherwise. Note the character code when you see the RAID Log.

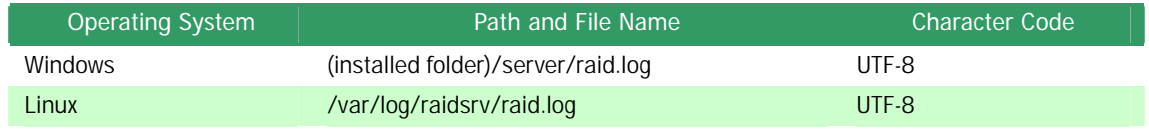

For details of events to be registered to the RAID Log, see "Appendix B : Logs/Events".

### **Buzzer in RAID Controller**

If a RAID Controller is equipped with a Buzzer, the RAID Controller sounds the Buzzer for some types of failures occurred.

The Buzzer sounds until the stopping it by RAID Viewer or raidcmd.

### **RAID Viewer**

In case of RAID Viewer, use [Silence Buzzer] function.

Step 1 Start the RAID Viewer. Check the component in which a failure occurs on the Tree View.

Step 2 Click the RAID Controller containing the component in which the failure occurs. The click [Silence Buzzer] on the pull-down menu of menu item [Control].

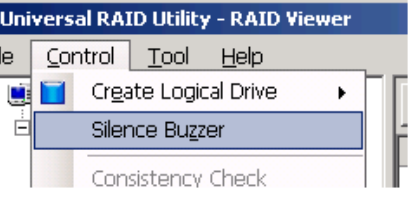

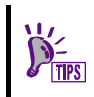

You can click menu item [Silence Buzzer] whether a Buzzer sounds or not. Nothing is done if no Buzzer sounds.

#### **raidcmd**

In case of raidcmd, use the "sbuzzer" command. Define the following parameters before executing the raidcmd.

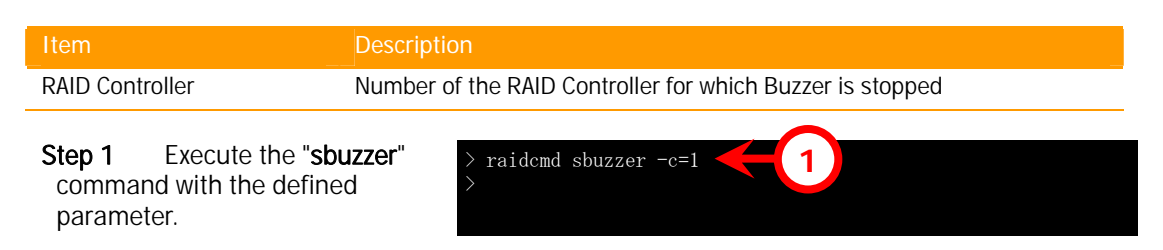

### **Logging Events to OS Log**

Among RAID System events logged in the RAID Log, the Universal RAID Utility also logs important events to the OS Log. OS Log is the event log(system) in Windows or the syslog in Linux. For events to be logged in the Windows event log, see "Appendix B : Logs/Events".

### **Sending Alert to NEC ESMPRO Manager**

Among RAID System events logged in the OS Log, the Universal RAID Utility sends important events which may affect the operations and managements of the computer to the NEC ESMPRO Manager as alerts. To send alerts, the event monitoring function provided by the NEC ESMPRO Agent can be used. If the NEC ESMPRO Agent is installed in the computer in which the Universal RAID Utility is installed and alert transmission is set, RAID System events detected by the Universal RAID Utility will be automatically subject to alert transmission to the NEC ESMPRO Manager.

For alerts sent to the NEC ESMPRO Manager, see "Appendix B : Logs/Events".

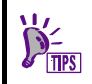

For alert transmission provided by the NEC ESMPRO Agent, see the relevant documentation of the NEC ESMPRO Agent.

### **Using report coordination of NEC ESMPRO/AlertManager**

To transfer alerts sent to the NEC ESMPRO Manager by using the inter-manager communication function or to use alerts on report coordination of the NEC ESMPRO/AlertManager, add the following registry to the computer in which the NEC ESMPRO Manager is installed.

#### Registry key

CPU architecture (x86) : HKEY\_LOCAL\_MACHINE\SOFTWARE\NEC\NVBASE\AlertViewer\AlertType\URAIDUTL

CPU architecture (x64) : HKEY\_LOCAL\_MACHINE\SOFTWARE\Wow6432Node\NEC\NVBASE\AlertViewer\AlertType\URAIDUTL

#### **Values**

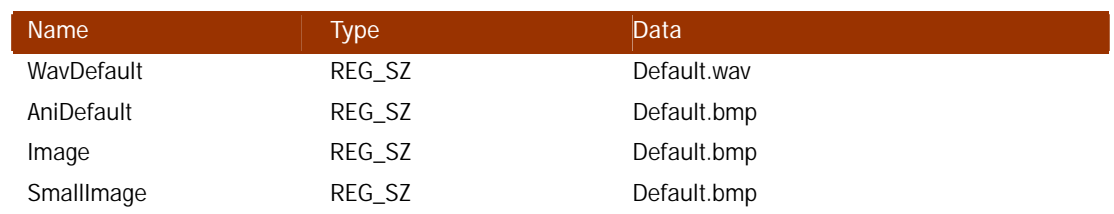

#### **Permission**

 $\sum_{\text{TPS}}$ 

In case of the operation system is Windows XP(exclude Home Edition), Windows 2000, Windows Server 2003, Windows NT, add the following permissions.

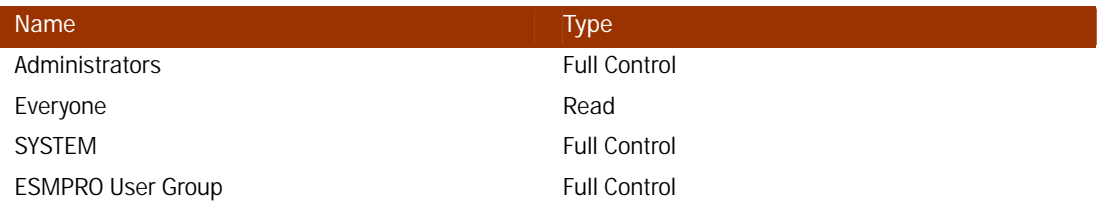

ESMPRO User Group is the name group for the management of NEC ESMPRO Manager (specified it when installed NEC ESMPRO Manager). If you forget the name of group, see the following registry key.

CPU architecture (x86) : HKEY\_LOCAL\_MACHINE\SOFTWARE\NEC\NVBASE

CPU architecture (x64) : HKEY\_LOCAL\_MACHINE\SOFTWARE\Wow6432Node \NEC\NVBASE

Value : LocalGroup

## **Monitoring Faults of Physical Devices**

The Universal RAID Utility can take the following measures to monitor failures of Physical Devices detected by RAID Controllers.

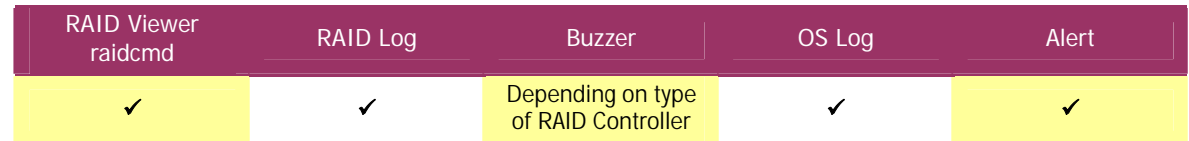

If a Physical Device used for a Logical Drive is failed, the status of the Physical Device changes to [Failed]. In addition, the status of the Logical Drive using the Physical Device changes to [Degraded] or [Offline] depending on the redundancy. The status of the Physical Device and Logical Device remains unchanged until the problem is solved.

The RAID Viewer indicates the status of Physical Devices and Logical Drives with their icons on the Tree View and their properties. In addition, the RAID Viewer shows the status from the viewpoint of the RAID System and from the viewpoint of the computer on the Tree View.

The raidcmd indicates the status of Physical Devices and Logical Drives on their properties.

The display of the RAID Viewer depending on the change of Physical Device status is described below.

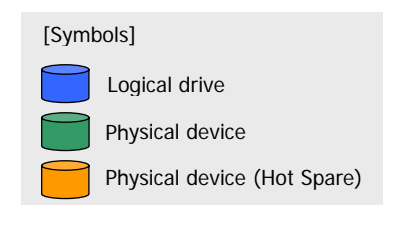

### **Operation in no failures of Physical Devices**

If all Physical Devices used by a Logical Drive operates normally (with their [Status] being [Online]), the Logical Drive is in the online status (with its [Status] being [Online]).

The RAID Viewer shows the status as shown in the figure below.

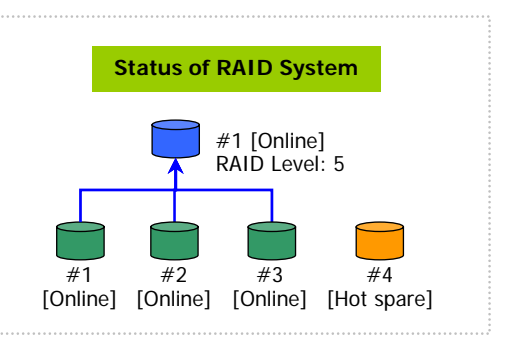

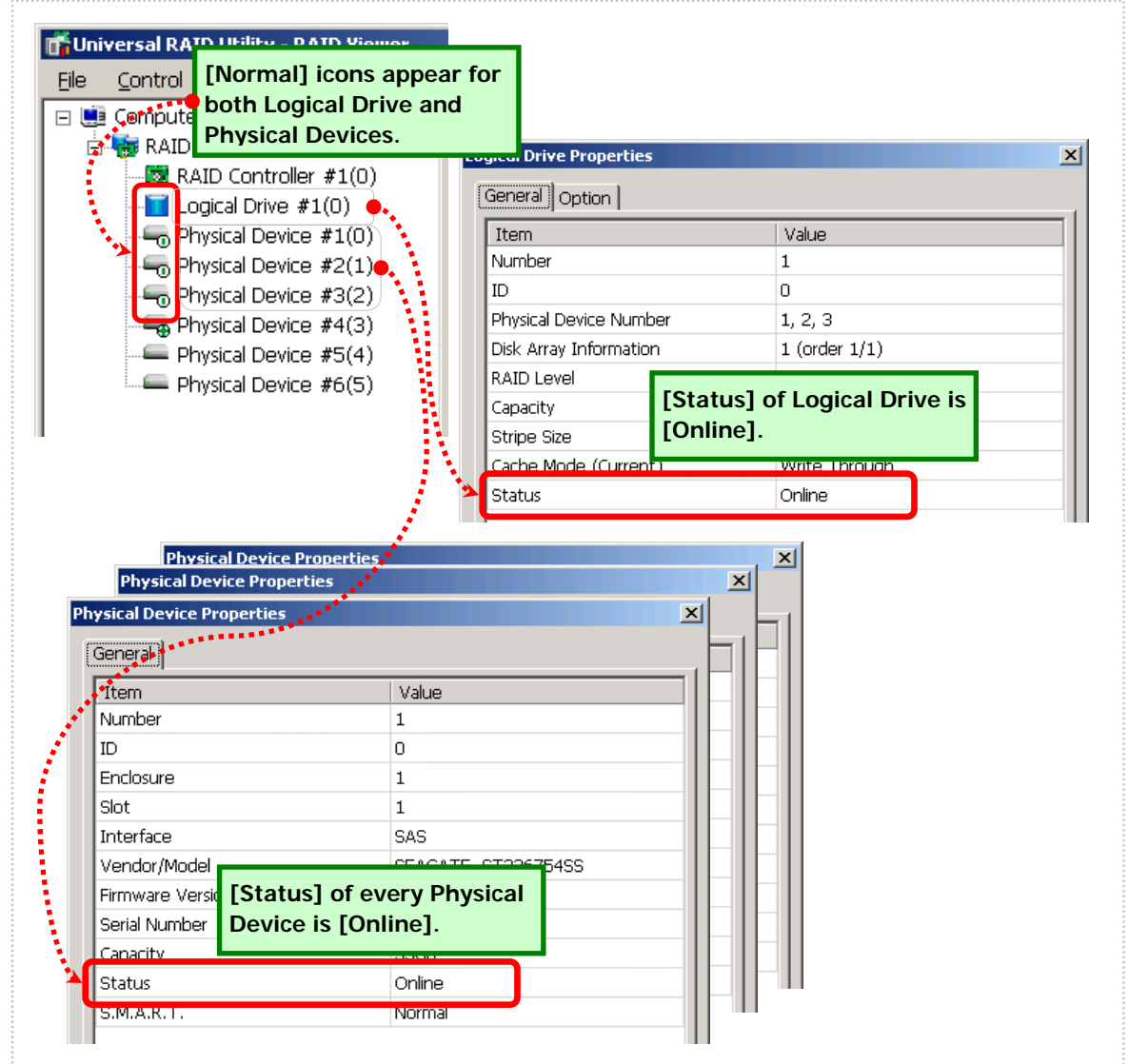

Figure 25 Display of RAID Viewer in no failures of Physical Devices

The raidcmd shows the status as shown in the figure below.

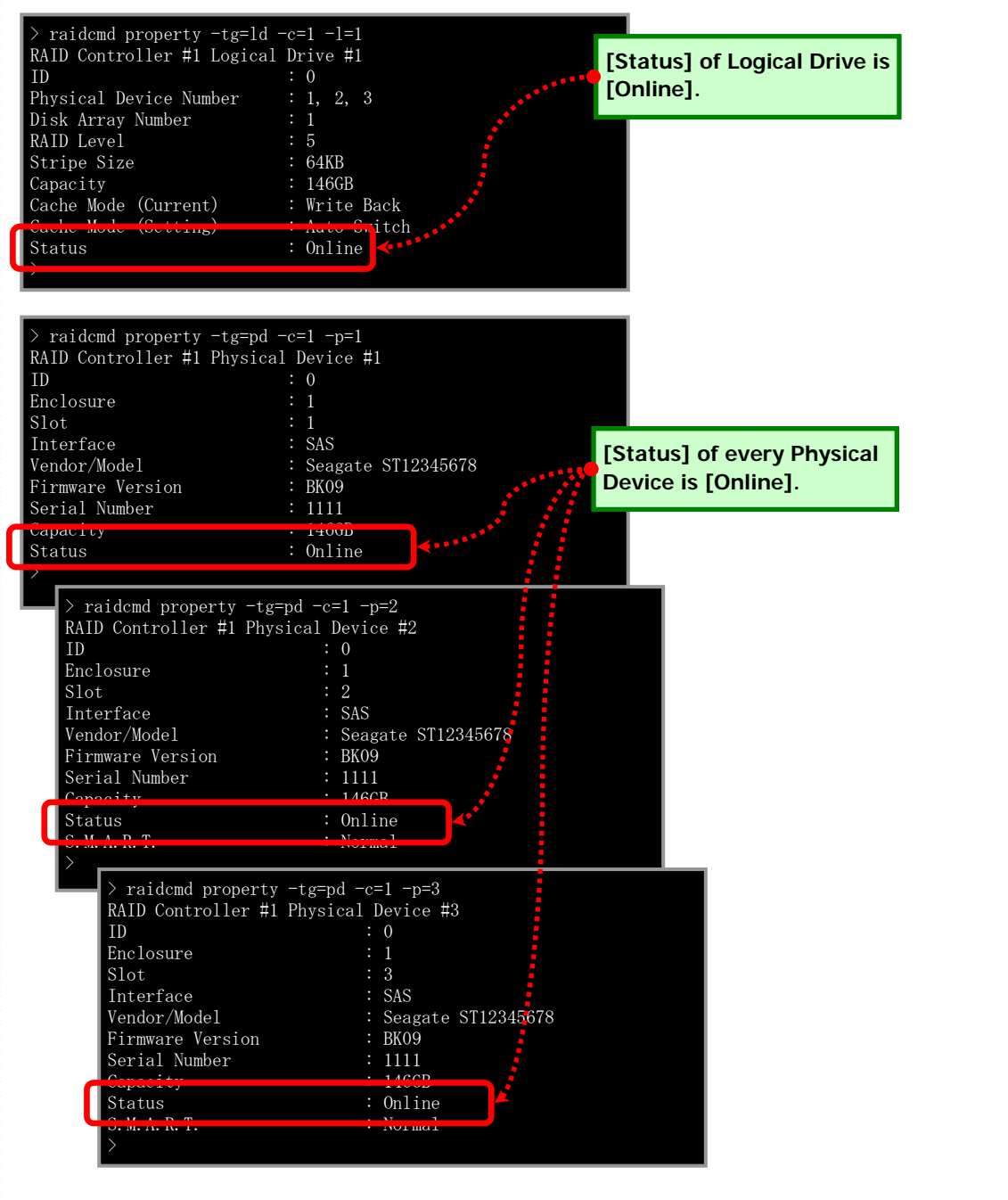

Figure 26 Display of raidcmd in no failures of Physical Devices

### **Operation when redundancy of Logical Drive degraded or lost due to failure of Physical Device**

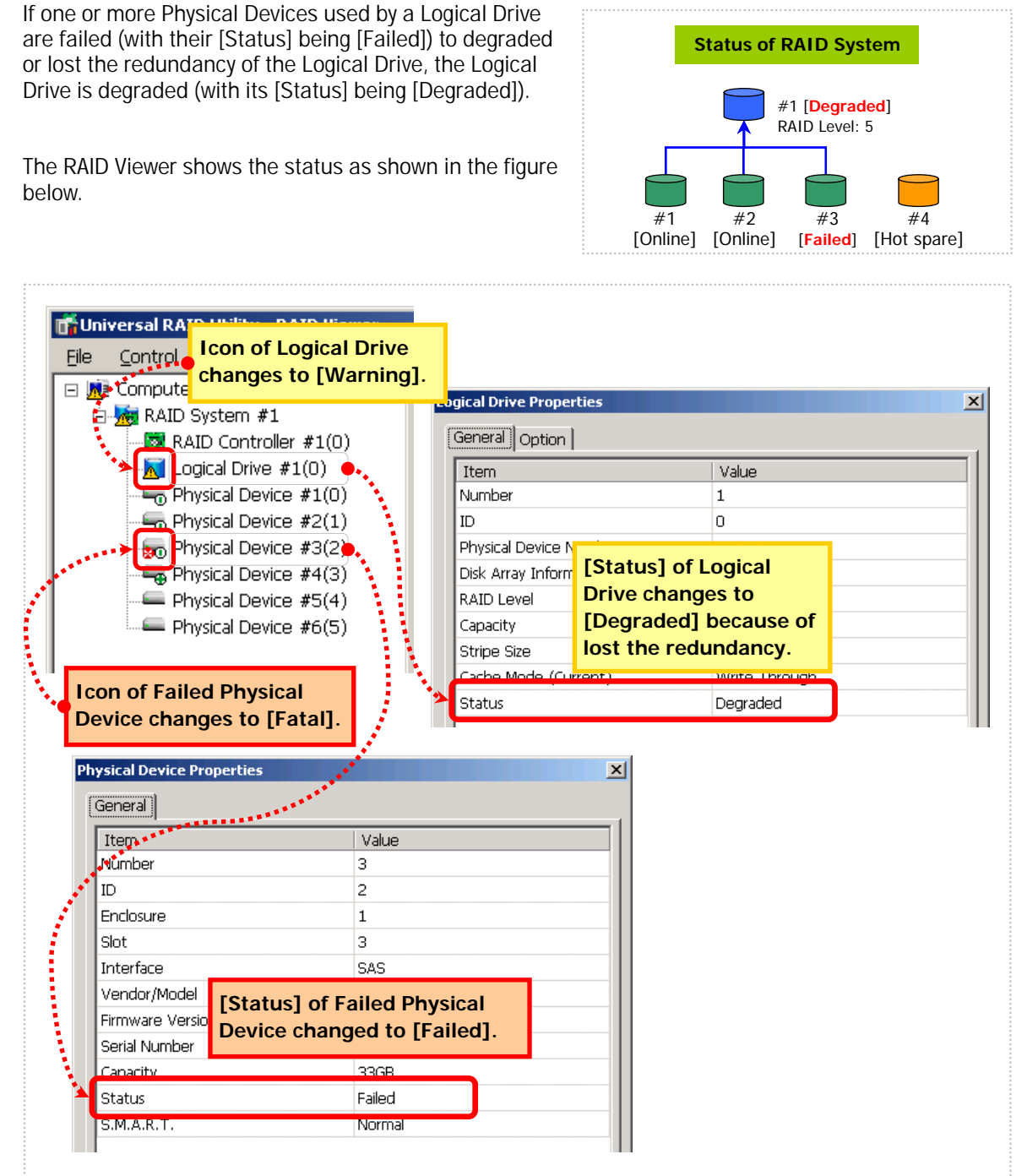

Figure 27 Display of RAID Viewer under lost the redundancy of Logical Drive

> raidcmd property -tg=pd -c=1 -p=1 RAID Controller #1 Physical Device #1  $\begin{array}{ccc} \text{ID} & \cdot & \cdot & 0 \end{array}$ Enclosure : 1  $\begin{array}{ccc} \text{Slot} & \cdot & \cdot & 1 \end{array}$ Interface : SAS<br>Vendor/Model : Sea Seagate ST12345678<br>BK09 Firmware Version : Serial Number : 1111 Capacity : 146CB Status : Online S.M.A.R.T. : Normal S.M. and S.M. > raidcmd property -tg=ld -c=1 -l=1 RAID Controller #1 Logical Drive #1  $ID \t\t\t\t : 0$ Physical Device Number : 1, 2, 3 Disk Array Number : 1 RAID Level : 5 Stripe Size : 64KB<br>Capacity : 146GB Capacity : 146GB Cache Mode (Current) : Write Back Cache Mode (Setting) : Auto Switch Status : Degraded > **[Status] of no failure Physical Device is [Online].**  > raidcmd property -tg=pd -c=1 -p=2 RAID Controller #1 Physical Device #2  $ID$  : 0 Enclosure : 1<br>Slot : 2  $\begin{tabular}{ll} \texttt{Slot} & \texttt{:: 2} \\ \texttt{Interface} & \texttt{:: SAS} \end{tabular}$ Interface Vendor/Model : Seagate ST12345678 Firmware Version : BK09 Serial Number : 1111 Capacity : 140GB Status : Online S.M.A.R.T. : Normal > raidcmd property -tg=pd -c=1 -p=3 RAID Controller #1 Physical Device #3 ID : 0<br>Enclosure : 1 Enclosure Slot : 3 Interface : SAS<br>Vendor/Model : Sea Seagate ST12345678 Firmware Version : BK09 Serial Number : 1111 Capacity : 1400D Status : Failed S.M.A.R.T. : Normal **[Status] of Logical Drive changes to [Degraded] because of lost the redundancy. [Status] of Failed Physical Device changed to [Failed].** 

The raidcmd shows the status as shown in the figure below.

Figure 28 Display of raidcmd under lost the redundancy of Logical Drive

 $\sum_{\text{TPS}}$ 

The status of a Logical Drive is defined depending on the RAID Level and the number of Physical Devices failed.

If the RAID Level is RAID 10 or RAID 50 and two Physical Devices are failed, the status will be [Degraded] or [Offline] depending on the failed Physical Devices.

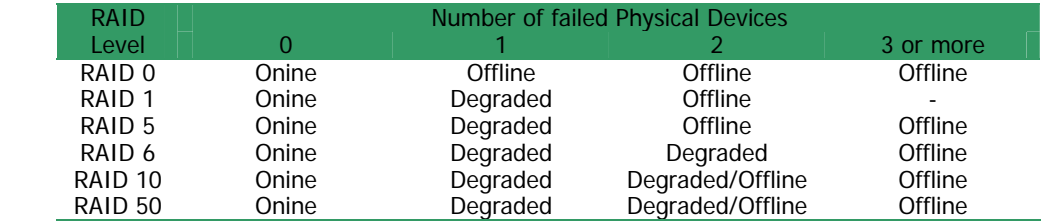
## **Operation when failed Physical Device is replaced to recover RAID System**

Using the RAID System continuously with the redundancy of a Logical Drive remaining degraded may cause the data in the Logical Drive to be lost when another Physical Device is failed further. Recover a Logical Drive of degraded redundancy by Hot Spare or replacement of the failed Physical Device. If Hot Spare or replacement of a failed Physical Device operates Rebuild, the status of the Physical Device changes during the rebuilding (with its [Status] changed to [Rebuilding]).

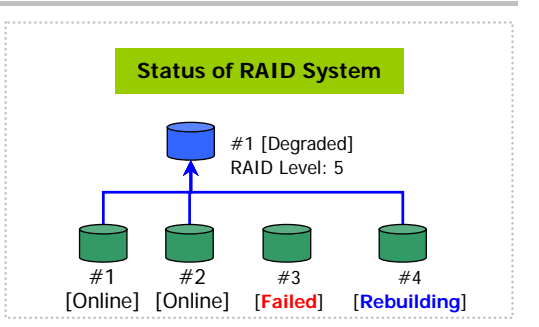

The RAID Viewer shows the status as shown in the figure below.

If rebuilding recovers the Logical Drive, the status of the Logical Drive is changed to online. The display of the RAID Viewer returns to be the same as that for "Operation in no failures of Physical Devices".

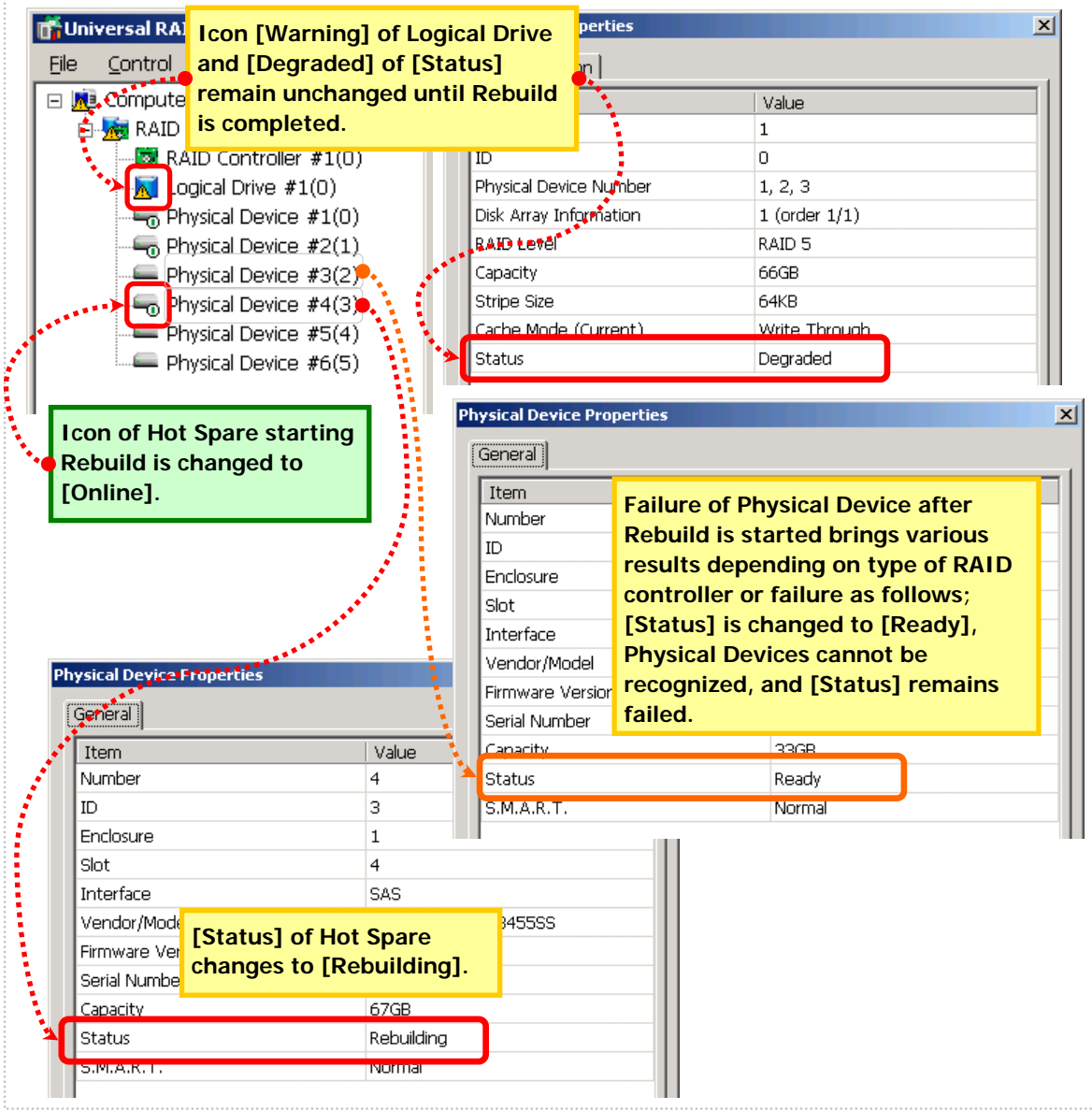

Figure 29 Display of RAID Viewer after rebuilding of Physical Device

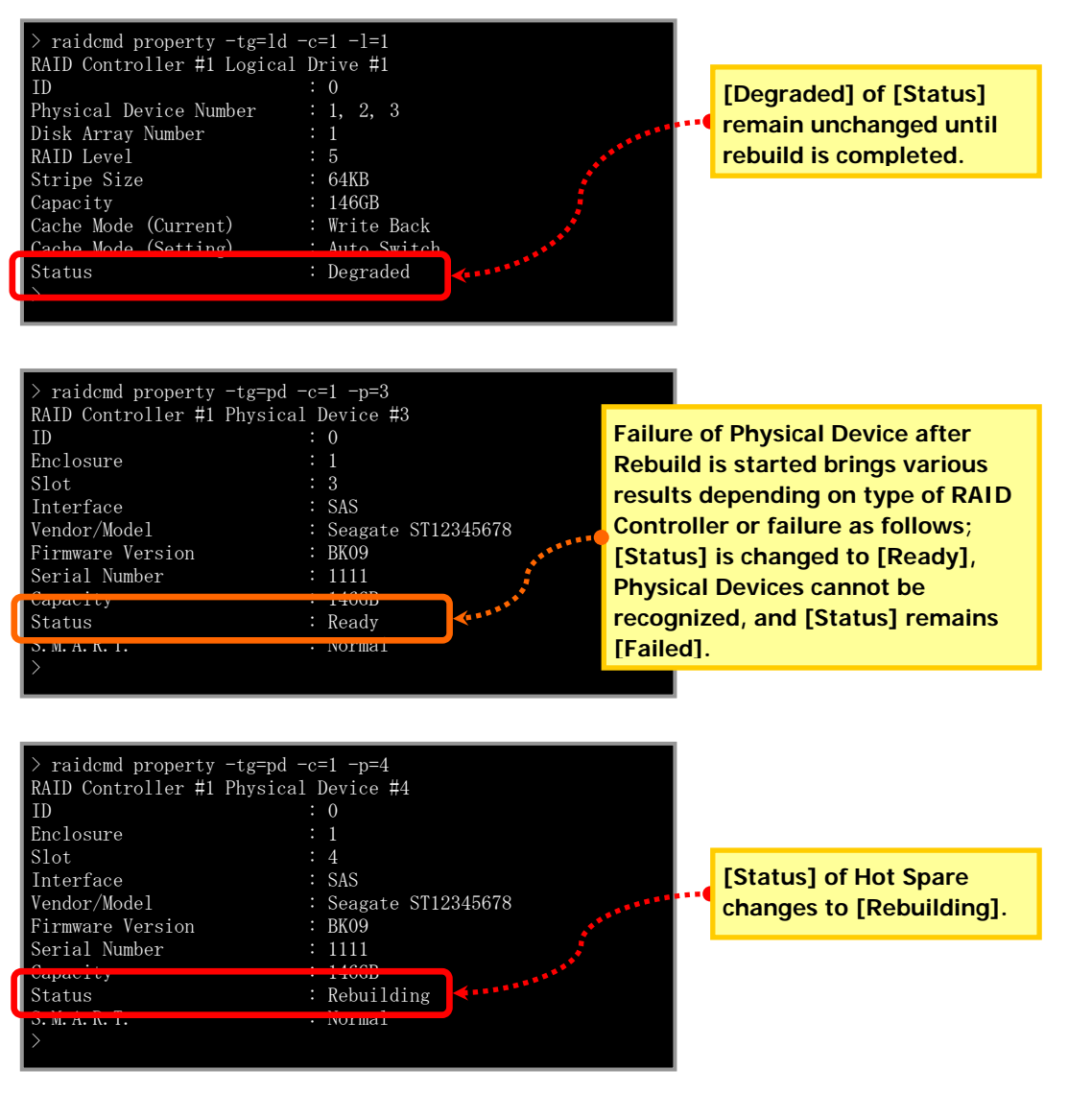

The raidcmd shows the status as shown in the figure below.

Figure 30 Display of raidcmd after rebuilding of Physical Device

## **Operation when the Logical Drive is offline due to failure of Physical Device**

If you continue to use the RAID System with lost redundancy of a Logical Drive and another Physical Device is failed further, the redundancy of the Logical Drive is lost completely. The status of a Logical Drive without redundancy is offline (with its [Status] being [Offline]). The data in a Logical Drive in the offline status is lost. Replace all failed Physical Devices and Rebuild the RAID System.

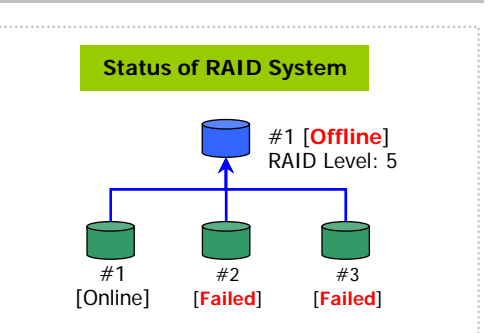

The RAID Viewer shows the status as shown in the figure below.

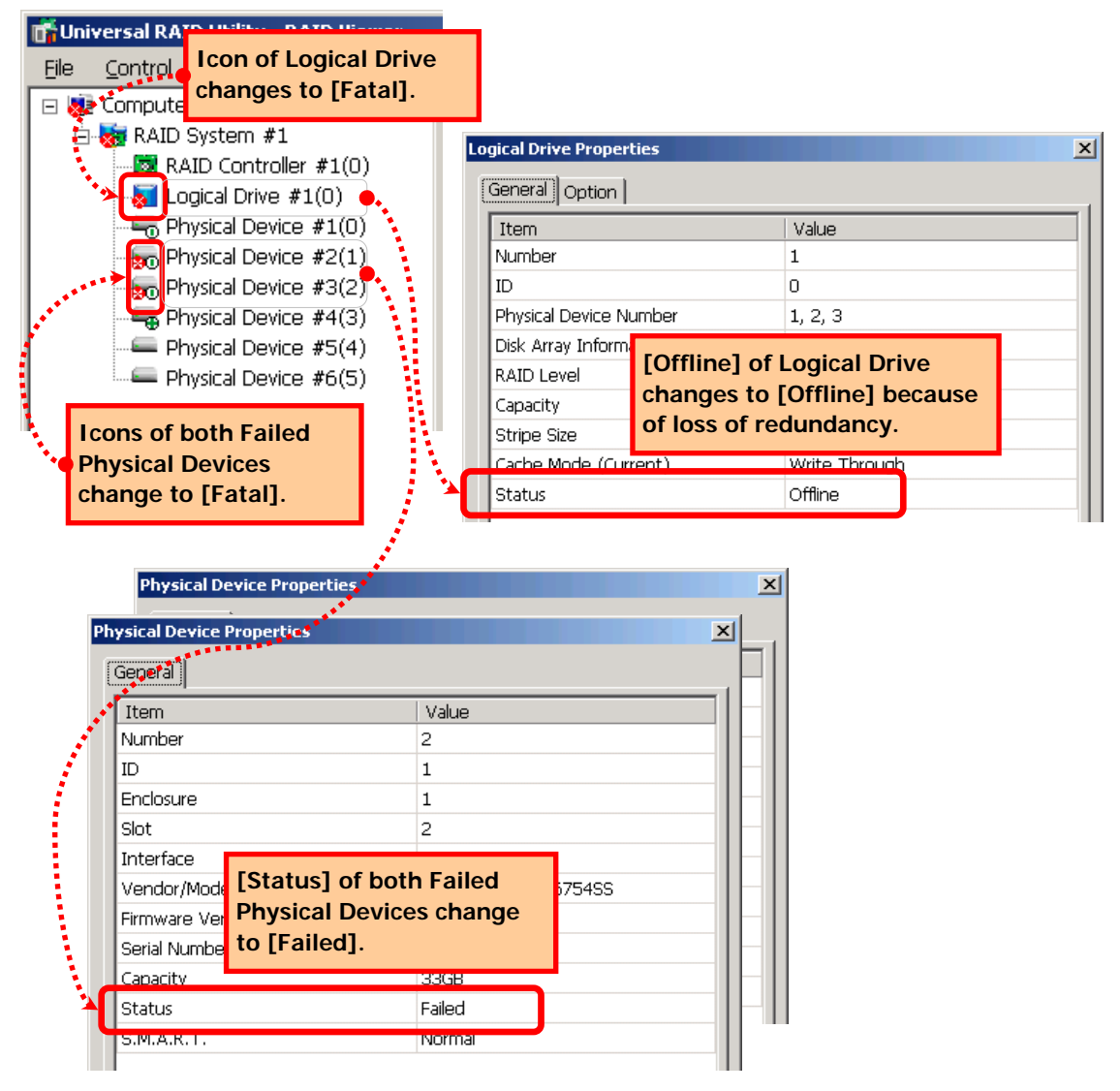

Figure 31 Display of RAID Viewer under lost redundancy of Logical Drive

The raidcmd shows the status as shown in the figure below.

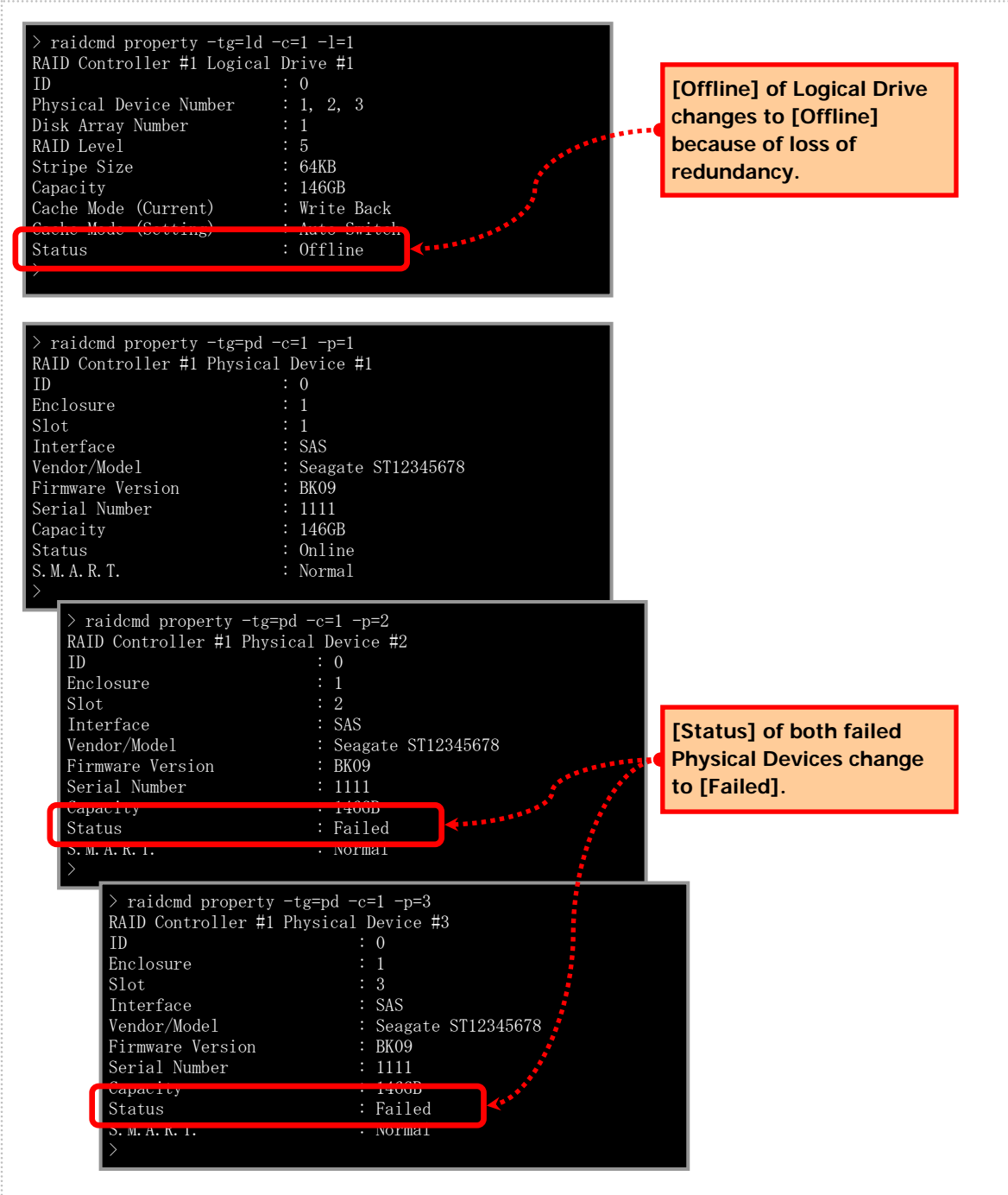

Figure 32 Display of raidcmd under lost redundancy of Logical Drive

## **Monitoring Battery Status**

The Universal RAID Utility can monitor battery status which the RAID Controller detects by the following means.

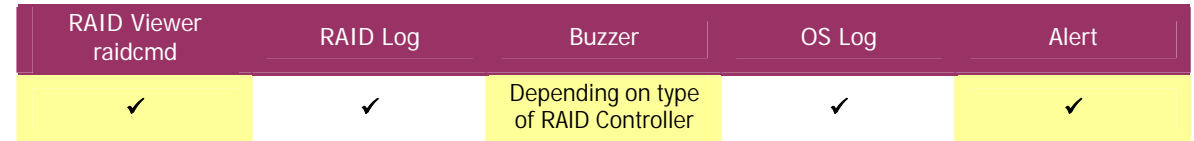

The Universal RAID Utility monitors events of the battery installed in the RAID Controller. The Universal RAID Utility logs detected battery events in the RAID Log. Any event indicating occurrence of a problem in the battery reflects the battery status as the status of the RAID Controller (by changing the status of the RAID Controller to [Warning]). The battery status is retailed as the status of the RAID Controller until the problem is solved.

## **Operation when battery operates normally**

If the battery operates normally, the [Battery Status] of RAID Controller is [Normal]. The RAID Viewer shows the status in the figure below (The icon of RAID Controller is normal).

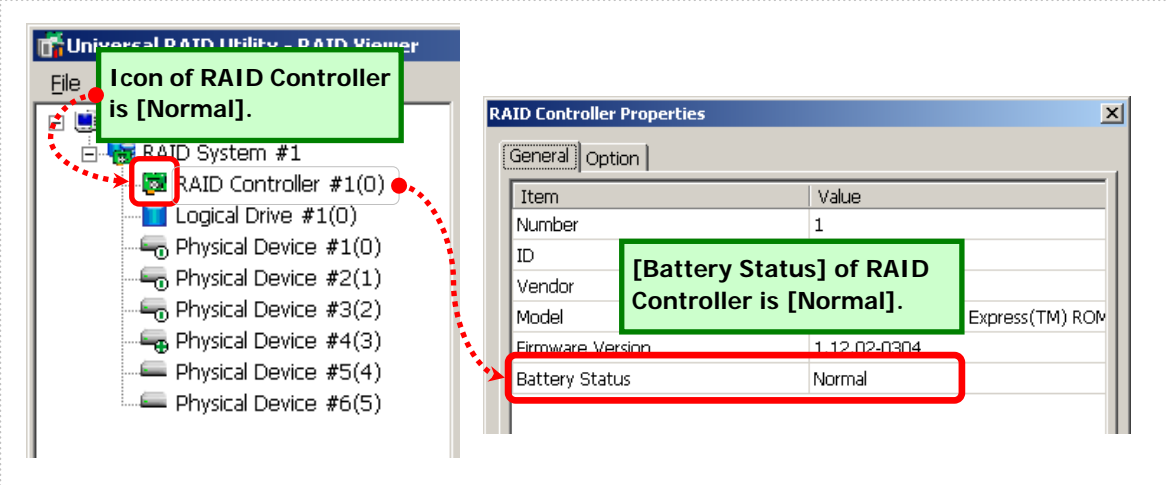

Figure 33 Display of RAID Viewer under normal battery operation

The raidcmd shows the status as shown in the figure below.

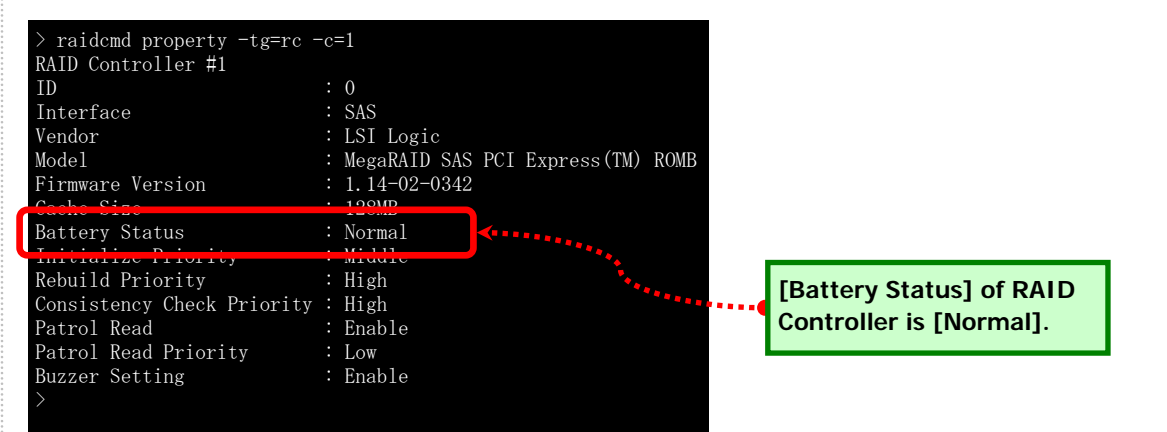

Figure 34 Display of raidcmd under normal Battery operation

## **Operation when battery does not operate normally**

If the battery does not operate normally, the [Battery Status] of RAID Controller is [Warning]. The RAID Viewer shows the status in the figure below (The icon of RAID Controller is warning).

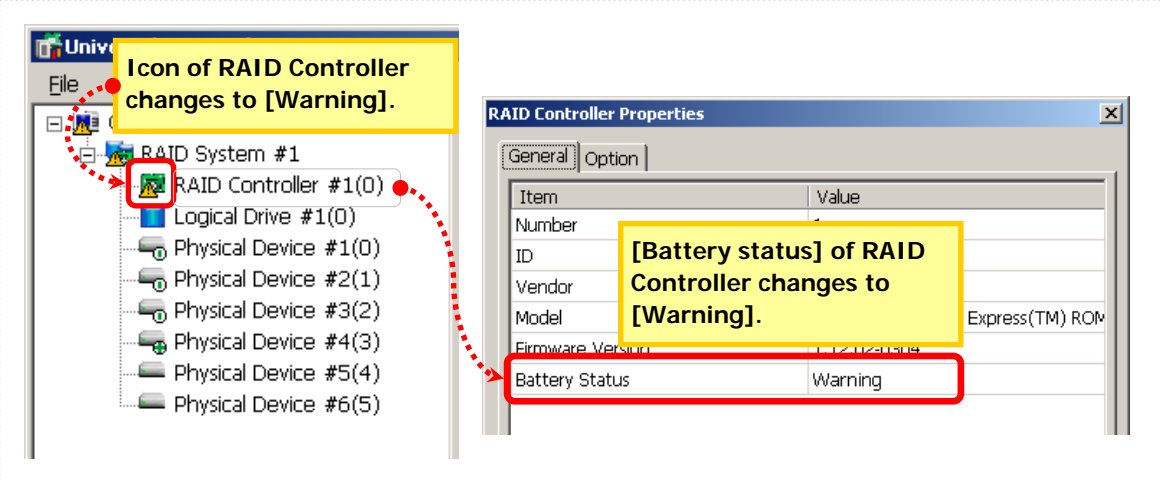

Figure 35 Display of RAID Viewer under abnormal battery operation

The raidcmd shows the status as shown in the figure below.

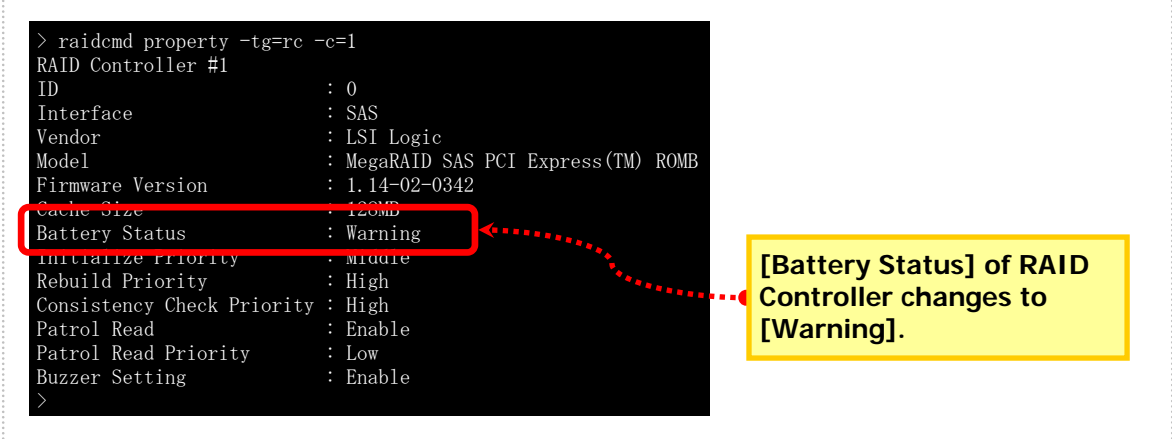

Figure 36 Display of raidcmd under abnormal Battery operation

## **Monitoring Enclosure Status**

The Universal RAID Utility can monitor enclosure status which the RAID Controller detects by the following means.

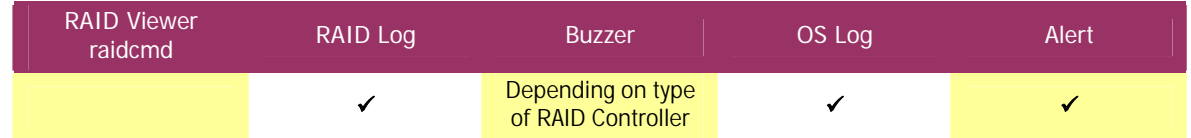

The Universal RAID Utility monitors events of the enclosure detected by the RAID Controller. The Universal RAID Utility logs detected enclosure events to the RAID Log. In addition, the Universal RAID Utility records important events to the Windows event log and sends alerts to the NEC ESMPRO Manager. The RAID Viewer and raidcmd do not indicate the severity of events in this category to Tree View and the property of RAID system.

See "Appendix B : Logs/Events" for detail about the event of enclosure.

## **Monitoring Various Events of RAID System**

The Universal RAID Utility can monitor other events which the RAID Controller detects by the following means.

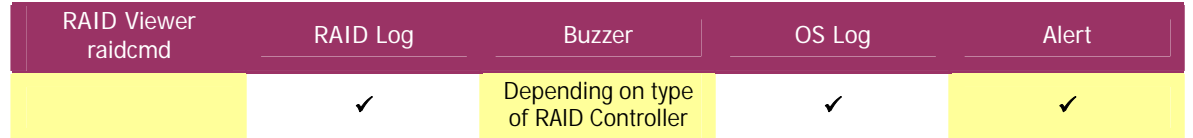

The Universal RAID Utility monitors various events of the RAID System as well as failures of Physical Devices, battery events and enclosure events described above. The Universal RAID Utility logs events detected in the RAID System to the RAID Log. In addition, the Universal RAID Utility records important events to the Windows event log and sends alerts to the NEC ESMPRO Manager.

The RAID Viewer and raidcmd do not indicate the severity of events in this category to Tree View and the property of RAID system.

See "Appendix B : Logs/Events" for detail about the various event of RAID system.

## **Replacing Physical Device for Prevention**

If Physical Devices support S.M.A.R.T. (Self-Monitoring, Analysis and Reporting Technology) and the RAID Controller can detects S.M.A.R.T. errors, the Universal RAID Utility can monitor the S.M.A.R.T. errors by the following means.

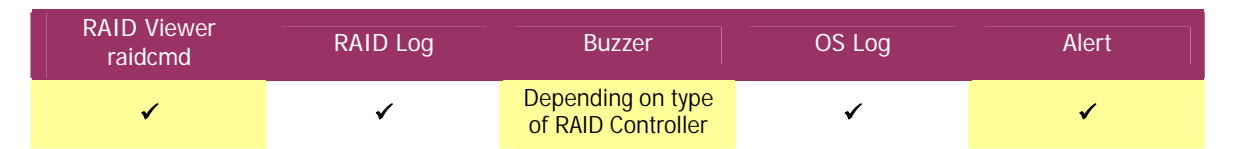

The Universal RAID Utility monitors S.M.A.R.T. errors occurred in Physical Devices. Detecting a S.M.A.R.T. error, the Universal RAID Utility logs the event to the RAID Log. In addition, the Universal RAID Utility reflects the status of S.M.A.R.T. in a Physical Device as the status of the Physical Device (by changing the status of the Physical Device to [Warning]). The status of the Physical Device is retained as its status until the S.M.A.R.T. error is solved.

## **Operation in no detection of S.M.A.R.T. error**

If S.M.A.R.T. errors are not detected at all, the [S.M.A.R.T.] of Physical Device is [Normal]. The RAID Viewer appears as shown in the figure below (The icon of Physical Device is normal).

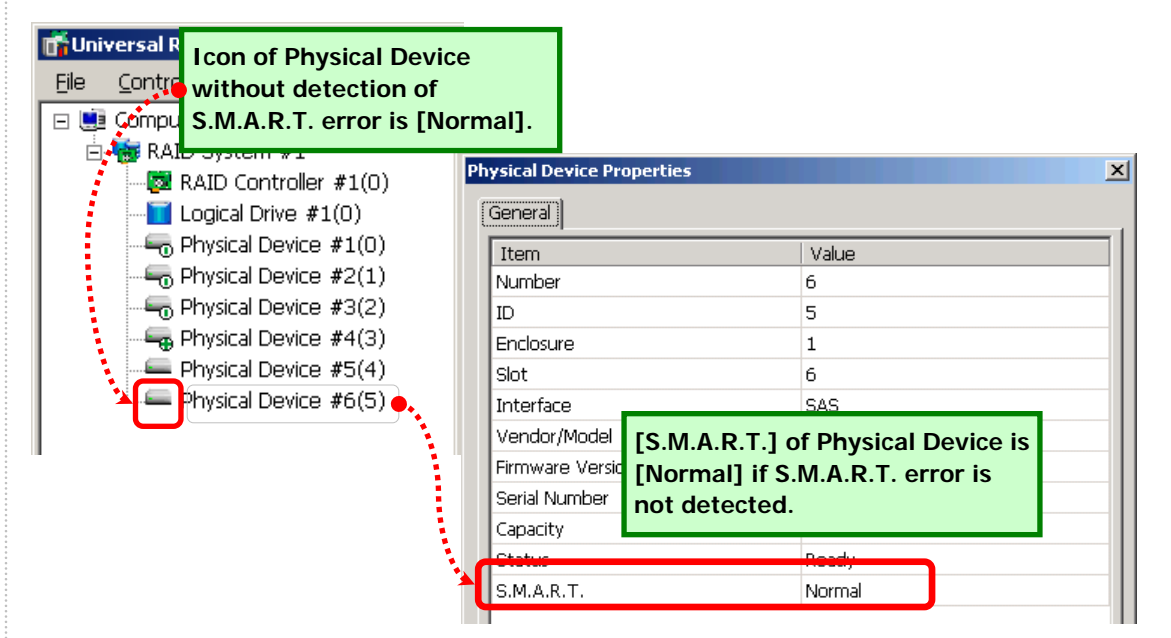

Figure 37 Display of RAID Viewer in no detection of S.M.A.R.T. error

The raidcmd shows the status as shown in the figure below.

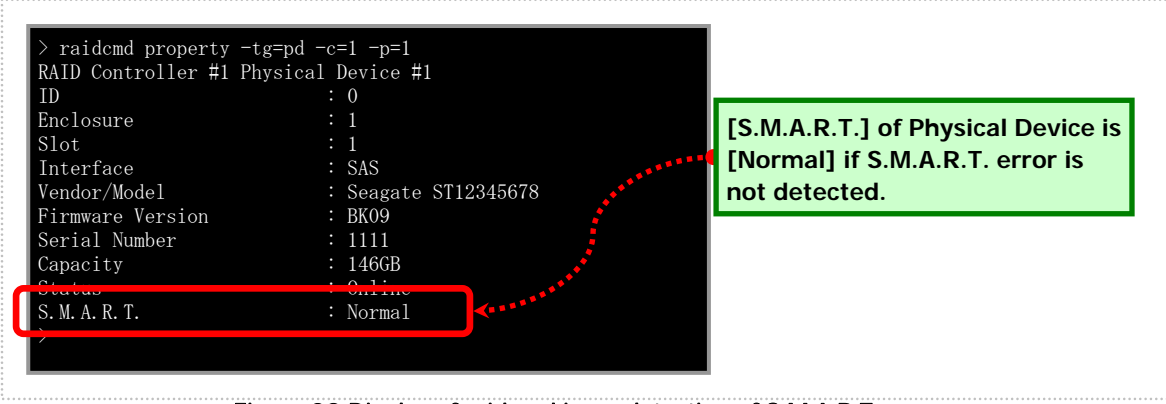

Figure 38 Display of raidcmd in no detection of S.M.A.R.T. error

## **Operation when S.M.A.R.T. error is detected**

If a S.M.A.R.T. error is detected, the [S.M.A.R.T.] of Physical Device is [Detected]. The RAID Viewer appears as shown in the figure below (The icon of Physical Device is Warning).

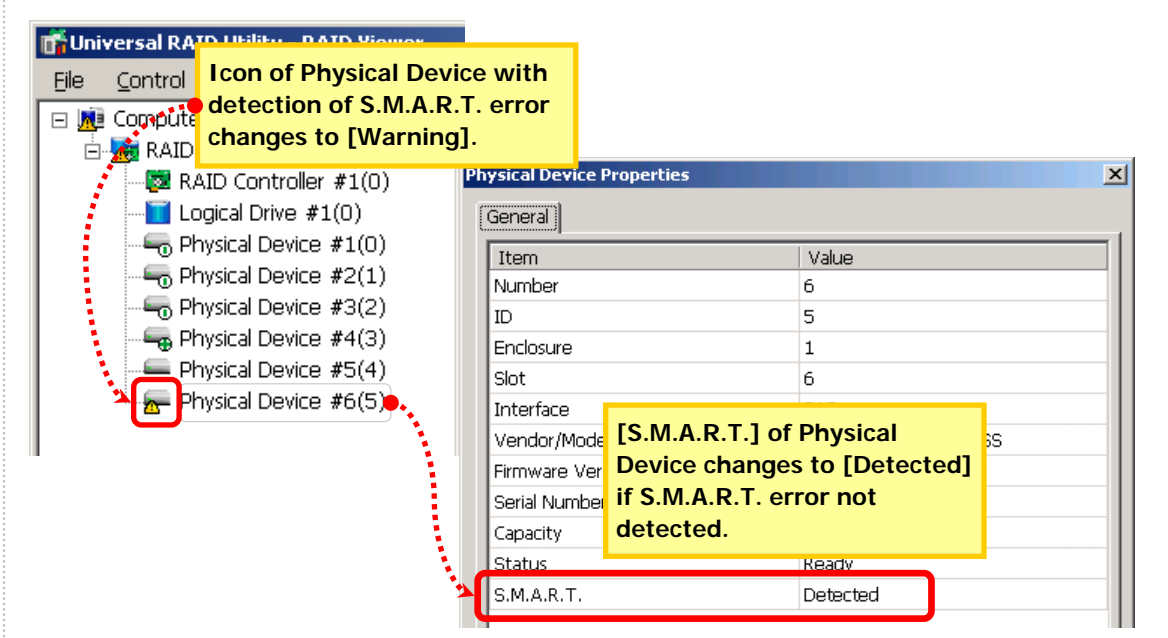

Figure 39 Display of RAID Viewer in detection of S.M.A.R.T. error

The raidcmd shows the status as shown in the figure below.

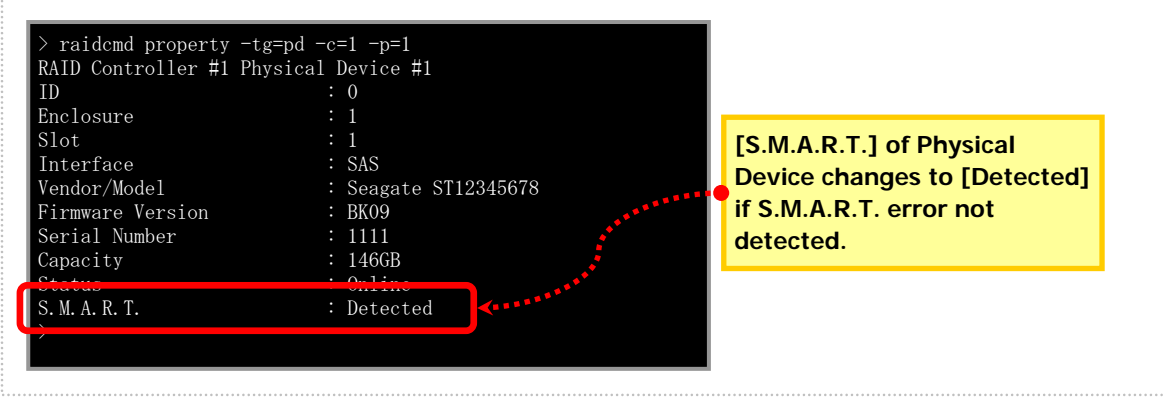

Figure 40 Display of raidcmd in detection of S.M.A.R.T. error

# Changing the Settings of Universal RAID Utility

This chapter describes how to change the settings of the Universal RAID Utility.

## **Changing TCP port number**

If the TCP port number using Universal RAID Utility is same one of other application, you can change the TCP port number using Universal RAID Utility.

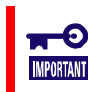

A user having the administrator authority should change the TCP port number. Only users having the administrator authority can change the TCP port number.

## **Using Windows as Operating System**

Step 1 Log on to the computer as a user having the administrator authority.

Step 2 Abort the RAID Viewer, Log Viewer, and raidcmd if they are used.

Step 3 Stop raidsrv service. Click [Start] - [Control Panel]. Then double click [Management Tool] - [Services]. Click [raidsrv] service and [Stop] of [Control] menu after displays service list.

Step 4 First, modify the configuration file of raidsrv service. The configuration file of raidsrv service is (installed folder)\server\raidsrv.conf (the default install folder : %system drive%\Program Files\Universal RAID Utility (x86), %system drive%\Program Files\Universal RAID Utility (x64) ). Open this file by text editor, change "data port" and "event port" in [socket] section to new TCP port numbers.

Step 5 Next, modify the configuration file of RAID Viewer. The configuration file of RAID Viewer is (installed folder)\ gui\raidview.conf. Open this file by text editor, change "port" and "port\_listen" in [network] section to new TCP port numbers. The value of "port" is same value with "data port" of raidsrv service. The value of "port\_listen" is same with "event port" of raidsrv service.

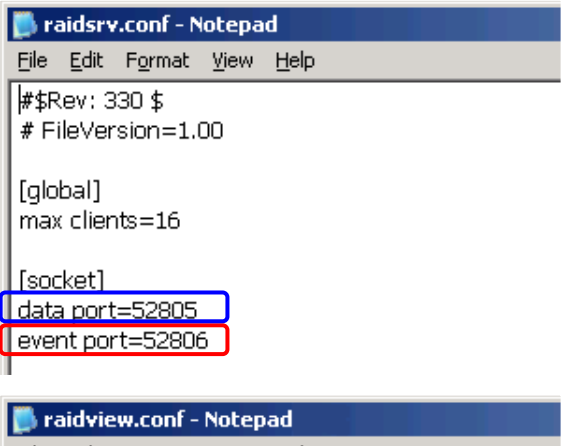

File Edit Format View Help [network] ip=127.0.0.1 port=52805 port\_listen=52806 socket\_interval=1000 [special] cupport cipalo raid0-Truo

Step 6 Last, modify the configuration file of raidcmd. The configuration file of raidcmd is (installed folder)\cli\raidcmd.conf. Open this file by text editor, change "port" in [network] section to new TCP port number. The value of "port" is same value with "data port" of raidsrv service.

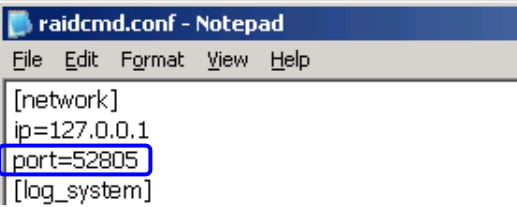

Step 7 If complete to modify three configuration

files, start raidsrv service. Click [Start] - [Control Panel]. Then double click [Management Tool] - [Services]. Click [Universal RAID Utility] service and [Start] of [Control] menu after displays service list.

## **Using Linux as Operating System**

- Step 1 Log in to the computer as a user having the administrator authority.
- Step 2 Abort the raidcmd if it is used.
- Step 3 Stop raidsrv service.

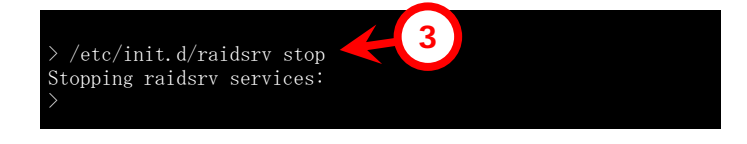

**4**

Step 4 First, modify the configuration file of raidsrv service. The configuration file of raidsrv service is

/etc/opt/nec/raidsrv/raidsrv.conf. Open this file by text editor, change

"data port" and "event port" in [socket] section to new TCP port numbers.

Step 5 Next, modify the configuration file of raidcmd. The configuration file of raidcmd is

/etc/opt/nec/raidcmd/raidcmd.conf. Open this file by text editor, change

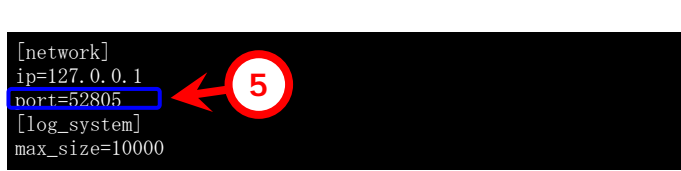

"port" in [network] section to new TCP port number. The value of "port" is same value with "data port" of raidsrv service.

[socket] data port=52805 event port=52806

[log file]

Step 6 If complete to modify three configuration files, start raidsrv service.

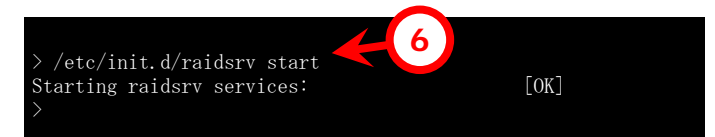

## **Changing Running Mode at Start of RAID Viewer**

The RAID Viewer is started in the Standard Mode by default. The setting can be changed so that the RAID Viewer is always started in the Advanced Mode as described below.

Step 1 Click [Option] on the pull-down menu of menu item [Tool].

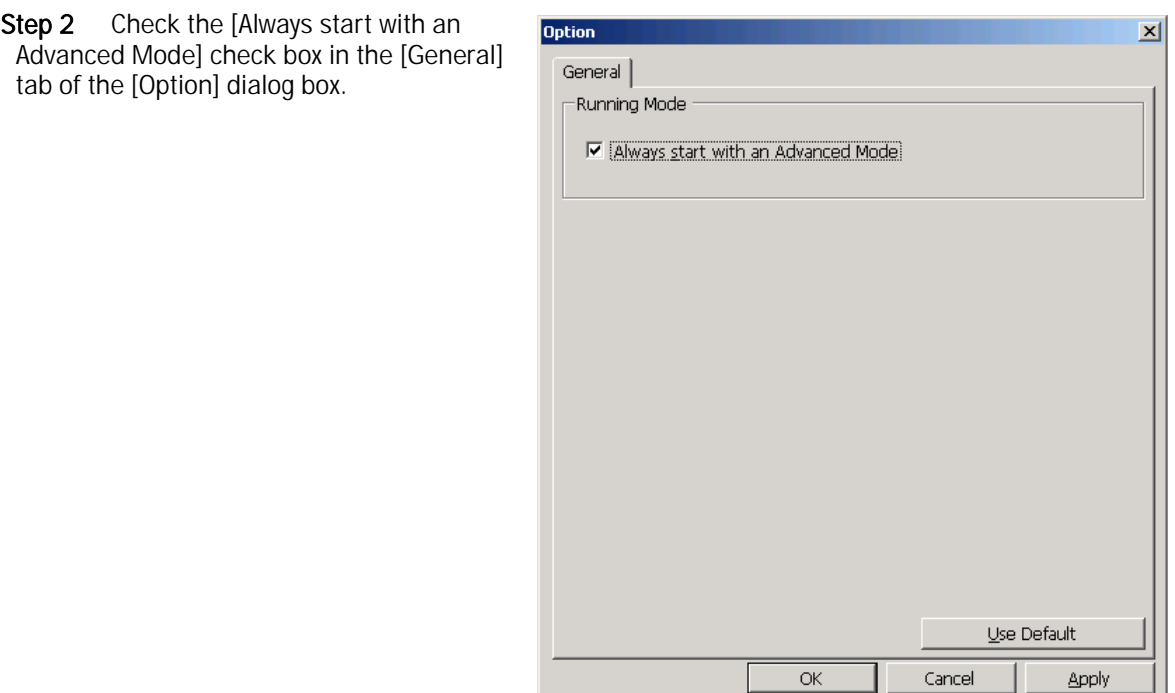

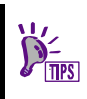

The setting of [Always start RAID Viewer in Advanced Mode] is enabled at the next start of the RAID Viewer.

# raidcmd Command Reference

This chapter describes commands of the raidcmd.

## **cc**

### [Overview]

Starts or stops Consistency Check.

#### [Format]

raidcmd cc -c=<*controller*> -l=<*logicaldrive*> -op={start|stop}

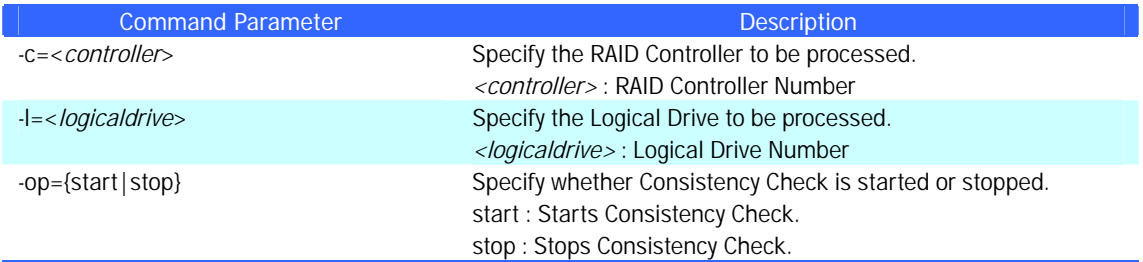

## [Description]

Starts Consistency Check of the specified Logical Drive or stops Consistency Check executed for the specified Logical Drive.

#### [Condition]

Starting Consistency Check can be provided for a Logical Drive with [Status] being [Online]. Stopping Consistency Check can be provided for a Logical Drive with [Status] being [Online] or [Degraded].

## **ccs**

### [Overview]

Starts Consistency Check of Logical Drives in the RAID Controllers in which Patrol Read is not supported.

## [Format]

raidcmd ccs

### [Description]

Starts Consistency Check of Logical Drives in the RAID Controllers in which Patrol Read is not supported.

## **[Condition]**

Consistency check is executed for Logical Drives with [Status] being [Online].

## **delld**

## [Overview]

Deletes a Logical Drive.

## [Format]

raidcmd delld -c=<*controller*> -l=<*logicaldrive*> [-y]

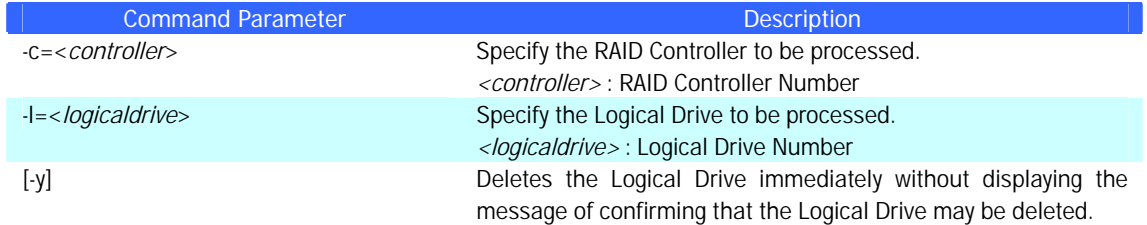

## [Description]

Deletes the specified Logical Drive.

Logical drive allowed to be deleted

If more than one Logical Drive exist in a single Disk Array, only the Logical Drive located at the end of the Disk Array can be deleted. Logical drives at the top and middle of the Disk Array cannot be deleted.

The Logical Drive containing the boot partition cannot be deleted.

Deletion of Disk Array

If deleting the specified Logical Drive causes no Logical Drives to exist in the Disk Array at all, the Disk Array itself will also be deleted.

## **[Condition]**

This command can be executed only in the Advanced Mode.

## **econfig**

## [Overview]

Configures a RAID System with a RAID Controller easily.

### [Format]

raidcmd econfig

### [Description]

Executes easy configuration which can automatically configure a RAID System with the specified RAID Controller. For details of the easy configuration, see "Configuring Easily the RAID System".

## **hotspare**

## [Overview]

Makes or removes a Hot Spare.

## [Format]

raidcmd hotspare -c=<*controller*> -p=<*physicaldevice*> -mr={make [-a=<*diskarray1*> [,<*diskarrayX*>] ] | remove } [-y]

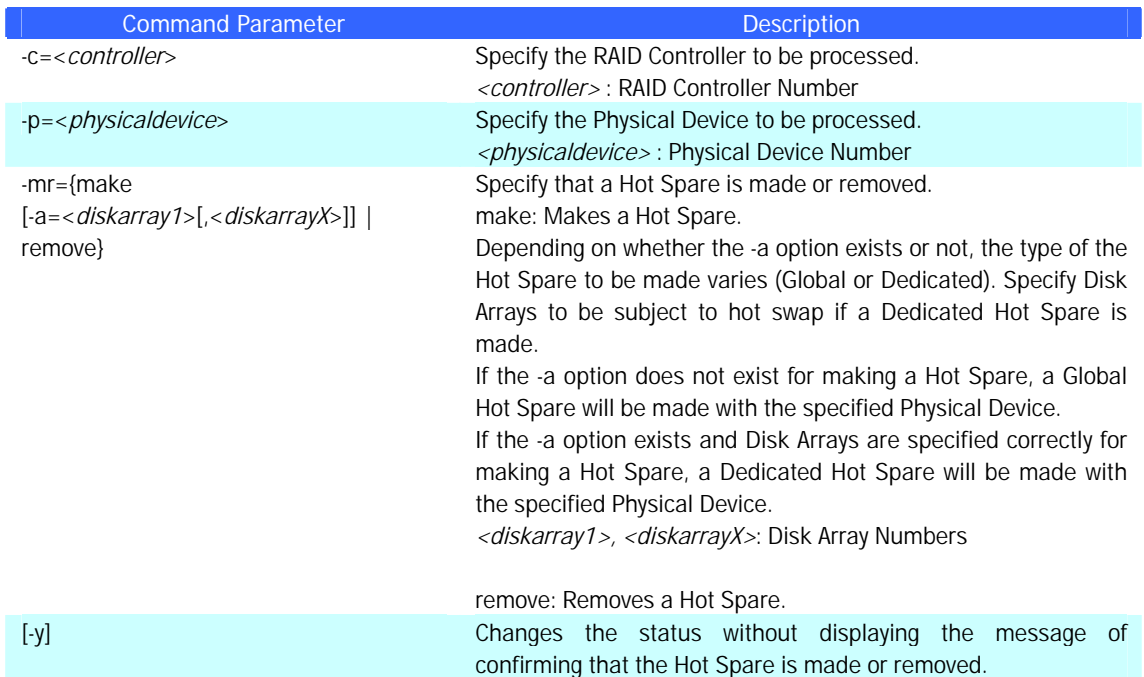

### [Description]

Makes a Global or Dedicated Hot Spare with the specified Physical Device or removes the Hot Spare of the specified Physical Device.

### [Condition]

The capacity of the Physical Device to be a Dedicated Hot Spare should be equal to or larger than that of any Physical Device used in the Disk Array.

Dedicated Hot Spares cannot be made in a Disk Array containing one or more Logical Drives with RAID Level being RAID 0.

## [Overview]

Starts or stops Initialization.

## [Format]

raidcmd init -c=<*controller*> -l=<*logicaldrive*> -op={start|stop} [-im={full|quick}]

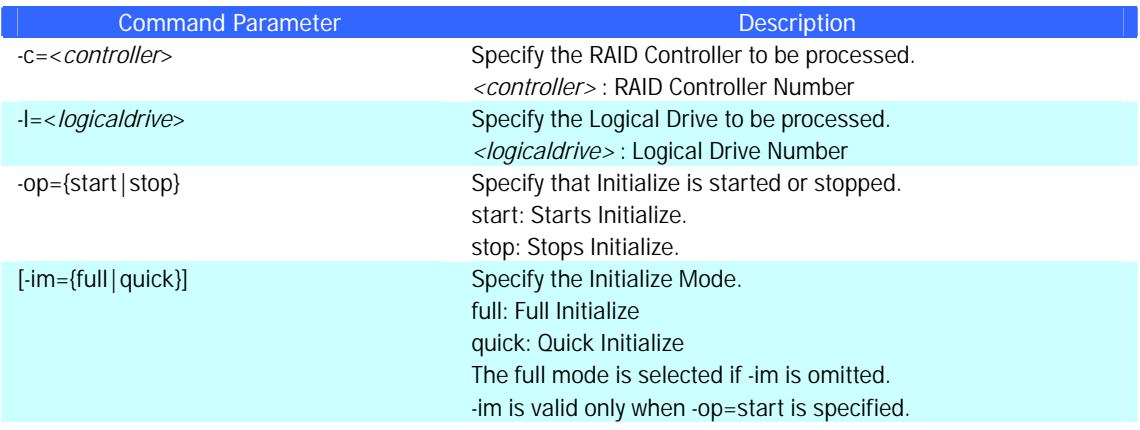

## [Description]

Starts Initialize of the specified Logical Drive or stops Initialize being executed for the specified Logical Drive.

## [Condition]

Starting Initialize can be provided for a Logical Drive with its [Status] being [Online]. Stopping Initialize can be provided for a Logical Drive with its [Status] being [Online] or [Degraded].

## **mkldc**

## [Overview]

Creates a Logical Drive with advanced parameter settings.

## [Format]

Making a Logical Drive having RAID Level of RAID 0, RAID 1, RAID 5 or RAID 6: raidcmd mkldc -c=<*controller*> {-p=<*physicaldevice1*>, <*physicaldevice2*>

[,<*physicaldeviceX*>, ... ,<*physicaldeviceZ*>] | -a=<*diskarray*> } –rl={0 | 1 | 5 | 6} [-cp=<*capacity*>] [-ss={1 | 2 | 4 | 8 | 16 | 32 | 64 | 128 | 256 | 512 | 1024}] [-cm={auto | writeback | writethru}]  $[-im=[full | quick]]$   $[-y]$ 

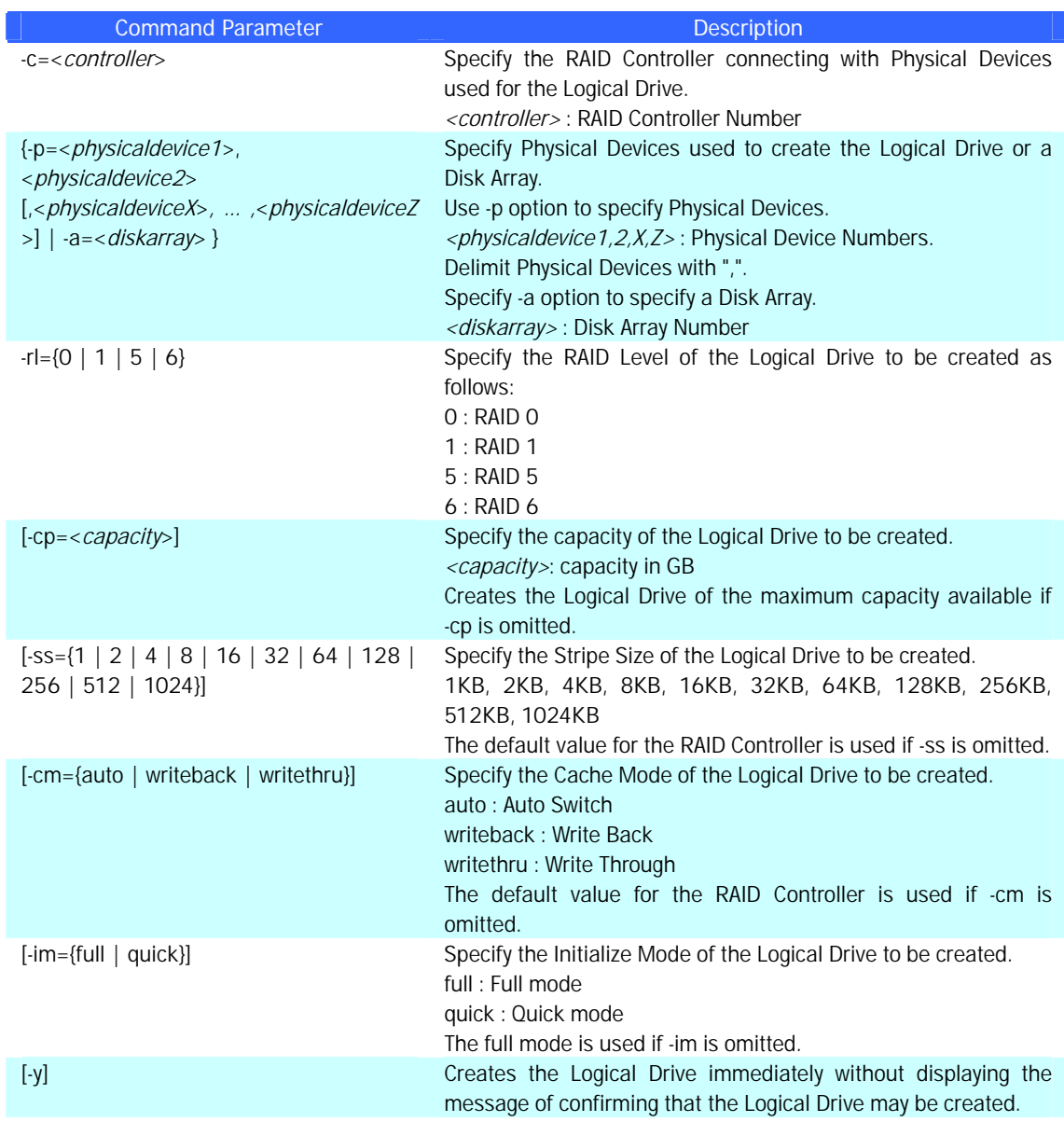

#### Making a Logical Drive having RAID Level of RAID 10:

raidcmd mkldc -c=<*controller*> -p=<*physicaldevice1*>,

<*physicaldevice2*> ,<*physicaldevice3*>,<*physicaldevice 4*> –rl=10 [-ss={1 | 2 | 4 | 8 | 16 | 32 | 64 | 128 | 256 | 512 | 1024}] [-cm={auto | writeback | writethru}] [-im={full | quick}] [-y]

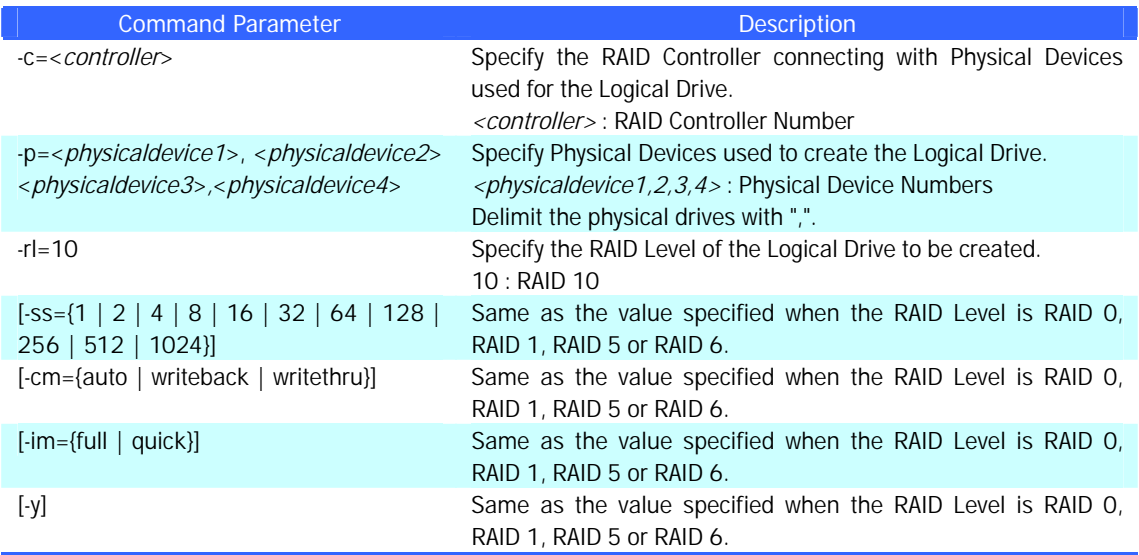

## Making a Logical Drive having RAID Level of RAID 50:

## raidcmd mkldc -c=<*controller*>

-p=<*physicaldevice1*>,<*physicaldevice2*>,<*physicaldevice3*>,<*physicaldevice4*>,<*physicaldevice5*>, <*physicaldevice6*>[,...,<*physicaldeviceX*>] –rl=50 [-ss={1 | 2 | 4 | 8 | 16 | 32 | 64 | 128 | 256 | 512 | 1024}] [-cm={auto | writeback | writethru}] [-im={full | quick}] [-y]

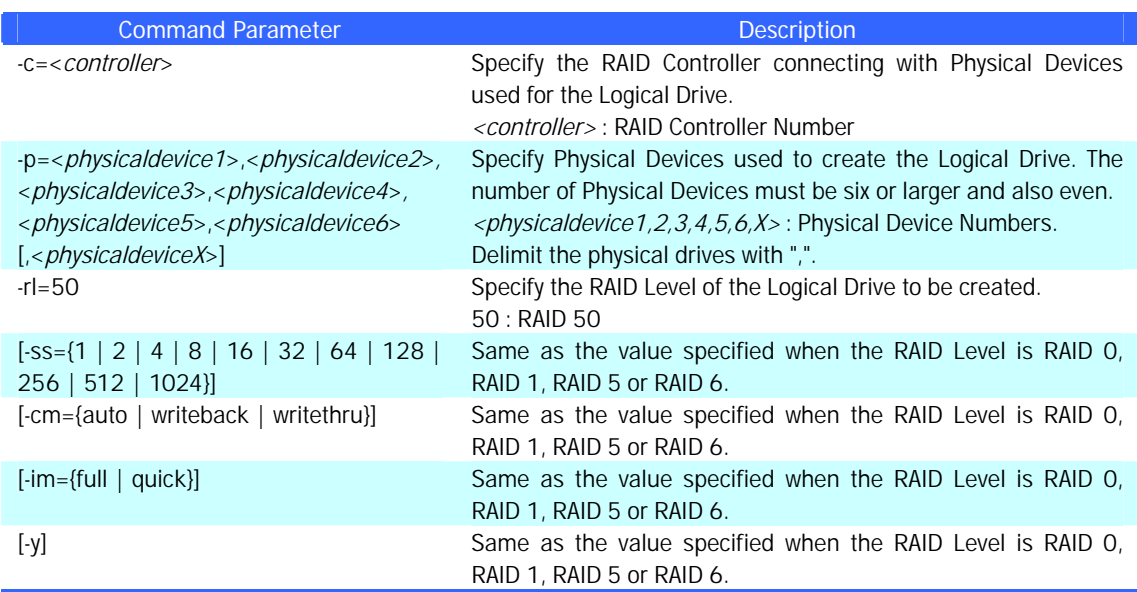

#### [Description]

Creates a Logical Drive with advanced parameter settings.

The raidcmd create a Logical Drive and terminates after Initialize is started. You can check the progress and result of the Initialize by using "oplist" and "property" commands.

RAID Levels allowed to be created RAID 0、RAID 1、RAID 5、RAID 6、RAID 10、RAID 50 Available Physical Devices Physical Devices with [Status] of [Ready] Physical Devices not used at all Available Disk Array

Disk Array not used at all or having empty area at the end. The RAID Level of the Logical Drive to be created must be the same as that of the Logical Drive existing on the same Disk Array.

Configuration of Disk Array and Logical Drive to be created

Creates a single Disk Array and a single Logical Drive with the specified Physical Devices if the Disk Array is created newly.

Capacity of Logical Drive with RAID Level of RAID 10 or RAID 50

For the RAID Level of RAID 10 or RAID 50, use the entire areas of Physical Devices to create a Logical Drive. You cannot specify the capacities of the Physical Devices.

### [Condition]

This command can be executed only in the Advanced Mode.

## **mklds**

## **[Overview]**

Creates a Logical Drive with simple parameter settings.

### [Format]

raidcmd mklds -c=<*controller*> -p=<*physicaldevice1*>, <*physicaldevice2*> [,<*physicaldeviceX*>, ... ,<*physicaldeviceZ*>] –rl={1 | 5} [-y]

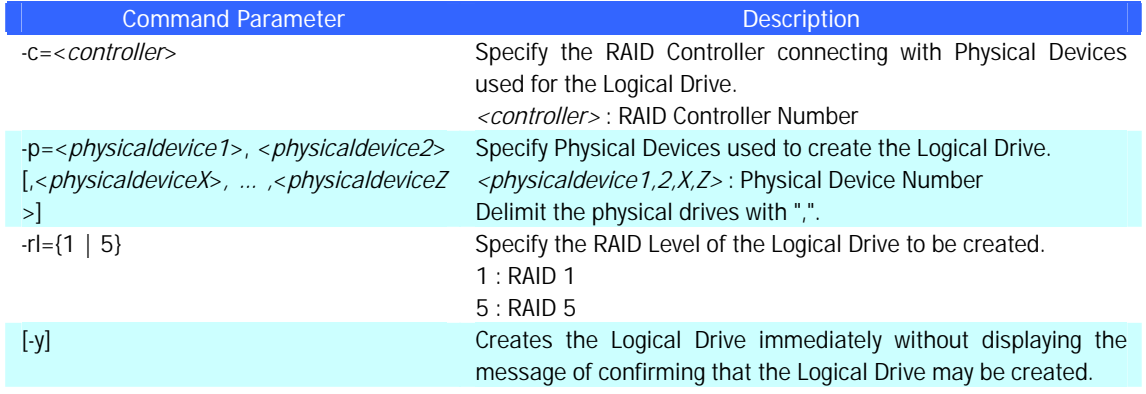

### [Description]

Creates a Logical Drive simply by specifying only two parameters, or Physical Devices used for the Logical Drive and RAID Level.

The raidcmd creates a Logical Drive and terminates after Initialize is started. You can check the progress and result of the Initialize by using "oplist" and "property" commands.

RAID Levels allowed to be created

RAID 1、RAID 5 Available Physical Devices Physical Devices with [Status] of [Ready] Physical Devices not used at all Configuration of Disk Array and Logical Drive to be created Creates a single Disk Array and a single Logical Drive with the specified Physical Devices. Other parameters Creates a Logical Drive with parameters set as follows: Capacity : Creates a Logical Drive by using the entire areas of Physical Devices. The actual capacity varies depending on the RAID Level. Stripe Size : 64KB Cache Mode : Default mode of RAID Controller Initialization Mode : Full

## **oplist**

## [Overview]

Displays the list of operations performed in a RAID Controller and their progresses.

## [Format]

raidcmd oplist

## [Description]

Displays the list of operations performed in a RAID Controller and their progresses.

Displayed operations

Initialization, Rebuild and Consistency Check Display of terminated operation oplist indicates operations being executed but does not indicate terminated operations.

## **optctrl**

## [Overview]

Allows you to set optional parameters of a RAID Controller.

## [Format]

raidcmd optctrl -c=<*controller*> {-ip={high | middle | low} | -rp={high | middle | low} | -ccp={high | middle | low} | -pr={enable | disable} | -prp={high | middle | low} | -be={enable | disable} }

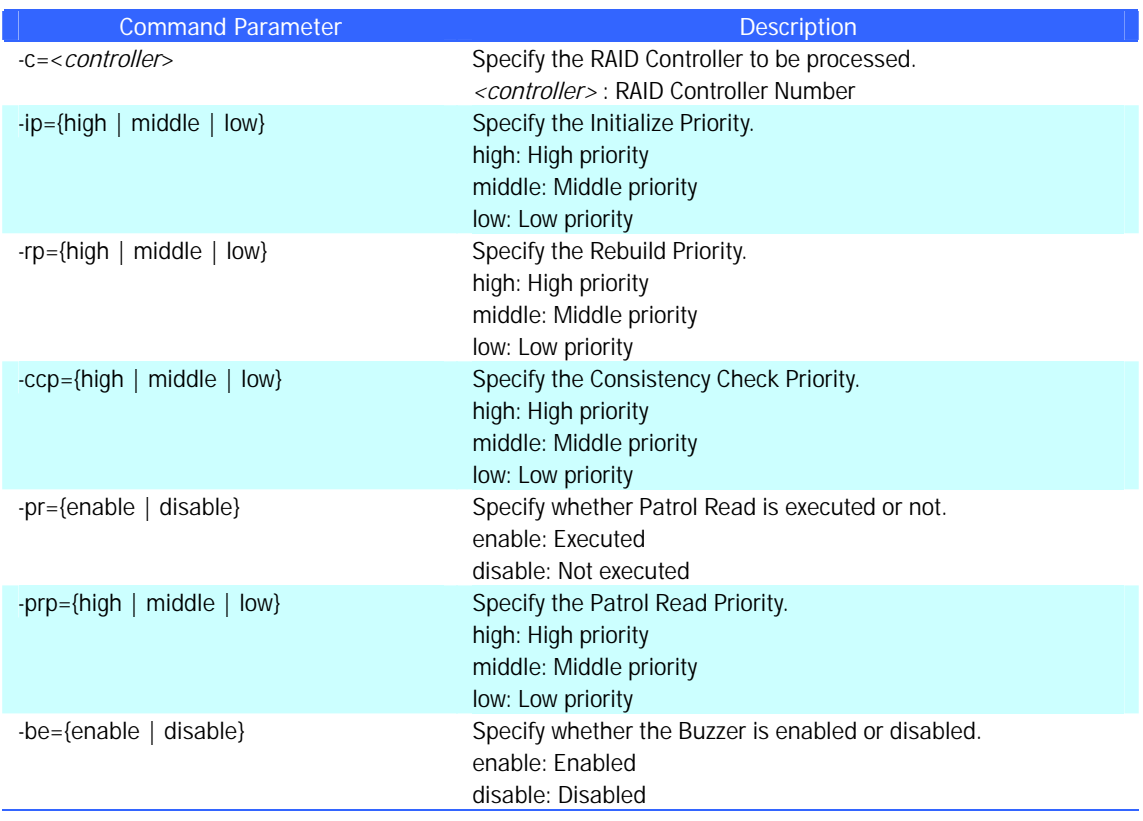

## [Description]

Allows you to set optional parameters of the specified RAID Controller (including Initialize Priority, Rebuild Priority, Consistency Check Priority, Patrol Read execution and Priority, and Buzzer enable/disable).

Only a single parameter can be set at a time. Concurrent set of more than one parameter is disabled.

### [Condition]

This command can be executed only in the Advanced Mode.

## **optld**

## [Overview]

Allows you to set optional parameters of a Logical Drive.

#### [Format]

raidcmd optld -c=<*controller*> -l=<*logicaldrive*> -cm={auto | writeback | writethru}

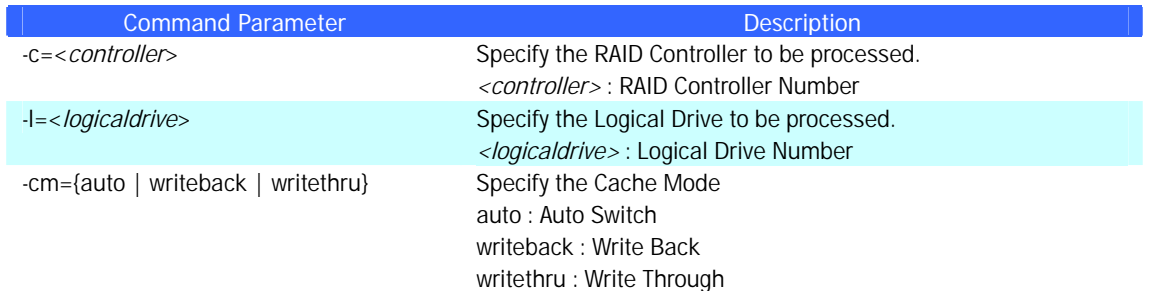

### [Description]

Allows you to set optional parameters (Cache Mode) of the specified Logical Drive.

### [Condition]

This command can be executed only in the Advanced Mode.

## **property**

## [Overview]

Displays the properties of RAID Controllers, Disk Arrays, Logical Drives and/or Physical Devices.

## [Format]

raidcmd property –tg= { all | rc [-c=<*controller*>] | da -c=<*controller*> [-a=<*diskarray*>] | ld -c=<*controller*> [-l=<*logicaldrive*>] | pd -c=<*controller*> [-p=<*physicaldevice*>] }

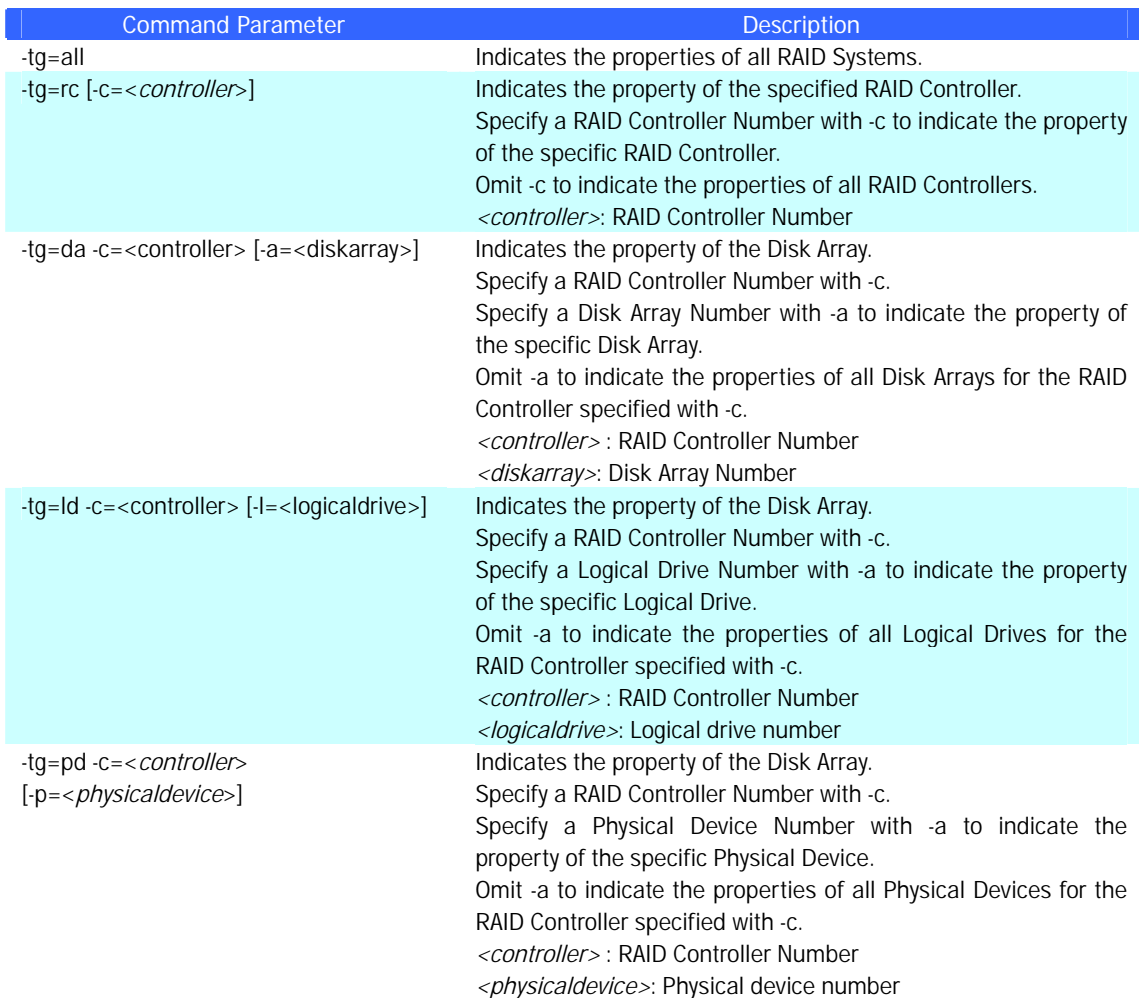

### [Description]

Displays the properties of RAID Controllers, Disk Arrays, Logical Drives and/or Physical Devices. The properties of all managed RAID Systems connected to the computer or those of specific RAID Controllers, Disk Arrays, Logical Drives and Physical Devices can be displayed.

## **rebuild**

### [Overview]

Starts or stops Rebuild.

#### [Format]

raidcmd rebuild -c=<*controller*> -p=<*physicaldevice*> -op={start|stop}

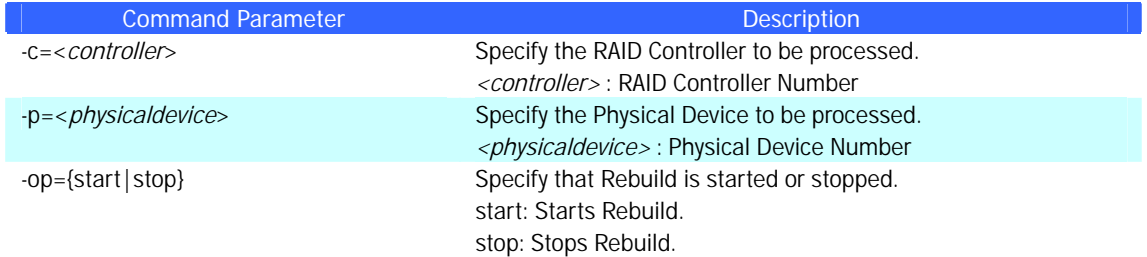

#### [Description]

Starts Rebuild of the specified Physical Device or stops Rebuild being executed for the specified Logical Drive.

### [Condition]

This command can be executed only in the Advanced Mode.

Starting Rebuild can be executed for a Physical Device with [Status] being [Failed] used by a Logical Drive with [Status] being [Degraded].

## **runmode**

#### [Overview]

Changes the running mode of the raidcmd.

#### [Format]

raidcmd runmode [-md={a|s}]

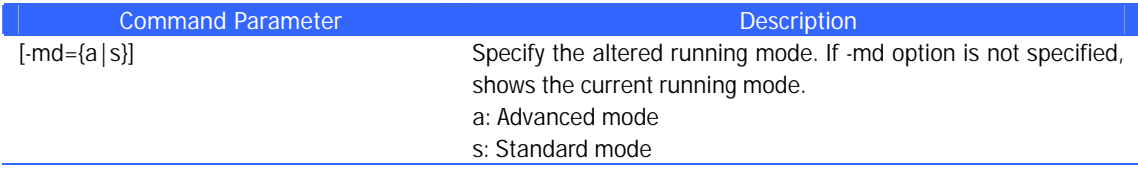

#### [Description]

Changes the running mode of the raidcmd or indicates the current running mode.

Valid period of mode after change

The running mode is valid unless it is changed by the runmode command. The running mode remains unchanged if the computer is rebooted.

#### [Condition]

Changing the running mode to the Standard Mode in the Standard Mode causes an error to occur. Changing the running mode to the Advanced Mode in the Advanced Mode causes an error to occur.

## **sbuzzer**

### [Overview]

Stops the Buzzer on a RAID Controller.

### [Format]

raidcmd sbuzzer -c=<*controller*>

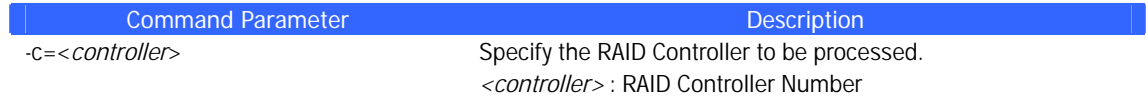

### [Description]

Stops the Buzzer sounding in the specified RAID Controller. The command terminates normally if it is executed without Buzzer sounding.

## **slotlamp**

### [Overview]

Turns on or off the DISK lamp of the computer or enclosure in which Physical Devices are installed.

#### [Format]

raidcmd slotlamp -c=<*controller*> -p=<*physicaldevice*> -sw={on|off}

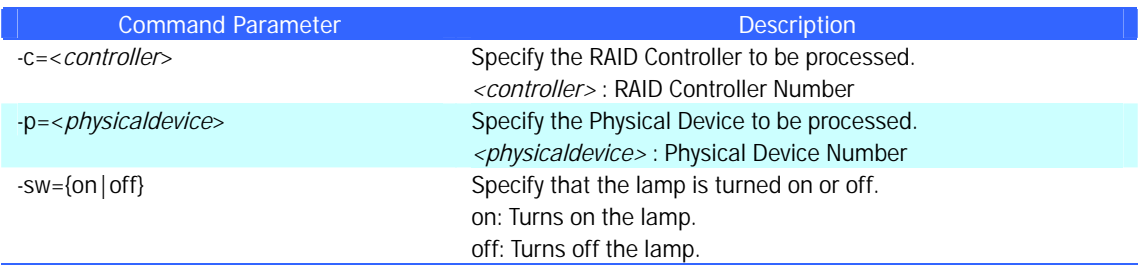

### [Description]

Turns on or off the DISK lamp on the computer or enclosure in which the specified Physical Device is installed.

Executing the raidcmd with -sw=on while the DISK lamp is already ON causes the command to terminate normally.

Executing the raidcmd with -sw=off while the DISK lamp is already OFF causes the command to terminate normally.

## **stspd**

## [Overview]

Changes the status of a Physical Device to online or failed forcibly.

## [Format]

raidcmd stspd -c=<*controller*> -p=<*physicaldevice*> -st={online|offline} [-y]

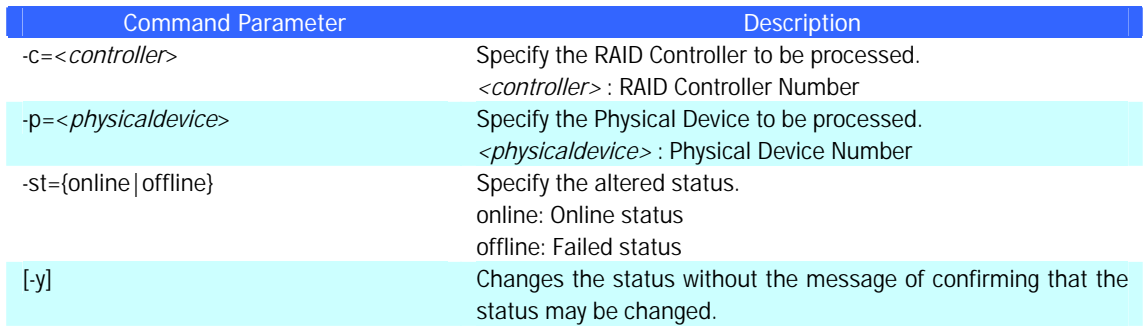

## [Description]

Changes the [Status] of the specified Physical Device to [Online] or [Failed].

#### [Condition]

This command can be executed only in the Advanced Mode.

# Notes on Use

This chapter describes the notes on use of the Universal RAID Utility.

## **Operation Environment**

## **Use of IPv6**

The Universal RAID Utility cannot operate in the IPv6 (Internet Protocol version 6) environment. Use the Universal RAID Utility in the IPv4 environment. To manage a RAID System in the IPv6 environment, use the BIOS utility of the RAID Controller.

## **Use of Universal RAID Utility from Remote System**

The Universal RAID Utility can see or manipulate the information on a RAID System only in the computer where the RAID System is installed. To use the Universal RAID Utility from a remote system, use the Windows remote desktop function or a commercial application having the remote console function.

## **RAID Viewer, Log Viewer**

## **Verification authenticode signature when startup the RAID Viewer and Log Viewer**

RAID Viewer and Log Viewer have the Authenticode signature. When you start the Microsoft .NET Framework Version 2.0 managed application that has a authenticode signature, .NET Framework Version 2.0 verify the validation of authenticode signature. Therefore if you use the computer not connected network and the computer connected bad quality network, may wait a few minutes until startup the RAID Viewer and Log Viewer.

Information http://support.microsoft.com/kb/936707/en

# Appendix A : Glossary

The terms used on the Universal RAID Utility are listed in the tables below.

## **Basic Terms on RAID System**

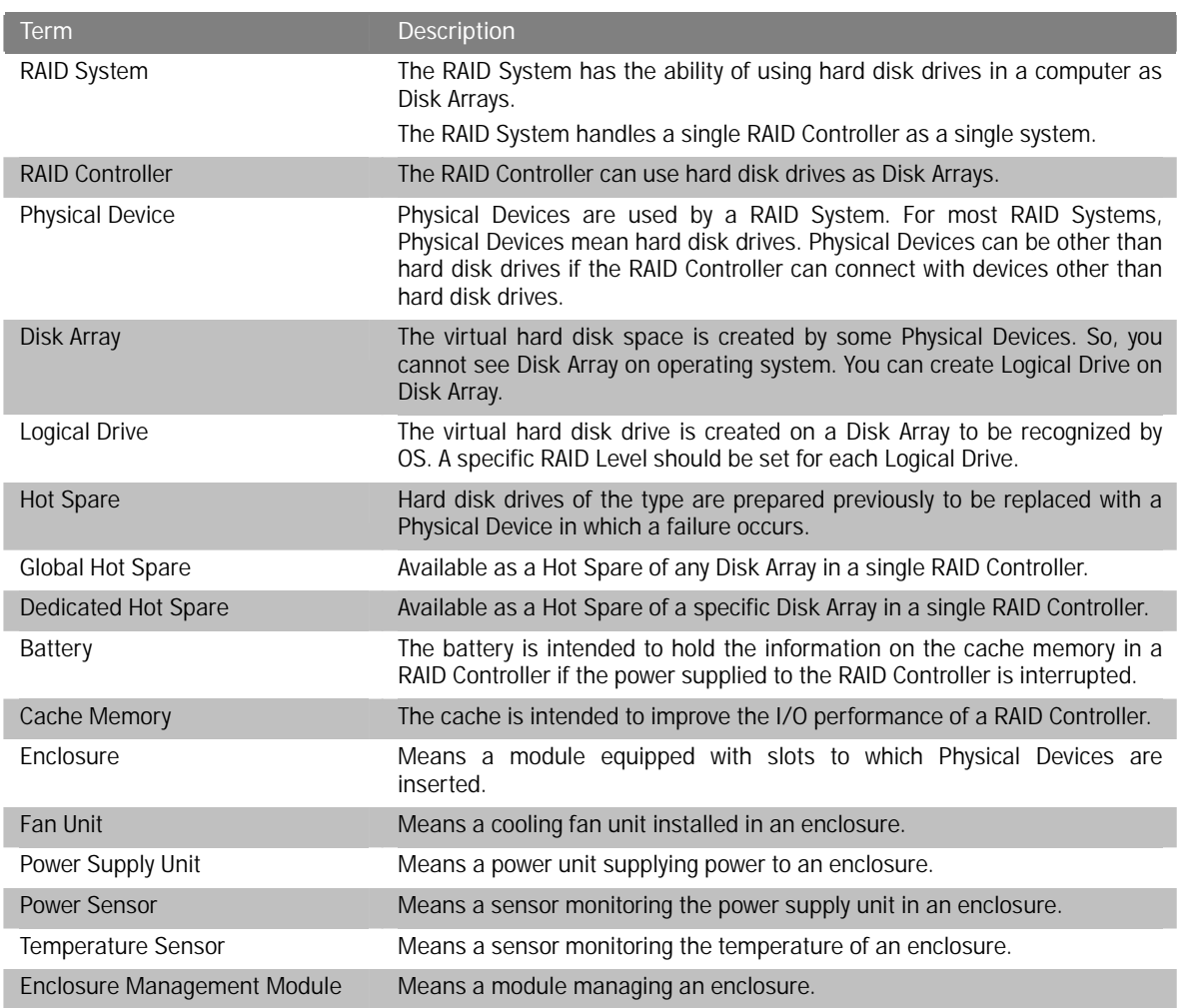

## **Basic Terms on Functions of RAID System**

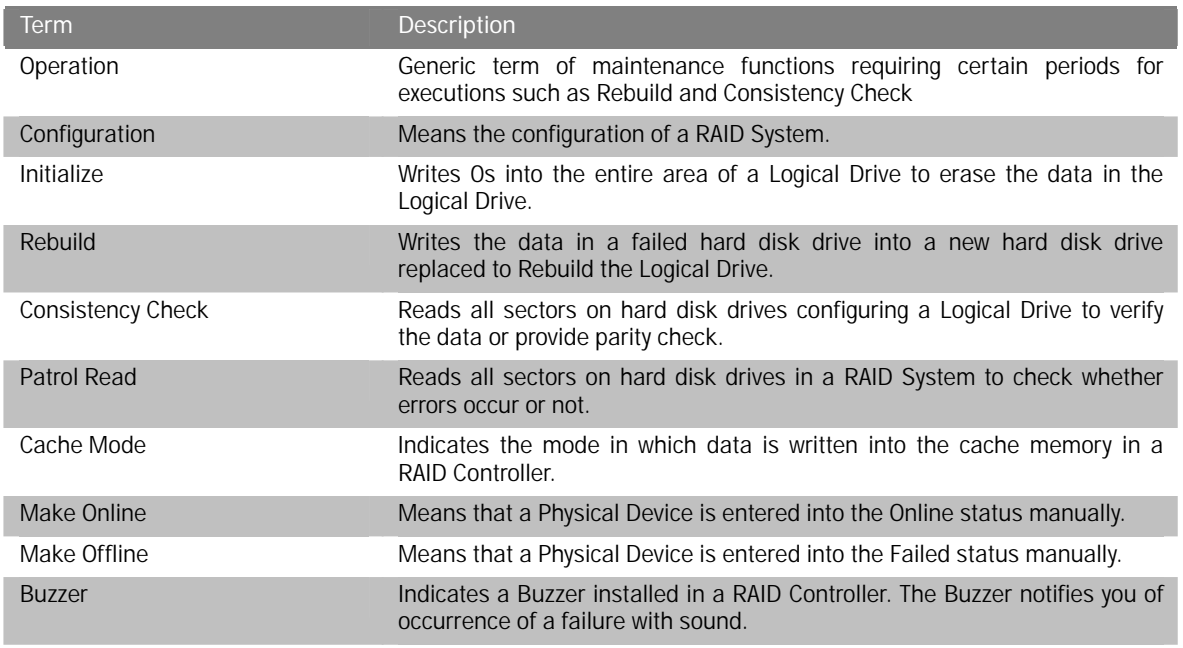

## **Basic Terms on Universal RAID Utility**

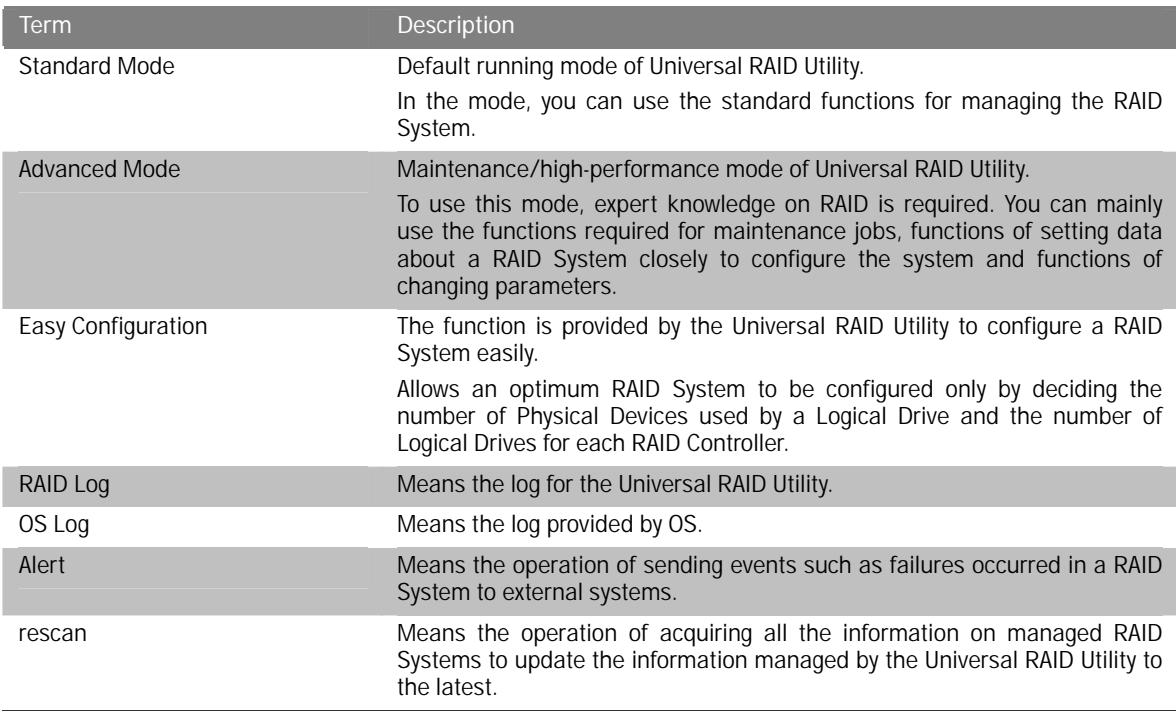

# Appendix B : Logs/Events

The list of log and event , alert messages that Universal RAID Utility logs to RAID Log and OS Log.

## Event Source, Alert Type

Source Name of Event Log (only Windows) : raidsrv Alert Type : URAIDUTL

## [Log]

- R : Universal RAID Utility logs this event to RAID Log.
- O : Universal RAID Utility logs this event to OS log.

## [Alert]

M and MA : Universal RAID Utility send this event to NEC ESMPRO Manager as alert.

(M) and (MA) : In case there is NEC ESMPRO Agent ESMDiskArray Ver 1.50 or later version on the computer, does not send this event to NEC ESMPRO Manager as alert.

## [*Address* ] description in [Description]

The [ *Address* ] description is different from the version of Universal RAID Utility.

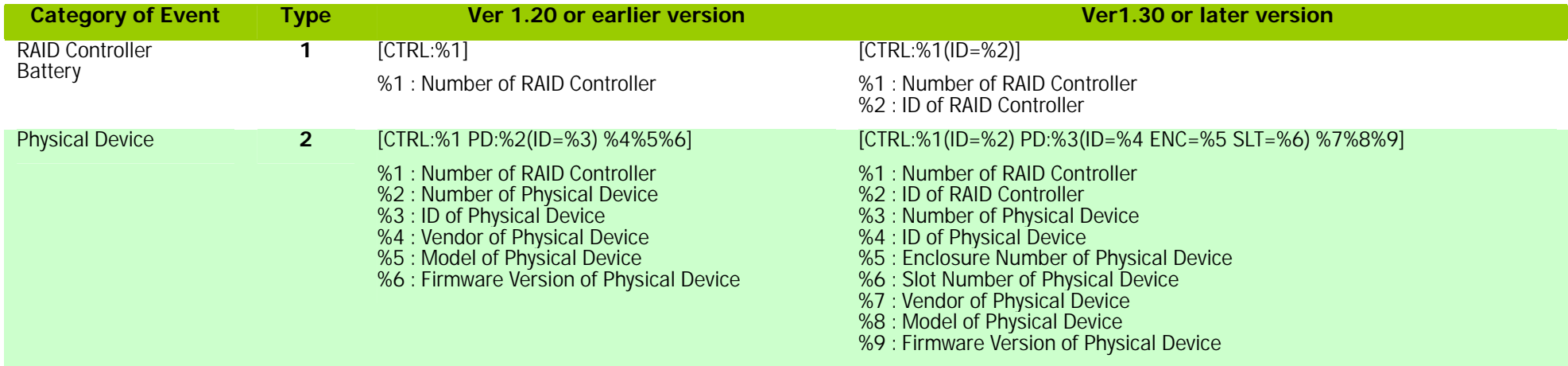

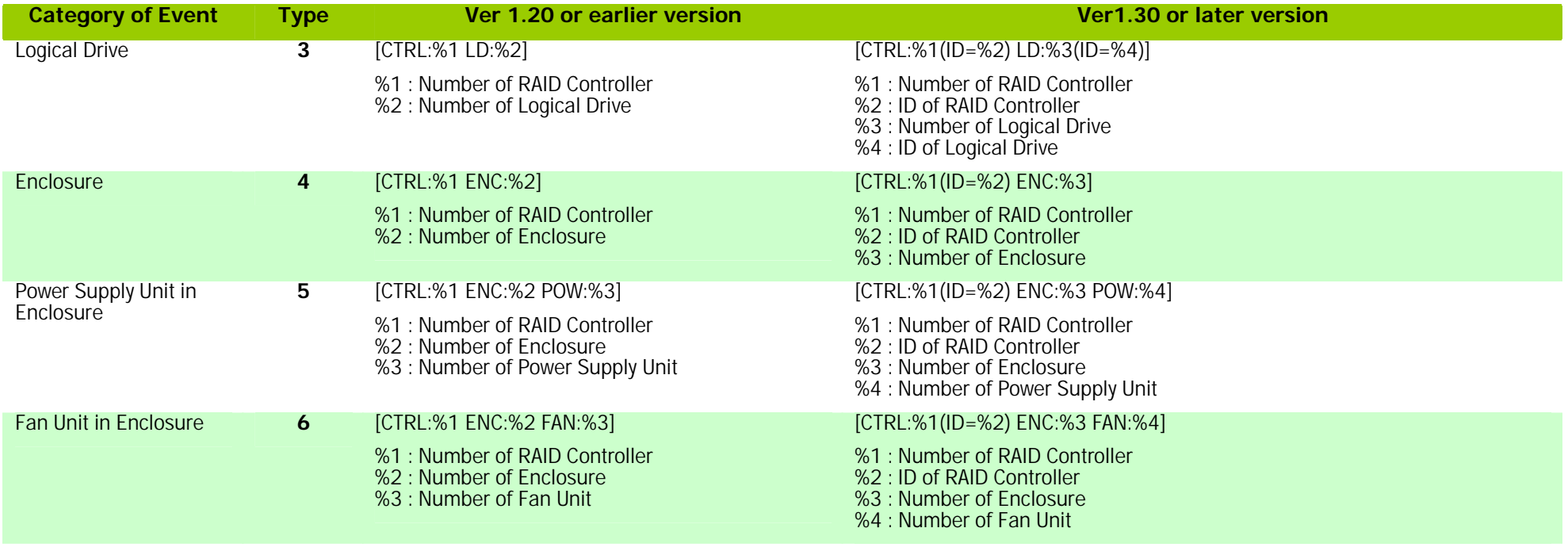

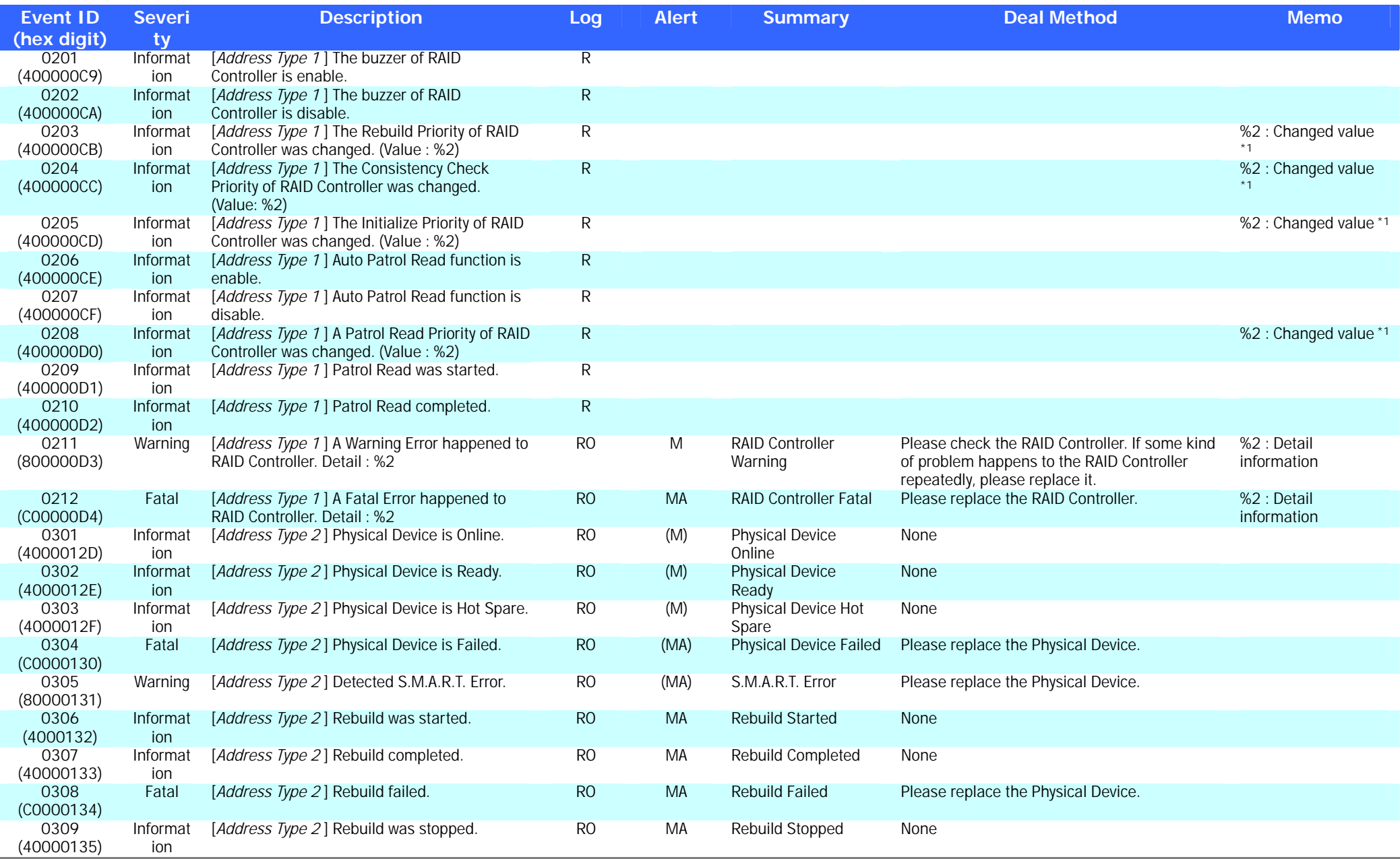

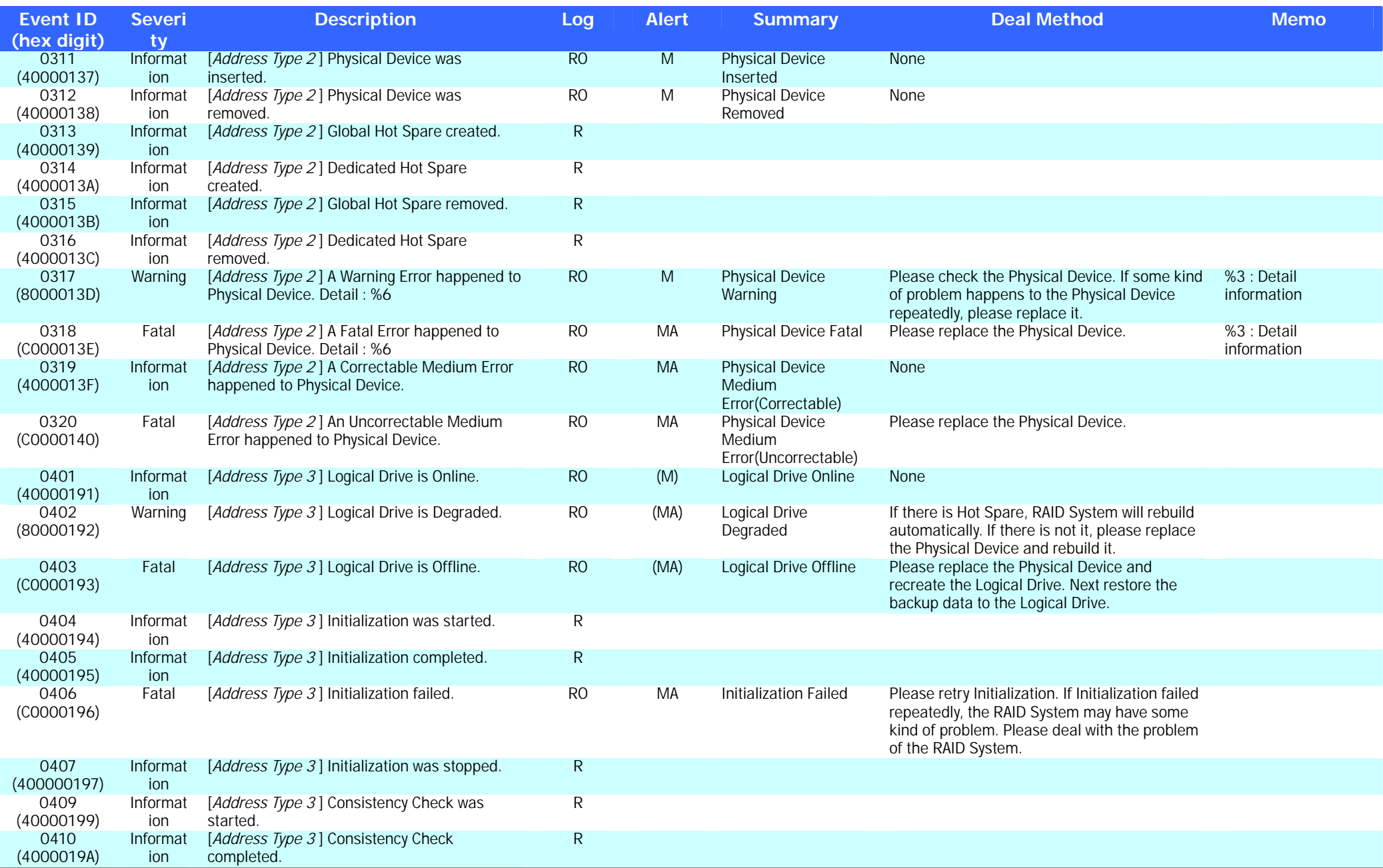

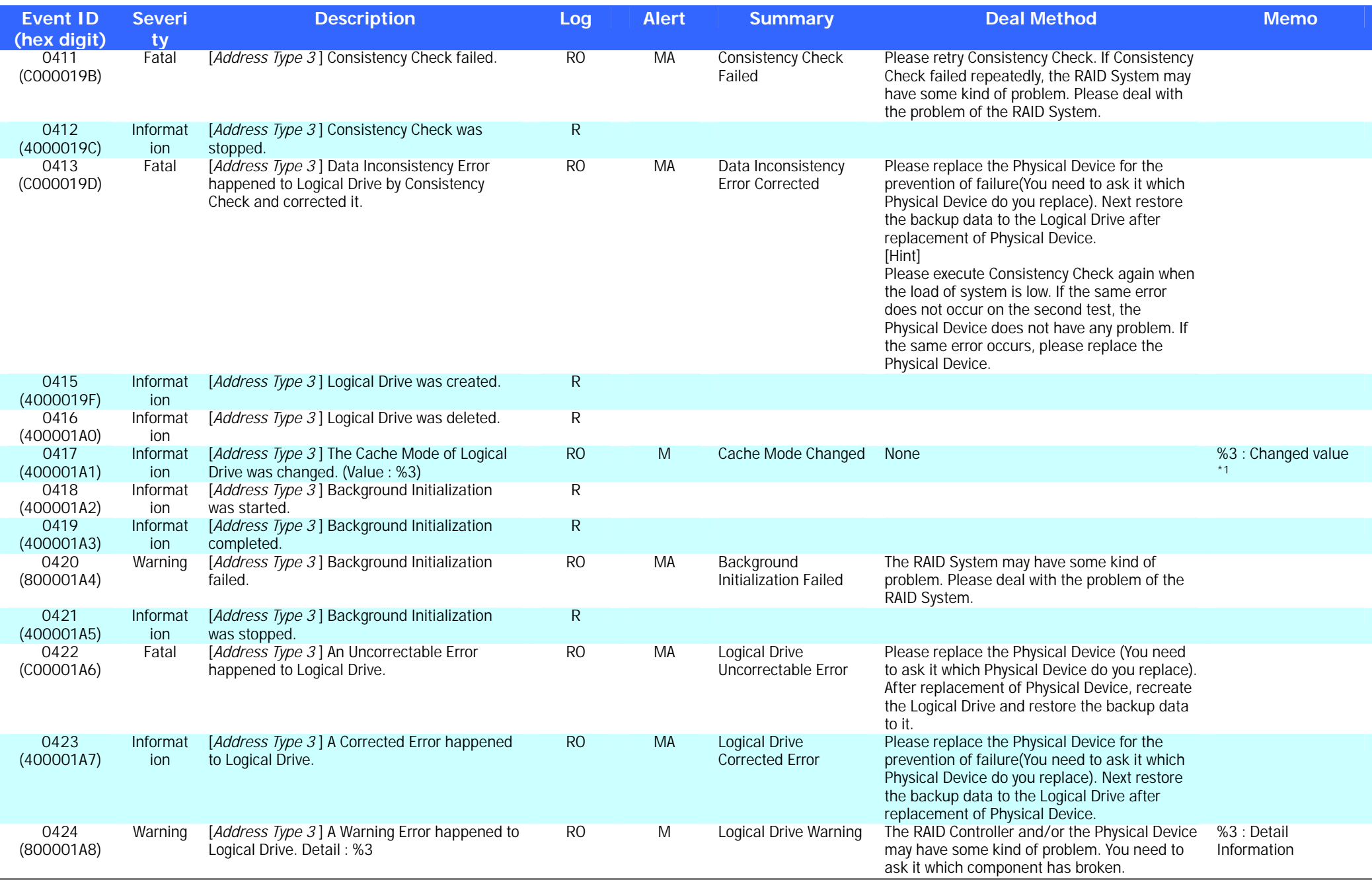

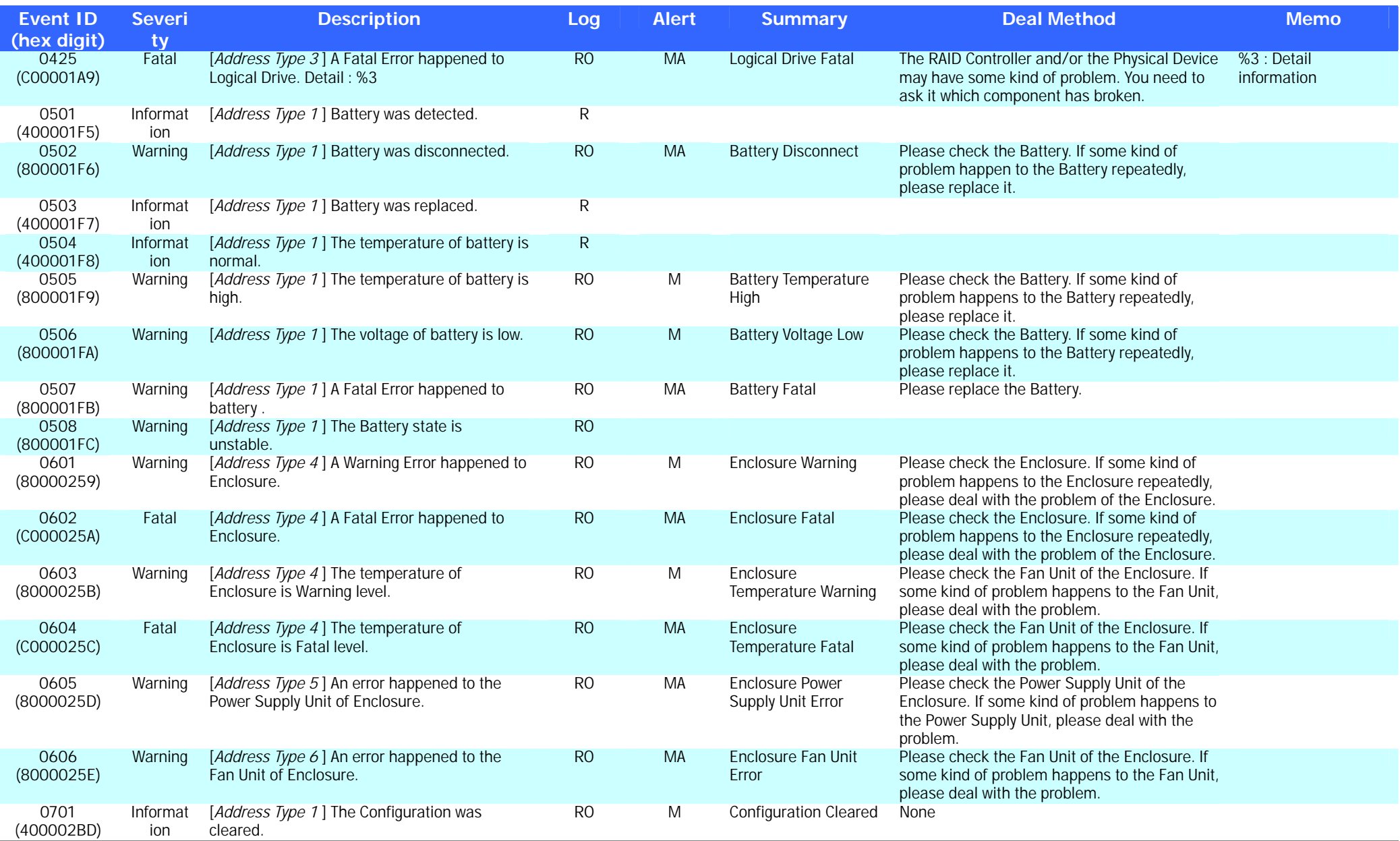

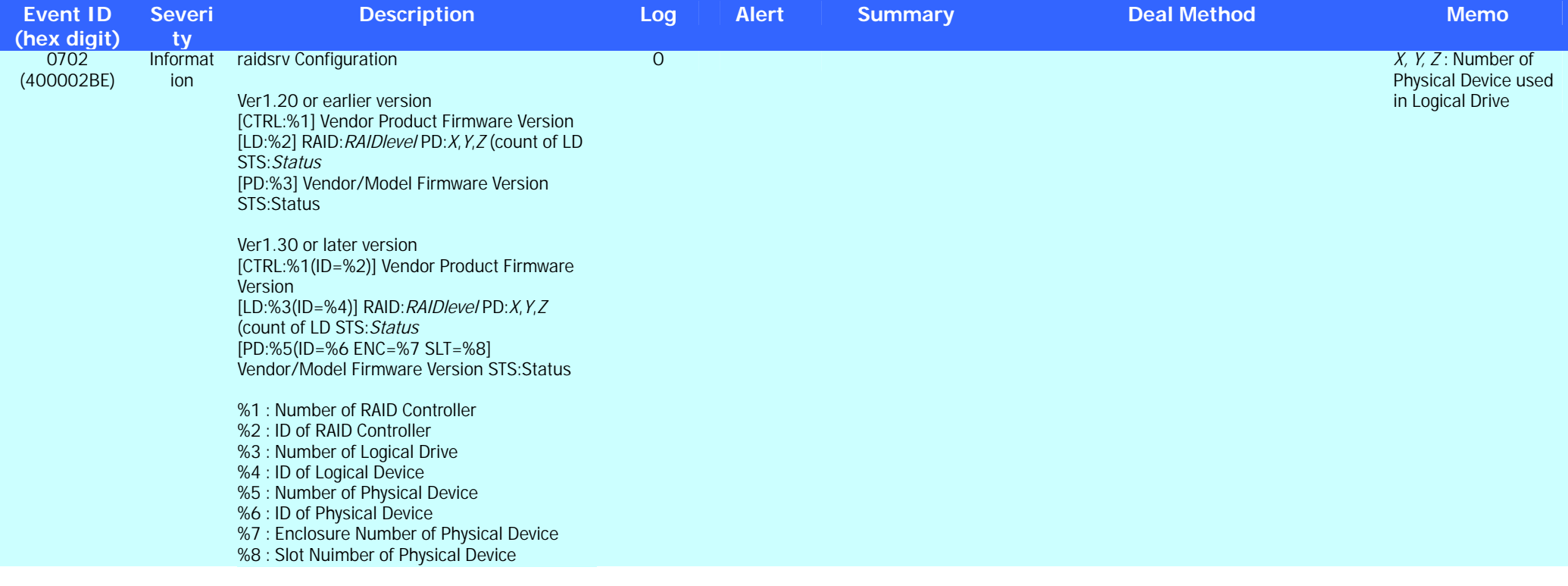

\*1 : This item may not include in log message by the type of RAID Controller